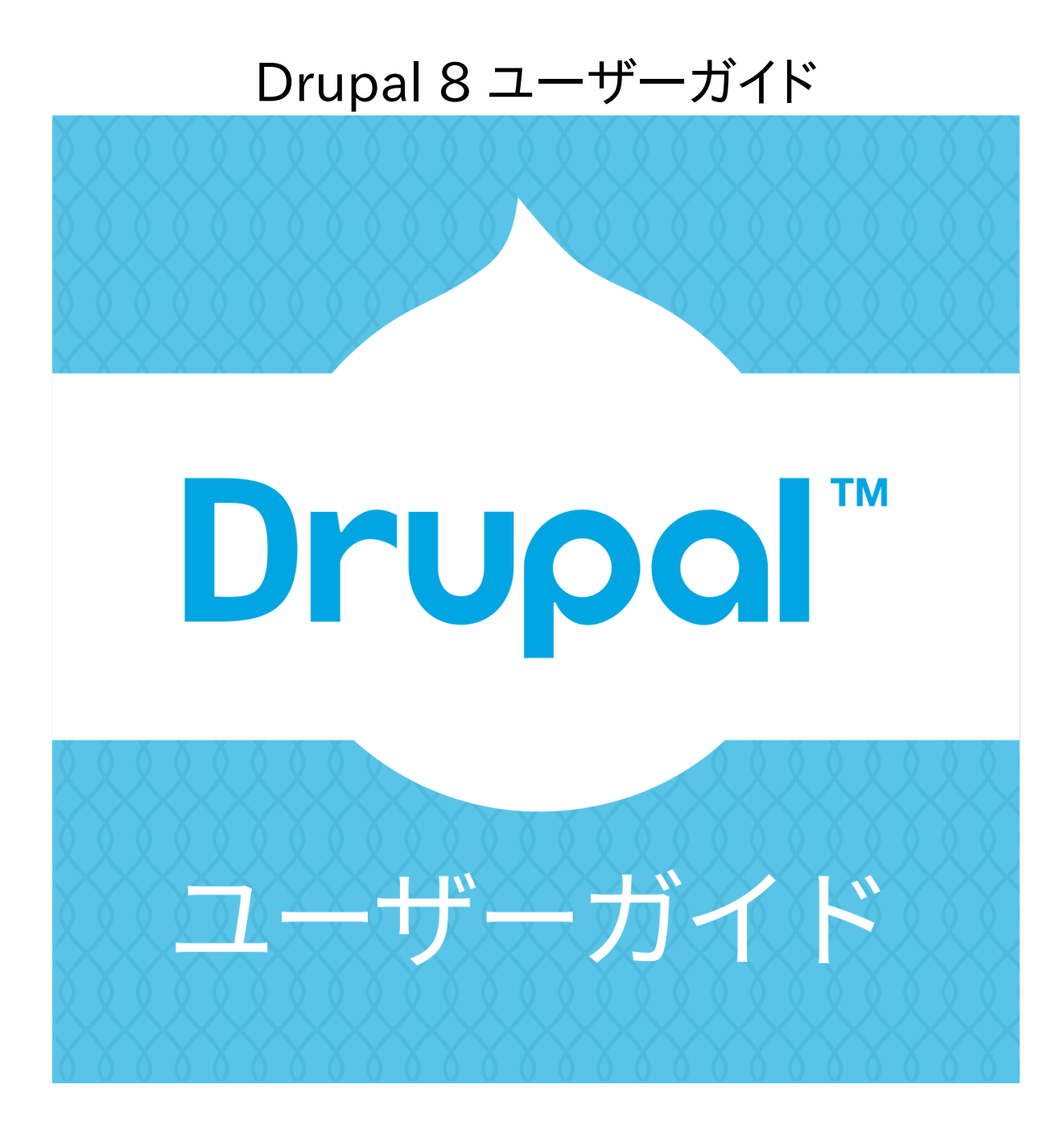

Drupal 8 ユーザーガイド

## 目次

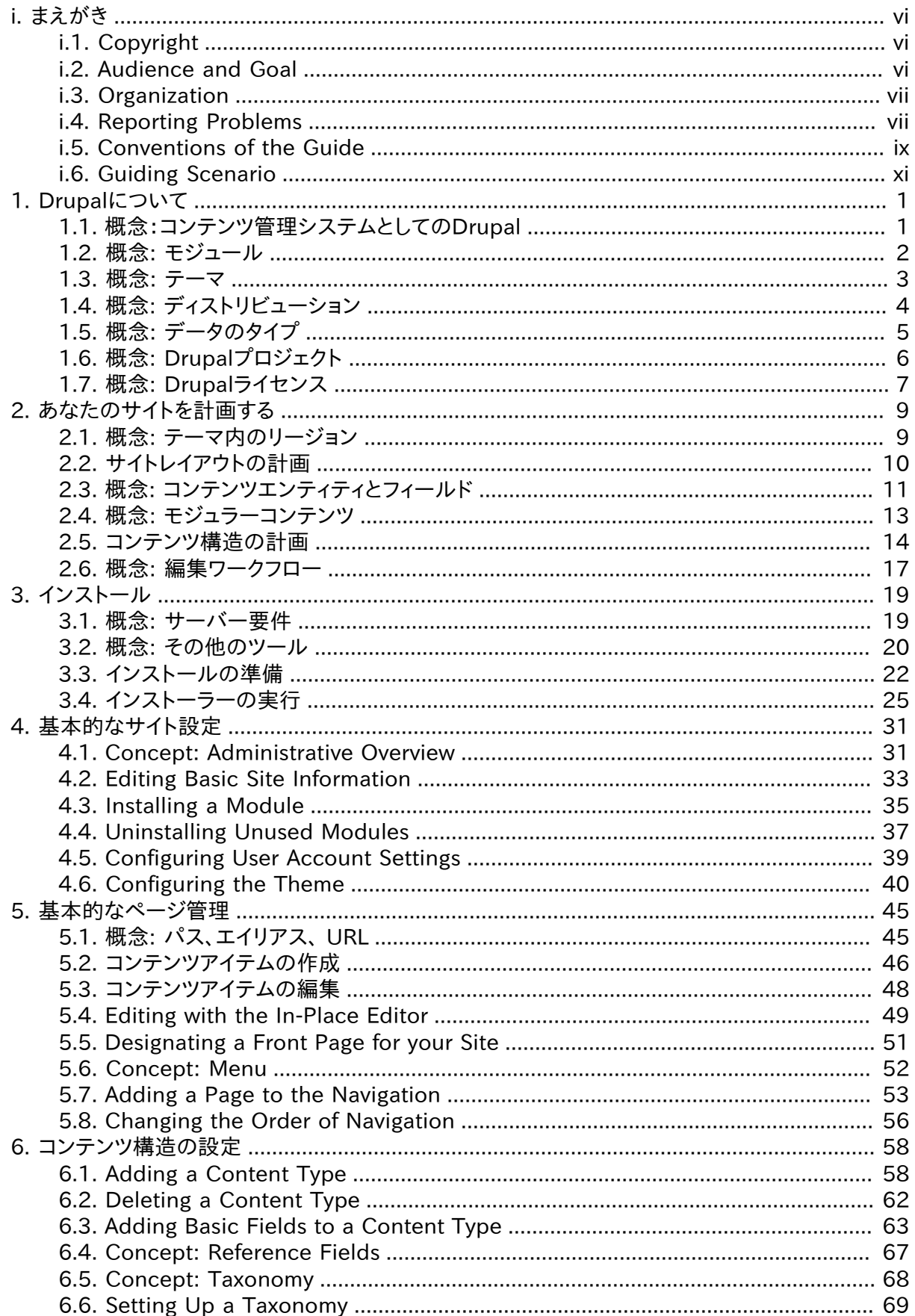

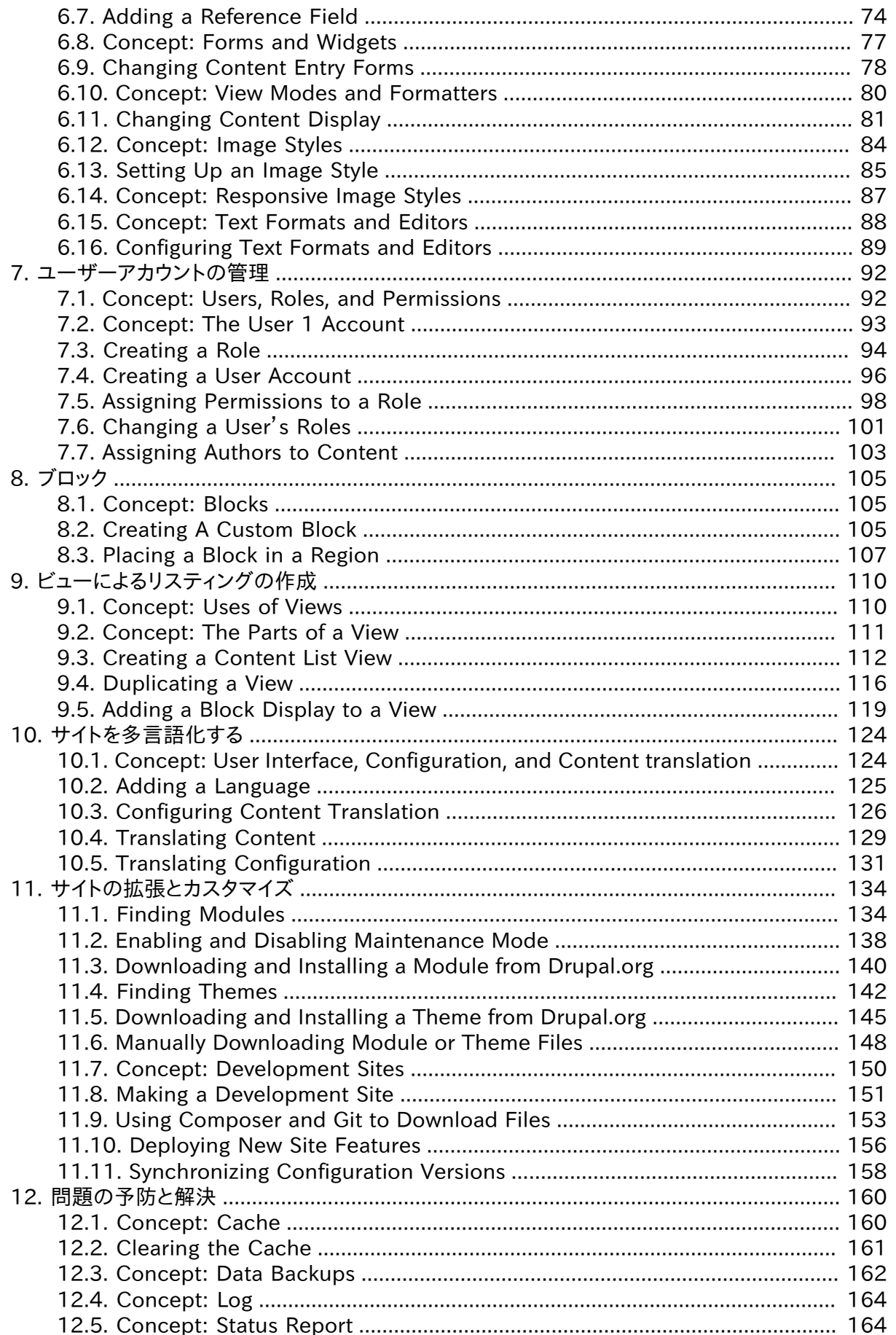

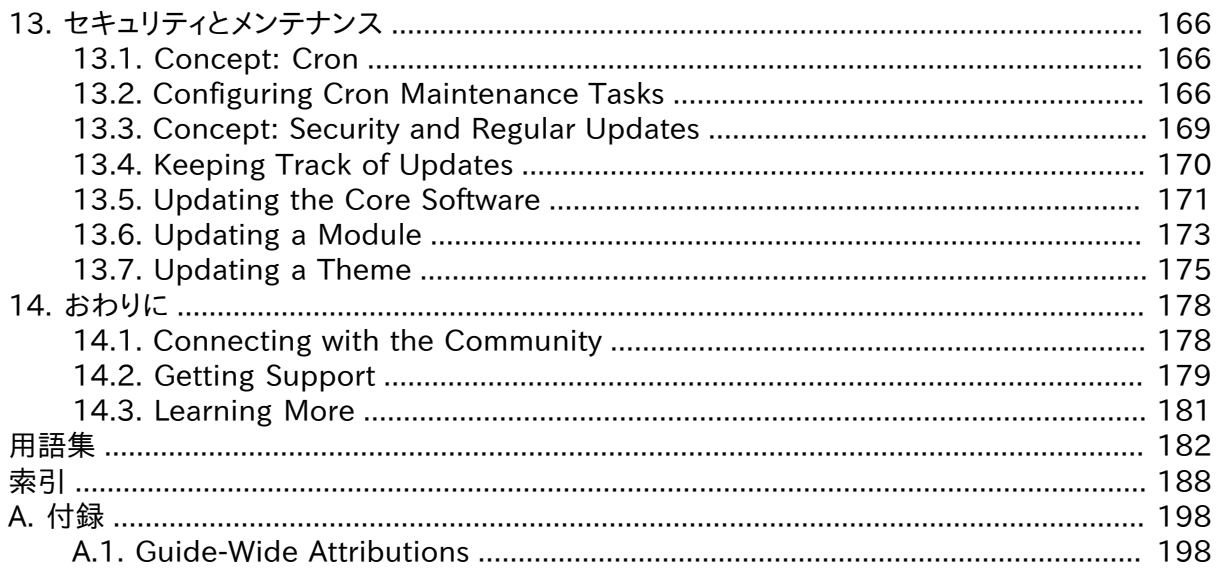

# <span id="page-5-1"></span><span id="page-5-0"></span>まえがき

## i.1. Copyright

This guide was written by contributors to the Drupal open-source project. It is copyright 2015-2017 by the individual contributors, and can be used in accordance with the [Creative Commons License, Attribution-ShareAlike 2.0](https://creativecommons.org/licenses/by-sa/2.0/) (CC BY-SA 2.0). Each page in this document (including this one) has an Attributions statement at the bottom, listing the people who contributed to writing and editing that page. See also **[Guide-Wide** [Attributions」](#page-208-1) for guide-wide editing, translating, and project management information.

The CC BY-SA license (very similar to the GPL) allows anyone to copy, modify, and redistribute modifications of all or part of this work, as long as the following is complied with:

- You provide appropriate credit (see the license for more information).
- You provide a link to the license.
- You indicate whether changes have been made.
- You distribute your work under the same license as this original.

#### Attributions

This page was adapted and edited by [Jennifer Hodgdon](https://www.drupal.org/u/jhodgdon), and [Jojy Alphonso](https://www.drupal.org/u/jojyja) at [Red](http://redcrackle.com) [Crackle,](http://redcrackle.com) from ["Documentation copyright and licensing",](https://www.drupal.org/terms) copyright 2000-2017 by the individual contributors to the [Drupal Community Documentation.](https://www.drupal.org/documentation)

<span id="page-5-2"></span>Copyright notice: Copyright 2015-2017 by the individual contributors; see Copyright for details. Licensed under [CC BY-SA 2.0](https://creativecommons.org/licenses/by-sa/2.0/).

## i.2. Audience and Goal

This guide was written mainly for people with minimal knowledge of the Drupal content management system. The topics will help them become skilled at installing, administering, site building, and/or maintaining the content of a Drupal-based website. The guide is also aimed at people who already have some experience with a current or past version of Drupal, and want to expand the range of their skills and knowledge or update them to the current version.

This guide assumes that you have already decided you want to learn and use Drupal. If you need to learn more before deciding, see [「概念:コンテンツ管理システムとしてのDrupal」](#page-11-1).

Depending on which aspects of Drupal you would like to learn, you will need some background knowledge to understand this guide: general Internet skills and knowledge are assumed, and the guide concentrates on how to use the software itself. For instance, the sections about installing Drupal on a web server assume you can obtain web hosting and figure out how to transfer files to your chosen web host. Similarly, the sections about content management assume you can log into a website and fill in a web-based form.

After reading this guide, you should be able to:

- Plan the content architecture for a Drupal-based site
- Build the site that you planned
- Manage and administer your site
- Understand documentation and blog posts on topics not covered here, to expand your knowledge and skills
- Connect with the worldwide Drupal community

**Attributions** 

<span id="page-6-0"></span>Written by [Jennifer Hodgdon](https://www.drupal.org/u/jhodgdon).

## i.3. Organization

This user guide contains a series of topics, each of which covers either a task (how to do something) or a concept (background knowledge, terminology, and the like). Concept topics have names starting with Concept:, while task topics have names containing verbs, like Editing Basic Site Information.

The topics are grouped into chapters in a logical order, with concepts and tasks interleaved so that concepts are presented before related tasks, and tasks build on each other. To take advantage of this, you are encouraged to read the entire guide in its presented order, possibly skipping topics that are not of interest or that present information you already know. Remember to try out the tasks on your own site as you read the guide; most people learn better by doing rather than reading.

If you prefer, you can also use the index or table of contents to jump straight to a topic that you'd like to learn about, rather than reading the entire guide. To facilitate this approach, each topic lists the prerequisite knowledge that you'd need in order to understand it, if any (with links to the topics that present that knowledge); task topics also list site prerequisites (things that you would need to have configured or created on your site in order to perform the task). Also, most topics have sections at the end where you can find related information and/or tasks for expanded understanding, to continue your learning.

You may also want to refer to the  $\frac{\text{H}_k}{\text{H}_k}$  section as you read  $-$  it gives brief definitions of most of the terminology used in the guide, with links to topics having more detailed explanations.

**Attributions** 

<span id="page-6-1"></span>Written by [Jennifer Hodgdon](https://www.drupal.org/u/jhodgdon).

## i.4. Reporting Problems

### Goal

Report a problem with this guide, such as:

- Information that is incorrect or does not follow best practices
- Steps that do not work
- Screen shots or text that doesn't match what you see on the screen
- Unclear writing
- Places where a table or screen shot would help clarify the text
- Failure to define terminology
- Missing knowledge prerequisites or site prerequisites for a topic
- Typographical, spelling, grammar, or formatting errors
- Broken links

### **Steps**

- 1. Make a note of the topic or topics that contain the problem you have found.
- 2. Log in to **Drupal.org** (you will need to create a user account if you do not already have one).
- 3. Visit the [User Guide issues page on Drupal.org.](https://www.drupal.org/project/issues/user_guide)
- 4. Verify that the problem you found has not already been reported in another issue:
	- If there are only a few open issues, scan the Summary column to see if any of their descriptions match the problem you found. You may also need to read some of the issues to make sure, which you can do by clicking the links in the Summary column.
	- If the open issue list is long, enter either a keyword related to the problem you found or the title of the topic where the problem occurs in the Search for box, and click Search to reduce the issue list. Then either scan the summaries or read the issues to see if they match your problem.
- 5. If you determine that your problem has not already been reported, click Create a new issue, and fill in the issue report as follows:

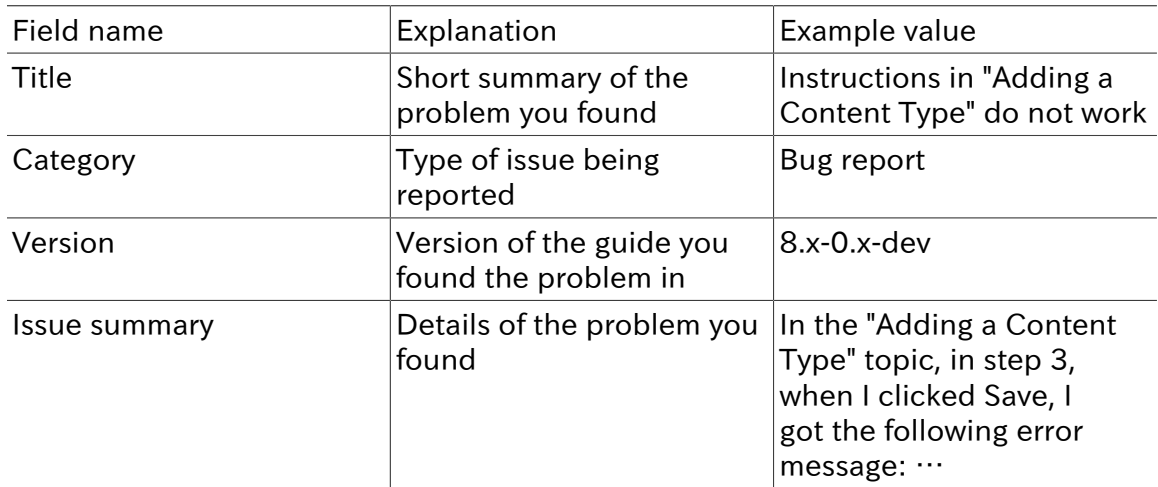

- 6. Reread the Title and Issue summary you entered, and verify that the following information is included in your report:
	- A complete description of the problem you found
	- The name of the topic or topics where you found the problem
	- The language you are reading the guide in (if not English)
- If you read the guide on a website, a link to the page or pages with the problem
- 7. Click Save to create the issue.
- 8. Check back on the issue in a few days. If one of the project maintainers has asked for clarification, respond by adding a comment to the issue.

Attributions

<span id="page-8-0"></span>Written by [Jennifer Hodgdon](https://www.drupal.org/u/jhodgdon).

## i.5. Conventions of the Guide

### Assumptions and prerequisites

This guide has the following assumptions and prerequisites:

- This guide is organized into topics; see  $\lceil$  Organization I for details. Many topics include a Prerequisite knowledge section, which lists other topics whose content knowledge is needed in order to understand the topic you are reading. Some background knowledge that is not covered in the guide is also assumed; see  $\lceil \frac{\text{Audience and Goal}}{\text{Audience and Goal}} \rceil$  for details.
- Many task topics list Site prerequisites, which are tasks that you'll need to have completed on your site before you'll be able to do the task in the topic you are reading.
- The specifics of the site prerequisites relate to the scenario used throughout this guide of building a site for a farmers market (see **[Guiding Scenario]** for details). You can adapt the tasks to your own scenario, but you will also need to remember the changes you made when deciding if your site satisfies the site prerequisites for a task.
- For all task topics after [「インストーラーの実行」](#page-35-0), there is also an implicit prerequisite: you must have installed the content management software on your site, and be logged in to a user account with sufficient permissions to do the task (such as the user account created when you installed your site, which automatically has full permissions).
- If you read all the topics in order, and perform all of the steps in the task topics as you go (staying logged in), you should have the background knowledge and site prerequisites in place for each topic as you read it.

### Text conventions

The following conventions are used in the text of this guide:

- The URL example.com means the base URL of your website. See the Navigation section below for more details on how URLs internal to your site are indicated.
- Text you should see in the user interface of your site is shown in italics, such as: Click Save configuration. This only applies to text in the user interface that comes from the software, not to text that was entered in a previous topic. For example, in a topic about editing, you might see this instruction: Click Edit in the row of the About page (Edit would be in italics, but About would not be, because the About page was created in a previous topic).
- URLs, file names, and newly-introduced terminology are also shown in italics.

• Text that you should type at a shell command line is shown in monospace type, such as:

drush cr

• Within this guide, the word directory is always used to refer to file directories (which some people prefer to call folders).

### Navigation

To do most of the task topics in this guide, you will need to navigate to one or more pages in the administrative interface of your site. You might see something like this in the instructions (this will make more sense after you have the base software installed):

In the Manage administrative menu, navigate to Structure > Taxonomy (admin/structure/ taxonomy).

Navigation instructions like this assume that you have the core Toolbar module installed, and this example means that in the menu bar at the top of your site, you would need to click Manage to expose the menu choices, then click Structure, then :\_Taxonomy\_, and that at the end, you would be on a page with URL http://example.com/admin/structure/ taxonomy (if your site base URL is http://example.com).

Here's another example:

In the Manage administrative menu, navigate to Configuration > System > Site information (admin/config/system/site-information).

In this example, after clicking on Manage and Configuration, you would need to find the System section of the page, and within that, click Site information. After that, you'd end up on http://example.com/admin/config/system/site-information.

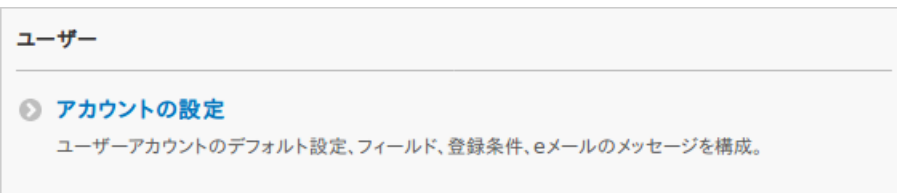

One other note: if you are using the standard administrative core Seven theme, many "Add" buttons in the administrative interface are displayed with + signs on them. For instance, on admin/content, the Add new content button appears as + Add new content. However, this is theme-dependent and is not really part of the text on the button (for instance, it would not necessarily be read by a screen reader), so in this guide, the convention is to not mention the  $+$  sign on the buttons.

### Filling in forms

Many of the task topics in this guide include steps where you will fill out a web form. In most cases, a screen capture image of the form will be included, along with a table of the values you will need to enter into each form field. For example, you might see a table that starts out like this, explaining the site information form you would see if you navigated to Configuration > System > Site information (admin/config/system/site-information):

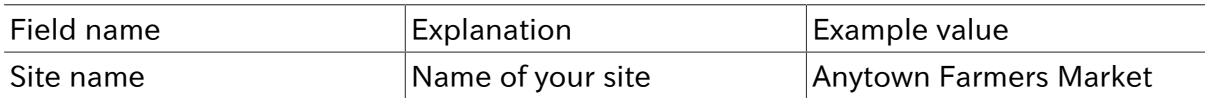

To use this table, find the field labeled Site name in the form, and enter the name of your site in this field. An example site name of "Anytown Farmers Market" is suggested in the table, which relates to the scenario of building a website for a farmers market that you'll find all through this guide (see **[Guiding Scenario]** for details).

#### Attributions

<span id="page-10-0"></span>Written/edited by [Jennifer Hodgdon.](https://www.drupal.org/u/jhodgdon)

## i.6. Guiding Scenario

When reading this guide, it is helpful to have a website building project in mind. The following project scenario provides context and links together the examples in this guide:

You are making a website for a farmers market. The site needs to display information about the location and hours of the market, and an About page with the history of the market. It also needs to list the vendors. Vendors should be able to edit their listings (including a logo or photo), and post recipes. Site visitors should be able to browse recipes, or locate recipes using ingredients that they purchased at the market. Some visitors to your site speak another language, so the main pages and vendor pages need to be translated.

**Attributions** 

Written/edited by [Jennifer Hodgdon.](https://www.drupal.org/u/jhodgdon)

# <span id="page-11-1"></span><span id="page-11-0"></span>第1章 Drupalについて

## 1.1. 概念:コンテンツ管理システムとしてのDrupal

### コンテンツ管理システムとは何ですか?

コンテンツ管理システム(CMS)とは、スマートフォン、タブレット、デスクトップPCなどのブラウザを 使って、 ウェブサイトのコンテンツの追加、公開、編集、削除操作を可能にするソフトウェアです。 通常 CMSのソフトウェアはスクリプト言語で記述され、 データベースやWebサーバーがインストールされ たコンピューター上で動作します。 Webサイトのコンテンツや設定は一般的にデータベース内に保 存され、 Webサーバーにページ表示リクエストが届く度に、スクリプトはデータベースや「アセット」 (JavaScript、CSS、画像ファイルなどCMSの一部であったりアップロードされたもの) から取得した 情報を統合してページを表示します。

オペレーションシステム、スクリプト言語、データベース、Webサーバーの組み合わせは、 CMSが動 作する「スタック」と呼ばれており、よく使用されるLinuxオペレーションシステムとApache Webサー バー、 MySQLデータベース、PHP言語の組み合わせは「LAMPスタック」と呼ばれています。

### Drupalとは?

Drupalは、LAMPスタック上で動作する柔軟なCMSです。 Drupalのモジュラーデザインでは、「モ ジュール」をインストールすることによって機能を追加したり、 「テーマ」をインストールしてWebサイ トの外観を全く異なったものに変更することができます。 Drupalコアと呼ばれる基本のダウンロー ドファイルには、 CMSの基本機能を提供するPHPスクリプト、いくつかのオプションのモジュールや テーマ、 そして多くのJavaScript、CSS、画像アセットが含まれています。 また多くの追加モジュール やテーマは [Drupal.org](https://www.drupal.org) からダウンロードすることができます。

Drupalは、別のテクノロジースタック上でも動作します:

- オペレーティングシステムは、LinuxではなくWindowsまたはMac OSでも構いません。
- Webサーバーは、ApacheではなくNginxまたはIISにすることができます。
- データベースは、MySQLではなくPostgreSQL、SQLiteまたはMariaDBやPerconaのような MySQL互換のものにすることができます。

オペレーションシステム、Webサーバー、データベースは変更可能ですが、 ソフトウェアが使用してい るスクリプト言語のPHPは変更することができません。

### Drupalを使用する理由は?

Webサイトを構築する際に、既存のCMSパッケージやホスティングサービスを使用する、 自分自身 のCMSを開発する、またはCMSを使用しないでサイトを構築するなど多くの選択肢が存在します。 その中で、Drupalを使用する理由のいくつかを以下に示します:

• 小さくて単純なサイトを静的HTMLで作成することは難しくないですし、素早くサイトを立ち上げる ことができるでしょう。 それに対し、CMSを使ったサイト構築は、一般的に始めにより多くの時間が 必要となります。 しかしそれは、オンライン編集機能(あまり経験のないコンテンツ管理者にとって

はより簡単)、 統一性(大きめのサイトを静的HTMLで維持管理するのは困難)、 データベースが必 要なより複雑な機能を提供するなどの利点をもたらすでしょう。

- いくつかのCMSソフトウェアは、特定の目的のために使用されます。 例えばブログやクラブ会員 Webサイトを構築するパッケージやホスティングサービスなどです。 対照的にDrupalは汎用目的 のCMSです。 もし特定目的のサイトを構築するのであれば、特定目的のCMSを使用するべきで しょう。 しかし、もしサイトが特定の目的以上の機能を必要とするなら、 特定目的のCMSに適応さ せるよりは、汎用目的CMSを使用した方が良いでしょう。
- 自分自身のCMSタイプのソフトウェアを開発するのは魅力的に思えます。 しかしDrupalのような 汎用目的CMSをそのスタート地点とするのは、より良いアイデアです。 なぜなら基本的なCMS機 能(ユーザー管理やコンテンツ管理など)は、数千時間の開発者の時間を使って、 長年のユーザー テスト、バグ修正、セキュリティー強化がなされているからです。
- いくつかのCMSソフトウェアパッケージはライセンス購入費用がとても高価です。 あるものは無料 または無料版が存在するかもしれませんが、 自由に改変したり拡張することを禁止する制限付き ライセンスです。 Drupalのように、より制限の少ないソフトウェアライセンスで、 世界的なコミュ ニティにより開発されたパッケージを使用することをお勧めします。 このトピックについて、詳しくは 「概念: Drupalプロジェクト」を参照してください。

### 関連トピック

- [「概念: モジュール」](#page-12-0)
- [「概念: テーマ」](#page-13-0)
- [「概念: ディストリビューション」](#page-14-0)
- [「概念: Drupalプロジェクト」](#page-16-0)

### その他のリソース

- [The Drupal overview \(in English\)](https://www.drupal.org/docs/8/understanding-drupal-8/overview)
- [Drupal.org page "FAQ" \(Frequently Asked Questions\) \(in English\)](https://www.drupal.org/about/faq)
- [Drupal.org page "Case Studies" \(in English\)](https://www.drupal.org/case-studies)
- [Wikipediaページ "コンテンツマネージメントシステム"](https://ja.wikipedia.org/wiki/%E3%82%B3%E3%83%B3%E3%83%86%E3%83%B3%E3%83%84%E3%83%9E%E3%83%8D%E3%83%BC%E3%82%B8%E3%83%A1%E3%83%B3%E3%83%88%E3%82%B7%E3%82%B9%E3%83%86%E3%83%A0)
- [Wikipedia page "Modular design" \(in English\)](https://en.wikipedia.org/wiki/Modular_design)

#### 帰属情報

<span id="page-12-0"></span>Written and edited by [Kristof van Tomme](https://www.drupal.org/u/kvantomme) at [Pronovix](https://pronovix.com/), [Jennifer Hodgdon,](https://www.drupal.org/u/jhodgdon) and [Michael](https://www.drupal.org/u/michaellenahan) [Lenahan](https://www.drupal.org/u/michaellenahan) at [erdfisch](https://erdfisch.de). Translated by [Takashi Kabetani](https://www.drupal.org/u/kabetani). Reviewed by [Hayato Goto](https://www.drupal.org/u/hgoto).

## 1.2. 概念: モジュール

### 前提知識

[「概念:コンテンツ管理システムとしてのDrupal」](#page-11-1)

モジュールとは何ですか?

モジュールは、サイトの特性を変更したり、機能を追加するPHP、JavaScript、CSSファイルの集合体 です。 モジュールを「インストール」することによって機能を有効にし、「アンインストール」することに よって無効にすることができます。 (ただし、アンインストールする前に関連するデータや設定を削除す る必要があるかも知れません。) サイトのページ表示時に、インストールされたモジュールそれぞれの 処理時間が必要になるため、 必要でないモジュールはアンインストールした方がよいでしょう。

最初にダウンロードされるコアモジュールは、以下のような機能を提供します

- ユーザー管理(コアユーザーモジュール)
- 基本コンテンツ管理(コアノードモジュール)とフィールド管理 (コアフィールド、フィールドUIモ ジュール、フィールドタイプを生成するコアモジュール)
- ナビゲーションメニュー管理(コアメニューUIモジュール)
- コンテンツのリスト、グリッド、ブロック作成(コアViews、Views UIモジュール)

追加の「拡張モジュール」は [Drupal.org Module Downloads](https://www.drupal.org/project/project_module) からダウンロードできますし、自分自 身の「カスタムモジュール」を作成することも可能です。

### 関連トピック

- [「概念: テーマ」](#page-13-0)
- [「概念: ディストリビューション」](#page-14-0)
- [「Uninstalling Unused Modules」](#page-47-0)
- [「Finding Modules」](#page-144-1)
- [「Downloading and Installing a Module from Drupal.org」](#page-150-0)
- **[Concept: Security and Regular Updates I]**
- [「Updating a Module」](#page-183-0)

その他のリソース

[Drupal.org community documentation page "Module developer's guide" \(in English\)](https://www.drupal.org/developing/modules)

帰属情報

<span id="page-13-0"></span>Written by [Jennifer Hodgdon](https://www.drupal.org/u/jhodgdon). Translated by [Takashi Kabetani.](https://www.drupal.org/u/kabetani) Reviewed by [Hayato Goto](https://www.drupal.org/u/hgoto).

## 1.3. 概念: テーマ

### 前提知識

[「概念:コンテンツ管理システムとしてのDrupal」](#page-11-1)

テーマとは何ですか?

テーマは、サイトの視覚的な外観を定義するファイルの集合体です。 コアソフトウェアとモジュール は、どの「コンテンツ」 (HTMLテキストやデータベースに保存されたデータ、アップロードされた画像、 その他のアセット) を表示するかを決定しますが、テーマはそのコンテンツをどのHTMLマークアップ とCSSでラップして表示するかを決定します。

コアソフトウェアは、いくつかの基本的なテーマを提供します。 それらのテーマは、ここ数年の間にコ ミュニティにより開発されたもので、 最初のサイトを構築する際の良い選択肢となり、コアソフトウェ アの動作を理解する助けにもなるでしょう。

Drupalは十分に普及したCMSなので、無料有料を問わずサードパーティテーマの市場は非常に活 発です。

もしサードパーティの選択肢があなたのニーズに合致しない場合は、カスタムテーマを作成する必 要があります。 カスタムテーマは、コアソフトウェアが提供するマークアップのスタイルを変更する 1 つのCSSファイルを追加するだけのように単純化することもできます。 Drupal 8のカスタムテーマを 作成するためのガイダンスは、 [Drupal.org community documentation page "Theming](https://www.drupal.org/docs/8/theming) [Drupal" \(in English\)](https://www.drupal.org/docs/8/theming) を参照してください。

### 関連トピック

- **Finding Themes**
- **[Downloading and Installing a Theme from Drupal.org]**
- [「概念: モジュール」](#page-12-0)

### その他のリソース

[Drupal.org community documentation page "Theming Drupal" \(in English\)](https://www.drupal.org/docs/8/theming)

#### 帰属情報

<span id="page-14-0"></span>Written and edited by [John Grubb](https://www.drupal.org/u/jgrubb) and [Jennifer Hodgdon](https://www.drupal.org/u/jhodgdon). Translated by [Takashi Kabetani](https://www.drupal.org/u/kabetani). Reviewed by [Hayato Goto](https://www.drupal.org/u/hgoto).

## 1.4. 概念: ディストリビューション

### 前提知識

- [「概念:コンテンツ管理システムとしてのDrupal」](#page-11-1)
- [「概念: モジュール」](#page-12-0)
- [「概念: テーマ」](#page-13-0)

### ディストリビューションとは何ですか?

「ディストリビューション」とは、特定タイプのサイトのために、コアソフトウェア、拡張モジュール、テー マ、事前定義された設定を一度にダウンロードできるようにしたパッケージです。 ディストリビューショ ンを使用すると、個別にインストールして設定するよりも、 複雑な特定目的のサイトをより簡単に設 定できます。

ディストリビューションには主に2つのタイプがあります:

フル機能ディストリビューション

フル機能ディストリビューションは、学術、ビジネス、政府、非営利団体、出版、 SNSなどの専門的 なサイトを構築するための完全なソリューションを提供するプロジェクトです。 例えば、既存の農 産物市場向けディストリビューションを使用して自分の農産物市場向けサイトを構築したり、 あ なたが農産物市場向けに構築したサイトを、他の人が使用できるようにディストリビューションと して共有することができます。

その他のディストリビューション

ディストリビューションは、開発者やサイト構築者が、サイト構築の開始地点として使用するクイッ クスタートツールにもなります。

関連トピック

[「Connecting with the Community」](#page-188-1)

その他のリソース

[Drupal.org Drupal Distribution Downloads \(in English\)](https://www.drupal.org/project/project_distribution)

帰属情報

Adapted and edited by **[Diána Lakatos](https://www.drupal.org/u/dianalakatos)** and **Antie Lorch**, from ["Distributions"](https://www.drupal.org/docs/7/distributions) and  $"Download & Extend \nightharpoonup Distributions" copyright 2000-2017 by the individual contributions'$  $"Download & Extend \nightharpoonup Distributions" copyright 2000-2017 by the individual contributions'$ to the [Drupal Community Documentation.](https://www.drupal.org/documentation) Translated by [Takashi Kabetani.](https://www.drupal.org/u/kabetani) Reviewed by [Hayato Goto.](https://www.drupal.org/u/hgoto)

<span id="page-15-0"></span>1.5. 概念: データのタイプ

データタイプとは何ですか?

サイトのデータや情報は、編集、翻訳、保存の仕方が異なる4つのタイプに分類されます。 以下は、そ れらの4つのデータタイプです:

コンテンツ

サイト訪問者に表示される情報(テキスト、画像など)。 このタイプの情報は比較的永続的です が、通常は編集することができます。

設定

コンテンツではない比較的永続的なサイトに関する情報で、サイトの動作や表示方法を定義する ために使用されます。 サイト訪問者に表示されることもありますが、通常はコンテンツといえるほ ど大きな塊ではなく、 フィールドラベルやサイト名などの部分的なテキストとなる傾向がありま す。

状態

cronジョブが最後に実行された時刻など、サイトの現在の状態に関する一時的な情報です。 セッション

個々のサイト訪問者とサイトとの間のやり取りに関する情報です。 ユーザーがログインしているか どうかの情報やユーザーのクッキー情報などを含みます。 これは一時的な情報であるため、技術 的には状態データタイプのサブタイプとなります。

### 関連トピック

- [「概念: コンテンツエンティティとフィールド」](#page-21-0)
- [「Concept: Cron」](#page-176-1)
- [「Concept: Users, Roles, and Permissions」](#page-102-1)
- [「Concept: User Interface, Configuration, and Content translation」](#page-134-1)

#### 帰属情報

Adapted by [Jennifer Hodgdon](https://www.drupal.org/u/jhodgdon) from ["Overview of Configuration \(vs. other types of](https://www.drupal.org/node/2120523) [information\)",](https://www.drupal.org/node/2120523) copyright 2000-2017 by the individual contributors to the [Drupal](https://www.drupal.org/documentation) [Community Documentation](https://www.drupal.org/documentation). Translated by [Takashi Kabetani](https://www.drupal.org/u/kabetani). Reviewed by [Hayato Goto](https://www.drupal.org/u/hgoto).

## <span id="page-16-0"></span>1.6. 概念: Drupalプロジェクト

### 前提知識

[「概念:コンテンツ管理システムとしてのDrupal」](#page-11-1)

### フリー・オープンソース・ソフトウェアとは何ですか?

フリー・オープンソース・ソフトウェア(FOSS)は、コミュニティの人々によって開発され、 非商用ライセ ンスでリリースされた「ソースコード」(ソフトウェアを構成するプログラムファイル) を自由に利用する ことができるソフトウェアです。 Drupalで採用された非商用ライセンスのより詳しい情報については、 [「概念: Drupalライセンス」](#page-17-0)を参照してください。

### Drupalプロジェクトとは何ですか?

Drupalプロジェクトは、中心となるコンテンツ管理システムソフトウェアの開発だけでなく、 同様に、 拡張モジュール、追加テーマ、翻訳、ドキュメンテーション、 ディストリビューションを開発することを目 的としたFOSSプロジェクトです。 Drupalプロジェクトに時間と資金を提供する人々は世界中から集 まっており、 この共通の目的のための多様なコミュニティとなっています。

コミュニティには、さまざまな異なるタスクを実行する小さなグループが多数含まれています。 例え ば、Drupal関連ソフトウェアの部品の開発、ドキュメント作成、ソフトウェアのセキュリティの維持、 各 国言語への翻訳、特定の目的でのDrupalの使用、特定の地域内での対面での交流などを行うグ ループがあります。

世界各地のコミュニティと繋がって交流するより詳しい方法については、 [「Connecting with the](#page-188-1) [Community」](#page-188-1) と [「Getting Support」](#page-189-0) を参照してください。

### Drupalアソシエーションとは何ですか?

[Drupalアソシエーション](https://www.drupal.org/association) は、Drupalプロジェクトとコミュニティの支援に専念する非営利団体です。 Drupalアソシエーションの主な機能は以下のとおりです:

- 世界各地で大規模な会議を開催すること
- Drupal.org Webサイトとサイトが稼働するサーバーの維持管理
- WebプラットフォームとしてのDrupalのプロモーション
- Drupalの教育とトレーニングのサポート
- ミッションをサポートするDrupalコミュニティへの助成金の提供
- 上記の目的のために資金を調達すること

### 関連トピック

- [「概念: Drupalライセンス」](#page-17-0)
- **[Concept: Security and Regular Updates]**
- <u>[「Connecting with the Community」](#page-188-1)</u>
- **[「Getting Support」](#page-189-0)**

### その他のリソース

- [Drupal project governance \(in English\)](https://www.drupal.org/governance)
- [Drupal Code of Conduct \(in English\)](https://www.drupal.org/dcoc)

帰属情報

<span id="page-17-0"></span>Written by [Jennifer Hodgdon](https://www.drupal.org/u/jhodgdon). Translated by [Takashi Kabetani.](https://www.drupal.org/u/kabetani) Reviewed by [Hayato Goto](https://www.drupal.org/u/hgoto).

## 1.7. 概念: Drupalライセンス

### 前提知識

[「概念:コンテンツ管理システムとしてのDrupal」](#page-11-1)

### Drupalライセンスとは何ですか?

Drupalと Drupal.org で提供されているすべての投稿ファイルは、 バージョン2以降のGNU General Public License(GPL)の下でライセンスされています。 すなわち、GPLバージョン2または 3の条項下で、自由に Drupal.org のプロジェクトに含まれているファイルをダウンロード、 再利用、 変更、配布することができます。 また、バージョン2または3と互換性のあるライセンスを持つプログラ ムと組み合わせてコアソフトウェアを実行することもできます。

Drupalの貢献者は次のガイドラインに従う必要があります:

- Drupal.org プロジェクトの一部となるすべてのファイル(PHP、JavaScript、画像、Flashなど)は、 GPLバージョン2以降のライセンスにする必要があります。
- すべてのDrupal貢献者はプログラムの著作権を持ちますが、 Drupalと同じライセンスで公開す ることに同意しなければなりません。
- Drupalのモジュールとテーマは、Drupalの派生的な成果物です。 もしそれらを配布する場合 は、GPLバージョン2以降の条件に従わなければなりません。
- Drupal.org のすべてのコンテンツは元々の投稿者に著作権があり、 クリエイティブ・コモンズ 表 示-継承(CC BY-SA)ライセンス2.0でライセンスされています。

• Drupal.org のサンプルコードもGPLバージョン2以降のライセンスにする必要があります。

## 関連トピック

[「Connecting with the Community」](#page-188-1)

## その他のリソース

- [Drupal.org page on "Licensing" \(in English\)](https://www.drupal.org/about/licensing)
- ["Drupal 8 LICENSE.txt" page on api.drupal.org \(in English\)](https://api.drupal.org/api/drupal/core!LICENSE.txt/8.2.x)
- [GNU一般公衆ライセンス バージョン2](http://www.gnu.org/licenses/old-licenses/gpl-2.0.html)
- [GNU一般公衆ライセンス バージョン3](http://www.gnu.org/licenses/gpl-3.0.ja.html)
- [クリエイティブ・コモンズ 表示-継承 2.0 一般](https://creativecommons.org/licenses/by-sa/2.0/deed.ja)
- ["Legal Group" on groups.drupal.org \(in English\)](https://groups.drupal.org/legal)

#### 帰属情報

Adapted by *[Diána Lakatos](https://www.drupal.org/u/dianalakatos)* at **Pronovix** from ["Licensing"](https://www.drupal.org/about/licensing) copyright 2000-2017 by the individual contributors to the [Drupal Community Documentation](https://www.drupal.org/documentation). Translated by [Takashi](https://www.drupal.org/u/kabetani) [Kabetani.](https://www.drupal.org/u/kabetani) Reviewed by [Hayato Goto.](https://www.drupal.org/u/hgoto)

# <span id="page-19-1"></span><span id="page-19-0"></span>第2章 あなたのサイトを計画する

### 2.1. 概念: テーマ内のリージョン

### 前提知識

#### [「概念: テーマ」](#page-13-0)

リージョンとは何でしょうか?

主要なコンテンツに加えて、ウェブページにはサイトブランディングパーツ(サイト名やスローガン、ロ ゴ)、ナビゲーションパーツ(メニューやリンク、アイコン)、整形済みテキスト、画像などのその他のコ ンテンツがあります。 各テーマは「ヘッダー」「コンテンツ」「サイドバー」などの名前のついたリージョ ンセットを提供しており、サイト構築者はコンテンツをどこに配置するかを選ぶことができます。

利用できるリージョンはテーマデザインによって異なります。 主要なコンテンツを格納するコンテンツ リージョンだけが必須で、その他のリージョンはオプションです。 コアの Bartik テーマは次の画像で ハイライトされた 18 個のリージョンを提供しています。

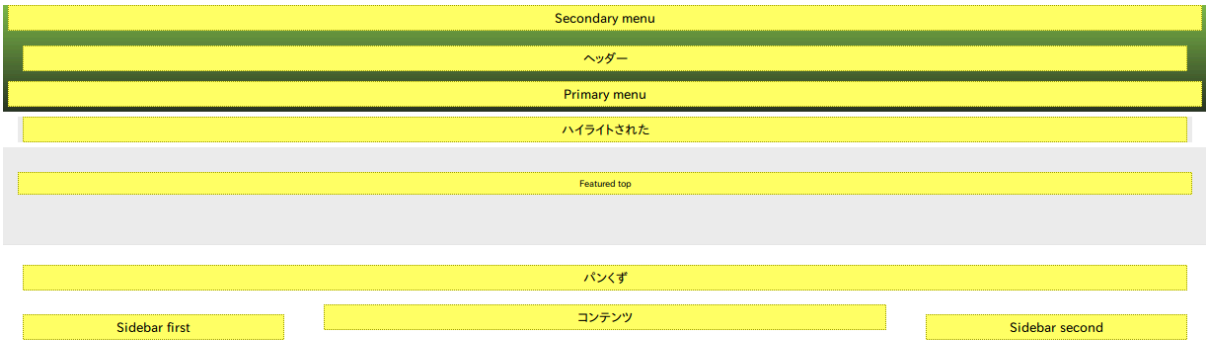

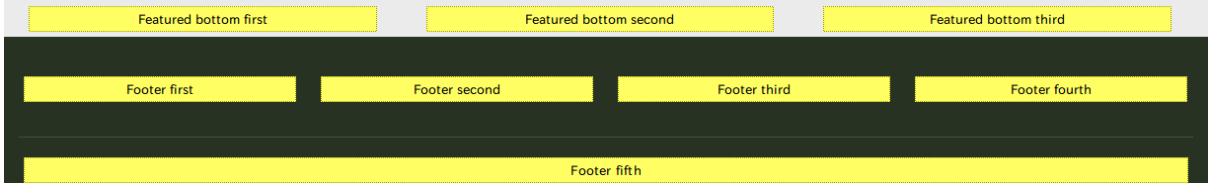

### 関連トピック

- **[「Concept: Blocks」](#page-115-1)**
- [「概念: コンテンツエンティティとフィールド」](#page-21-0)
- **Felacing a Block in a Region**

### その他のリソース

• [Drupal.org community documentation page "Assigning content to regions" \(in English\)](https://www.drupal.org/node/171224)

帰属情報

<span id="page-20-0"></span>Written and edited by [John MacDonald,](https://www.drupal.org/u/jfmacdonald) and [Michael Lenahan](https://www.drupal.org/u/michaellenahan) at [erdfisch.](https://erdfisch.de) Translated by [Hayato Goto.](https://www.drupal.org/u/hgoto)

## 2.2. サイトレイアウトの計画

### 目標

モバイルとデスクトップの両方のブラウザに対して、サイトのナビゲーションとレイアウトを計画しま す。

### 前提知識

- [「概念: テーマ」](#page-13-0)
- [「概念: テーマ内のリージョン」](#page-19-1)
- **FGuiding Scenariol**

### 手順

サイトの構築とコンテンツの作成を始める前にサイトレイアウトを計画するのはよい考えです。 しか し、予算の都合やステークホルダーのフィードバックに応じて、実装を始める前でも、下書きのコンテ ンツを配置した形でサイトの一部を構築した後でも、計画は見直し改善される必要があるかもしれま せん。

- 1. あなたのサイトが訪問者に見せるべき情報のリストを作りましょう。農産物市場のシナリオでは、 次のようなものが含まれるでしょう。
	- 道順と地図の付いた市場の場所
	- 市場がオープンしている日時
	- 市場の歴史
	- 生産者リスト
	- 各生産者の詳細
	- 検索が可能なレシピのリスト
	- 各レシピの詳細
	- 最近追加されたレシピのリスト
- 2. 各種情報をサイトどのページに、どのページタイプに配置するのかを決めましょう。 すべてのページに表示する情報

住所、営業時間、最近追加されたレシピのリスト

生産者詳細ページ

個別ページに置く各生産者の情報

レシピの主催ページ

個別ページに置く各レシピの詳細

ホームページ

場所、地図、道順、時間

アバウトページ

市場の歴史

生産者リストページ

生産者詳細ページにリンクした生産者リストページ

レシピリストページ

リスト詳細ページにリンクした検索が可能なレシピリスト

- 3. 各ページでどの情報が最も重要かを決めましょう。モバイルフォンやその他の小さなブラウザを 使ってサイトを訪問する人は最初に表示されたコンテンツだけを見て、ページを下までスクロー ルしてすべての情報を確認しないことがよくあります。
- 4. これらのページのうちどれをメインサイトナビゲーションに表示するべきか決めましょう。例えば、 メインナビゲーションはホーム、アバウト、生産者、レシピページで構成されるかもしれません。
- 5. 各ページのラフデザインスケッチを作りましょう。ラフデザインスケッチでは、デスクトップブラウ ザーのような大きな画面での見え方とあわせて電話などの小さな画面での見え方を示すように しましょう。サイト訪問者の多くは小さめのブラウザーを使うことを考慮し、たくさんスクロールを しなくても必要な情報が見つかるように電話サイズのレイアウトから始めるのはよい考えです。

これらのページレイアウトの計画を立てるときに、どの情報をどのページに配置するかという計 画を見直す必要があると気づくことがあるかもしれません。例えば、デスクトップサイズのブラウ ザーでサイトを見たときは、住所、営業時間、最近追加されたレシピリストはすべてのページの右 サイドバーエリアにあるとよいと決めるかもしれません。一方、モバイルブラウザーに対しては、住 所と営業時間は各ページのトップに短いフォーマットで配置するけれど、最新のレシピリストは ホームページの下の方にだけ表示したいと決めるかもしれません。

#### 理解を深める

[「コンテンツ構造の計画」](#page-24-0)

#### 帰属情報

<span id="page-21-0"></span>Written by [Jennifer Hodgdon](https://www.drupal.org/u/jhodgdon). Translated by [Hayato Goto](https://www.drupal.org/u/hgoto).

## 2.3. 概念: コンテンツエンティティとフィールド

### 前提知識

• [「概念: データのタイプ」](#page-15-0)

#### • [「概念: モジュール」](#page-12-0)

### コンテンツエンティティとは?

「コンテンツエンティティ」(一般的には「エンティティ」)とは、サイトの訪問者に表示するために作ら れたテキストや HTML マークアップ、画像、添付ファイルやその他のデータからなるコンテンツのデー タアイテムです。 コンテンツエンティティはコアソフトウェアやモジュールで定義することができます。

コンテンツエンティティはさまざまな目的を持ちさまざまな形でサイトに表示される「エンティティタイ プ」に分類されます。 エンティティタイプの多くは「エンティティサブタイプ」に分けられます。 「エンティ ティサブタイプ」とは各エンティティがどのように使用され表示されるのかの小さなバリエーションを 作れるエンティティタイプ内の分類です。 次の表では一般的なコンテンツエンティティタイプについて 説明しています。

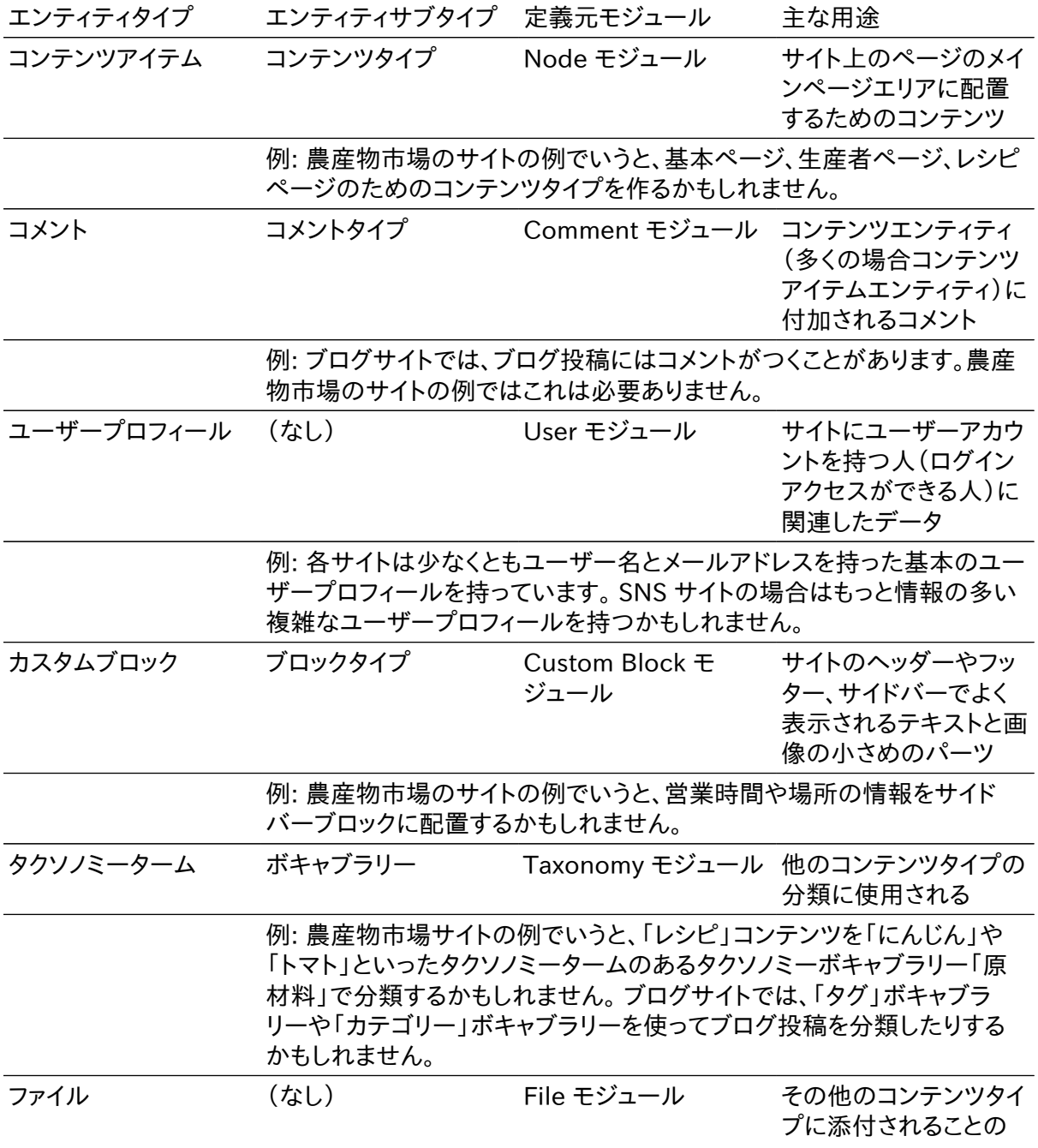

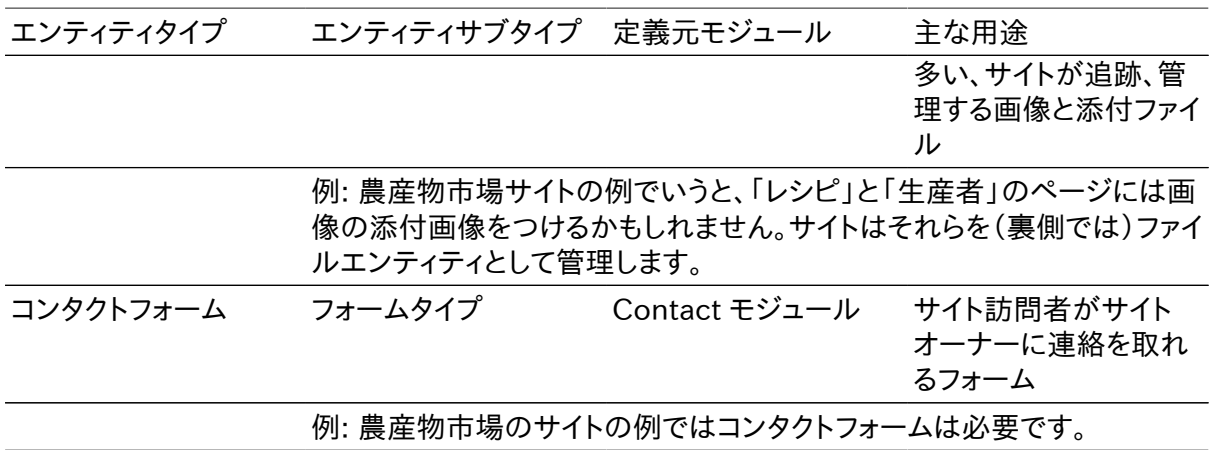

### フィールドとは?

エンティティアイテムの中のデータは各「フィールド」の中に保存されます。 各フィールドは整形済み テキストやプレーンテキスト、画像その他のファイル、日付といったデータ型を 1 つ持ちます。 フィール ドタイプはコアソフトウェアやモジュールで定義することができます。

フィールドはエンティティサブタイプの管理者が追加できます。 フィールドを追加すれば、特定のエン ティティサブタイプに所属するすべてのエンティティアイテムが共通のフィールド群を利用できるよう になります。 例えば、農産物市場の例でいうと、生産者というコンテンツタイプは生産者名とロゴ画 像、ウェブサイト URL 、説明文のフィールドを持ち、「基本ページ」というコンテンツタイプはタイトルと ページ本文のフィールドだけ持つ形になるかもしれません。 エンティティアイテムを作成編集するとき にエンティティアイテムのフィールドの値を指定することができます。

### 関連トピック

- [「コンテンツ構造の計画」](#page-24-0)
- [「コンテンツアイテムの作成」](#page-56-0)
- **FAdding a Content Type」**
- **[「Concept: Taxonomy」](#page-78-0)**
- **[「Concept: Users, Roles, and Permissions」](#page-102-1)**
- **[「Concept: Blocks」](#page-115-1)**

#### 帰属情報

<span id="page-23-0"></span>Written and edited by [Jennifer Hodgdon](https://www.drupal.org/u/jhodgdon) and [Grant Dunham.](https://www.drupal.org/u/gdunham) Translated by [Hayato Goto](https://www.drupal.org/u/hgoto).

## 2.4. 概念: モジュラーコンテンツ

### 前提知識

- [「概念: コンテンツエンティティとフィールド」](#page-21-0)
- [「サイトレイアウトの計画」](#page-20-0)

### モジュラーコンテンツとは?

サイトのコンテンツをデータベースに保存するなら、望ましいのはコンテンツを「モジュラー」にしてお くことです。 コンテンツを「モジュラー」にするとは、サイトのページを 1 ページまるごと編集する形で はなく、ページを他のコンテンツアイテムから自動的に生成される形にすることです。 例えば、農産物 市場のサイトのシナリオでは、個別のレシピを表すコンテンツアイテムを作ることになるかもしれませ ん。 レシピのコンテンツアイテムが原材料情報を保持するフィールドを持っているなら、そのサイトに は訪問者が市場で購入した原材料を含むレシピを探すことができるレシピ一覧表示の合成ページ を設けることができるでしょう。

ページの中の比較的小さめのパーツについても合成により生成することができます。 例えば、どの生 産者が投稿したかを記録するフィールド(参照 [「Concept: Reference Fields」](#page-77-0))をレシピコンテンツ アイテムに持たせておいて、生産者の詳細はレシピとは別の生産者コンテンツアイテムの方で編集 する形にすることができます。 こうすることで次のようなことが実現できます。

- 生産者の名前や市場内の区画番号といった、レシピを投稿した生産者の情報を表示するエリアを 各レシピのページに設けることができる。
- 生産者が投稿したレシピを一覧表示するセクションを各生産者のページに設けることができる。

重要な考え方は、各情報は一ヶ所でのみ編集する形にすることです。 つまり、生産者情報が更新さ れたときにはそれを表示するすべてのレシピページが自動的に保存され、生産者がレシピを投稿し たときにはそのレシピは生産者ページに自動的に表示される形です。 コアのビューズモジュールは モジュラーコンテンツを利用して合成ページとページセクションを作成するための定番の方法です。 ビューズモジュールについて詳しくは[「Concept: Uses of Views」](#page-120-1)をご覧ください。また、「ビュー モード」は各コンテンツアイテムを表示する複数の方法を定義するための有用です。 ビューモードに ついて詳しくは [「Concept: View Modes and Formatters」](#page-90-0) をご覧ください。

### 関連トピック

- [「コンテンツ構造の計画」](#page-24-0)
- **FAdding a Content Type I**
- **[Adding Basic Fields to a Content Type]**
- [「Concept: Reference Fields」](#page-77-0)
- [「Concept: View Modes and Formatters」](#page-90-0)
- [「Concept: Uses of Views」](#page-120-1)

#### 帰属情報

<span id="page-24-0"></span>Written by [Jennifer Hodgdon](https://www.drupal.org/u/jhodgdon). Translated by [Hayato Goto](https://www.drupal.org/u/hgoto).

## 2.5. コンテンツ構造の計画

### 目標

(どのエンティティタイプとエンティティサブタイプをどのコンテンツに使用するかという)サイトのコン テンツ構造とどのページにコンテンツの一覧を持たせるかという計画を立てる。

### 前提知識

- [「概念: コンテンツエンティティとフィールド」](#page-21-0)
- [「概念: モジュラーコンテンツ」](#page-23-0)
- **FGuiding Scenariol**

### 手順

- 1. 自分のサイトに必要なコンテンツについてブレーンストーミングをします。 そのコンテンツには、 あなたが訪問者に見せたいコンテンツに加えて、訪問者が探すであろうコンテンツを含めること もあるでしょう。 ブレーンストーミングの結果は [「Guiding Scenario」](#page-10-0) の説明文のようになるで しょう。
- 2. 必要なコンテンツのそれぞれに対してどのコンテンツエンティティタイプを使うのが最適かを考 えます。 このとき、そのコンテンツをサイトの中のどこでどのように利用、編集するのかも考える必 要があります。 例えば、農産物市場サイトのシナリオの場合、あなたはその農産物市場の営業 時間と場所をすべてのページのサイドバーに表示したくなるかもしれません。 それにはカスタム ブロック 1 つで事足ります。 別の例として、生産者が自身のリストを編集できるようにしたいとい う理由で、あなたは各生産者の情報を表示するページをコアのノードモジュールが管理するコン テンツアイテムにしようとするかもしれません。 コアのノードモジュールの権限システムを使えば これはかんたんに実現することができます。

これらの意思決定には必ずしもただ 1 つの正解があるとはかぎりません。 例えば、あなたは生 産者ページをコンテンツアイテムではなくユーザープロフィールで作ることに決めるかもしれませ ん。 しかし、そのようにした場合、生産者ページは特定のユーザーアカウントにひもづけられてし まい、後ほど生産者ページの所有者を他のユーザーアカウントに変更するのが難しくなるかもし れません。

- 3. 用意する各コンテンツエンティティタイプに対して、どのようなエンティティサブタイプへの分類が よいかを決めます。 例えば、生産者市場のサイトの例ではおそらく、基本ページ(ホームとアバウ トページ)と生産者ページ、レシピページのためのコンテンツタイプをコンテンツアイテムエンティ ティタイプの下に作ることにするでしょう。
- 4. 用意する各エンティティサブタイプに対して、どんなフィールドが必要かを決めます。 例えば、生 産者のコンテンツタイプには、生産者名とウェブページ URL 、画像と説明文が必要かもしれませ  $h<sub>o</sub>$
- 5. どのようなエンティティ一覧が必要かを決めます。 エンティティの一覧はまるまる 1 ページになる こともあればページ内の小さなエリアになることもあるでしょう。 各一覧に対してどんなエンティ ティアイテムを表示するかを決める必要があります。 それから、どのような順序でどのような絞 り込みのオプションで表示するかを決める必要があるでしょう。 例えば、サイトの訪問者がキー ワードで検索したりリストを絞り込んだりリストを並べ替えたりできるようにしたいかもしれませ ん。 また、エンティティアイテムの中のどんな情報を表示すべきかを決めることも必要です。 その 結果、前のステップで決めたフィールドのリストにフィールドを追加することになるかもしれませ ん。 例えば、農産物市場のサイトにはレシピコンテンツのコンテンツアイテムを表示し材料で絞り 込みができるレシピ一覧ページが必要で、そのためにはレシピコンテンツには材料フィールドが 必要ということになります。
- 6. 各エンティティサブタイプに必要なフィールドそれぞれに対して、どんな型のデータを格納すべき か(プレーンテキスト、書式付きテキスト、日付、画像ファイルなど)、いくつの値を格納できるよう にすべきかを決めます。 ほとんどのフィールドでは値の数は 1 つですが、レシピコンテンツでは材 料フィールドに複数の値が入れられるようにすべきでしょう。
- 7. どのフィールドがタクソノミータームエンティティへの参照にするのが最適かを検討します。 フィールドの値は許可された値のリストの中から選択される必要があります。 候補としてよいの

は、許可された値のリストが時間の経過とともに変化したり増えたりするものです。 ひとつの例 は、レシピコンテンツタイプの材料フィールドです。

8. どのフィールドが他のコンテンツエンティティを参照するかを検討します。 例えば、レシピは生産 者によって投稿されるので、レシピコンテンツタイプにはレシピを投稿した生産者を参照する フィールドが必要になるでしょう。

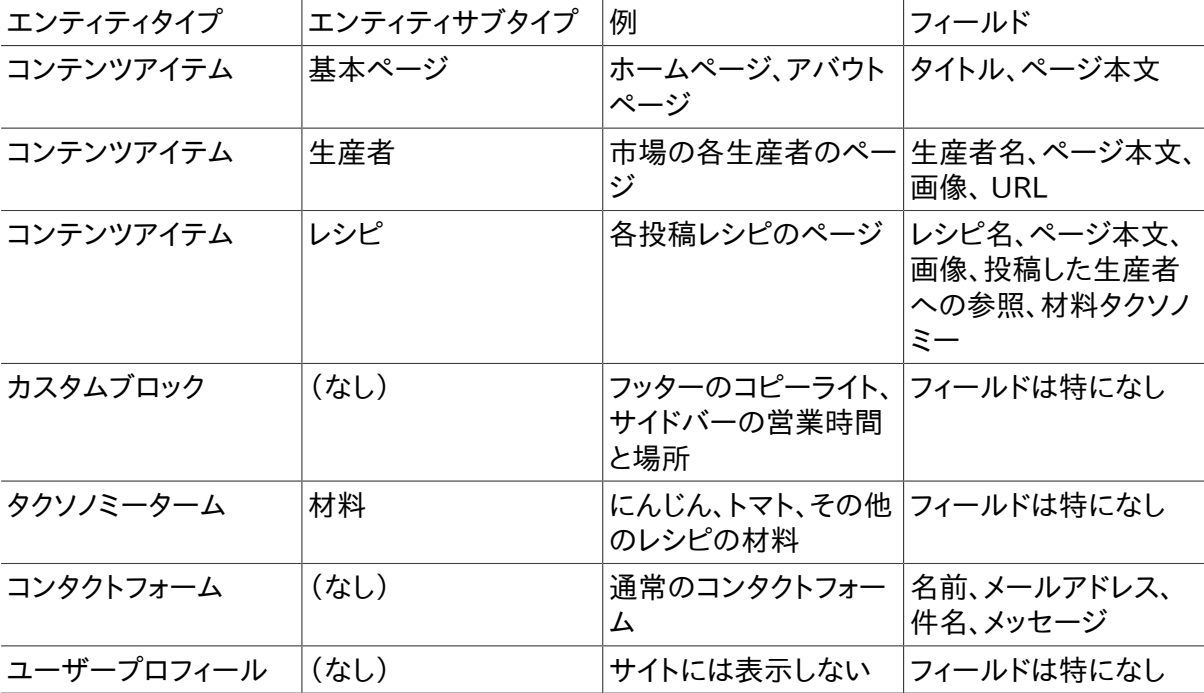

生産者市場シナリオの場合のコンテンツ構造の例は次のとおりです:

サイトに必要な一覧は次のとおりです:

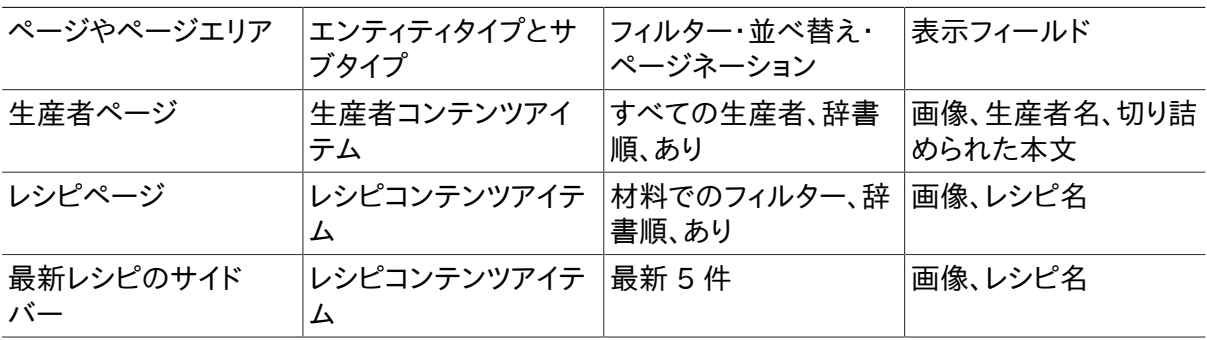

### 理解を深める

- **FAdding a Content Type I**
- [「Adding Basic Fields to a Content Type」](#page-73-0)
- <u>[「Setting Up a Taxonomy」](#page-79-0)</u>

### 関連概念

#### [「Concept: Taxonomy」](#page-78-0)

帰属情報

<span id="page-27-0"></span>Written and edited by [Jennifer Hodgdon](https://www.drupal.org/u/jhodgdon) and [Grant Dunham.](https://www.drupal.org/u/gdunham) Translated by [Hayato Goto](https://www.drupal.org/u/hgoto).

## 2.6. 概念: 編集ワークフロー

### 前提知識

[「概念:コンテンツ管理システムとしてのDrupal」](#page-11-1)

編集ワークフローとは?

編集ワークフローとは、組織がコンテンツを作成、レビュー、編集、公開するプロセスのことです。

組織の規模や決められた作業の流れにあわせて、異なる役割を持つ複数の人たちがそのプロセス に関わります。 例えば、コンテンツ作成者が情報を集めてコンテンツを書き、編集者がレビュー、編 集、変更の希望を伝えて、読者に公開してもよい状態だと判断できればコンテンツを公開する、と いった具合です。

あなたのサイトで、コンテンツタイプに「公開」または「非公開」のフラグを持たせてコンテンツのワー クフロー状態を管理することができます。 ワークフロー状態は各コンテンツアイテムの保存時にセット することができます:

- 「公開」のコンテンツアイテムはサイトのすべての訪問者が見ることができます。
- 「非公開」のコンテンツアイテムはサイトの訪問者には見えませんが、特定のコンテンツアイテムの 非公開バージョンに対して閲覧権限を持った認証ユーザーが見ることができます。

ほとんどのコンテンツエンティティタイプでは、エンティティサブタイプのリビジョントラッキング機能を 管理者が有効にすれば、リビジョントラッキング機能を利用することができます。

リビジョントラッキング機能を有効にすれば、 Drupal はコンテンツが更新される度にそのコンテンツ の古いバージョンと変更箇所に関するメモを保存します。 これを利用すると、コンテンツの履歴を見 たりコンテンツを古いバージョンに戻したりすることができます。

「非公開」フラグとリビジョン機能を利用すると、コンテンツを訪問者に表示することなく、コンテンツ 作成者と編集者が稼働中のサイトで作業を行うことができます。 そのときに必要なのは、コンテンツ 公開の準備が整ったときに「公開」ステータスで保存することだけです。

### 関連トピック

- [「コンテンツアイテムの作成」](#page-56-0)
- [「コンテンツアイテムの編集」](#page-58-0)

### その他のリソース

オンラインコンテンツの場合、編集ワークフローの公開後のフェーズについても考えたい組織もある でしょう。 コンテンツチームは公開後のコンテンツを更新する必要があるかもしれません。 組織によっ ては、どのコンテンツタイプをワークフロープロセスに乗せるかを設定したり、ユーザーの役割と権限 を設定したり、下書き・レビュー待ち・公開といった異なるワークフロー状態を作ったりするオプション があるもっと複雑なワークフローが必要となるかもしれません。

より複雑なワークフローを構築するために [contributed Workbench Suite module](https://www.drupal.org/documentation/modules/workbench) のモジュール をサイトに追加することもできます。

#### 帰属情報

Written and edited by *Diána Lakatos* at **[Pronovix](https://pronovix.com//)**, and [Grant Dunham.](https://www.drupal.org/u/gdunham) Translated by [Hayato Goto.](https://www.drupal.org/u/hgoto)

<span id="page-29-1"></span><span id="page-29-0"></span>第3章 インストール

### 3.1. 概念: サーバー要件

コアソフトウェアを実行するための要件は何ですか?

ディスク容量

最小インストールには15MB、多くの拡張モジュールやテーマをインストールするには60MBが必要 です。 データベース、ユーザーによりアップロードされるファイル、メディア、バックアップ、その他のファ イルの為にさらに多くの容量が必要になることにも留意ください。

Webサーバー

Apache (推奨)

Apacheは最も一般的に使用されているWebサーバーです。 コアソフトウェアは、 mod\_rewrite モジュールがインストールされ有効になっているUNIX/Linux、OS X、またはWindows上の Apache 2.xで動作します。 「.htaccess」ファイルを使用するには、Apache VirtualHost設定で 「AllowOverride All」ディレクティブを含める必要があります。

Nginx

Nginxは高い同時実行性とパフォーマンスにフォーカスした一般的に使用されているWebサー バーです。 コアソフトウェアは、UNIX/Linux、OS X、またはWindows上のNginx 1.1またはそ れ以上のバージョンで動作します。 「ngx\_http\_rewrite\_module」をインストールして有効にす る必要があります。

Hiawatha

Hiawathaはセキュリティに重点を置いたWebサーバーです。また使いやすく軽量であることを 目指しています。 独立した研究者の調査によると、通常環境でも他のWebサーバーに匹敵する パフォーマンスですが、攻撃下の環境では、 はるかに優れたパフォーマンスを発揮するとされて います。 URLを書き換えるためには、URLツールキットをインストールして構成する必要がありま す。

Microsoft IIS

Microsoft IISはMicrosoft Windows上で動作する機能拡張モジュールを持ったWebサーバー です。 コアソフトウェアは、PHPが正しく設定されていればIIS 5、IIS 6、またはIIS 7で動作します。 クリーンURLが必要なため、サードパーティの製品を使用する必要があります。例えばIIS 7では、 Microsoft URL Rewriteモジュールやサードパーティのソリューションを使用できます。

データベース

次のいずれかのデータベースを使用してください:

- MySQL 5.5.3 (MariaDB 5.5.20, Percona 5.5.8) 以上でInnoDB互換のプライマリーストレー ジエンジン
- PostgreSQL 9.1.2 以上

• SQLite - 3.4.2 以上

PHP

PHP 5.5.9 以上

その他のリソース

[Drupal.org community documentation page "System requirements" \(in English\)](https://www.drupal.org/docs/8/system-requirements)

#### 帰属情報

Adapted by [Karl Kedrovsky](https://www.drupal.org/u/KarlKedrovsky) and [Brian Emery](https://www.drupal.org/u/bemery987) from ["System requirements"](https://www.drupal.org/docs/8/system-requirements), copyright 2000-2017 by the individual contributors to the [Drupal Community Documentation](https://www.drupal.org/documentation). Translated by [Takashi Kabetani](https://www.drupal.org/u/kabetani). Reviewed by [Ken Taguchi](https://www.drupal.org/u/ken_taguchi) at [Digital Circus](http://www.dgcircus.com/).

## <span id="page-30-0"></span>3.2. 概念: その他のツール

### サイト構築者はどのようなツールを利用できますか?

より素早く、より正確に、少ない労力でサイトを作成するためのツールがいくつかあります。

Drush

Drushの詳細については、以下を参照してください。

Git

[Git](https://git-scm.com/)は、サイト全体または使用しているモジュールやテーマに関連したファイルの変更を追跡可能 にするバージョン管理システムです。 Gitは変更を試行することができ、必要に応じて以前のバー ジョンに戻すことができます。 設定ファイルの変更を追跡したり、異なるサイトの設定を同期させ るためにも使用できます。 GitはWeb開発プロジェクトの標準となっています。

#### Composer

Composerの詳細については、以下を参照してください。

Devel

[Devel拡張モジュールは](https://www.drupal.org/project/devel)、デバッグやコードの調査、 データベースクエリーの分析、ダミーコンテ ンツの生成のような開発時の作業を支援します。

### Drushの優れたところは何ですか?

[Drushは](http://www.drush.org)、管理画面を使って行うサイト構築や保守操作を代替するコマンドラインツールです。 多く のサイト構築者やメンテナーは可能な限りDrushを使用することを好み、 Drushをインストールして 学習することは良い投資であると考えています。 Drushを使用する理由:

• Drushは、基本ソフトウェア、モジュール、テーマのインストール、ソフトウェアの更新、 コピーやクエ リーなどのデータベース操作、パスワードのリセット、キャッシュクリアなど、 多くのコマンドを提供し ます。 また拡張モジュールやテーマの中には独自のDrushコマンドを提供するものもあります。

- Drushを使用して管理タスクを実行するのは、管理インターフェイスを使用して同じタスクを実行 するよりも早くてより簡単です。
- Drushはコマンドラインインターフェイスなので、Drushコマンドと他のコマンドを組み合わせてス クリプトを作成し、 サーバー上でより複雑な作業を自動化することができます。
- Drushは管理インターフェイス経由では利用できない追加の機能を提供します。 たとえば、データ ベースクエリの実行などです。

Drushを使用するには、ウェブサイトがホストされるサーバーのコマンドラインアクセス権限が必要で す。 また、そのサーバー上に互換性のあるバージョンのDrushツールがインストールされている必要 があります。 インストール方法とバージョンの互換性については、 [Drushウェブサイトを](http://www.drush.org)チェックしてく ださい。 そのサイトには、利用可能なDrushコマンドについてのドキュメントもあります。

### Composerは何のために使用されていますか?

[Composer](https://getcomposer.org/)は、PHPの依存関係を管理するためのツールです。 開発者は、外部ライブラリについて それぞれどのバージョンが必要かという依存関係を指定し、 Composerは、その指定されたライブラ リのダウンロードとインストールのプロセスを管理します。

コアソフトウェアはComposerの主なユーザーです。 なぜならコアソフトウェアを動作させるため に、 複数の外部で開発されたソフトウェアライブラリをダウンロードしてインストールする必要がある からです。 コアソフトウェアをインストールする際は、外部ライブラリの互換バージョンを含むアーカイ ブをダウンロードするか、 初期ダウンロード後に外部ライブラリをダウンロードするためにComposer を実行する必要があります。

拡張モジュールの中には、外部で開発されたソフトウェアライブラリを利用するものもあります。 例え ば、Facebook統合モジュールはモジュールが動作するためにFacebookの統合ライブラリをインス トールする必要があり、 ジオグラフィックモジュールはジオグラフィック機能の標準ライブラリを利用す ることがあります。 そのような外部依存関係を持つモジュールをインストールするには、Composerを 実行する必要があります。

### モジュールやテーマの開発者はどのようなツールを利用できますか?

上記のサイト構築ツールに加えて、モジュールやテーマ開発者にとって有用な以下のツールがあり ます。

Drupal Console

[Drupal Consoleは](https://drupalconsole.com)、ボイラープレートコードの生成やDrupalサイトの操作を行うコマンドライ ンツールです。 たとえば、ブロックやフォームのコードを生成したり、モジュールやテーマをインス トールしたり、 ダミーコンテンツを作成したりすることができます。 Drupal ConsoleはSymfony Consoleを使用します。

Coder

[Coderは](https://www.drupal.org/project/coder)、 モジュールやテーマがコーディング規約やその他のベストプラクティスに準拠してい るかどうかをチェックするコマンドラインツールです。 また、規約違反のコードを修正することもで きます。

ブラウザデバッキングツール

FirefoxやChromeのようなWebブラウザには、CSS、HTML、およびJavaScriptの表示、編集、デ バッグ、および監視を可能にするツールが含まれています。 デバッグペインまたはウィンドウを開 くには、ウィンドウのある領域でマウスを右クリックし、 「検証」(Chrome)または「要素を調査」

(Firefox)を選択します。 [Drupal for Firebug拡張モジュール](https://www.drupal.org/project/drupalforfirebug) は、追加のDrupal固有のデバッグ 情報とSQLクエリ情報をデバッグウィンドウに表示します。

### 関連トピック

[「Using Composer and Git to Download Files」](#page-163-0)

### その他のリソース

- **[Drupal.org]** community documentation page "Development tools" (in English)
- [「Drupal.org」community documentation page "Using Composer with Drupal" \(in](https://www.drupal.org/docs/develop/using-composer/using-composer-with-drupal) [English\)](https://www.drupal.org/docs/develop/using-composer/using-composer-with-drupal)

#### 帰属情報

<span id="page-32-0"></span>Written and edited by [Boris Doesborg](https://www.drupal.org/u/batigolix) and [Jennifer Hodgdon](https://www.drupal.org/u/jhodgdon). Translated by [Takashi](https://www.drupal.org/u/kabetani) [Kabetani.](https://www.drupal.org/u/kabetani) Reviewed by [Hayato Goto.](https://www.drupal.org/u/hgoto)

## 3.3. インストールの準備

### 目標

コアソフトウェアをインストールする適切な方法を選択し、インストールの前提条件を整える。

### 前提知識

- [「概念: サーバー要件」](#page-29-1)
- [「概念: その他のツール」](#page-30-0)

### サイトの前提条件

コアソフトウェアのインストールにDrushを使用する場合は、Drushをインストールしておく必要があ ります。 参照 [「概念: その他のツール」](#page-30-0)

### 手順

1. コアソフトウェアをインストールする方法を選択します。

無料のオンラインデモを試行する

オンラインプロバイダーでコアソフトウェアのインストールデモを試行します。 通常20分かそ れ以下で済みます。 参照 [Drupal.org "Try Drupal"ページ](https://www.drupal.org/try-drupal)

ホスティングプロバイダーのワンクリックインストーラーを使用する

ホスティング環境にコアソフトウェアをインストールする場合は、 ホスティングプロバイダー が特別なドキュメントまたはワンクリックインストーラーを提供しているかもしれません。 参照 [Drupal.org のDrupalをサポートするホスティングプロバイダー一覧](https://www.drupal.org/association/supporters/hosting)

Drushを使用する

Drushがインストール済みで、サイトのコマンドラインアクセス権限が必要です。 参照 [「概念:](#page-30-0) [その他のツール」](#page-30-0)

Webインストーラーを使用する

ローカルPCまたはホスティングされているWebサーバー上にコアソフトウェアをインストー ルするための空き容量が必要になります。

事前設定された環境を使用する

Drupalをローカルにインストールするための必要なソフトウェアが事前設定された環境ま たはVM(仮想マシン)を使用する。 利用可能な選択肢ついては、以下のページの使用してい るOSのセクションを参照してください。 [Drupal.org のローカルサーバーセットアップガイド](https://www.drupal.org/docs/develop/local-server-setup)

- 2. DrushまたはWebインストーラーを使用してインストールする場合は、 外部ホスティングプロバ イダーまたは自分のコンピュータのいずれかにWeb公開環境をセットアップします。 そしてWeb 公開環境のルートディレクトリに単純なHTMLファイルを置き、 サイトのURLにアクセスして正し く動作していることを確認します。
- 3. DrushまたはWebインストーラーを使用してインストールする場合は、データベースを作成し、 全アクセス権限を持ったユーザーアカウントを準備します。
- 4. Drushを使用してインストールする場合は、次のDrushコマンドをタイプします。 「example」は コアソフトウェアがダウンロードされるディレクトリ、「DB\_NAME」、 「DB\_USR」、「DB\_PASS」は データベースアクセス情報です。

drush dl drupal --drupal-project-rename=example cd example drush site-install standard --db-url='mysql://DB\_USER:DB\_PASS@localhost/DB\_N.

- 5. Webインストーラーを使用してインストールする場合は、コアソフトウェアのファイルを手動でアッ プロードします。 もしGitまたはComposerを使用して圧縮アーカイブをダウンロードしてファイル を設置する場合は、 [「Using Composer and Git to Download Files」](#page-163-0) を参照してください。
	- a. 「https://www.drupal.org」にアクセスし、トップレベルメニューの「Download & Extend」をクリックします。

# Download & Extend

## Download

Download Drupal 8.1.10

Try a hosted Drupal demo

See Drupal's project page for more information, older versions, and project development. Explore hosting options for your site. Browse documentation for more help and information.

b. 適切なバージョンの「Download Drupal」ボタンをクリックしてダウンロードページを表示し ます。

#### **Downloads**

#### **Recommended releases**

These are stable, well-tested versions that are actively supported.

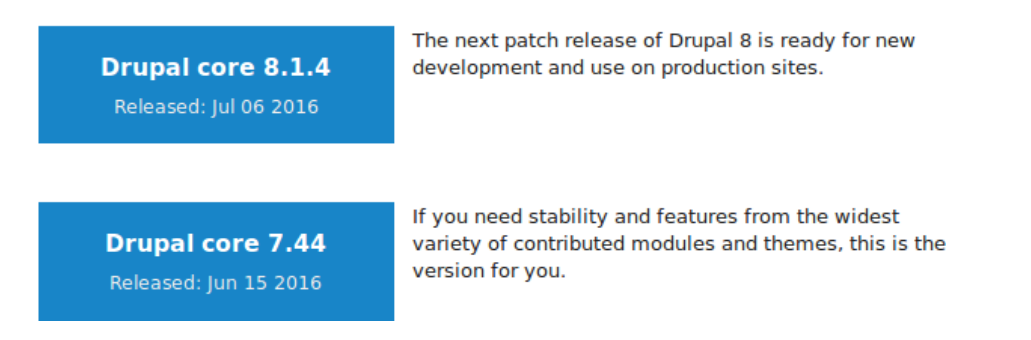

c. 「Recommended releases」の下のダウンロードしたいバージョンをクリックします。

Releases

## drupal 8.1.3

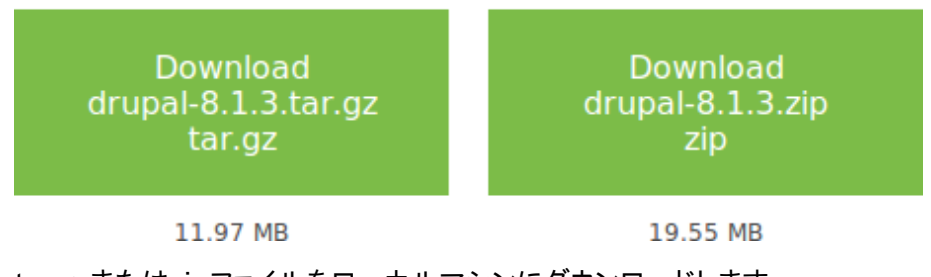

- d. tar.gzまたはzipファイルをローカルマシンにダウンロードします。
- e. ダウンロードしたファイルをホスティング環境にアップロードし、 コントロールパネルにログイ ンして 「HTML」ディレクトリに移動し、ファイルを保存します。
- f. tar.gzまたはzipファイルを解凍します。うまく解凍できると新しいディレクトリが作成されま す。 もし端末アクセス権がなかったり、サーバーがLinuxでなかった場合は、 ご使用のホス ティング環境のコントロールパネルのファイル解凍機能を使用してください。 もしサーバー がLinuxで端末アクセス権があった場合は次のようなコマンドを使用します。

```
tar -xzf drupal-8.3.2.tar.gz
```
- g. ファイル解凍機能が圧縮ファイルを削除していない場合は、圧縮ファイルをサーバーから削 除してください。
- h. サイトを使用できるように、ディレクトリ名を変更するかWebホスティング環境を再設定して、 対象のディレクトリがサイトに使用されるディレクトリとなるようにしてください。

### 理解を深める

Webインストーラーを使用してコアソフトウェアをインストールする方法を選択した場合は、 インス トーラーを実行してください。参照「インストーラーの実行」

その他のリソース

[Drush \(in English\)](http://www.drush.org)

#### 帰属情報

<span id="page-35-0"></span>Written and edited by [Drew Gorton](https://www.drupal.org/u/dgorton), [Michael Lenahan](https://www.drupal.org/u/michaellenahan) at [erdfisch](https://erdfisch.de), [Jennifer Hodgdon](https://www.drupal.org/u/jhodgdon), and [Jojy Alphonso](https://www.drupal.org/u/jojyja) at [Red Crackle](http://redcrackle.com). Translated by [Takashi Kabetani.](https://www.drupal.org/u/kabetani) Reviewed by [Hayato Goto](https://www.drupal.org/u/hgoto).

### 3.4. インストーラーの実行

### 目標

標準のインストーラーを実行してコアソフトウェアをインストールし、管理者アカウントを作成する。

#### 前提知識

[「概念: サーバー要件」](#page-29-1)

サイトの前提条件

#### [「インストールの準備」](#page-32-0)

### 手順

- 1. もしホスティングプロバイダーやデモサイトの1クリックインストールを使用する場合は、 次に続く 画面はインストールプロセスの一部として見ることでしょう。 コアファイルを手動でアップロードし た場合は、 ブラウザを起動してホスティング環境に設定したURLにアクセスしてインストールを 開始してください。
- 2. インストールの最初の画面で、例えば「日本語」のように言語を選択してください。 ここでは、リス トで選択可能なすべての言語を選択することが出来ます。 後に続くインストールプロセスが選択 された言語で表示されるように、 選択された言語の言語ファイルがダウンロードされインストー ルされます。 言語を選択した後に「Save and continue」をクリックしてください。

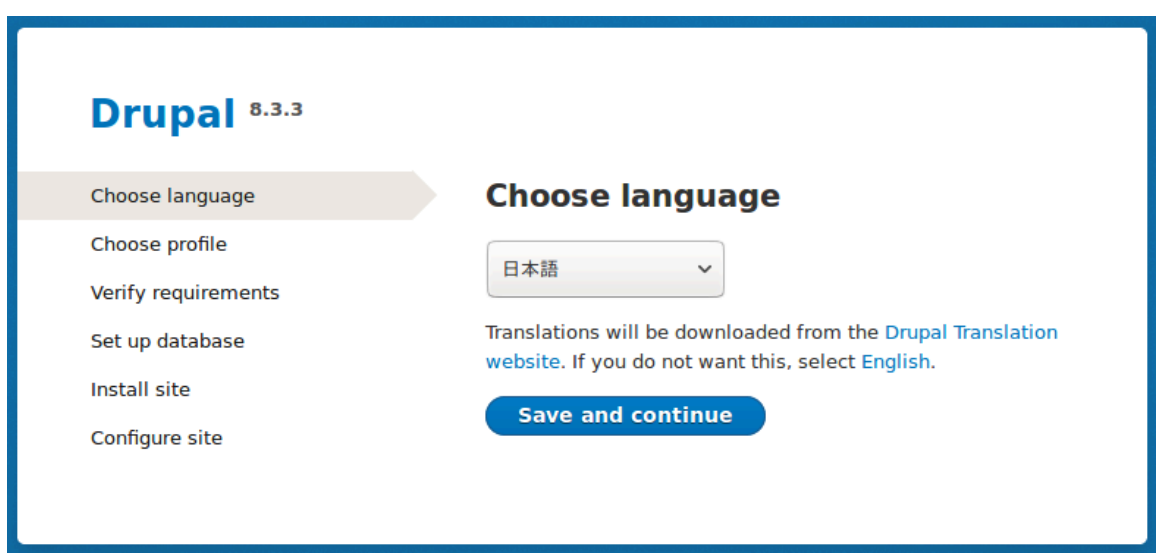

3. インストールプロフィールを選択してください。 インストールプロフィールは、コアソフトウェア、拡 張モジュール、テーマ、 事前定義された設定を一度にダウンロードし、特定の種類のサイトに特
徴的な機能を提供します。 コアソフトウェアは2つのインストールプロフィールを持っています。 「標準」インストールプロフィールを選択して、「保存して次へ」をクリックしてください。

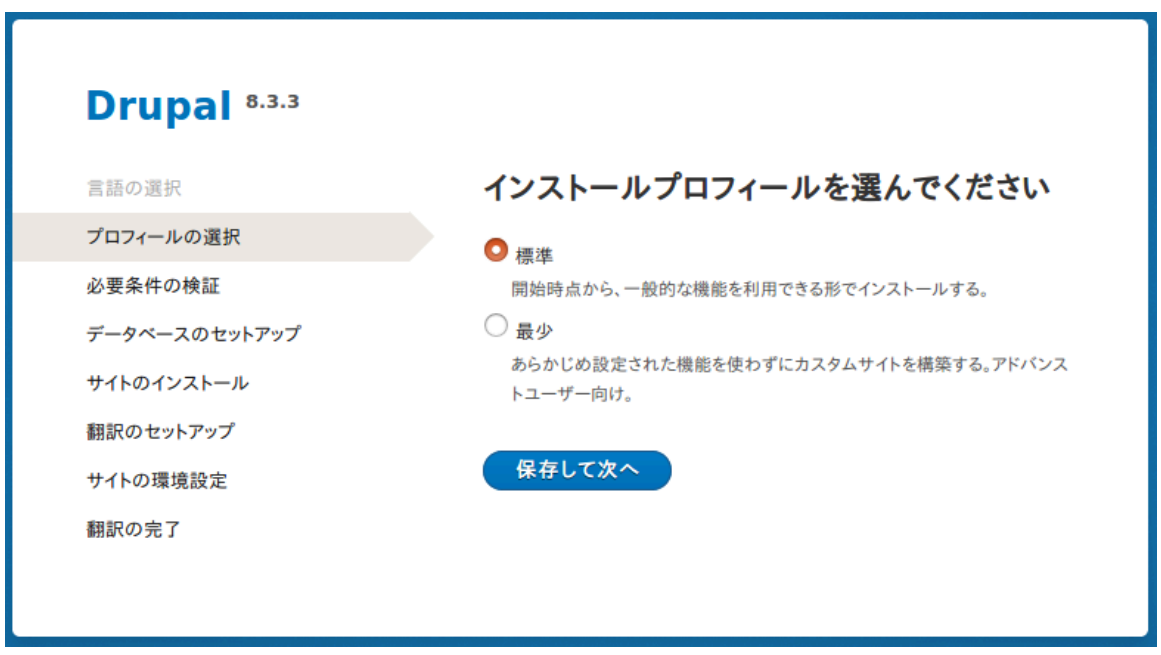

- 4. インストーラーは、次のステップでシステムが最低限の要件を満たしているかの検証を行いま す。 もし満たしていない場合は、続行するために必要な修正の概要が表示されます。 問題がな い場合は、自動的に次のステップに進みます。
- 5. [「インストールの準備」](#page-32-0) の章で作成したデータベースの情報を入力し、「保存して次へ」をクリッ クします。

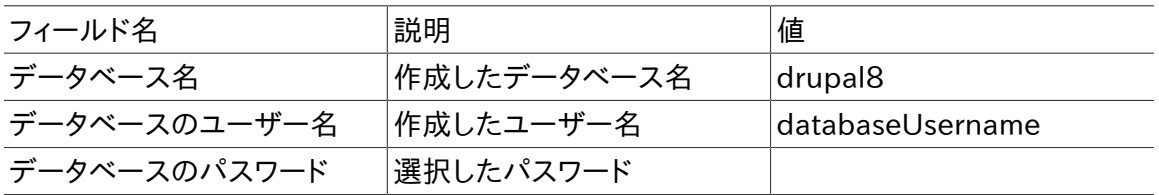

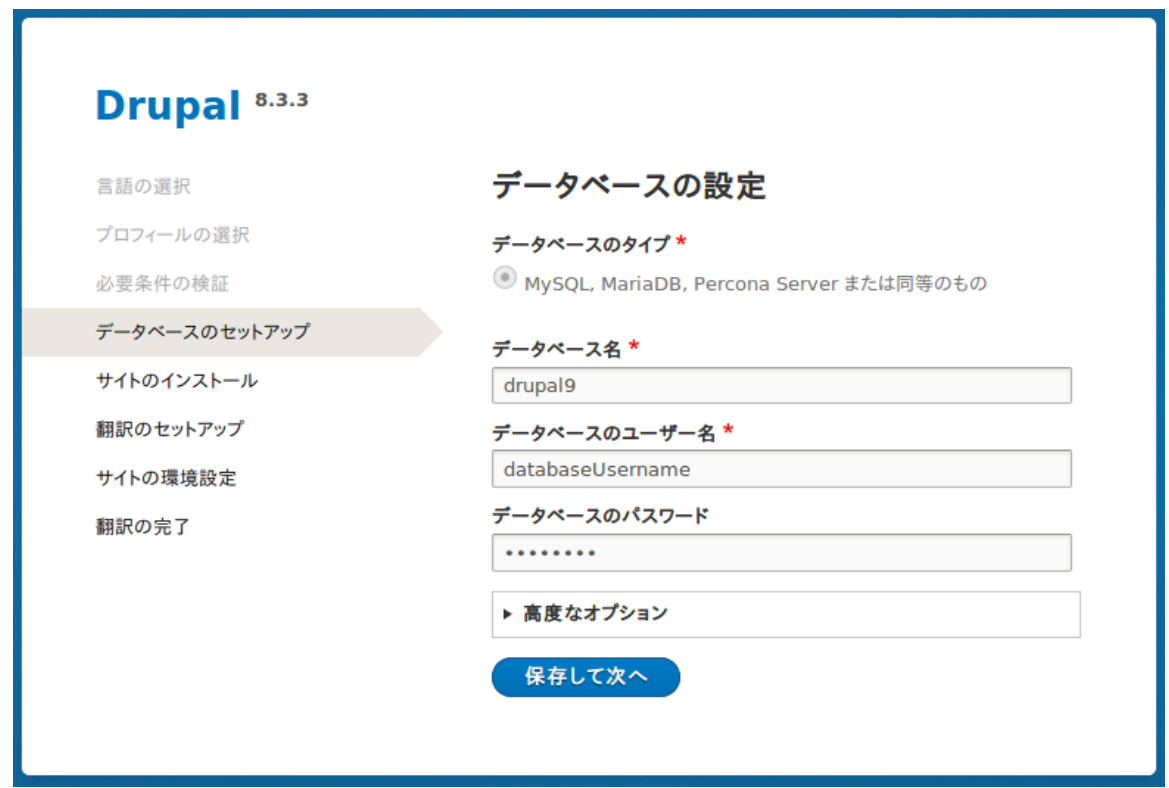

6. 次のステップでは、 「Drupalのインストール」の見出しの下にプログレスバーが表示されます。 インストールが完了すると、自動的に次のステップに進みます。

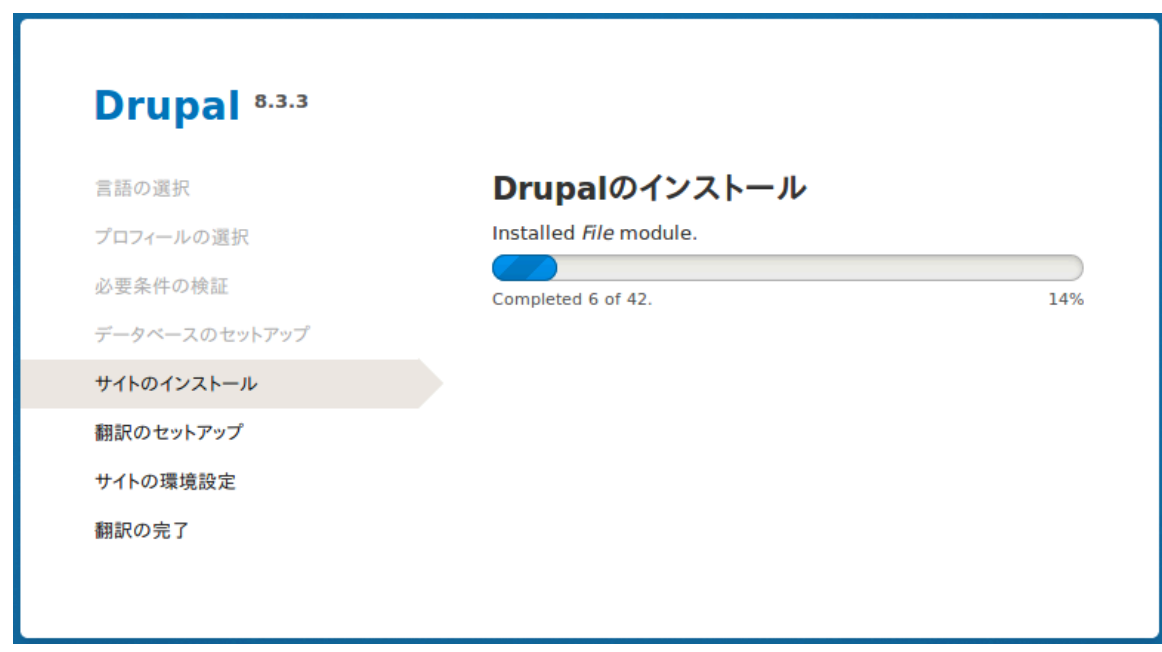

7. 最後のステップは、新しく作成したサイトの基本情報の設定です。 このステップで作成したユー 。<br>ザーアカウントがサイト管理者のアカウントになることにご注意ください。 この特殊なアカウント の重要な情報については、[「Concept: The User 1 Account」](#page-103-0) を参照してください。ユーザー 名は"admin"という名前で構いませんが、パスワードは、安全でユニークなものを選択します。

入力フォームに次の情報を入力してください:

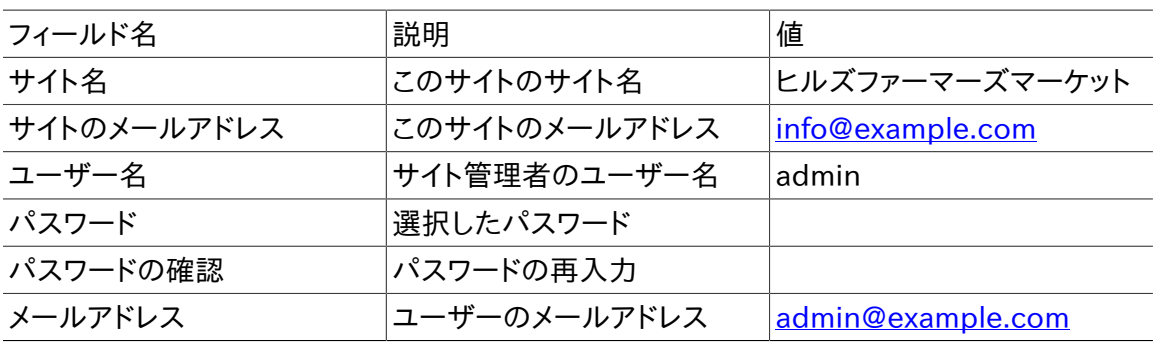

残りのフィールドは、初期値のままで良いでしょう。

#### Drupal 8.3.3

言語の選択

プロフィールの選択

必要条件の検証

データベースのセットアップ

サイトのインストール

翻訳のセットアップ

#### サイトの環境設定

翻訳の完了

#### サイトの環境設定

#### サイト情報

#### サイト名\*

ヒルズファーマーズマーケット

#### サイトのメールアドレス\*

info@example.com

ユーザー登録完了等の自動送信メールは、このアドレスから送信されます。メー ルがスパムと判定されるのを防ぐために、サイトのドメインで終わるアドレスを使 用してください。

#### サイトメンテナンスのアカウント

#### ユーザー名\*

admin

いくつかの特殊文字は利用可能です。その中には空白、ピリオド(.)、ハイフン( -)、引用符(')、アンダースコア(\_)、@記号が含まれます。

#### パスワード\*

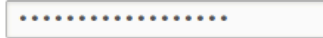

パスワードの強度:強

#### パスワードの確認\*

. . . . . . . . . . . . . . . . . .

パスワードの一致: はい

Recommendations to make your password stronger:

• 句読点を追加

#### メールアドレス\*

info@example.com

#### 地域の設定

#### デフォルトの国

#### 日本

サイトのデフォルトの国情報を選択してください。

#### デフォルトのタイムゾーン

Asia/Tokyo  $\sim$   $\sim$ 

サイトのタイムゾーンを指定してください。サイト内で表示されるデフォルトの日 付は、このタイムゾーンが使用されます。

 $\check{~}$ 

#### 更新の通知

■ 自動的にアップデートを確認

■ メール通知を受け取る

システムにインストールされているコンポーネントに対してアップデートやセキュリ ティリリースが存在する場合、システムが通知します。このサイトに関する匿名 データが Drupal.org に送信されます。

保存して次へ

- 8. 「保存して次へ」をクリックします。
- 9. 新しく作成したサイトのトップページにリダイレクトされ、 「おめでとうございます。Drupalのイン ストールが完了しました。」のメッセージがページ最上部に表示されるでしょう。

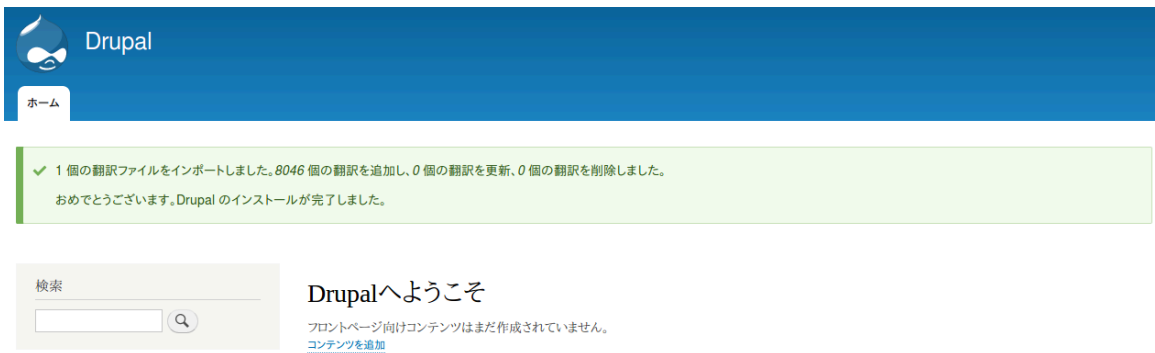

#### 理解を深める

「サイトの状態」を調べて、インストールに問題がないかどうかを確認します。 参照 [「Concept:](#page-174-0) [Status Report」](#page-174-0)

### 関連概念

- **[「Concept: Development Sites」](#page-160-0)**
- [「概念: その他のツール」](#page-30-0)

### その他のリソース

[Drupal.org community documentation page "Create A Database"\(in English\)](https://www.drupal.org/docs/8/install/step-3-create-a-database)

#### 帰属情報

Written and edited by [Joe Shindelar](https://www.drupal.org/u/eojthebrave) at [Drupalize.Me,](https://drupalize.me) and [Jojy Alphonso](https://www.drupal.org/u/jojyja) at [Red Crackle](http://redcrackle.com). Translated by [Takashi Kabetani](https://www.drupal.org/u/kabetani). Reviewed by [Hayato Goto](https://www.drupal.org/u/hgoto).

# <span id="page-41-0"></span>第4章 基本的なサイト設定

## 4.1. Concept: Administrative Overview

### Prerequisite knowledge

- [「概念: テーマ」](#page-13-0)
- [「概念: モジュール」](#page-12-0)

### What is the administrative menu?

The toolbar provided by the core Toolbar module displays the Manage administrative menu at the top or left side of the site, for users with permission to see it. This menu provides access to all of the administrative areas of the site. The menu entries will vary depending on which modules are active on your site and the permissions of the person viewing the menu; if you install using the core Standard installation profile and have full administrative permissions, the top-level entries are as follows:

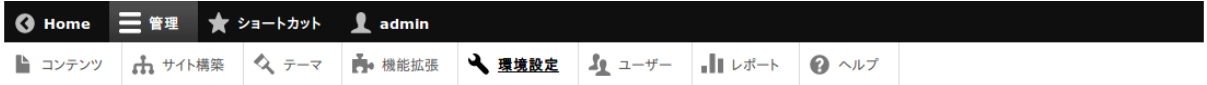

#### Content

Lists and manages existing content, and allows creation of new content.

#### **Structure**

Contains a list of links for managing structural elements of the site, such as blocks, content types, menus, and taxonomy.

#### Appearance

Manages themes and appearance-related settings.

#### Extend

Manages the installation and uninstallation of modules.

#### Configuration

Contains links to settings pages for various site features.

#### People

Manages users, roles, and permissions.

#### Reports

Contains links to logs, update information, search information, and other information about the site's status.

Help

Lists help topics for installed modules that provide them.

The arrow button on the far right side of the second line of the toolbar (or far left side, if the site is being viewed using a right-to-left-reading language like Arabic) can be used to switch the menu from appearing horizontally at the top of the page, to a vertical format on the left side (or right side, in right-to-left languages). When viewed vertically, the menu becomes an interactive tree.

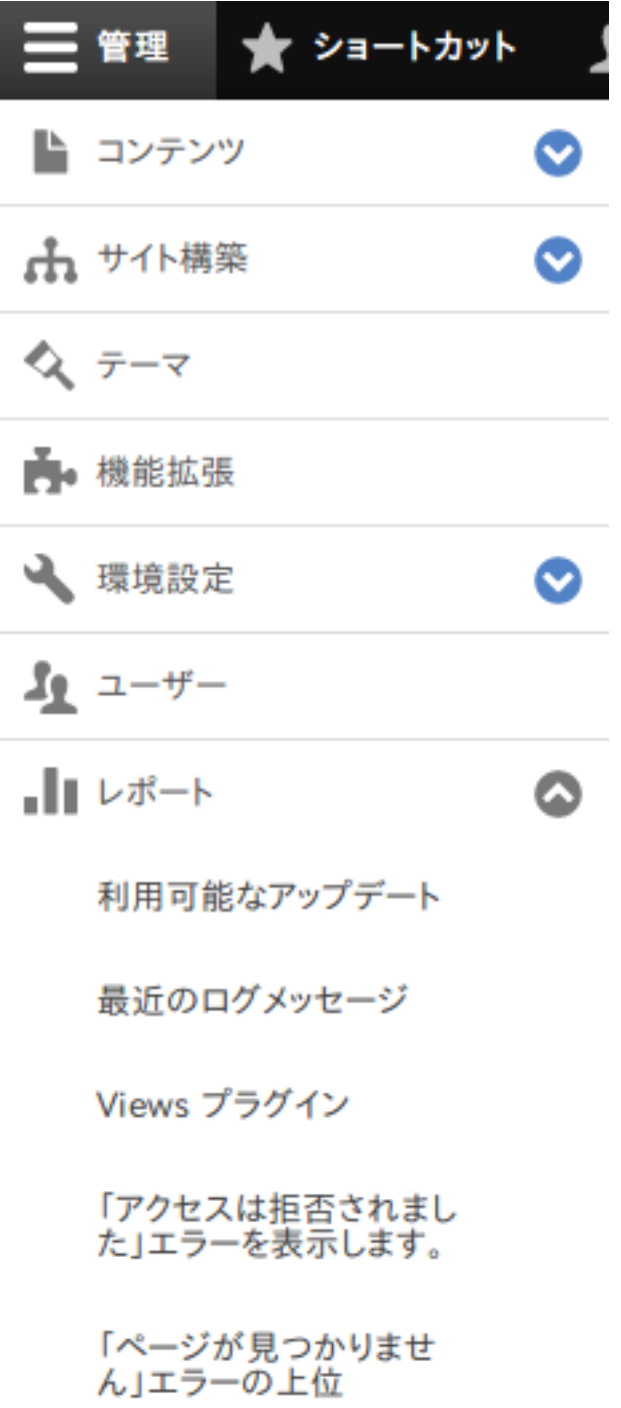

This guide has a standard way to describe navigation to administrative pages using the administrative toolbar. See [「Conventions of the Guide」](#page-8-0) for more information.

### What are contextual links?

Some administrative and editing functionality on the site can be accessed through the contextual links displayed by the core Contextual Links module. Contextual links take you to some of the same pages that you can access through the administrative menu, but instead of having to navigate through the menu hierarchy, these links are provided near where the related content is displayed on your site.

Contextual links have to be activated to be visible. If your site's theme uses the default styling for contextual links, a pencil icon is used to indicate that contextual links are present and activated, and if you click the icon, you will see the contextual links. There are two ways to activate the pencil icons that provide access to the contextual links:

- If you are using a mouse in a browser, the icon will temporarily appear when you hover over an area that has related contextual links.
- You can click the master pencil icon (or its Edit link) at the right end of the top bar in the toolbar, which will activate all of the contextual links on the current page. This icon is only visible on pages with contextual links.

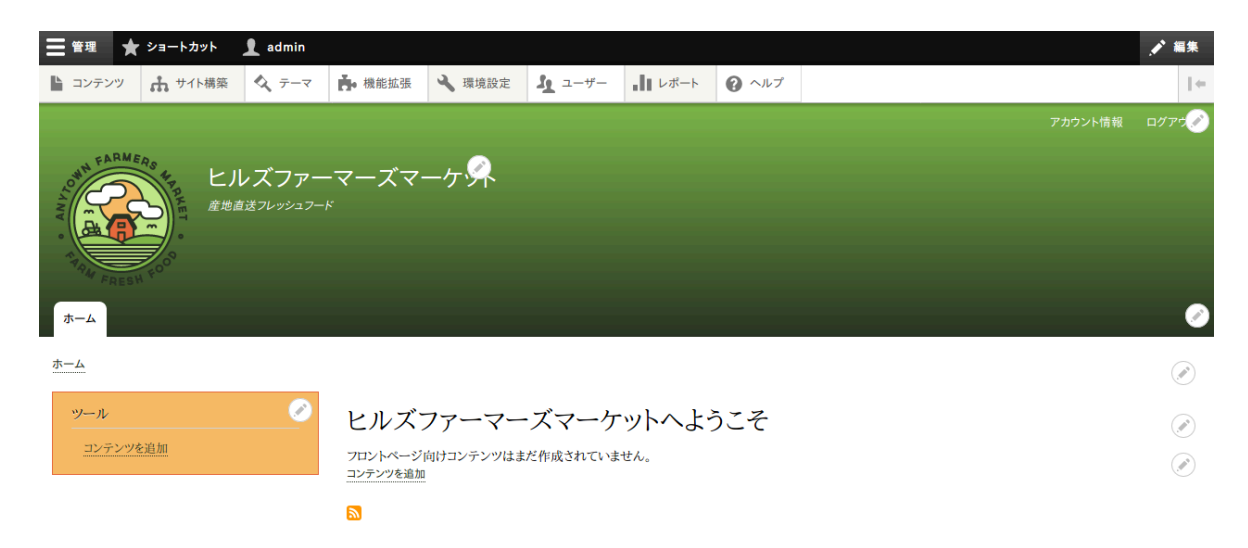

#### Attributions

Written by **[Scott Wilkinson](https://www.drupal.org/u/halofx)** and **[Jennifer Hodgdon](https://www.drupal.org/u/jhodgdon)**.

## 4.2. Editing Basic Site Information

#### Goal

Change basic site information such as Site name, Slogan, Default time zone.

### Prerequisite knowledge

[「Concept: Administrative Overview」](#page-41-0)

### Steps

#### Configuring the basic site information

- 1. In the Manage administrative menu, navigate to Configuration > System > Basic site settings (admin/config/system/site-information) to change the Site name, Slogan, administrative Email address, or the Default front page path.
- 2. Fill in the available fields as appropriate for your site.

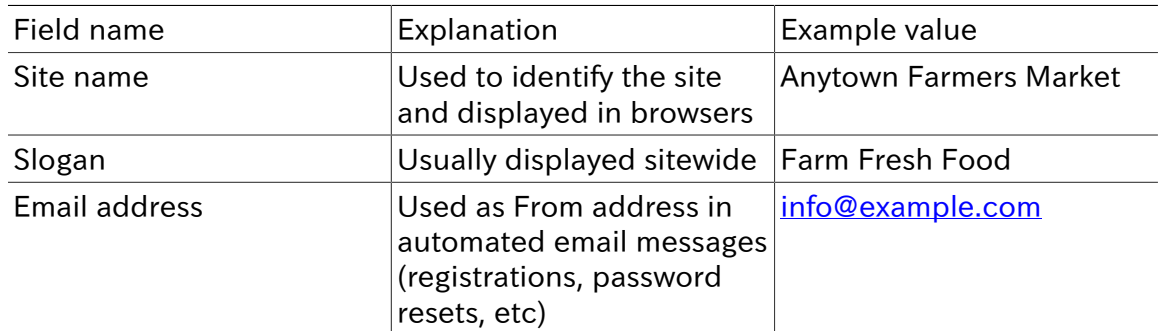

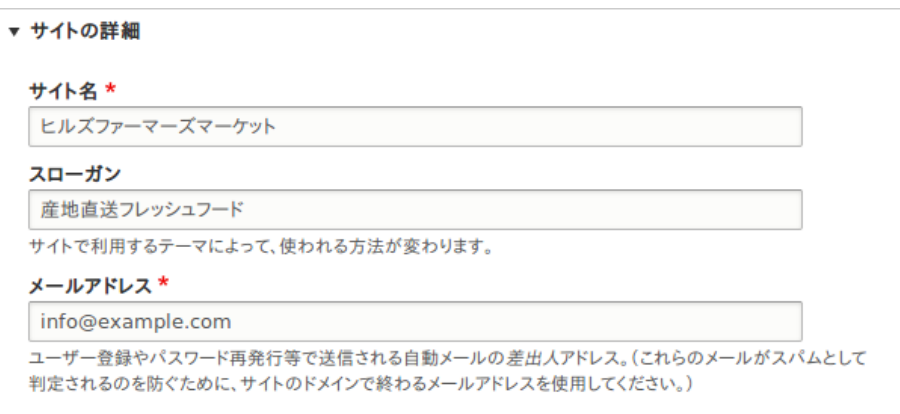

3. After editing the fields, click Save configuration to see the changes applied to the site.

Configuring default Regional settings

- 1. In the Manage administrative menu, navigate to Configuration > Regional and language > Regional settings (admin/config/regional/settings).
- 2. Select the appropriate country from the Default country select list in the Locale section, and set which day will be displayed as First day of week on your site.
- 3. In the Time zones section, select the sitewide Default time zone from the list and configure user-specific time zones.

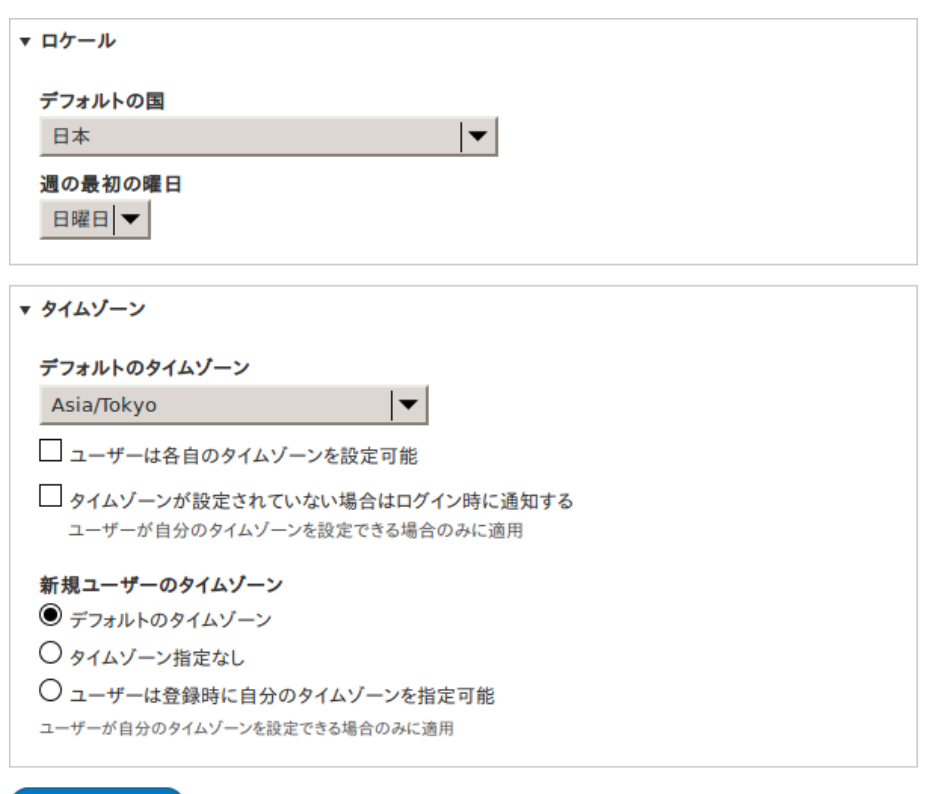

#### 設定を保存

4. After editing the fields, click Save configuration to see the changes applied to the site.

#### Additional resources

[Drupal.org community documentation page "Getting started with Drupal 8](https://www.drupal.org/node/1896670) [administration"](https://www.drupal.org/node/1896670)

Attributions

<span id="page-45-0"></span>Written and edited by **Sree Veturi, [Michael Lenahan](https://www.drupal.org/u/michaellenahan) at erdfisch**, and **Antje Lorch**.

## 4.3. Installing a Module

#### Goal

Install a core module, or a contributed module whose files have already been uploaded to the site, through the administrative interface or using Drush.

#### Prerequisite knowledge

#### [「概念: モジュール」](#page-12-0)

#### Site prerequisites

If you want to use Drush to install modules, Drush must be installed. See [「概念: その他](#page-30-0) [のツール」](#page-30-0).

### Steps

You can use the administrative interface or Drush to install modules.

Using the administrative interface

- 1. In the Manage administrative menu, navigate to Extend (admin/modules). The Extend page appears showing all the available modules in your site.
- 2. Check the boxes for the module or modules you want to install. For example, check the box for the core Activity Tracker module.

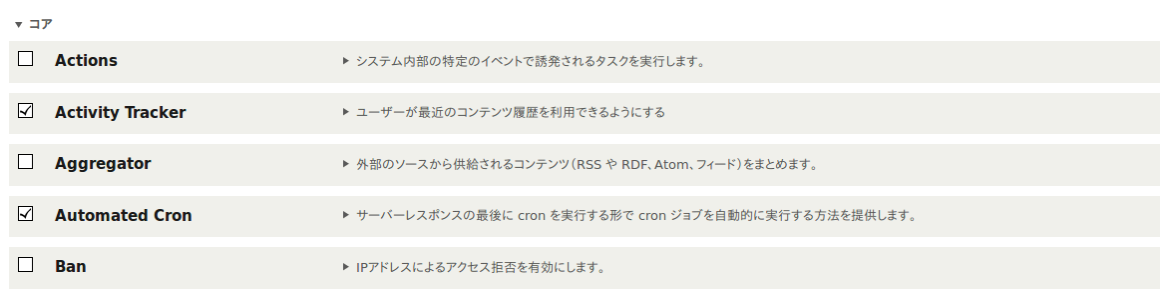

3. Click Install. The checked modules will be installed.

#### Using Drush

- 1. In the Manage administrative menu, navigate to Extend (admin/modules). The Extend page appears showing all the available modules in your site.
- 2. Find the machine name of the module you want to install, by expanding the information area for the module. For instance, the core Activity Tracker module's machine name is tracker.
- 3. Run the following Drush command to install the module:

drush en tracker

### Expand your understanding

If you do not see the effect of these changes in your site, you might need to clear the cache. See **[Clearing the Cache]**.

### Additional resources

[Drush](http://www.drush.org)

**Attributions** 

Written and edited by [Boris Doesborg](https://www.drupal.org/u/batigolix) and [Jennifer Hodgdon](https://www.drupal.org/u/jhodgdon).

## 4.4. Uninstalling Unused Modules

### Goal

Uninstall the core Search and History modules, as well as the core Activity Tracker module if you installed it in **[Installing a Module]**, to reduce overhead.

### Prerequisite knowledge

#### [「概念: モジュール」](#page-12-0)

### Site prerequisites

- You must have at least one unused module on your site that you want to uninstall, such as the core Search module.
- If you want to use Drush to uninstall modules, Drush must be installed. See [「概念: そ](#page-30-0) [の他のツール」](#page-30-0).

#### Steps

You can use the administrative interface or Drush to uninstall modules.

#### Using the administrative interface

- 1. In the Manage administrative menu, navigate to Extend > Uninstall (admin/modules/ uninstall) where you will find the list of modules that are ready to be uninstalled.
- 2. Check the boxes for the modules you are uninstalling (Search, History, and Activity Tracker). Click Uninstall at the bottom of the page.

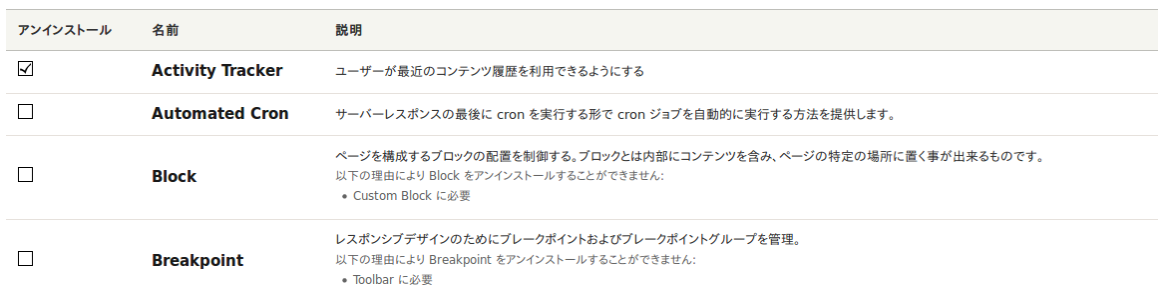

### 注記

You cannot uninstall a module if it is required by some other module(s) and/or functionality. For example, the core File module is required by the core Text Editor, CKEditor, and Image modules. It can't be uninstalled unless you uninstall its dependent module(s) and functionality first. A module that cannot be uninstalled yet will have a disabled checkbox, restricting you from uninstalling it.

3. Step 2 will prompt you to confirm the module uninstall request. Click Uninstall.

#### アンインストールの確認☆

ホーム » 管理 » 拡張 » アンインストール

以下のモジュールはサイトから完全にアンインストールされ、これらのモジュールによる全データは失われます!

- Activity Tracker
- History
- Search

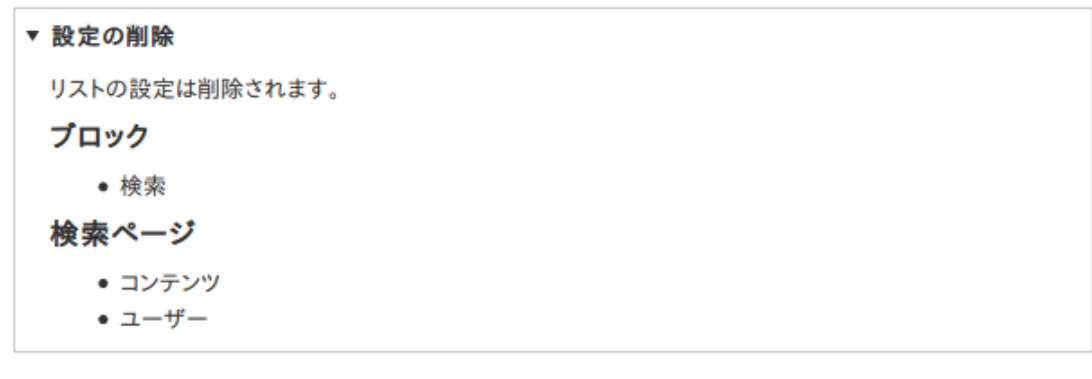

```
上記モジュールのアンインストールを継続しますか?
```
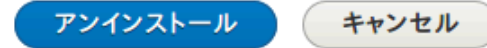

#### Using Drush

- 1. In the Manage administrative menu, navigate to Extend (admin/modules). The Extend page appears showing all the available modules in your site.
- 2. Find the machine name of the module you want to uninstall, by expanding the information area for the module. For instance, the core Activity Tracker module's machine name is tracker.
- 3. Run the following Drush command to uninstall the module:

drush pm-uninstall tracker

### Expand your understanding

- [「概念: その他のツール」](#page-30-0)
- [「Clearing the Cache」](#page-171-0)
- You can also uninstall the core Comment module by following these steps, but only after comment fields have been removed, which is a side effect of [「Deleting a Content](#page-72-0) [Type」](#page-72-0).

#### Attributions

Written and edited by **Surendra Mohan**, and **[Jojy Alphonso](https://www.drupal.org/u/jojyja) at [Red Crackle](http://redcrackle.com)**.

## 4.5. Configuring User Account Settings

### Goal

Turn off the ability for people to register user accounts on the site. Also, review and/or edit the email messages generated by the site for events related to user accounts.

### Prerequisite knowledge

[「Concept: Administrative Overview」](#page-41-0)

#### **Steps**

- 1. In the Manage administrative menu, navigate to Configuration > People > Account settings (admin/config/people/accounts).
- 2. Under Registration and cancellation, select Administrators only as the people with permissions to register user accounts. You can check Require email verification when a visitor creates an account in case you want to change the settings for account registration later on.

▼ 登録と削除 誰がアカウントを登録できますか? ● 管理者のみ ○ 訪問者 ○ 訪問者が作成できるが管理者の承認が必要。 ✔ 訪問者がアカウントを作成する際、メールでの確認を必要とする 新しいユーザーは、サイトへログインする前にメールアドレスの確認が必要で、システムが生成したパスワード を割り当てられています。この設定を無効にすると、ユーザーは登録と同時にログイン状態となり、登録時に自 分のパスワードを選ぶことができます。 √ パスワード強度インジケータを有効にする ユーザーアカウントが無効になるときに ● 作成されたコンテンツを保持したままアカウントを無効にする。 ○ 作成されたコンテンツを非公開にしてアカウントを無効にする。 ○ 作成されたコンテンツの所有者を匿名にしてアカウントを削除する。 アカウント無効化の方法を選択できるユーザーや ユーザーの管理 の権限はこの既定の設定を無視できます。

3. Optionally, change the default email address from which user account notifications from the farmers market website will be sent. This will help you maintain a separate email address from the one used for the website in general. For example, this email address for user account notifications will be useful for a staff member(s) communicating with vendors.

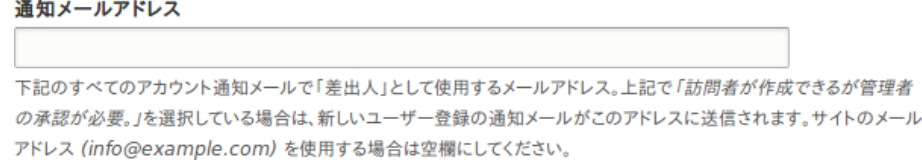

4. Optionally, edit the email templates in the Emails section to customize automated emails. There are seven email templates available with the core. They are meant for

different user-specific occasions. All of them can be personalized and three can be disabled via checkboxes: activation, blocking, and cancellation.

You can send out your own text (for example, welcoming the new vendors for whom accounts were just created) by editing the the Welcome (new user created by administrator) template.

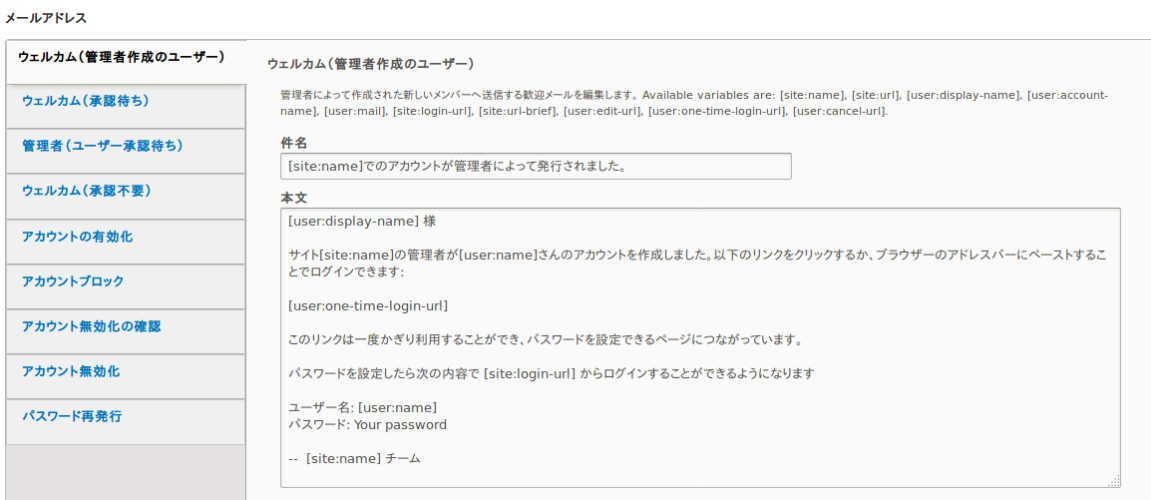

5. Click Save configuration to save the changes.

### Expand your understanding

- [「Clearing the Cache」](#page-171-0)
- **[「Creating a User Account」](#page-106-0)**

#### Related concepts

See [7章ユーザーアカウントの管理](#page-102-0) for more information about user accounts and permissions.

#### Additional resources

[Security Guide](https://www.drupal.org/security/secure-configuration) can help you with a more safety-focused approach to configuration.

Attributions

Written and edited by [Laura Vass](https://www.drupal.org/u/lolk) at [Pronovix](https://pronovix.com/), and [Jojy Alphonso](https://www.drupal.org/u/jojyja) at [Red Crackle](http://redcrackle.com).

## 4.6. Configuring the Theme

#### Goal

Edit the settings of the default core Bartik theme to change the color scheme and to add a logo.

## Prerequisite knowledge

[「概念: テーマ」](#page-13-0)

### Steps

- 1. In the Manage administrative menu, navigate to Appearance (admin/appearance).
- 2. Under Installed themes, you will find Bartik listed as your default theme. Under Bartik (default theme), click Settings.

インストール済みテーマ

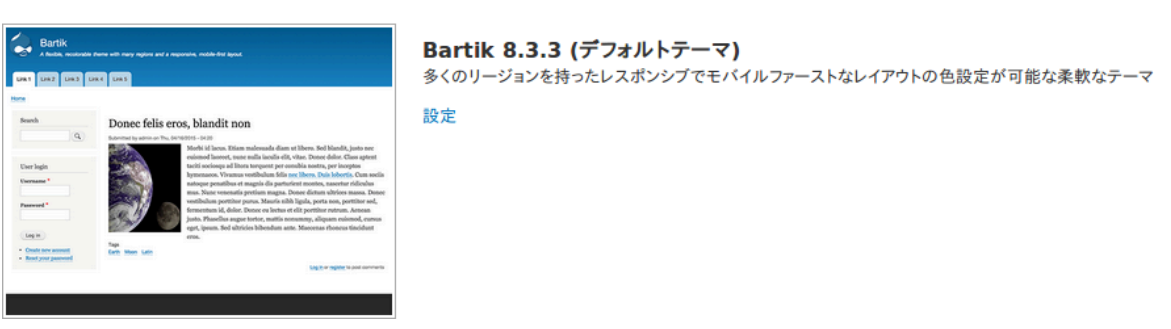

3. Under Color scheme, click inside each color build box and type the proper color codes you would like to add. For example, use the following colors:

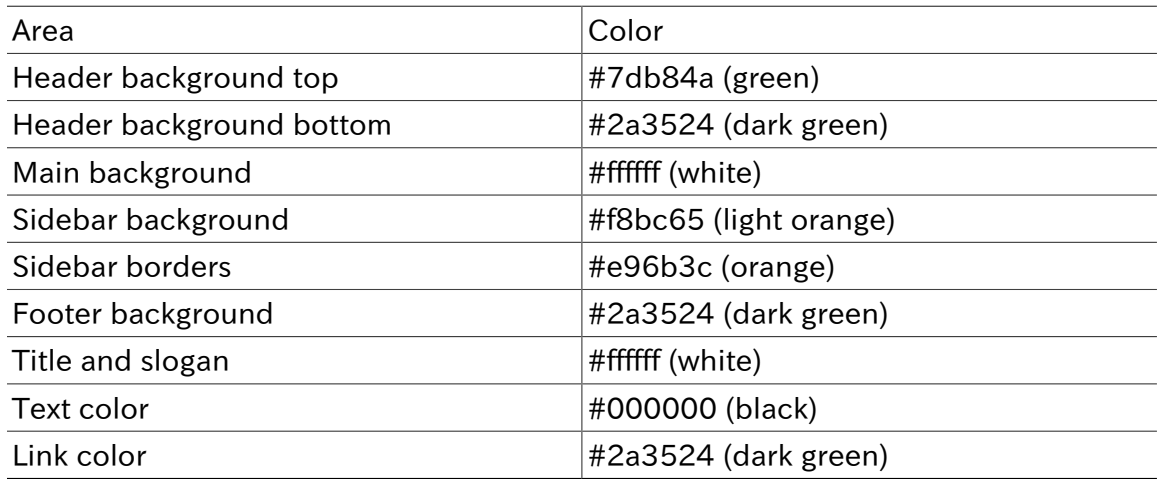

Note: You can also use the color wheel on the right to select colors of your choice. The web color codes will be added for you.

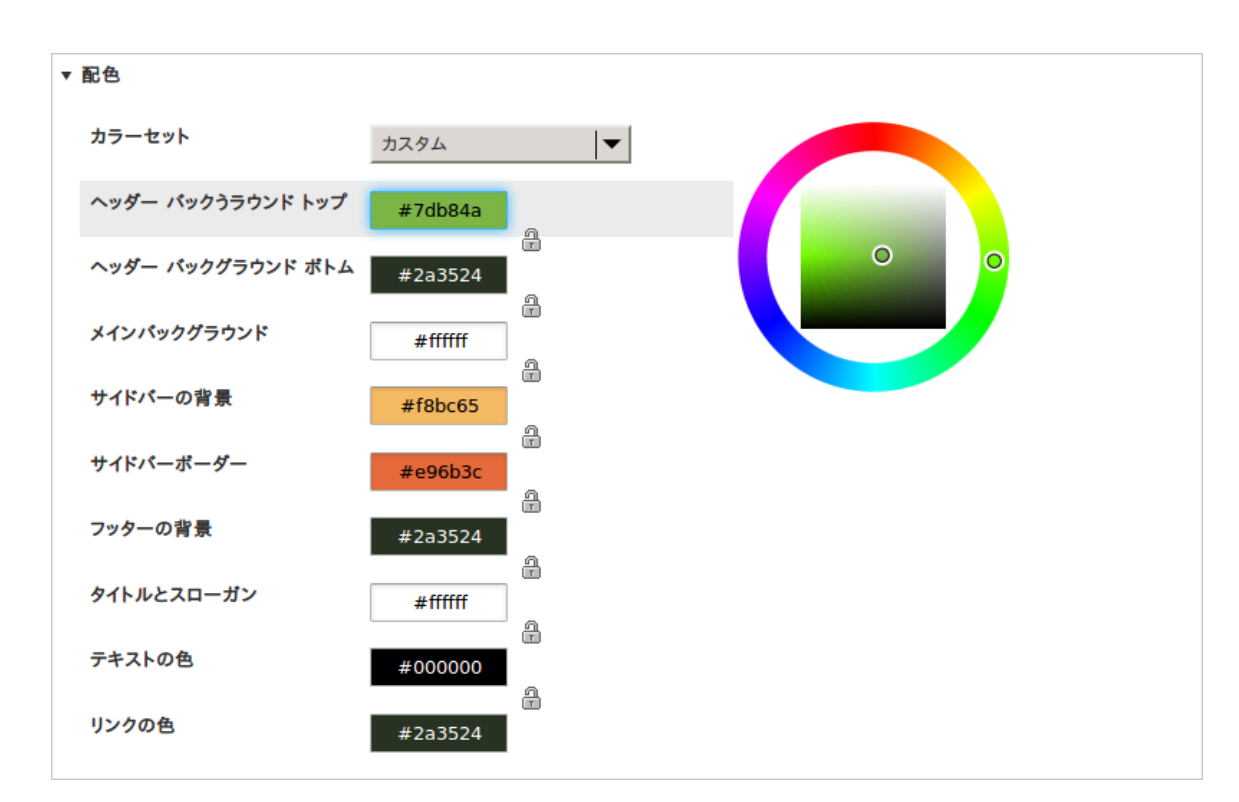

4. Under Logo image, uncheck Use the logo supplied by the theme.

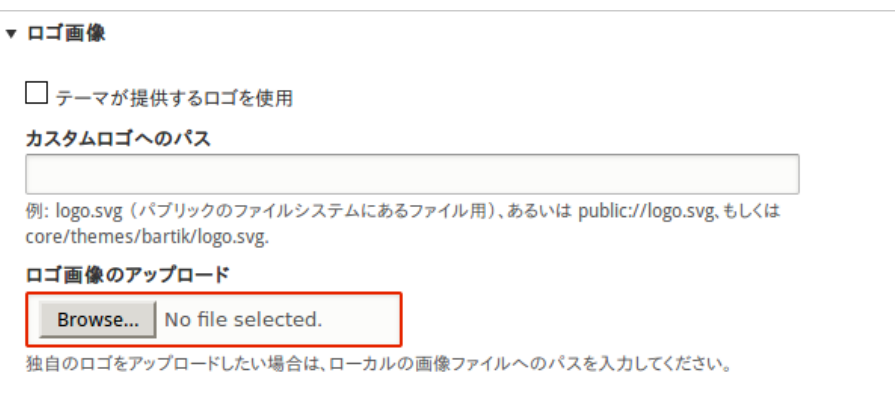

5. Under Upload logo image, locate a logo file and upload it to your site. Note: You can also set a universal logo for all themes under Appearance > Settings (admin/ appearance/settings). A custom logo for your theme will override the universal logo.

Once you have selected the file you would like to upload, you will see its filename next to the Choose File or Browse button in your browser.

6. In order to save your changes and see the updated colors and logo on your site, click Save configuration at the bottom of the page.

Note: Under Color scheme, there is a Preview section that displays a sample of how your website will look with the new settings.

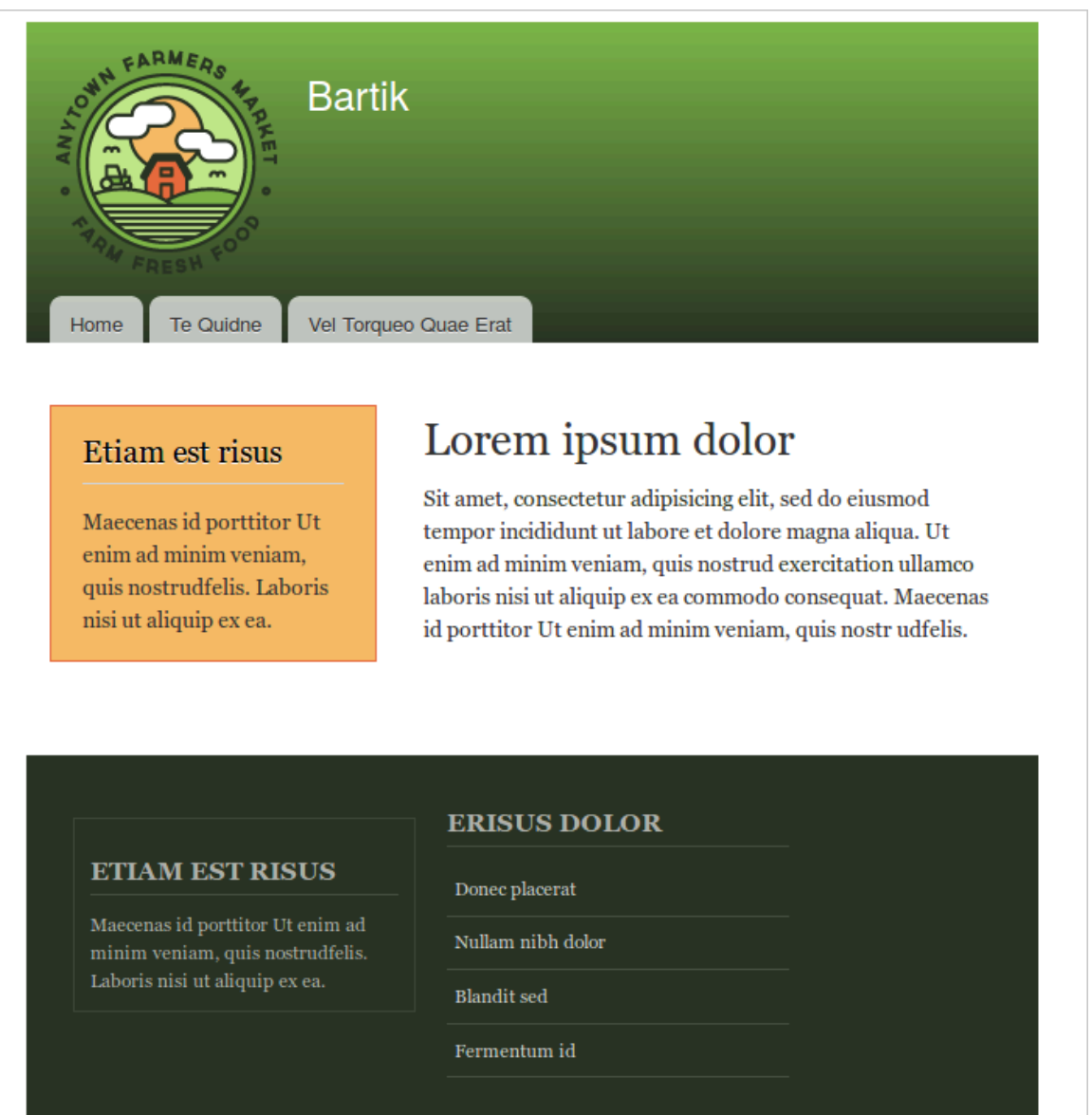

7. Click Return to site or Home in the toolbar to verify that you have updated the core Bartik theme settings for your website.

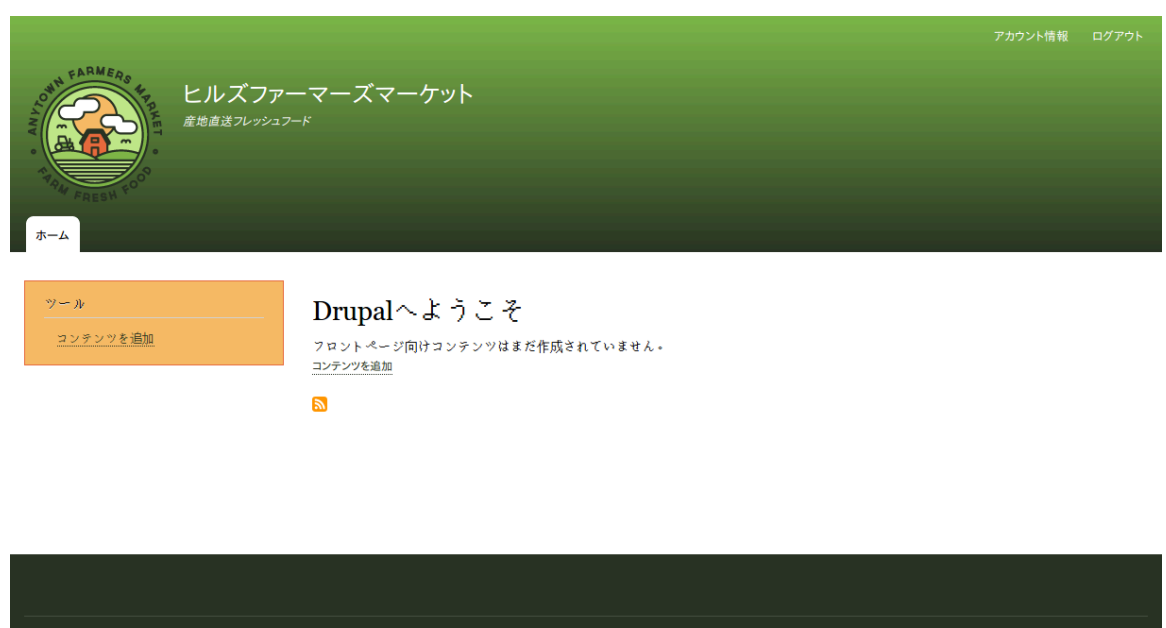

## Expand your understanding

- **Finding Themes**
- **[Downloading and Installing a Theme from Drupal.org]**
- If you do not see the effect of these changes in your site, you might need to clear the cache. See [Clearing the Cache].

#### Attributions

Written and edited by [Ann Greazel,](https://www.drupal.org/u/AnnGreazel) [Amanda Luker](https://www.drupal.org/u/mndonx) at [Advomatic](https://www.advomatic.com/), and [Jack Haas.](https://www.drupal.org/u/jerseycheese)

# <span id="page-55-0"></span>第5章 基本的なページ管理

## 5.1. 概念: パス、エイリアス、 URL

#### URL とは?

URL は、「 Uniform Resource Locator 」の省略形で、ウェブ上のページのアドレスを意味します。 URL はブラウザが表示すべきページを特定するための「名前」となります。 「 example.com を訪ね てください」という文章の場合、 example.com の部分はあなたのウェブサイトのホームの URL で す。 ユーザーは URL を通してウェブ上のコンテンツを見つけます。

#### パスとは?

パスは、特定の機能やコンテンツに対する URL の最後の部分で、他と重複することのないパーツで す。 例えば、完全な URL が http://example.com/node/7 であるページのパスは node/7 です。

あなたのサイトにあるかもしれないパスの例をいくつか示します:

- node/7
- taxonomy/term/6
- admin/content/comment
- user/login
- user/3

### エイリアスとは?

コアソフトウェアは、コンテンツによりわかりやすい名前をつけられる「 URL エイリアス」と呼ばれる機 能を備えています。 そのため、もし node/7 というパスを持つ「私たちについて」のページがあるな ら、訪問者が http://www.example.com/AboutUs でそのページを見れるようにエイリアスを設定 することができます。 この機能は URL エイリアスをサポートしているコアのパスモジュールが提供し ています。

### 関連トピック

- [「コンテンツアイテムの作成」](#page-56-0)
- [「コンテンツアイテムの編集」](#page-58-0)

#### 帰属情報

Adapted by *[Diána Lakatos](https://www.drupal.org/u/dianalakatos)* at *[Pronovix](https://pronovix.com/)* from ["URL aliases",](https://www.drupal.org/node/120631) and ["Understanding Drupal](https://www.drupal.org/node/31644) [paths"](https://www.drupal.org/node/31644) copyright 2000-2017 by the individual contributors to the [Drupal Community](https://www.drupal.org/documentation) [Documentation](https://www.drupal.org/documentation) Translated by [Hayato Goto](https://www.drupal.org/u/hgoto).

### <span id="page-56-0"></span>5.2. コンテンツアイテムの作成

#### 目標

サイトのホームページとして使うコンテンツアイテムを作成し公開する。

#### 前提知識

[「概念: パス、エイリアス、 URL」](#page-55-0)

#### サイトの前提条件

コンテンツタイプ「基本ページ」が存在する必要すること。 基本ページは、コアの標準インストールプ ロフィールを使ってインストールをすると作成されます。

#### 手順

- 1. 管理用メニュー「管理」で、「コンテンツ」 > 「コンテンツを追加」 > 「基本ページ」( node/add/ page )へと進みます。 「基本ページの作成」フォームが表示されます。
- 2. 「概要を編集」をクリックします。
- 3. 以下のとおりにフィールドに入力します。

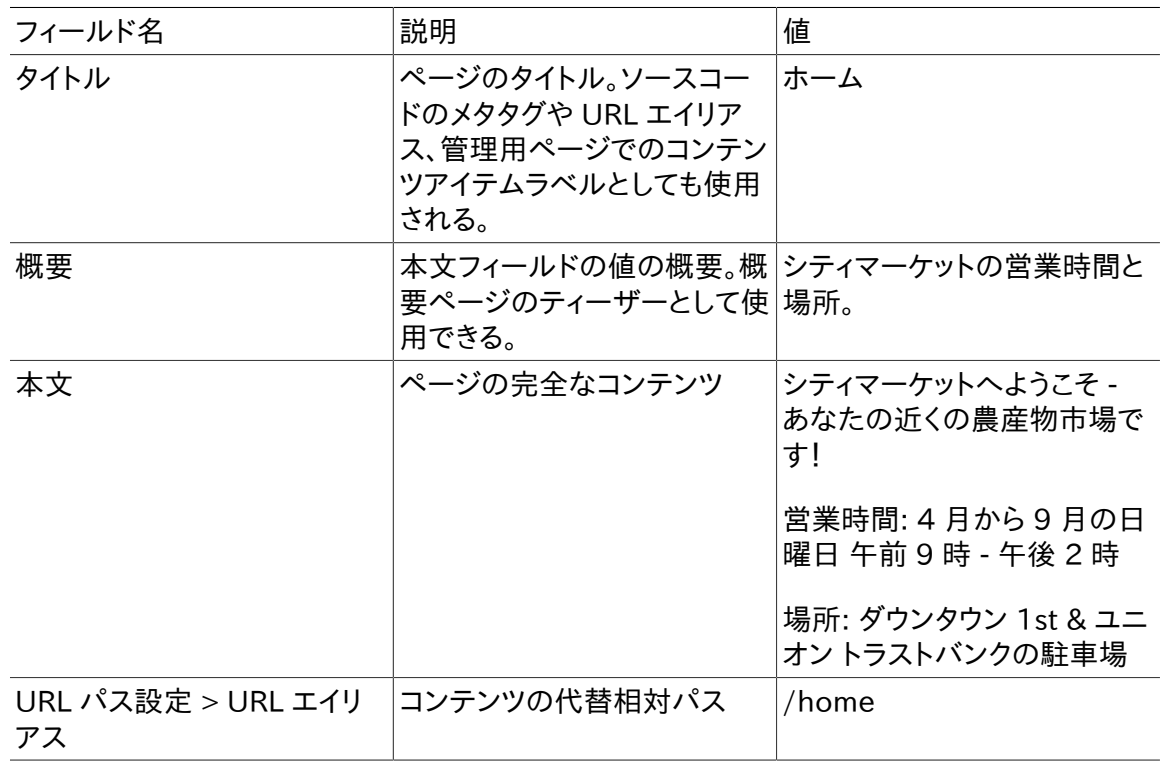

リッチテキストエディターツールバーの「ソース」をクリックすると、編集中のテキストの HTML ソースコードを見ることができます。

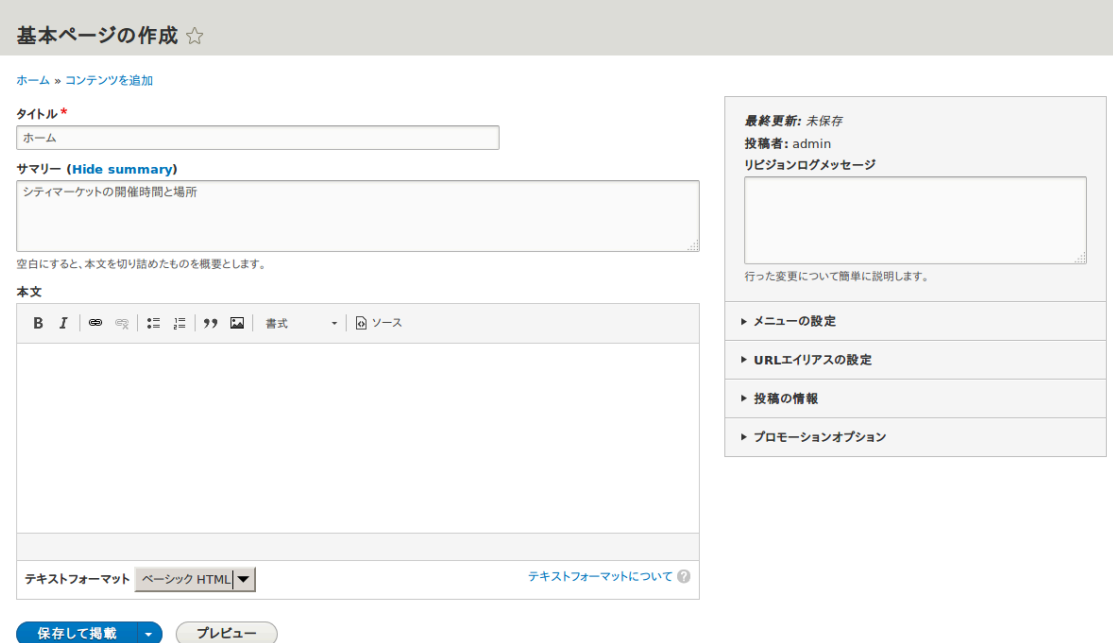

- 4. 「プレビュー」をクリックして、想定したとおりにすべて表示されることを確認します。
- 5. 「コンテンツの編集に戻る」をクリックします。
- 6. 「保存して掲載」をクリックします。コンテンツが保存され「コンテンツ」ページで見えるようになり ます。
- 7. 同じ手順でアバウトページを作ります。タイトルは「アバウト」とし、本文には農産物市場の歴史 を記述しましょう。

#### 理解を深める

- [「Designating a Front Page for your Site」](#page-61-0)
- [「Adding a Page to the Navigation」](#page-63-0)
- [「Translating Content」](#page-139-0)

#### 関連概念

- [「Concept: User Interface, Configuration, and Content translation」](#page-134-0)
- [「概念: パス、エイリアス、 URL」](#page-55-0)
- [「コンテンツアイテムの編集」](#page-58-0)

### その他のリソース

[Drupal.org community documentation page "About nodes" \(in English\)](https://www.drupal.org/docs/8/core/modules/node-module/about-nodes)

#### 帰属情報

Written by [Agnes Kiss](https://www.drupal.org/u/pixiekiss) and [Boris Doesborg.](https://www.drupal.org/u/batigolix) Translated by [Hayato Goto.](https://www.drupal.org/u/hgoto)

### <span id="page-58-0"></span>5.3. コンテンツアイテムの編集

#### 目標

コンテンツアイテム「ホーム」の営業時間の部分を更新する。

#### 前提知識

[「コンテンツアイテムの作成」](#page-56-0)

#### サイトの前提条件

「ホーム」のコンテンツアイテムが存在すること。参照[「コンテンツアイテムの作成」](#page-56-0)

#### 手順

- 1. 管理用メニュー「管理」で、「コンテンツ」( admin/content )へと進みます。
- 2. 編集したいコンテンツアイテムが最近更新されたか作成されたものなら、そのページのコンテン ツ一覧の上の方に表示されているでしょう。 そうでない場合は、「コンテンツタイプ」「タイトル」そ の他のフィルターを使って、対象のコンテンツアイテムを探すことができます。

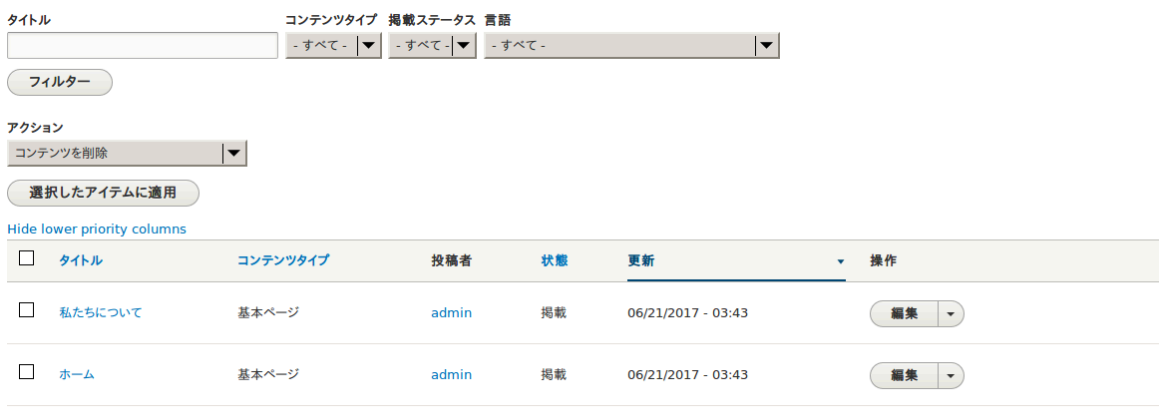

- 運択したアイテムに適用
- 3. 編集したいコンテンツアイテム(「ホーム」のページ)の行の「編集」をクリックし、コンテンツ編集 フォームを開きます。 「本文」フィールドの営業時間を更新します。 フィールドの説明とスクリーン ショットは「コンテンツアイテムの作成」をご覧ください。
- 4. 右のボックスの中の「新しいリビジョンの作成」にチェックが入っていなければチェックを入れ、 「リビジョンログメッセージ」に変更内容を記入します(例えば「営業時間を更新」というように入 力します)。 このテキストはページのリビジョンログに表示されます。

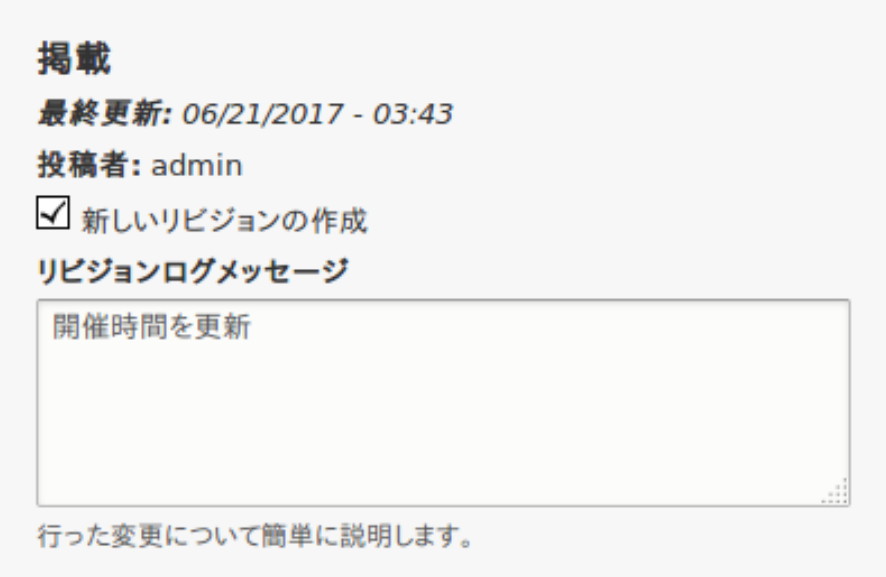

- 5. 「保存して掲載のまま」をクリックして変更を保存します。
- 6. 管理用ページの「コンテンツ」にリダイレクトされます。 対象のコンテンツアイテムが更新された ことを表すメッセージが表示されるでしょう。

基本ページ ホーム が更新されました。

#### 理解を深める

上で述べた最初の 2 ステップの代わりに次の形でコンテンツ編集フォームを開くこともできます:

- 1. サイトのホームページからスタートし、サイトのナビゲーションメニューを使って編集したいコンテ ンツが訪問者に表示されているページを見つけます。
- 2. ほとんどのテーマでは、そのページの編集権限を持つユーザーに対して「編集」リンクまたは「編 集」タブがページ上部に表示されます。 リンクをクリックすると完全なコンテンツ編集フォームに 誘導されます。
- 3. また、そのページ上でインプレースエディターを利用することもできます(参照「Editing with the [In-Place Editor」](#page-59-0) )。

#### 帰属情報

<span id="page-59-0"></span>Written by [Chris Dart](https://www.drupal.org/u/chris-dart) and [Jennifer Hodgdon.](https://www.drupal.org/u/jhodgdon) Translated by [Hayato Goto.](https://www.drupal.org/u/hgoto)

## 5.4. Editing with the In-Place Editor

#### Goal

Use the in-place editor to add information to the About page without opening the full editor page.

#### Prerequisite knowledge

- [「概念: コンテンツエンティティとフィールド」](#page-21-0)
- [「コンテンツアイテムの作成」](#page-56-0)
- [「コンテンツアイテムの編集」](#page-58-0)
- [「Concept: Administrative Overview」](#page-41-0)

#### Site prerequisites

The About page you want to edit must exist. See [「コンテンツアイテムの作成」](#page-56-0).

#### Steps

Navigate to the About page to edit content with the in-place editor. If the page has not yet been added to a navigation menu, you can find and open it by following these steps:

- 1. In the Manage administrative menu, navigate to Content (admin/content).
- 2. If the content item you want to edit was updated or created recently, it should appear near the top of the content list on that page. If not, you can use Type, Title, or other filters to locate the content item.
- 3. Find the About page and click it.

Once the content you want to edit is being viewed in your browser, follow these steps to use the quick editor:

1. Find the section of the page that displays the content you want to edit, and turn on quick editing mode using the Quick edit contextual link (see [「Concept: Administrative](#page-41-0) [Overview」](#page-41-0) for instructions on how to access contextual links). You will see each editable field on this content item outlined in blue; also, a hovering dialog box will appear.

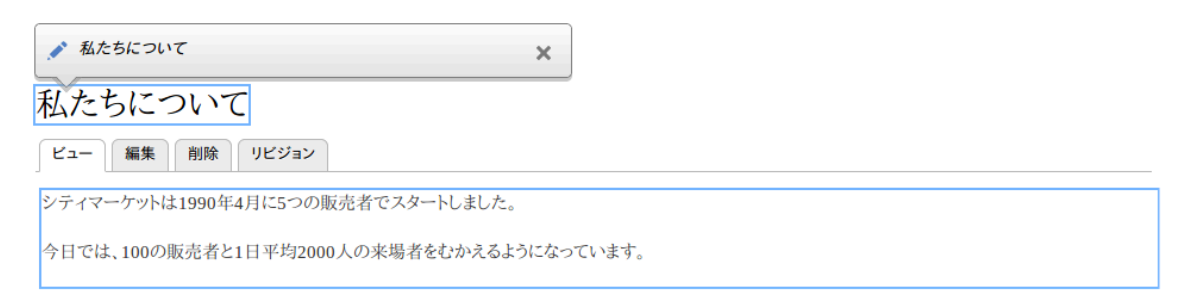

- 2. Click the Body text area to begin editing. The Body field supports a rich text editor. The editing toolbar will be displayed in a hovering dialog box.
- 3. Add some information about City Market. A Save button will appear in the hovering dialog box, and the field outline will change color.

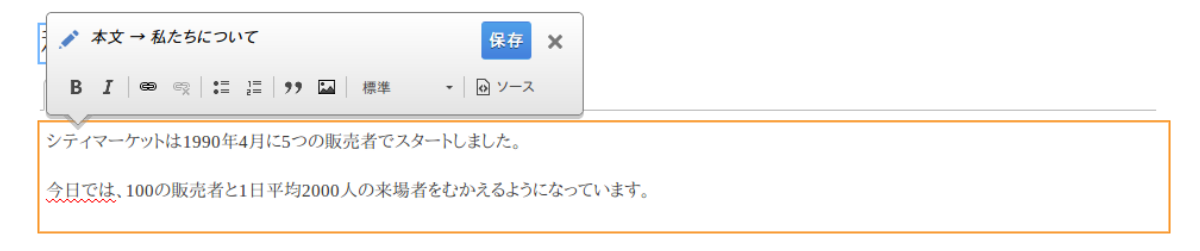

4. If you are satisfied with your edits, click Save in the hovering dialog box. If not, click "x" to discard your edits, and confirm. Either way, quick editing mode will be turned off.

## Expand your understanding

Try using the full editor on the same content (see  $\sqrt{2}$  )  $\sqrt{2}$   $\sqrt{2}$   $\sqrt{2}$   $\sqrt{2}$   $\sqrt{2}$  and note that there is much more information that can be edited that is not available in the quick editor.

**Attributions** 

<span id="page-61-0"></span>Written and edited by **David Lee and [Jennifer Hodgdon](https://www.drupal.org/u/jhodgdon)**.

## 5.5. Designating a Front Page for your Site

#### Goal

Configure which content item is displayed as the front page of your website.

### Site prerequisites

The content item that you want to designate as the front page of your site must exist. See [「コンテンツアイテムの作成」](#page-56-0).

### Steps

- 1. In the Manage administrative menu, navigate to Configuration > System > Basic site settings (admin/config/system/site-information).
- 2. Under Front page, replace /node with the name of the page you would like to make the home page. To use the home page that was previously created, provide its path /home. Click Save configuration.

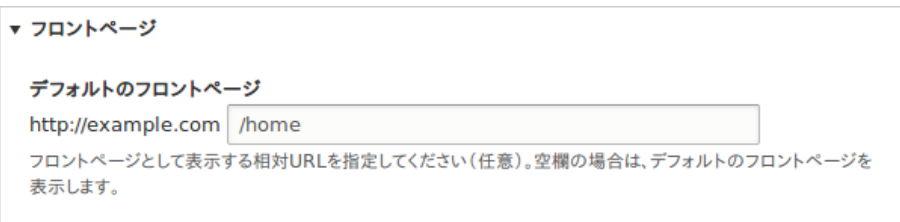

3. Navigate to the home page to verify that it displays content as configured by you.

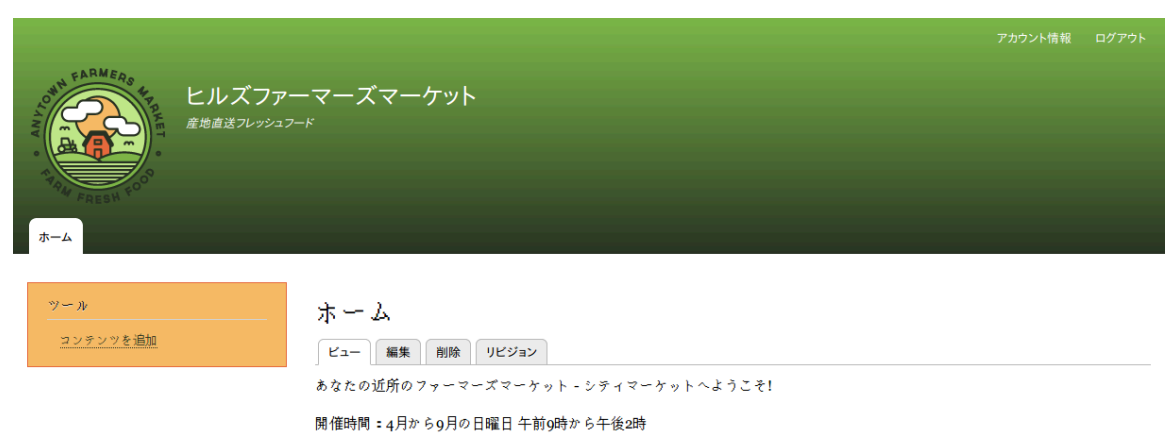

#### 場所:グウンタウン.1st & ユニオン. トラストバンクの駐車場

### Expand your understanding

- **[Adding a Page to the Navigation]**
- Follow [「コンテンツアイテムの作成」](#page-56-0) to create an error page to be used as a 404 (page not found) or 403 (not authorized) response on your site. Then following the steps here, you can designate it as the error response, in the Error pages section of the configuration.

### Related concepts

#### [「Concept: Menu」](#page-62-0)

Attributions

<span id="page-62-0"></span>Written and edited by [Ann Greazel,](https://www.drupal.org/u/AnnGreazel) [Jack Haas,](https://www.drupal.org/u/jerseycheese) and [Jojy Alphonso](https://www.drupal.org/u/jojyja) at [Red Crackle.](http://redcrackle.com)

## 5.6. Concept: Menu

#### What is a menu?

Menus are a collection of links (menu items) used to navigate a website. The core Menu UI module provides an interface to control and customize the menu system. Menus are primarily displayed as a hierarchical list of links. By default, new menu items are placed inside a built-in menu labeled Main navigation, but administrators can also create custom menus.

The core Standard installation profile contains five menus:

Main navigation

Links to sections intended for site visitors. They are usually created by site administrators.

#### Administration

Links to administrative tasks. This menu mainly contains links supplied by modules on your site.

User account menu

Links to tasks associated with the user account such as My account and Log out.

Footer

Links to important pages within the site intended for the footer. They are usually created by site administrators.

Tools

Links to tasks necessary for site visitors. Some modules feature their links here.

You can customize menus in the following ways, using the menu administration functionality:

- Creating new custom menus.
- Adding new menu items.
- Reordering menu items by setting their "weight" or by dragging them into place.
- Renaming menu items.
- Changing the link title (the tooltip that appears when you mouse over a menu item).
- Moving a menu item into a different menu by editing its Parent property.

A menu item will only be shown to a visitor if they have the rights to view the page it links to. For example, the admin menu item is not shown to visitors who are not logged in.

### Related topics

- [「Adding a Page to the Navigation」](#page-63-0)
- [「Changing the Order of Navigation」](#page-66-0)
- To display a menu, you will need to place the block that corresponds to the menu in a region of your theme; see **[「Concept: Blocks」,](#page-115-0) [「概念: テーマ内のリージョン」](#page-19-0)**, and [「Placing a Block in a Region」](#page-117-0). The core Standard installation profile places all of the menus it defines except Administration in regions of the core Bartik theme. The core Toolbar module, which is installed by the core Standard installation profile, displays the Administration menu; it is also displayed by the contributed Admin Toolbar module.

#### **Attributions**

<span id="page-63-0"></span>Written and edited by [Ajay Viswambharan,](https://www.drupal.org/u/ajayvi) [Jojy Alphonso](https://www.drupal.org/u/jojyja) at [Red Crackle](http://redcrackle.com), and [Jennifer](https://www.drupal.org/u/jhodgdon) [Hodgdon](https://www.drupal.org/u/jhodgdon).

## 5.7. Adding a Page to the Navigation

#### Goal

Add a page to the navigation. For example, the About page.

### Prerequisite knowledge

- **[「Concept: Menu」](#page-62-0)**
- [「コンテンツアイテムの編集」](#page-58-0)

### Site prerequisites

The About page content item must exist. See [「コンテンツアイテムの作成」.](#page-56-0)

### Steps

- 1. In the Manage administrative menu, navigate to Content (admin/content).
- 2. Find the About page, and click Edit in that row. The content editing form appears.

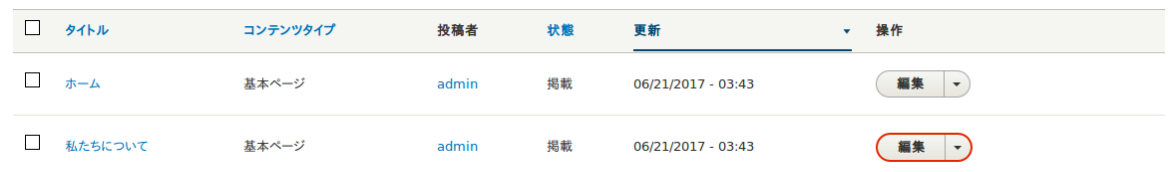

- 3. Click Menu settings on the right to expand it.
- 4. Check Provide a menu link for the menu options to appear.
- 5. Enter values from the table below:

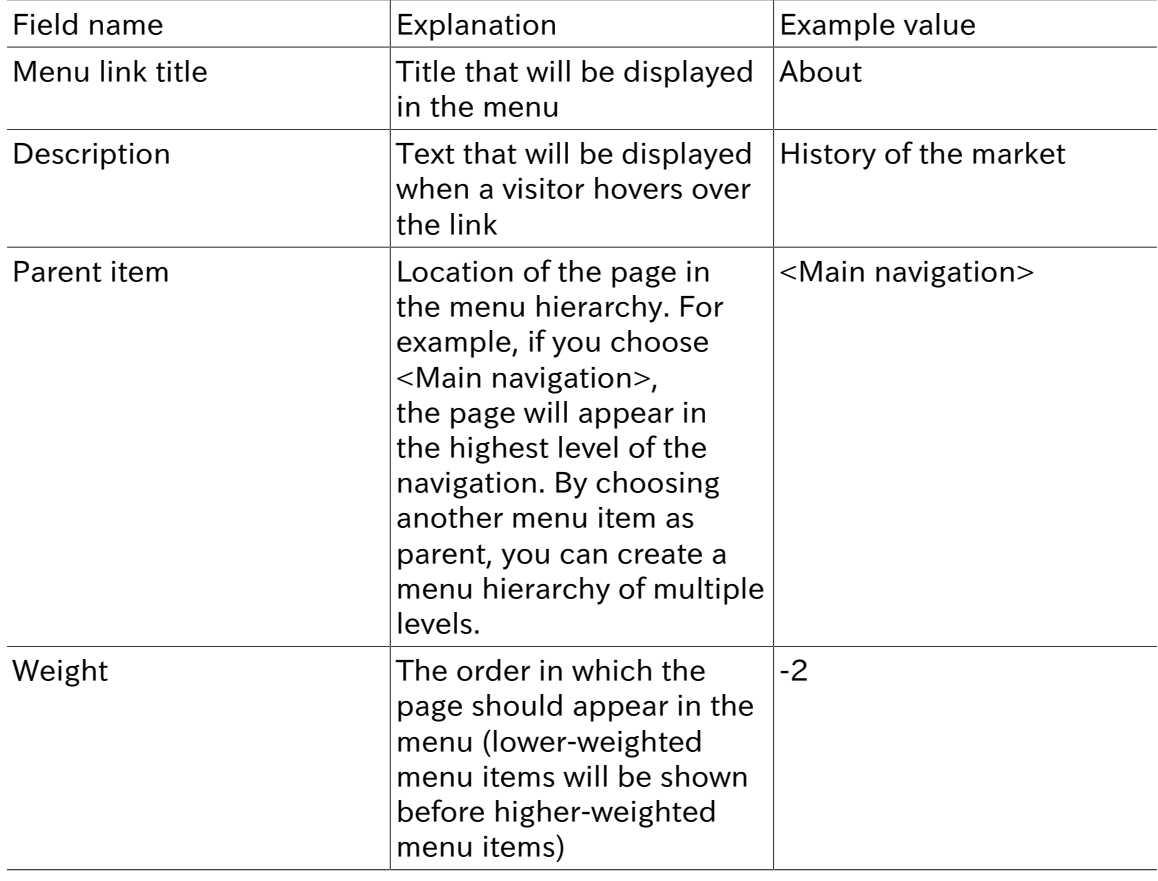

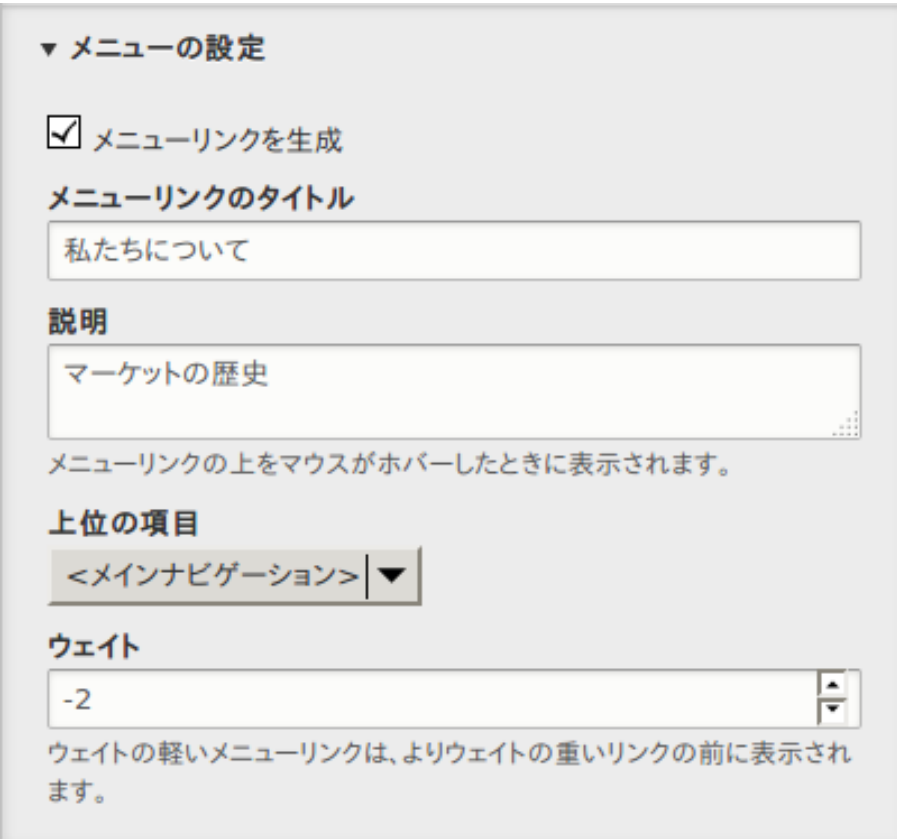

6. Click Save and keep published to save the changes. Click Home or Return to site in the navigation bar to see the result, which could look like the picture below.

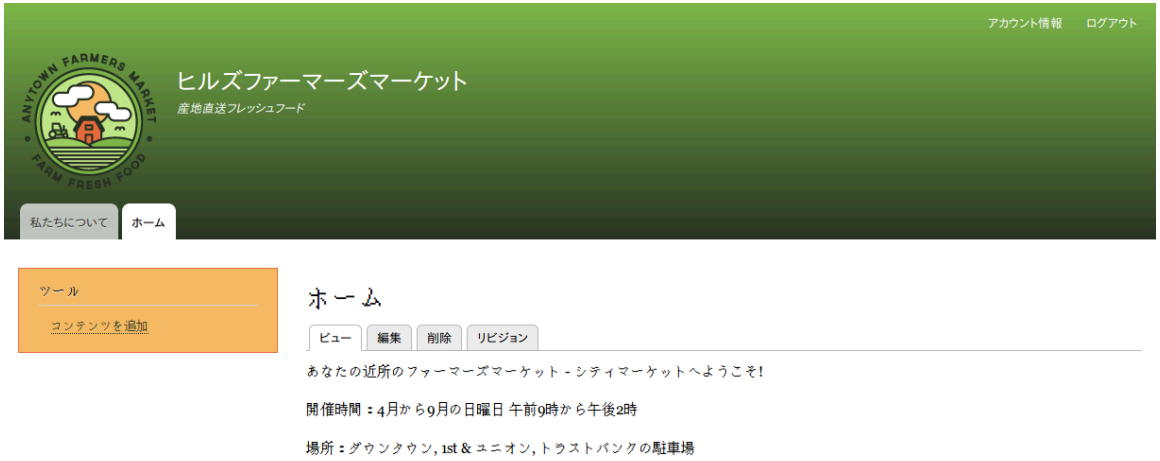

Expand your understanding

[「Changing the Order of Navigation」](#page-66-0)

### Additional resources

[Drupal.org community documentation page "Working with menus"](https://www.drupal.org/docs/8/core/modules/menu)

Attributions

<span id="page-66-0"></span>Adapted by **[Boris Doesborg](https://www.drupal.org/u/batigolix) from ["Working with Menus"](https://www.drupal.org/docs/8/core/modules/menu)**, copyright 2000-2017 by the individual contributors to the [Drupal Community Documentation;](https://www.drupal.org/documentation) edited by [Jack Haas](https://www.drupal.org/u/jerseycheese).

## 5.8. Changing the Order of Navigation

#### Goal

Reorder the items in a menu.

### Prerequisite knowledge

- [「Concept: Menu」](#page-62-0)
- [「Adding a Page to the Navigation」](#page-63-0)

#### Site prerequisites

Home and About pages must exist in the main navigation menu. See  $A$ dding a Page to [the Navigation」.](#page-63-0)

#### Steps

1. In the Manage administrative menu, navigate to Structure > Menus (admin/structure/ menu) where all menus on your site are listed. Click Edit Menu from the Operations dropdown for Main navigation. You can also reach this page using contextual links (refer to [「Concept: Administrative Overview」\)](#page-41-0) for the menu.

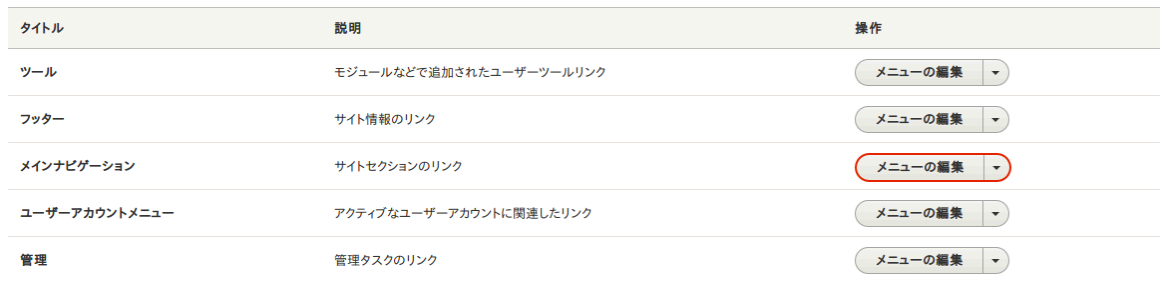

2. The Edit menu page will display a list of each item in the menu you chose (Main navigation).

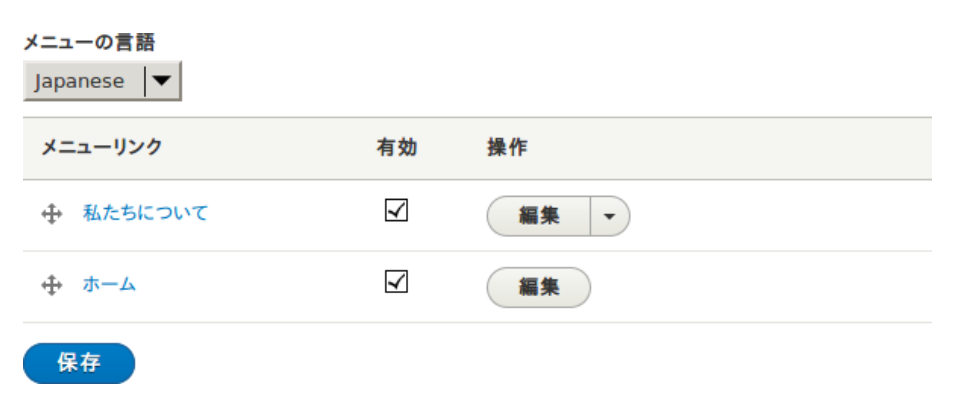

3. Use the cross bar handles to reorder the menu items. Drag the Home menu item above the About menu item so that it appears first.

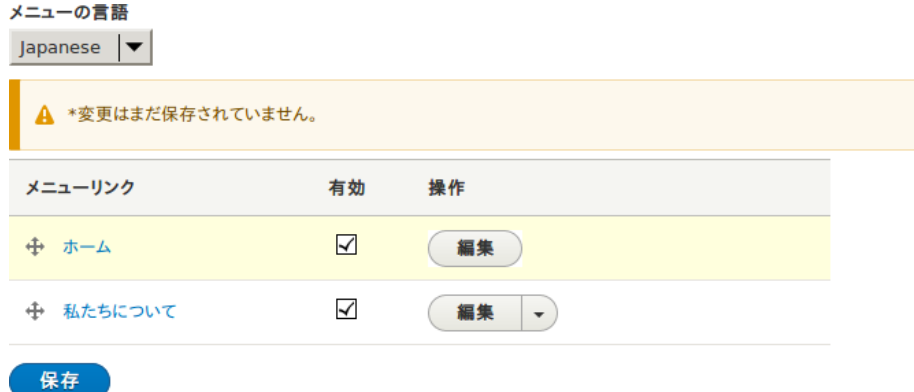

- 4. Click Save.
- 5. The home page now displays the main navigation with the Home menu item displayed first.

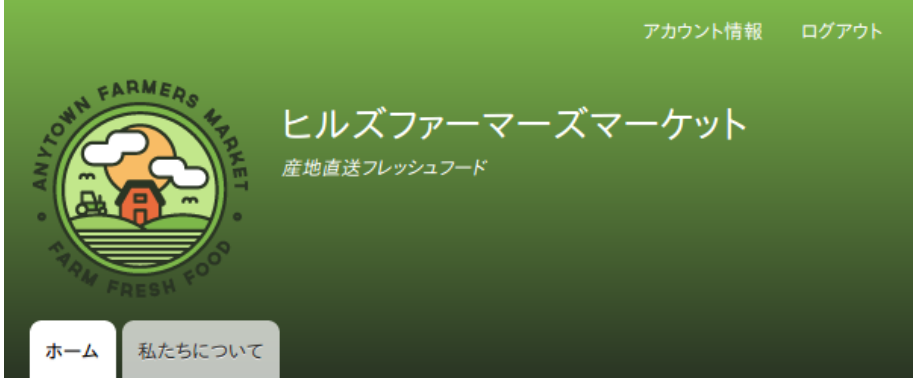

## Expand your understanding

Add a menu item called Contact, leading to the /contact page, to your Main navigation menu. The contact page is provided by the core Contact module; you may want to edit its layout and fields (see **[Changing Content Entry Forms]**).

### Related concepts

[「Concept: Menu」](#page-62-0)

Attributions

Written by [Ann Greazel](https://www.drupal.org/u/AnnGreazel).

# 第6章 コンテンツ構造の設定

## 6.1. Adding a Content Type

#### Goal

Add and configure a new content type Vendor.

### Prerequisite knowledge

#### [「概念: コンテンツエンティティとフィールド」](#page-21-0)

#### Site prerequisites

You need to have a plan in place for your content structure. See [「コンテンツ構造の計画」](#page-24-0).

#### Steps

- 1. In the Manage administrative menu, navigate to Structure > Content types (admin/ structure/types). The Content types page appears showing all the available types of content.
- 2. Click Add content type. The Add content type page appears. Fill in the fields as shown below.

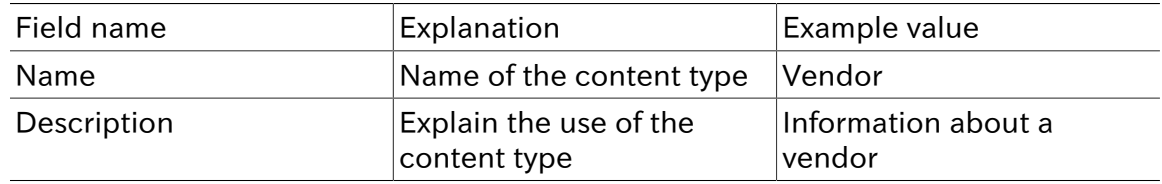

```
ホーム » 管理 » サイト構築 » コンテンツタイプ
```
各コンテンツタイプはそれぞれ別のフィールド・動作・権限を設定することができます。

#### 名前\*

```
販売者
このコンテンツタイプの可読名称。この文字列は、コンテンツ追加ページでリストに表示されます。この名前は一意でなけれ
ばなりません。
```
#### 説明

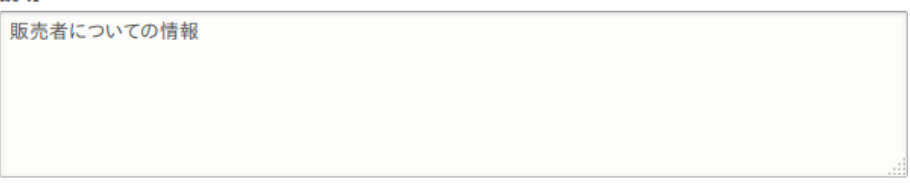

このテキストは新しいコンテンツを追加ページに表示されます。

3. In the vertical tab Submission form settings, configure the form that is used for creating and editing content of this type. Fill in the fields as shown below.

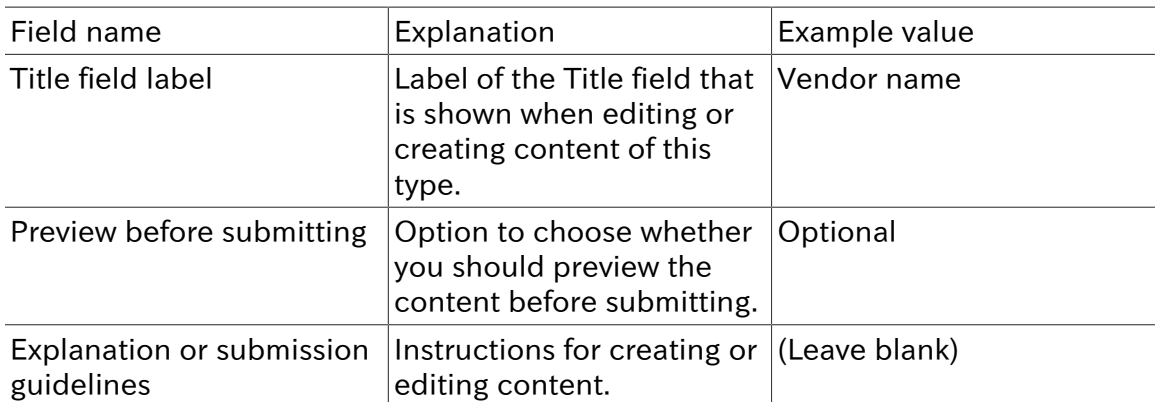

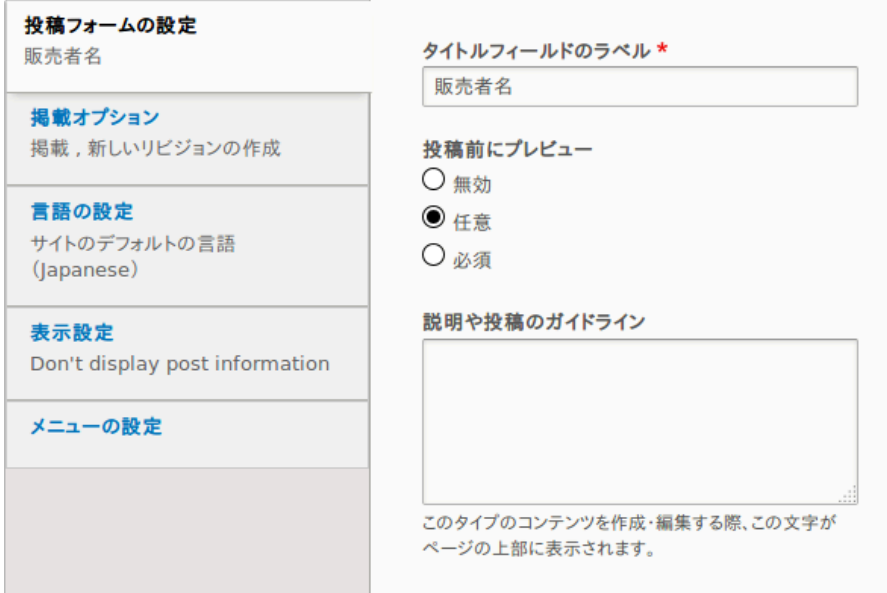

4. In the vertical tab Publishing options, decide on default options for new content of this type. Fill in the fields as shown below.

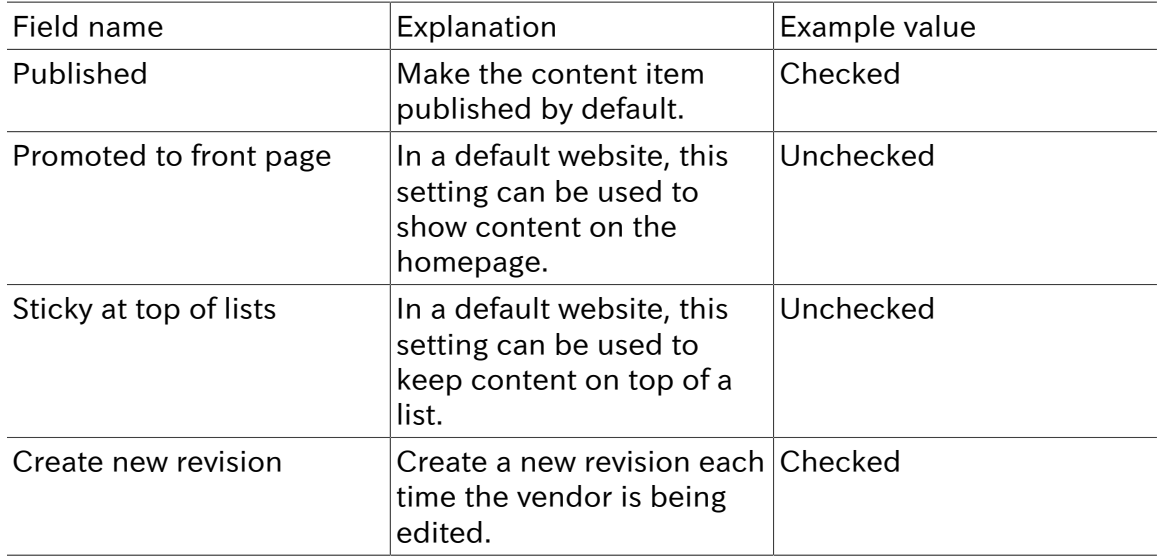

Changing these settings does not affect the content items that have already been created.

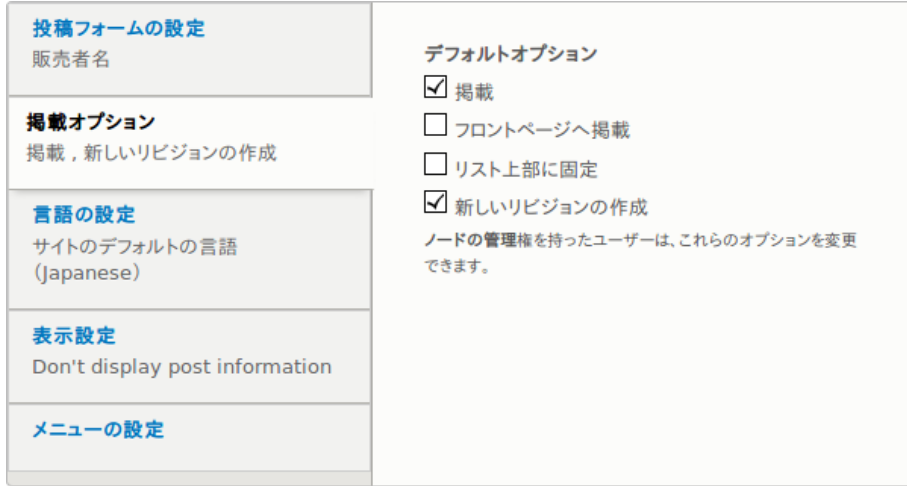

5. In the vertical tab Display settings, decide if the author and publication date will be visible in the content item. Fill in the fields as shown below.

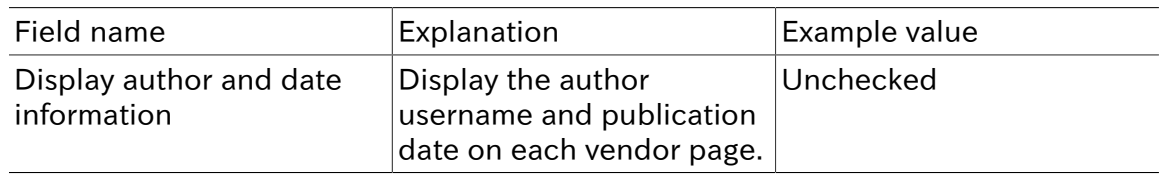

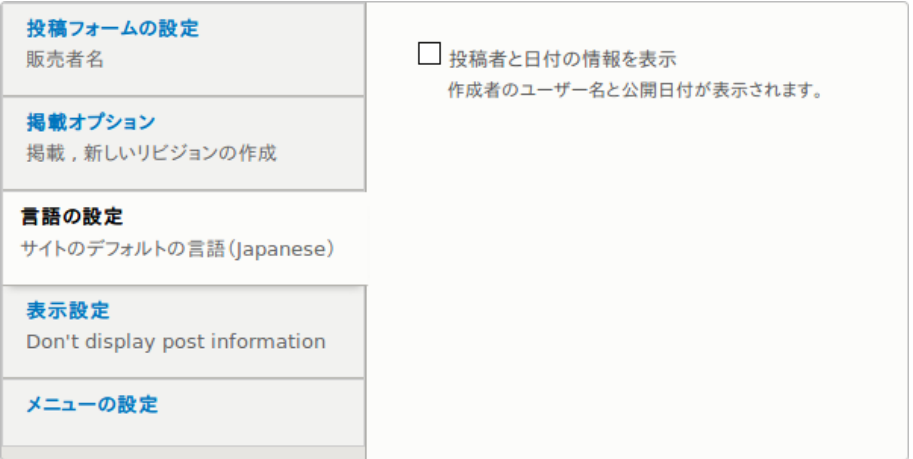

6. In the vertical tab Menu settings, fill in the fields as shown below.

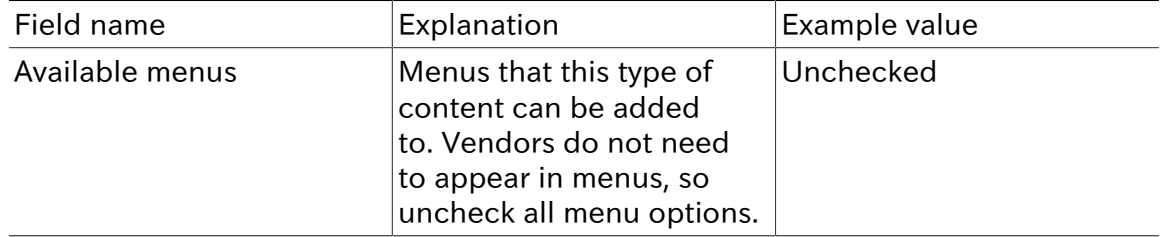

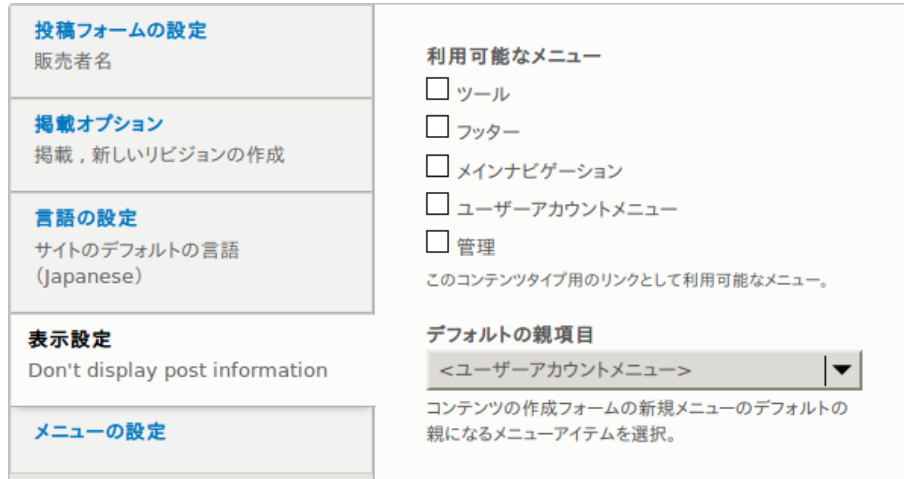

7. Click Save and manage fields to save the content type. The Manage fields page appears that allows you to add fields to the content type. See **[Adding Basic Fields**] [to a Content Type」](#page-73-0)

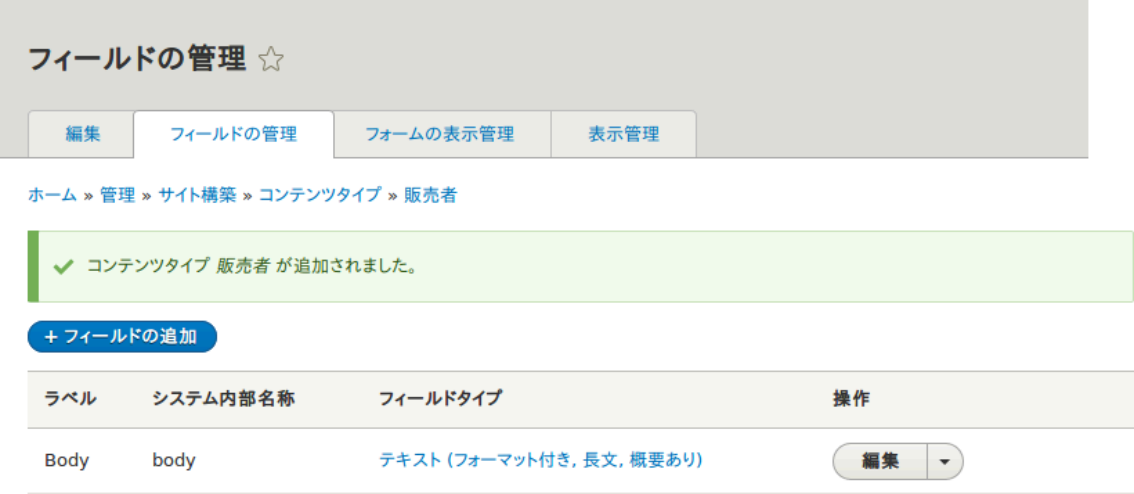

8. Follow the same steps to create a content type for recipes. Example values for the fields in the forms, where they are different from the steps above:

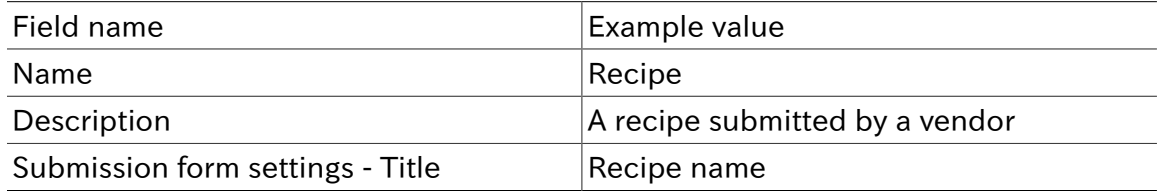

### Expand your understanding

- **FAdding Basic Fields to a Content Type**
- Install and configure the **contributed Pathauto module** so that content items get automatically generated URLs/path aliases. See [「概念: パス、エイリアス、 URL」](#page-55-0) for more on URLs within your site, **Finding Modules** for instructions on finding contributed modules, and **[Downloading and Installing a Module from Drupal.org]** for instructions on downloading and installing contributed modules.

Attributions
Written and edited by **Sree Veturi, Boris Doesborg**, and [Jennifer Hodgdon.](https://www.drupal.org/u/jhodgdon)

# 6.2. Deleting a Content Type

#### Goal

Delete the unneeded content type Article.

#### Prerequisite knowledge

[「Concept: Administrative Overview」](#page-41-0)

#### Site prerequisites

The Article content type must exist. It is created on your site when you install with the core Standard installation profile.

#### Steps

- 1. In the Manage administrative menu, navigate to Structure > Content types (admin/ structure/types). The Content types page appears.
- 2. Click Delete in the Operations dropdown button for the Article content type.

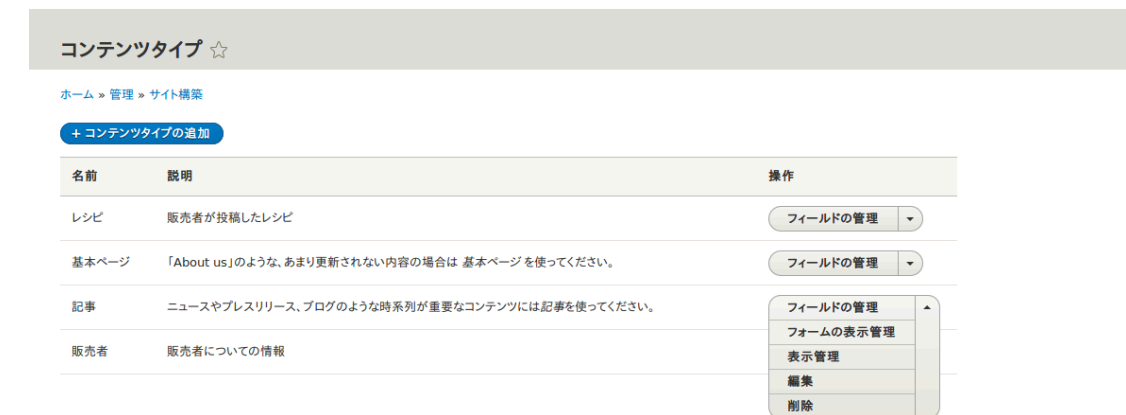

3. A confirmation page is displayed. Click Delete.

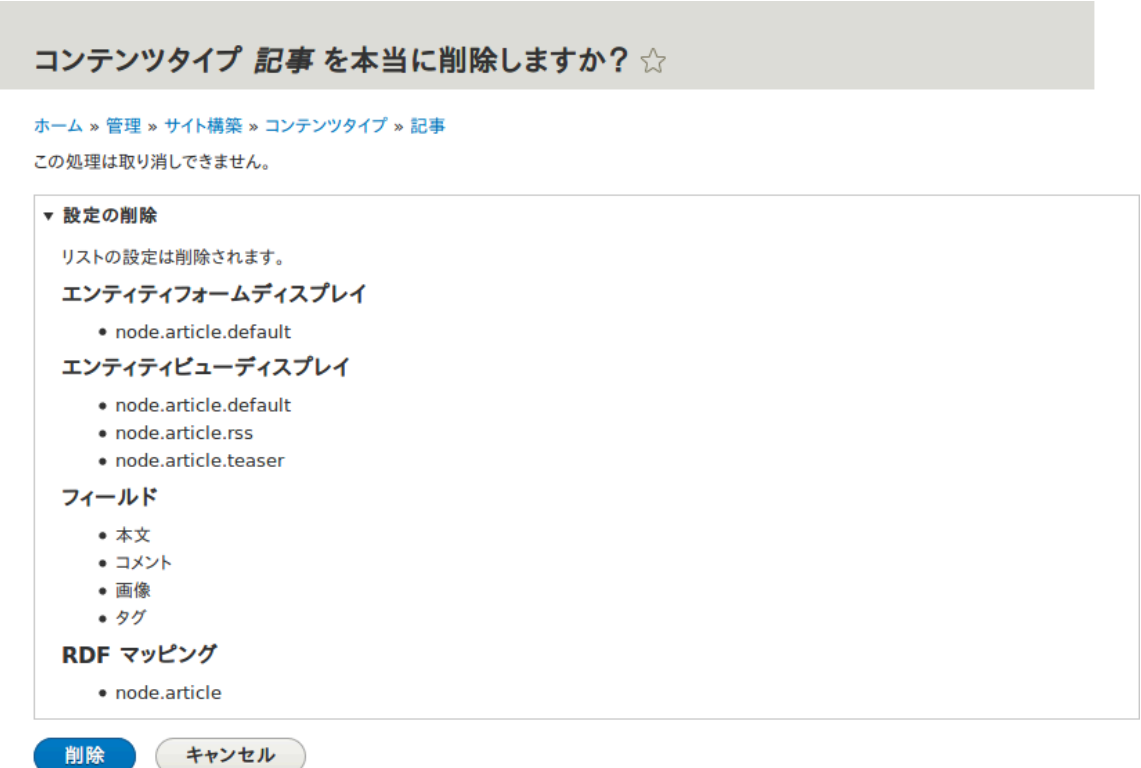

4. The Content types page appears with a confirmation message saying that the content type has been deleted:

コンテンツタイプ記事を削除しました。

Attributions

<span id="page-73-0"></span>Written and edited by **Sree Veturi** and **Boris Doesborg**.

# 6.3. Adding Basic Fields to a Content Type

#### Goal

Add a link field and an image field to the Vendor content type.

#### Prerequisite knowledge

[「概念: コンテンツエンティティとフィールド」](#page-21-0)

#### Site prerequisites

The Vendor content type must exist. See **[Adding a Content Type]**.

#### Steps

Add the fields Vendor URL and Main image to the Vendor content type.

- 1. In the Manage administrative menu, navigate to Structure > Content types (admin/ structure/types). Then click Manage fields in the dropdown button for the Vendor content type. The Manage fields page appears.
- 2. Click Add field. The Add field page appears. You can either create a new field for the content type or re-use an existing field.
- 3. Fill in the fields as shown below.

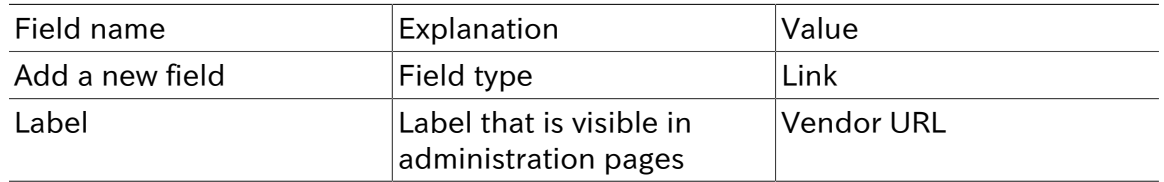

A machine name is automatically generated, based on the Label value. Click Edit if you want to override the default name.

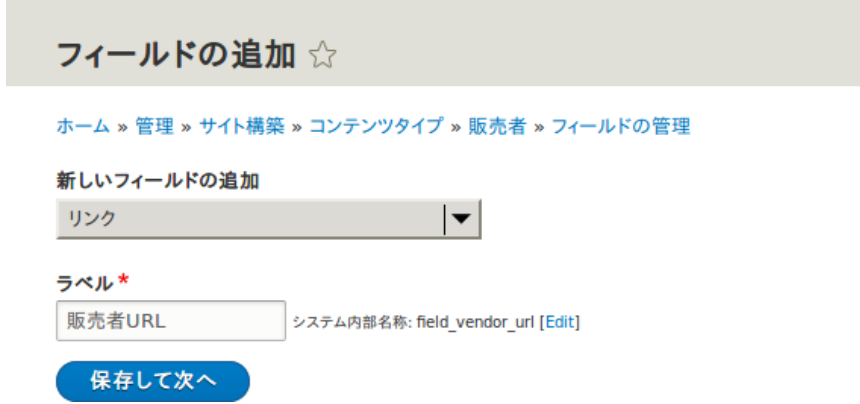

4. Click Save and continue. The page Vendor URL appears which lets you set the allowed number of values. Fill in the fields as shown below.

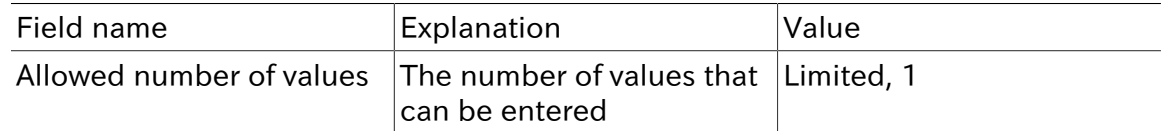

5. Click Save field settings. The page Vendor URL settings for Basic page appears which allows you to configure the field. Fill in the fields as shown below.

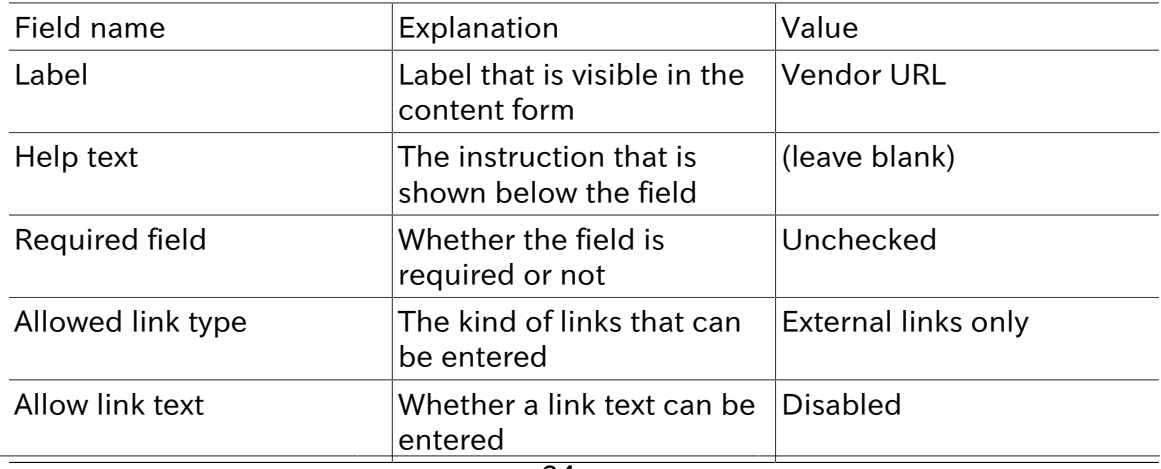

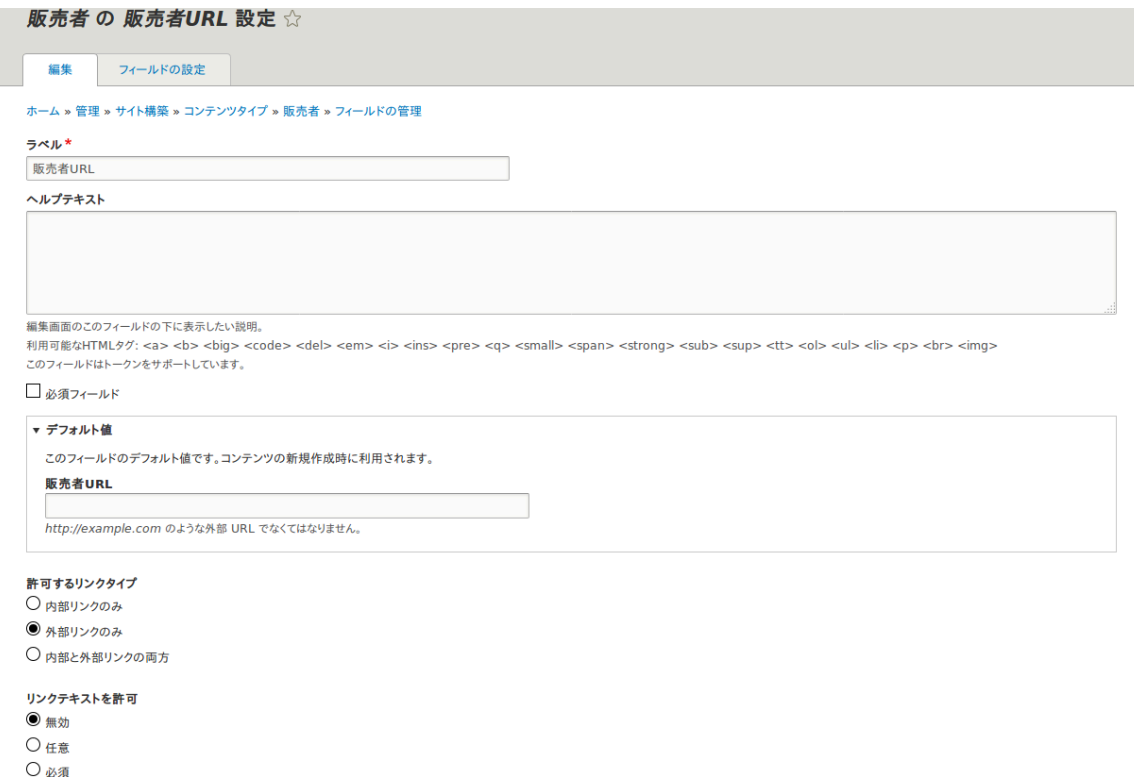

- 6. Click Save settings. The Vendor URL has been added to the content type. Continue creating the Main image field.
- 7. Click Add field. The Add field page appears. Fill in the fields as shown below.

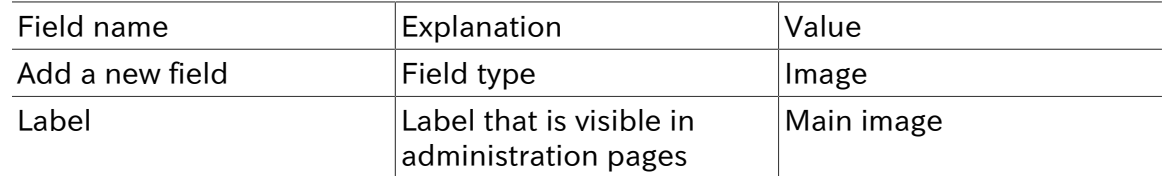

8. Click Save and continue. The page Main image appears. Fill in the fields as shown below.

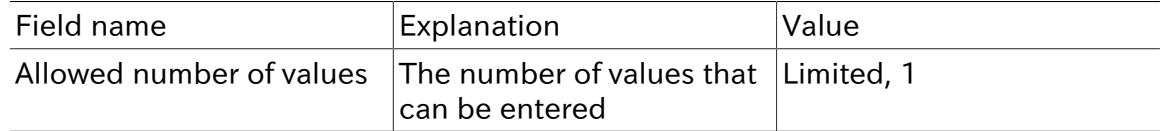

You can set a default image here. This will be used when you do not provide an image when creating a Vendor content item.

9. Click Save field settings. The page Main image settings for Basic page appears. Fill in the fields as shown below.

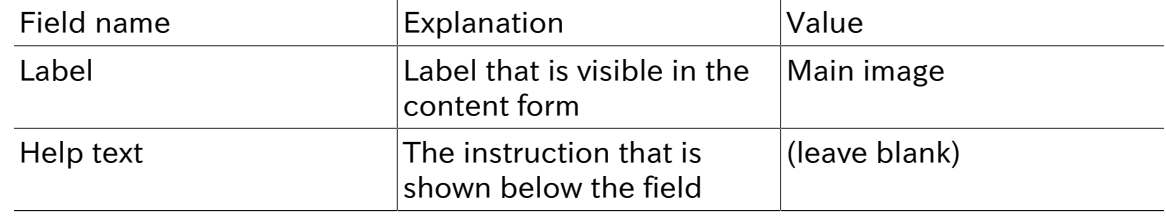

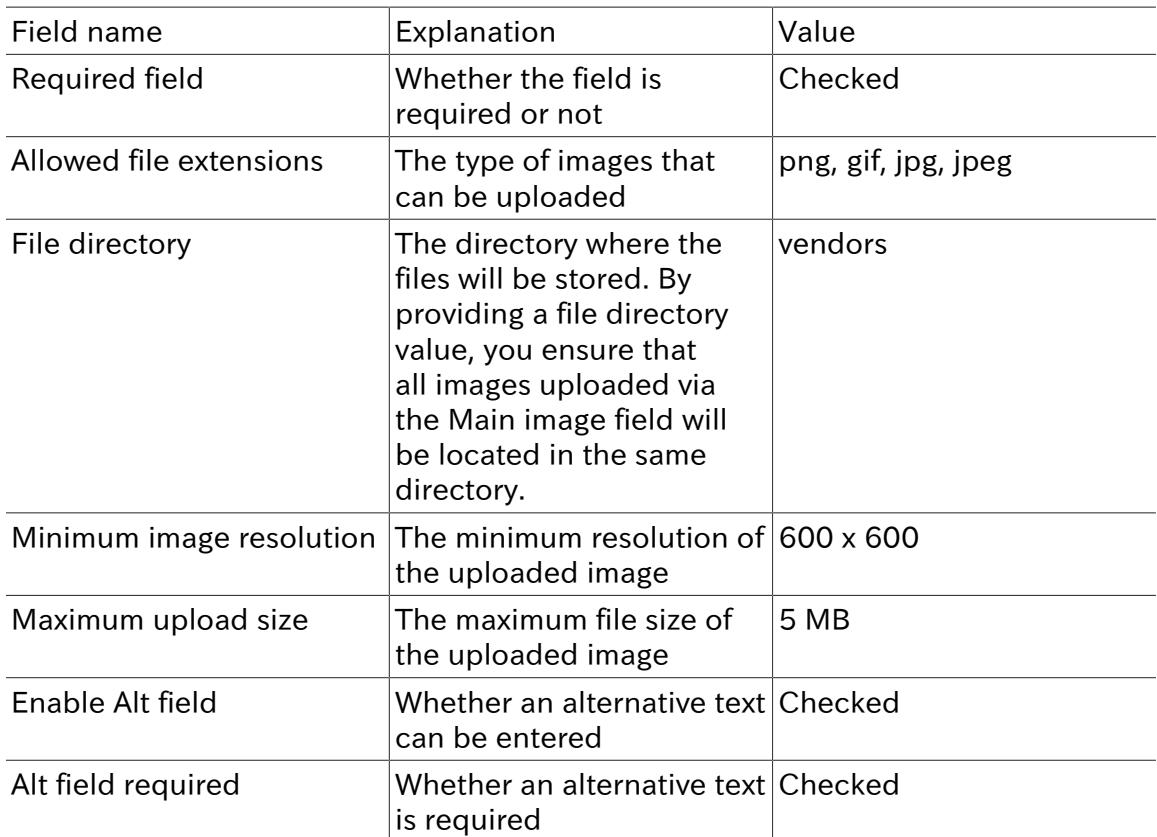

販売者 の メイン画像 設定 ☆

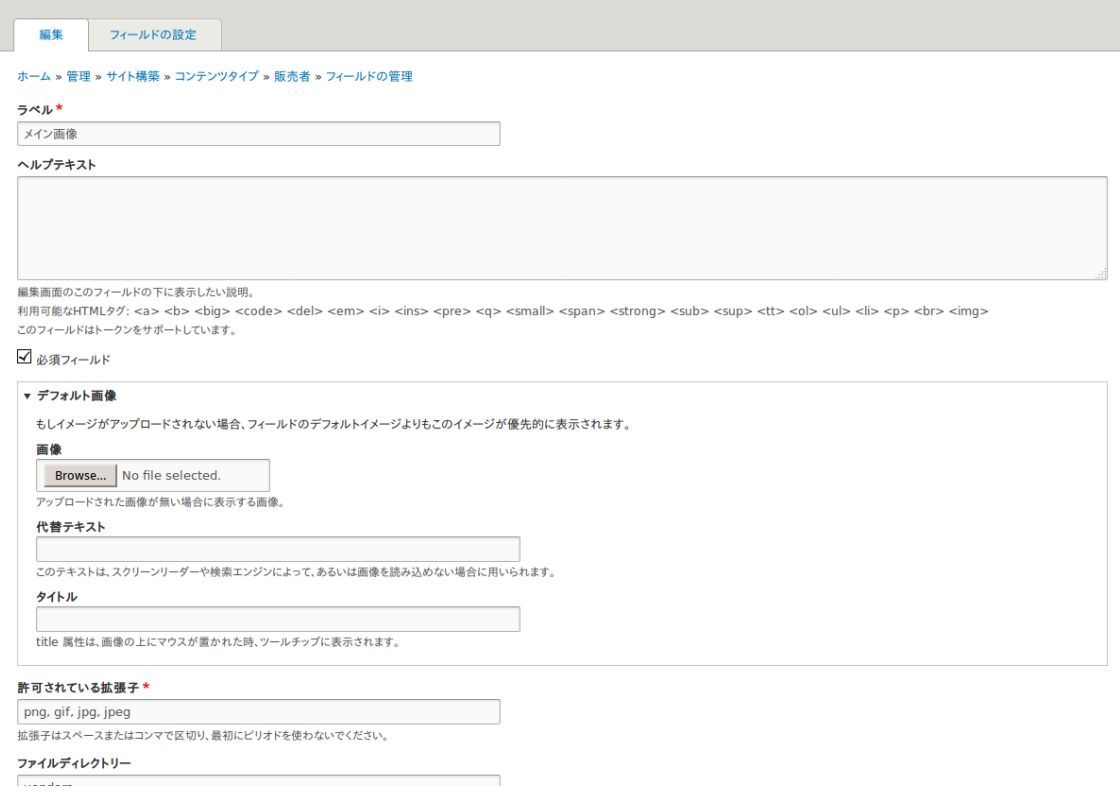

10. Click Save settings. Main image has been added to the content type.

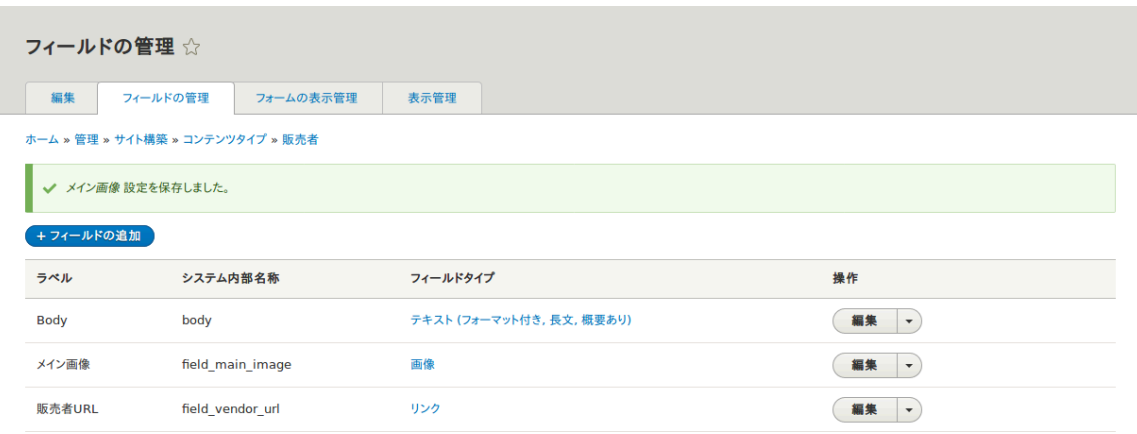

- 11. Add a Main image field to the Recipe content type, using similar steps. Start by navigating to the Recipe content type's Manage Fields page in step 1. Then skip to step 7 and follow the remaining steps, but reuse the existing Main image field you created for the Vendor content type rather than creating a new field. In subsequent steps, some of the configuration screens will not be available, because of the field reuse.
- 12. Create two Vendor content items (see  $\sqrt{27}$ ンアイテムの作成」) called "Happy Farm" and "Sweet Honey". Make sure that they include images and URLs.

## Expand your understanding

- **[「Concept: Image Styles」](#page-94-0)**
- [「Changing Content Display」](#page-91-0)
- [「Changing Content Entry Forms」](#page-88-0)

#### Additional resources

[Drupal.org community documentation page "Add a field to a content type"](https://www.drupal.org/node/774742)

**Attributions** 

<span id="page-77-0"></span>Written by [Sree Veturi](https://www.drupal.org/u/sree) and [Boris Doesborg](https://www.drupal.org/u/batigolix).

# 6.4. Concept: Reference Fields

Prerequisite knowledge

[「概念: コンテンツエンティティとフィールド」](#page-21-0)

#### What is a reference field?

A reference field is a field that represents a relationship between an entity and one or more other entities, which may belong to the same or different entity type. The three most commonly-used reference fields are:

#### Content reference

A reference to a content item. For example, you might want to connect recipes to the vendors who submitted them. You would set up a content reference field called Submitted by referencing Vendor content items on the Recipe content type.

Taxonomy term reference

A reference to a taxonomy term. For example, you might want to connect recipes to their ingredients. You would set up a taxonomy term reference field called Ingredients on the Recipe content type. This reference field will point to the vocabulary Ingredients.

#### User reference

A reference to a user account. For example, you might want to connect recipes with their chefs. You would set up a user reference field called Chefs on the Recipe content type.

#### Related topics

#### [「Concept: Taxonomy」](#page-78-0)

Attributions

<span id="page-78-0"></span>Written and edited by **Surendra Mohan**, and **[Jojy Alphonso](https://www.drupal.org/u/jojyja) at [Red Crackle](http://redcrackle.com)**.

# 6.5. Concept: Taxonomy

#### Prerequisite knowledge

- [「概念: コンテンツエンティティとフィールド」](#page-21-0)
- [「Concept: Reference Fields」](#page-77-0)

#### What is Taxonomy?

Taxonomy is used to classify website content. One common example of taxonomy is the tags used to classify or categorize posts in a blog website; the farmers market website could use an ingredients taxonomy to classify recipes. Individual taxonomy items are known as terms (the blog tags or recipe ingredients in these examples); and a set of terms is known as a vocabulary (the set of all blog post tags, or the set of all recipe ingredients in these examples). Technically, taxonomy terms are an entity type and the entity subtypes are the vocabularies. Like other entities, taxonomy terms can have fields attached; for instance, you could set up an image field to contain an icon for each term.

An individual vocabulary can organize its terms in a hierarchy, or it could be flat. For example, blog tags normally have a flat structure, while a recipe ingredients vocabulary could be hierarchical (for example, tomatoes could be a sub-term of vegetables, and under tomatoes, you could have green and red tomatoes).

Taxonomy terms are normally attached as reference fields to other content entities, which is how you can use them to classify content. When you set up a taxonomy reference field, you can let users enter terms in two ways:

Free tagging

New terms can be created right on the content editing form.

Fixed list of terms

The list of terms is curated and managed outside the content editing form, and users can only choose from the existing list when editing content.

Taxonomy reference fields can be added to any entity, such as user accounts, custom blocks, or regular content items. If you use them to classify regular content items, your site will automatically be set up with taxonomy listing pages for each term; each of these pages lists all of the content items that are classified with that term. For example, if you created several recipes that all had carrots as an ingredient, you might see something like this on the Carrots taxonomy listing page:

ニンジン

新鮮なニンジン

夕食のために多色のニンジンを盛り合わせる。

グリーンサラダ

あなたの好きな野菜を切り、ボウルに入れてください。

続きを見る

続きを見る

## Related topics

- **[「Setting Up a Taxonomy」](#page-79-0)**
- The listing pages are views, which are covered in [9章ビューによるリスティングの作成](#page-120-0).

Attributions

Adapted and edited by **[Surendra Mohan,](https://www.drupal.org/u/surendramohan) [Jennifer Hodgdon,](https://www.drupal.org/u/jhodgdon) and [Jojy Alphonso](https://www.drupal.org/u/jojyja) at [Red](http://redcrackle.com)** [Crackle](http://redcrackle.com) from ["Organizing content with taxonomies"](https://www.drupal.org/docs/7/organizing-content-with-taxonomies/organizing-content-with-taxonomies) and ["About taxonomies",](https://www.drupal.org/node/774892) copyright 2000-2017 by the individual contributors to the [Drupal Community Documentation.](https://www.drupal.org/documentation)

# <span id="page-79-0"></span>6.6. Setting Up a Taxonomy

#### Goal

Create an Ingredients vocabulary and add it to the Recipe content type as a field that can contain an unlimited number of values and that allows adding new terms to the vocabulary.

## Prerequisite knowledge

- [「概念: コンテンツエンティティとフィールド」](#page-21-0)
- **[「Concept: Taxonomy」](#page-78-0)**
- **FAdding Basic Fields to a Content Type**

## Site prerequisites

The Recipe content type must exist. See **[Adding a Content Type]**.

#### Steps

1. In the Manage administrative menu, navigate to Structure > Taxonomy (admin/ structure/taxonomy). You will see the Tags vocabulary that was created with the core Standard installation profile.

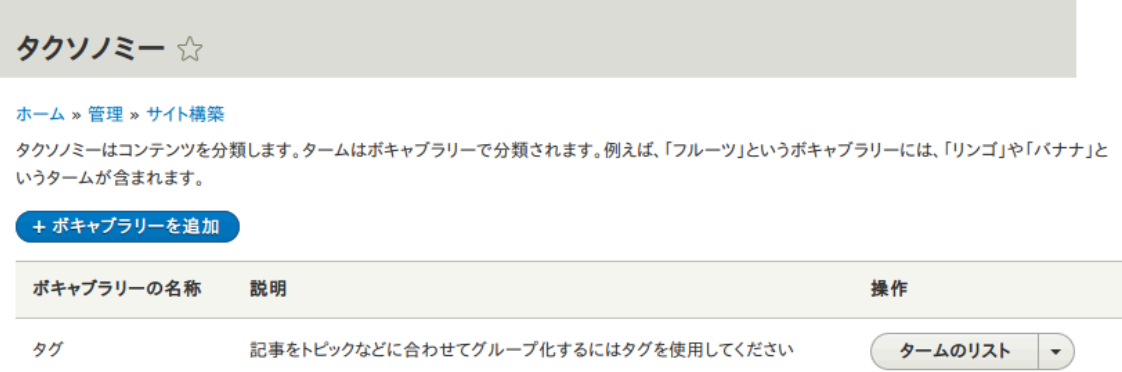

2. Click Add vocabulary, and fill in the values below.

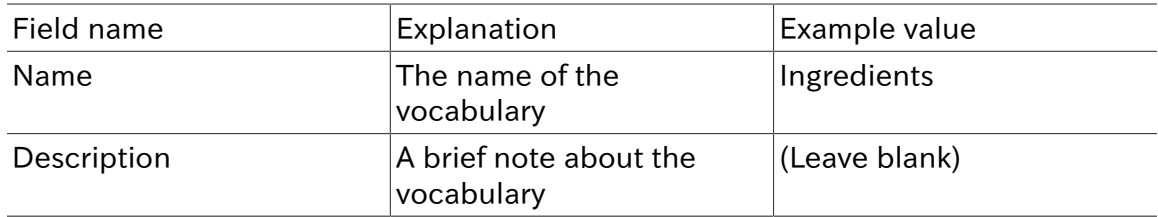

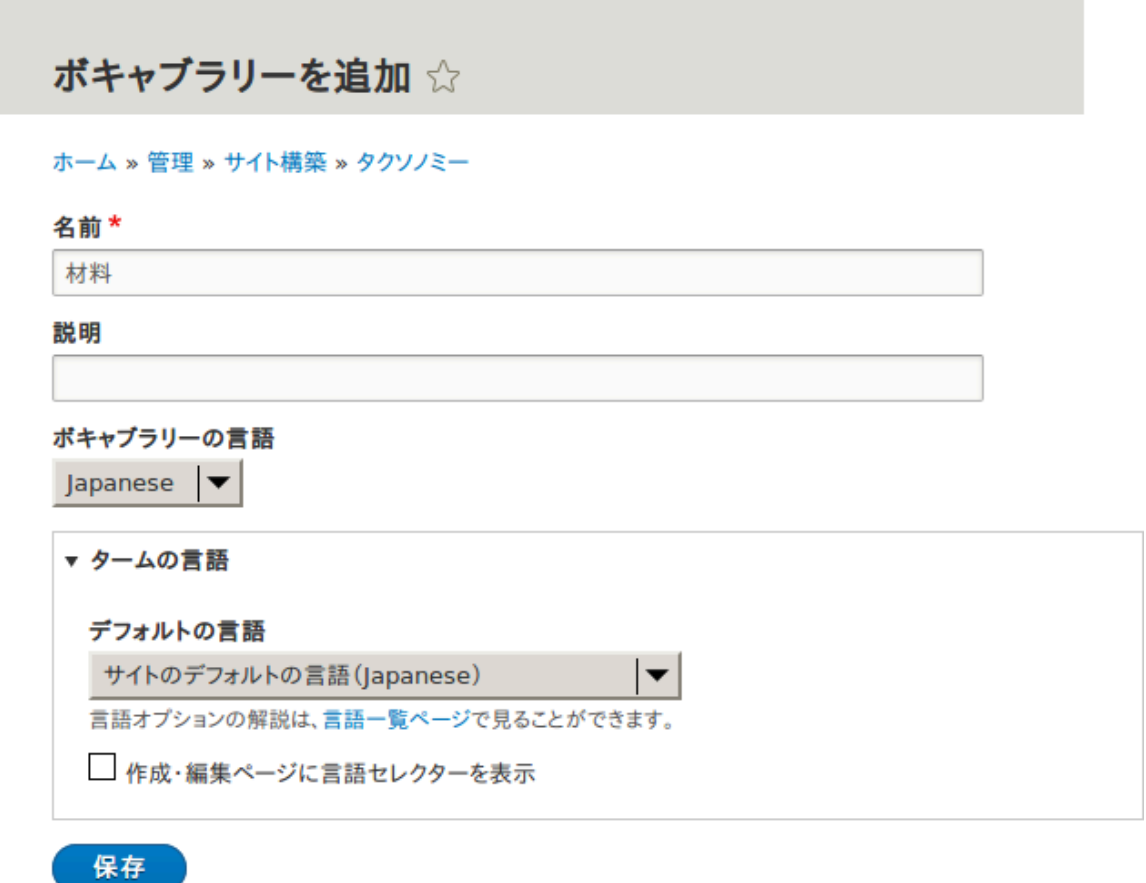

3. Click Save. You will be taken to the Ingredients page, which shows a list of all the terms in this vocabulary.

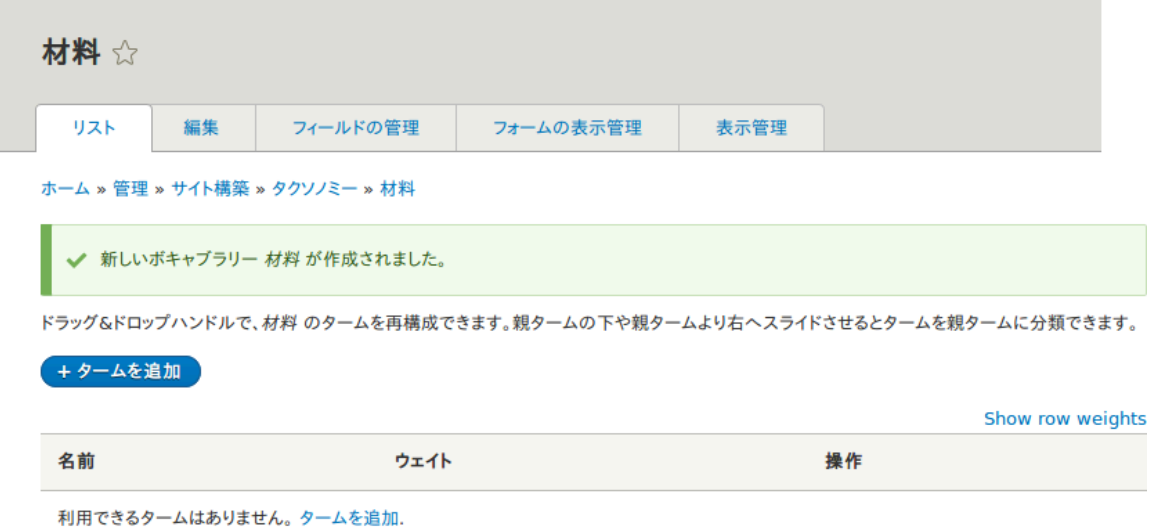

4. Click Add term. Enter "Butter" in the Name field. Click Save.

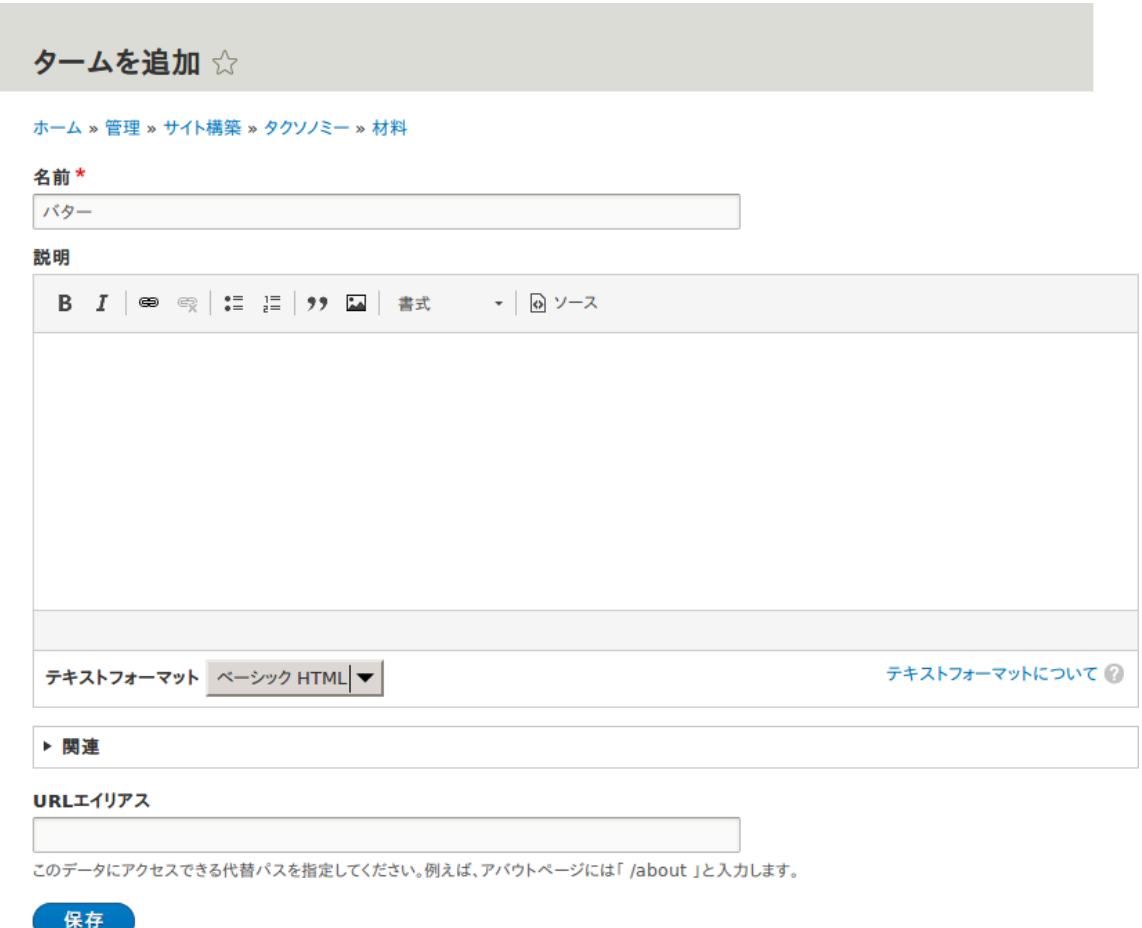

- 5. You will receive a confirmation about the term you created. Add more terms. For example, "Eggs" and "Milk".
- 6. In the Manage administrative menu, navigate to Structure > Content Types (admin/ structure/types). Click Manage fields for your Recipe content type.
- 7. Click Add field, and enter values from the table below. Click Save and continue.

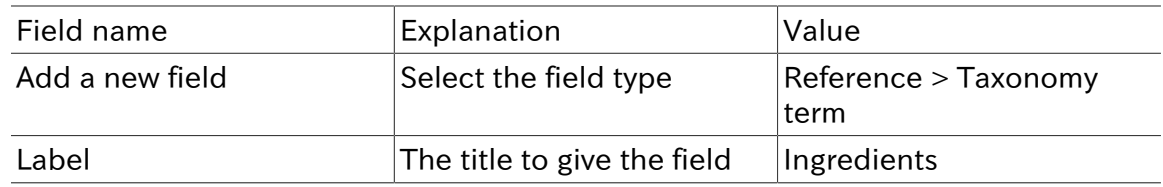

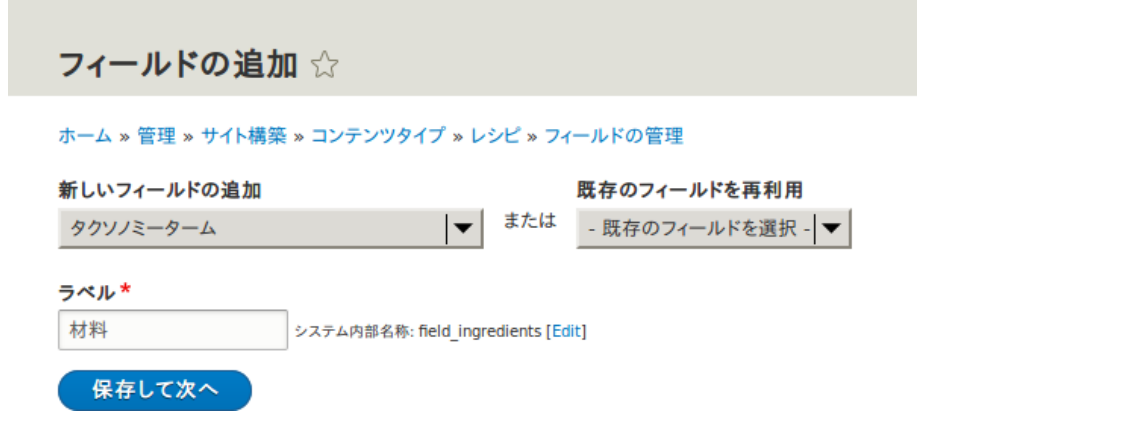

8. On the following configuration screen, enter the values from the table below. Click Save field settings.

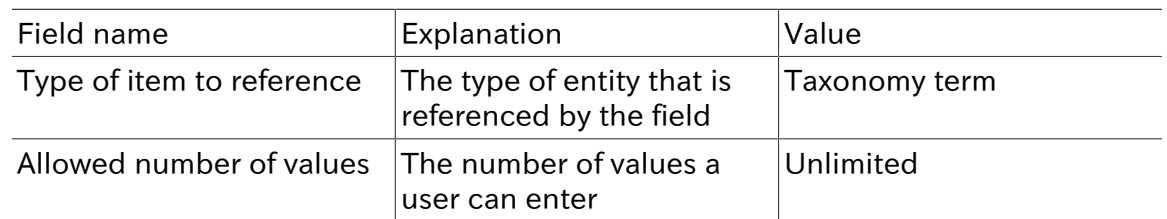

フィールド 材料の変更は、利用されているすべての場所に適用されます。これらの設定はデータベースに保存 されているデータに影響を与えるため、一度データを作成すると変更できなくなります。

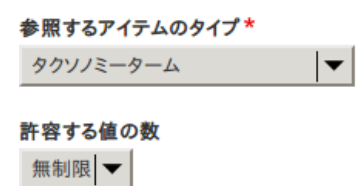

フィールド設定を保存

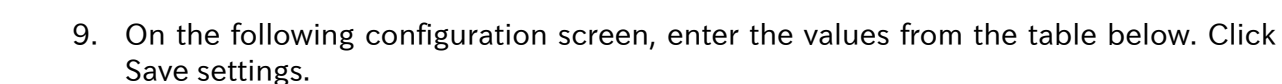

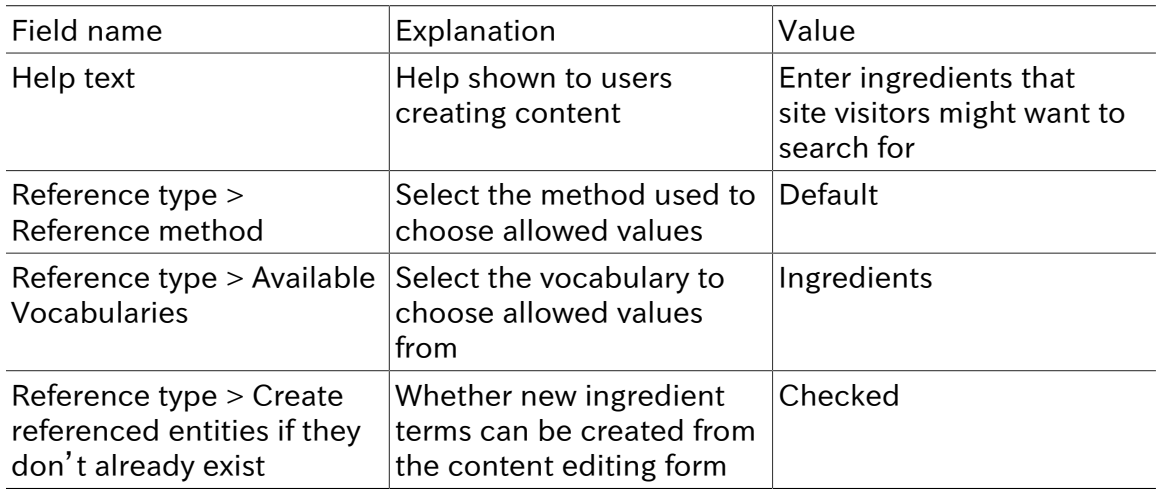

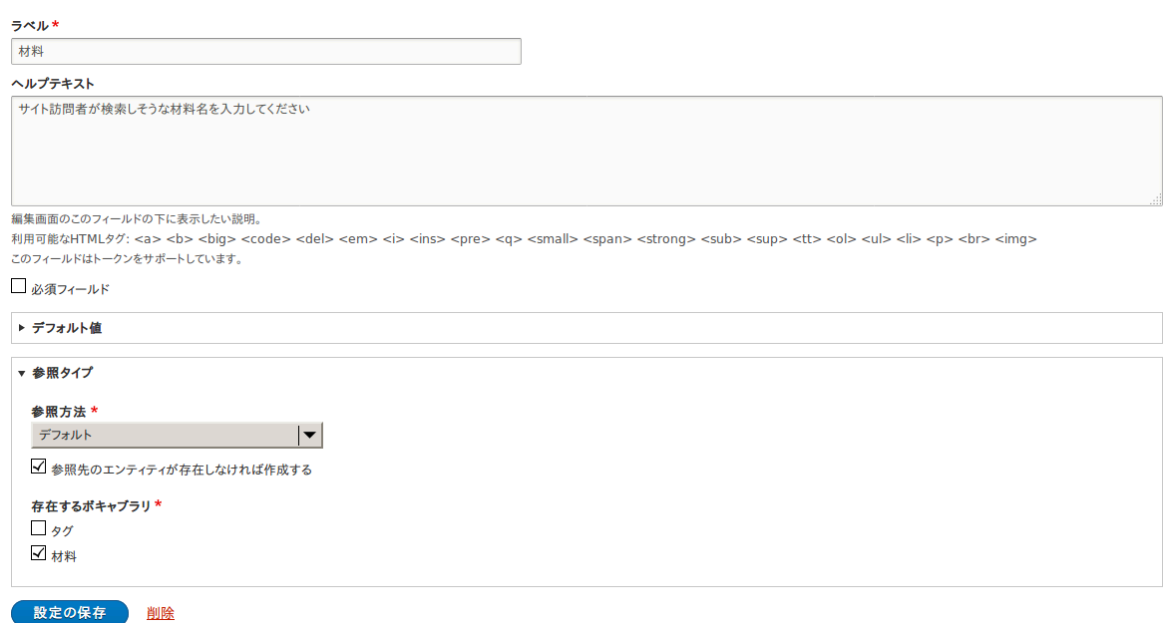

10. Click Save settings. You will be taken back to the Manage Fields page. A message will be displayed saying that the configuration for Ingredients is complete.

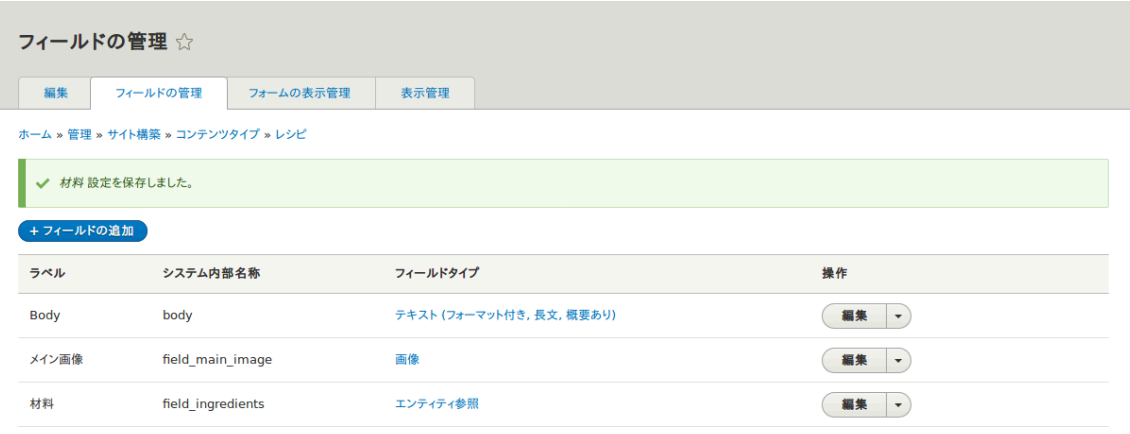

#### Attributions

Written and edited by **Bob Snodgrass**, and **[Jojy Alphonso](https://www.drupal.org/u/jojyja) at [Red Crackle](http://redcrackle.com).** 

# 6.7. Adding a Reference Field

#### Goal

Add a reference field so that recipes can be linked to the vendor that has submitted it.

## Prerequisite knowledge

- [「Adding Basic Fields to a Content Type」](#page-73-0)
- **[「Concept: Reference Fields」](#page-77-0)**

• **[Adding a Content Type]** 

## Site prerequisites

The Recipe and Vendor content types must exist. See **[Adding a Content Type]**.

## Steps

- 1. In the Manage administrative menu, navigate to Structure > Content types (admin/ structure/types). Then click Manage fields in the dropdown button for the Recipe content type. The Manage fields page appears.
- 2. Click Add field. The Add field page appears. Fill in the fields as shown below. Click Save and continue.

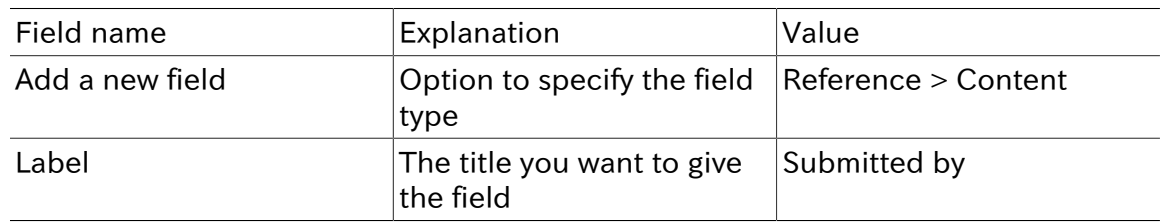

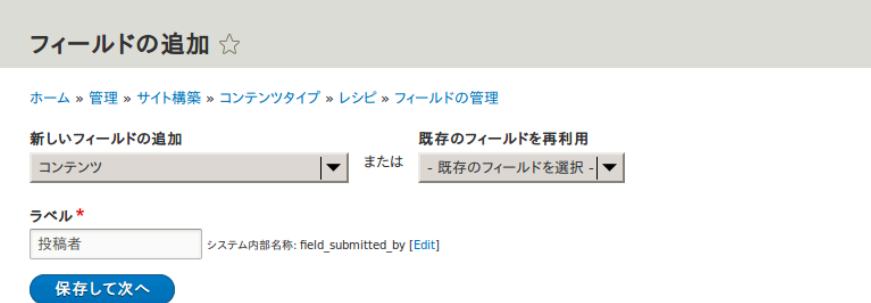

3. The page Submitted by appears which lets you set the allowed number of values. Fill in the fields as shown below. Click Save field settings.

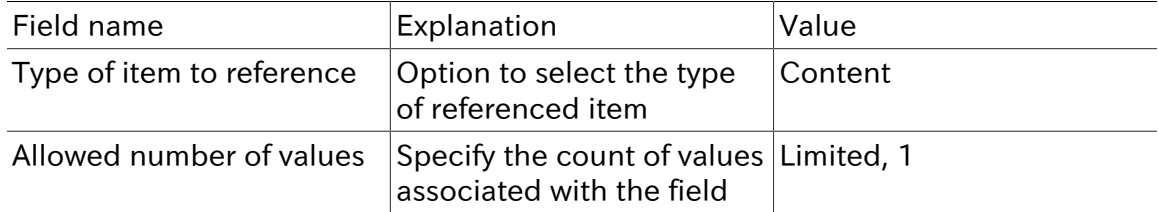

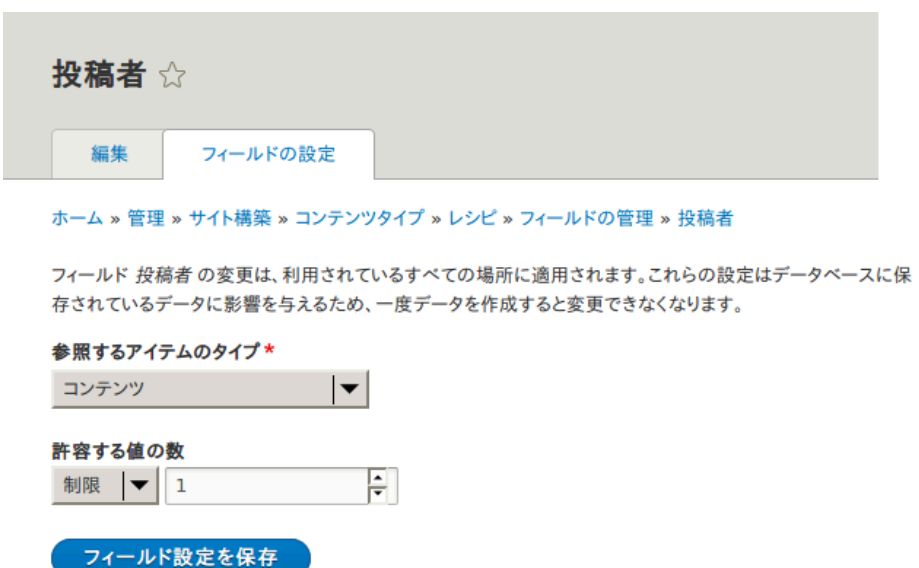

4. The page Submitted by settings for Recipe appears which allows you to configure the field. Fill in the fields as shown below. Click Save settings.

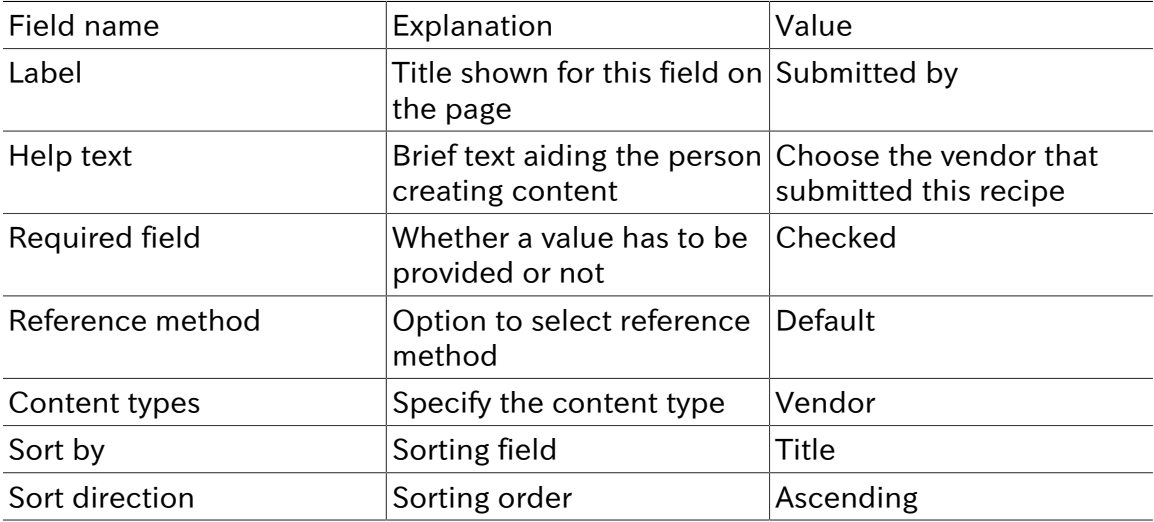

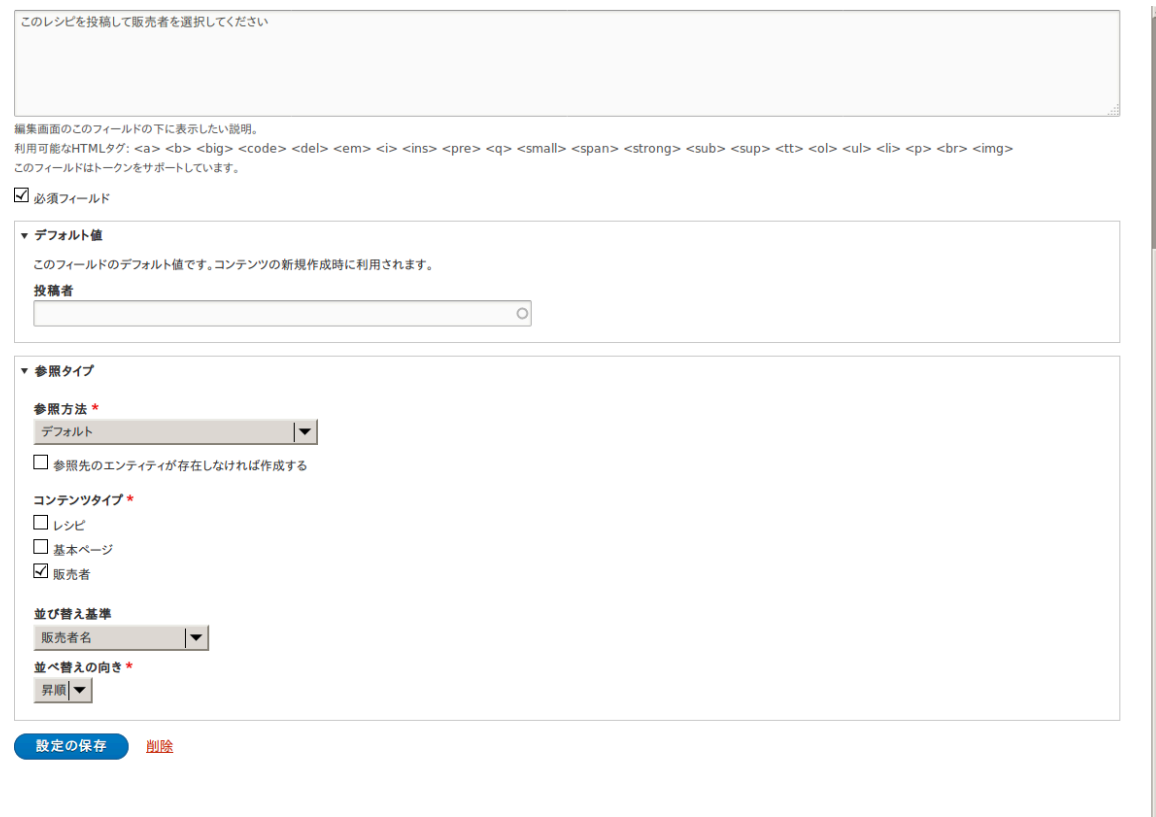

5. The Submitted by field has been added to the content type.

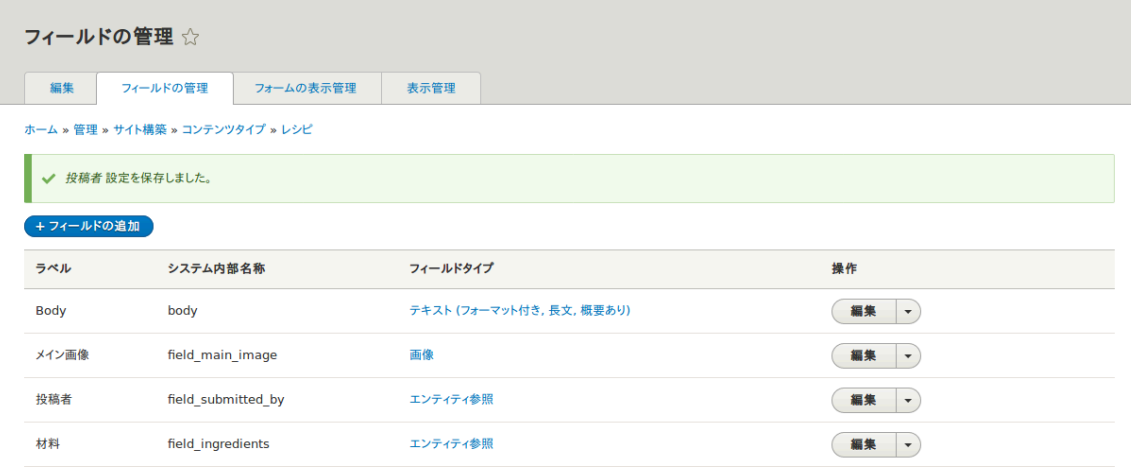

Attributions

<span id="page-87-0"></span>Written and edited by **Boris Doesborg**, and **[Jojy Alphonso](https://www.drupal.org/u/jojyja) at [Red Crackle](http://redcrackle.com)**.

# 6.8. Concept: Forms and Widgets

Prerequisite knowledge

[「概念: コンテンツエンティティとフィールド」](#page-21-0)

## What are forms and widgets?

The content management system software that your site is running allows administrators to edit content and configure settings online, using various web forms. In particular, content editing forms are used to edit your site's content, and they are configurable by administrators; settings configuration forms are provided by modules and cannot themselves be configured.

The data in your site's content is stored in one or more fields that are attached to the content type and/or sub-type. When you configure the content editing form for each content sub-type, you can:

- Select a widget for each field. A widget defines the method used to enter the data for the field. For example, a taxonomy term can be chosen using an autocomplete field, a select list, or a tags-style field that lets editors add new tags automatically.
- Configure widget settings. For example, you can choose the size of a plain-text entry field.
- Hide one or more fields from the editing form.
- Reorder the fields.

In principle, you can also have multiple content editing forms available for each content sub-type. This feature is rarely used, however; the only exception in common use is for the user profile fields: you can use different forms for user registration and user editing. For example, you might have a limited set of fields shown when users first register on the site, and more fields shown later on when they edit their profiles.

#### Related topics

- [「Changing Content Entry Forms」](#page-88-0)
- **[Concept: View Modes and Formatters]**

Attributions

<span id="page-88-0"></span>Written by [Jennifer Hodgdon](https://www.drupal.org/u/jhodgdon).

# 6.9. Changing Content Entry Forms

#### Goal

Change the Recipe form to use a different widget to enter terms in the Ingredients field.

#### Prerequisite knowledge

- **[Adding a Content Type]**
- [「Adding Basic Fields to a Content Type」](#page-73-0)
- **[「Concept: Taxonomy」](#page-78-0)**
- **[「Concept: Forms and Widgets」](#page-87-0)**

#### Site prerequisites

The Recipe content type must exist, and it must have an Ingredients taxonomy term reference field. See [「Adding a Content Type」](#page-68-0) and [「Setting Up a Taxonomy」.](#page-79-0)

#### **Steps**

- 1. In the Manage administrative menu, navigate to Content > Add content > Recipe (node/add/recipe) to look at the content entry form that is set up by default. Notice how you have to enter ingredients one by one, instead of having a more compact format.
- 2. In the Manage administrative menu, navigate to Structure > Content types (admin/ structure/types). Then click Manage form display on the dropdown button for the Recipe content type. The Manage form display page appears.
- 3. For the Ingredients field, select Autocomplete (Tags style) in the Widget column.

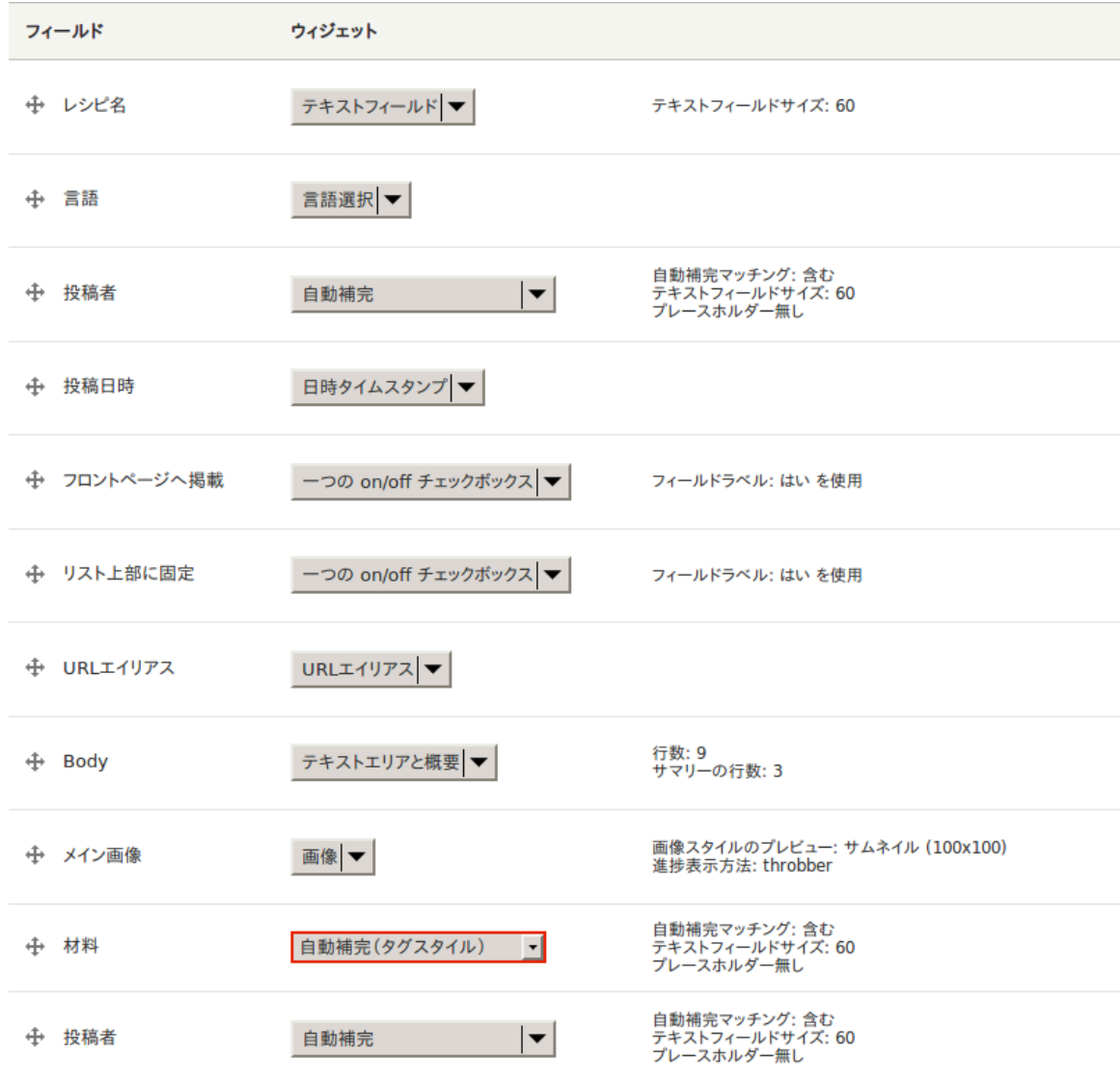

- 4. Click Save.
- 5. In the Manage administrative menu, navigate to Content > Add content > Recipe (node/add/recipe) to verify the changed behavior of the content form. The Ingredients field is now a single text field that accepts multiple values.

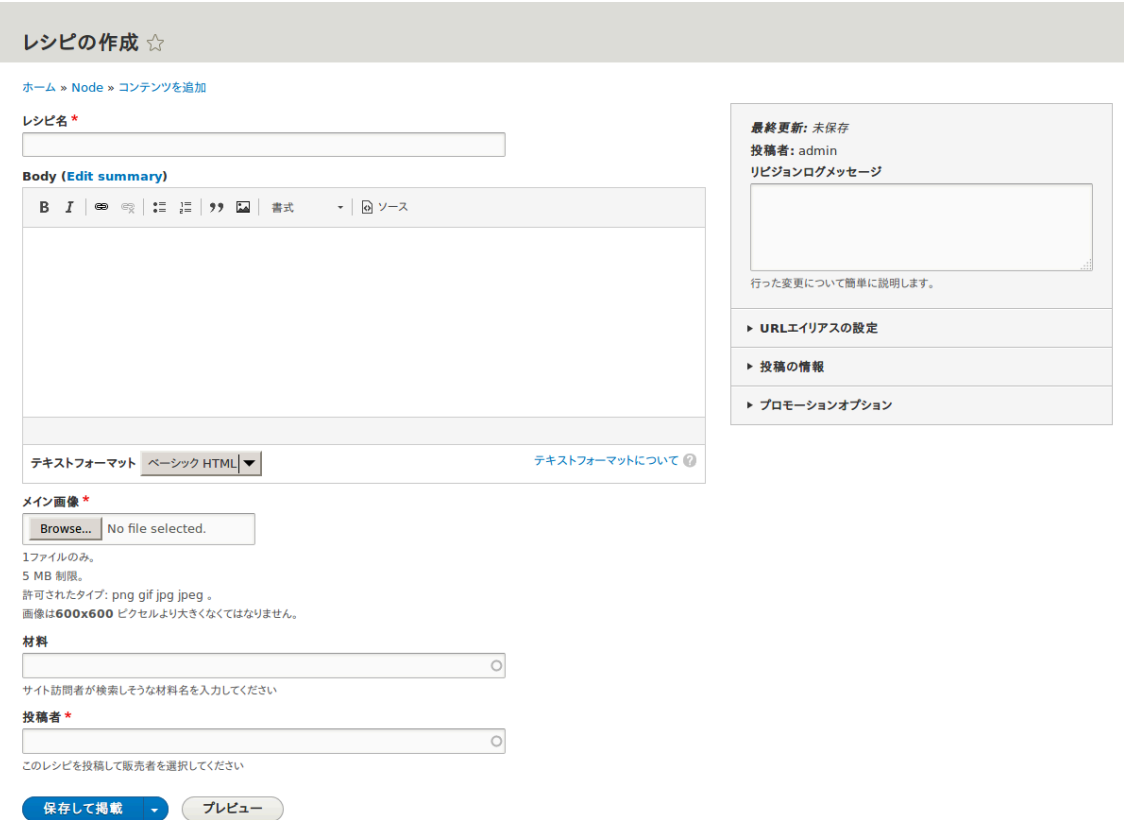

6. Create two Recipe content items (see  $\sqrt{2}$  )  $\sqrt{7}$   $\sqrt{7}$   $\sqrt{7}$   $\sqrt{6}$   $\sqrt{6}$  ), such as recipes for "Green Salad" and "Fresh Carrots". Make sure all the fields have values, including images, ingredients, and submitted by (set this to one of the Vendor content items you created in [「Adding Basic Fields to a Content Type」](#page-73-0)).

## Expand your understanding

Change the main site Contact form by navigating in the Manage administrative menu to Structure > Contact forms. For instance, you may want to hide the Send yourself a copy or Language fields.

Attributions

<span id="page-90-0"></span>Written by [Boris Doesborg.](https://www.drupal.org/u/batigolix)

# 6.10. Concept: View Modes and Formatters

Prerequisite knowledge

[「Adding a Content Type」](#page-68-0)

## What is a View mode?

How an entity (such as content, a user or a comment) is displayed, depends on the context in which it is shown. This context is known as a view mode. Examples of view modes are:

- a full page of the content with all the field values
- a teaser of the content with a thumbnail image and a Read more link
- a full user profile with a zoomable portrait photo
- a user avatar with username and a link to the profile

Every view mode can be configured through the administration pages. To see the configuration options for the view modes of the Recipe content type, navigate in the Manage administrative menu to Structure > Content types (admin/structure/types) and click Manage display from the dropdown button. In each view mode, all fields can be hidden or displayed, and if they are displayed, you can choose and configure the field formatter.

#### What is a field formatter?

A field formatter is a setting for displaying the field values. For example, long text fields can be displayed trimmed or full-length, and taxonomy term reference fields can be displayed in plain text or linked to the taxonomy term page. Consult the Manage display page to see the field formatters for the fields of the Recipe content type.

#### Related topics

- **[Adding a Content Type]**
- [「Changing Content Display」](#page-91-0)

#### Additional resources

[Drupal.org community documentation page "View modes"](https://www.drupal.org/node/1577752)

Attributions

<span id="page-91-0"></span>Adapted by [Boris Doesborg](https://www.drupal.org/u/batigolix) from ["View modes"](https://www.drupal.org/node/1577752), copyright 2000-2017 by the individual contributors to the [Drupal Community Documentation](https://www.drupal.org/documentation).

# 6.11. Changing Content Display

#### Goal

Make the content items more readable, accessible, and visibly attractive by reordering the fields, hiding labels, and tuning the output of the fields.

#### Prerequisite knowledge

- [「概念: コンテンツエンティティとフィールド」](#page-21-0)
- [「Concept: View Modes and Formatters」](#page-90-0)

#### Site prerequisites

The Vendor content type must exist, it must have Main Image and Vendor URL fields, and your site must have at least one Vendor content item. See [「Adding a Content Type」](#page-68-0), [「Adding Basic Fields to a Content Type」,](#page-73-0) and [「コンテンツアイテムの作成」.](#page-56-0)

#### Steps

- 1. Find and view a Vendor content item you created in **[Adding Basic Fields to a Content** [Type」](#page-73-0). Notice that there are several things that could be done to improve how the page looks:
	- The Main Image and Vendor URL fields should not have labels.
	- The order of the fields should be changed so that the image comes first.
	- The image should be smaller.
- 2. To fix the first two problems, and update some additional settings, in the Manage administrative menu, navigate to Structure > Content types (admin/structure/types). Then click Manage display in the dropdown button for the Vendor content type.

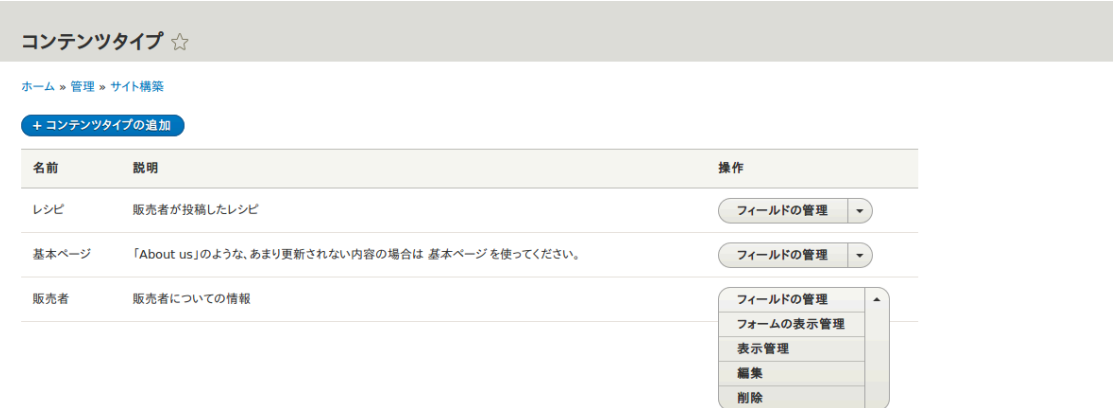

3. Under the Label column, select Hidden for Main image. Do the same for Vendor URL.

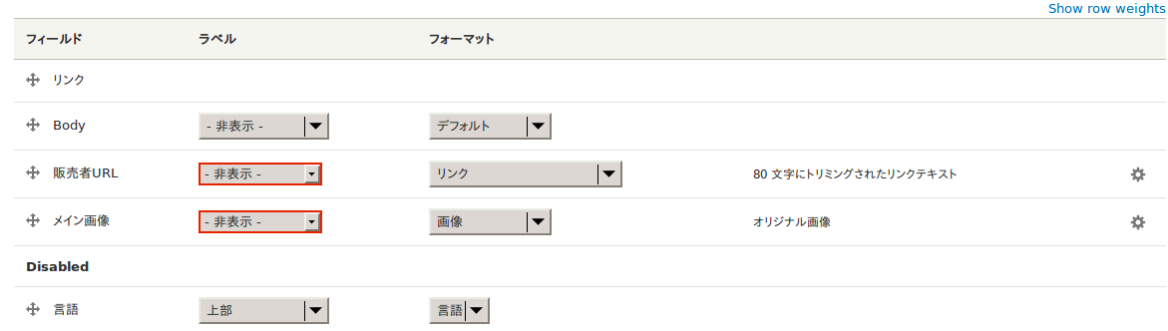

4. Click the gear for the Vendor URL field. Clear the Trim link text length setting. Links will no longer have a trim length. Check the Open link in new window checkbox. Now, when the link is clicked, it will open in a new browser window. Click Update.

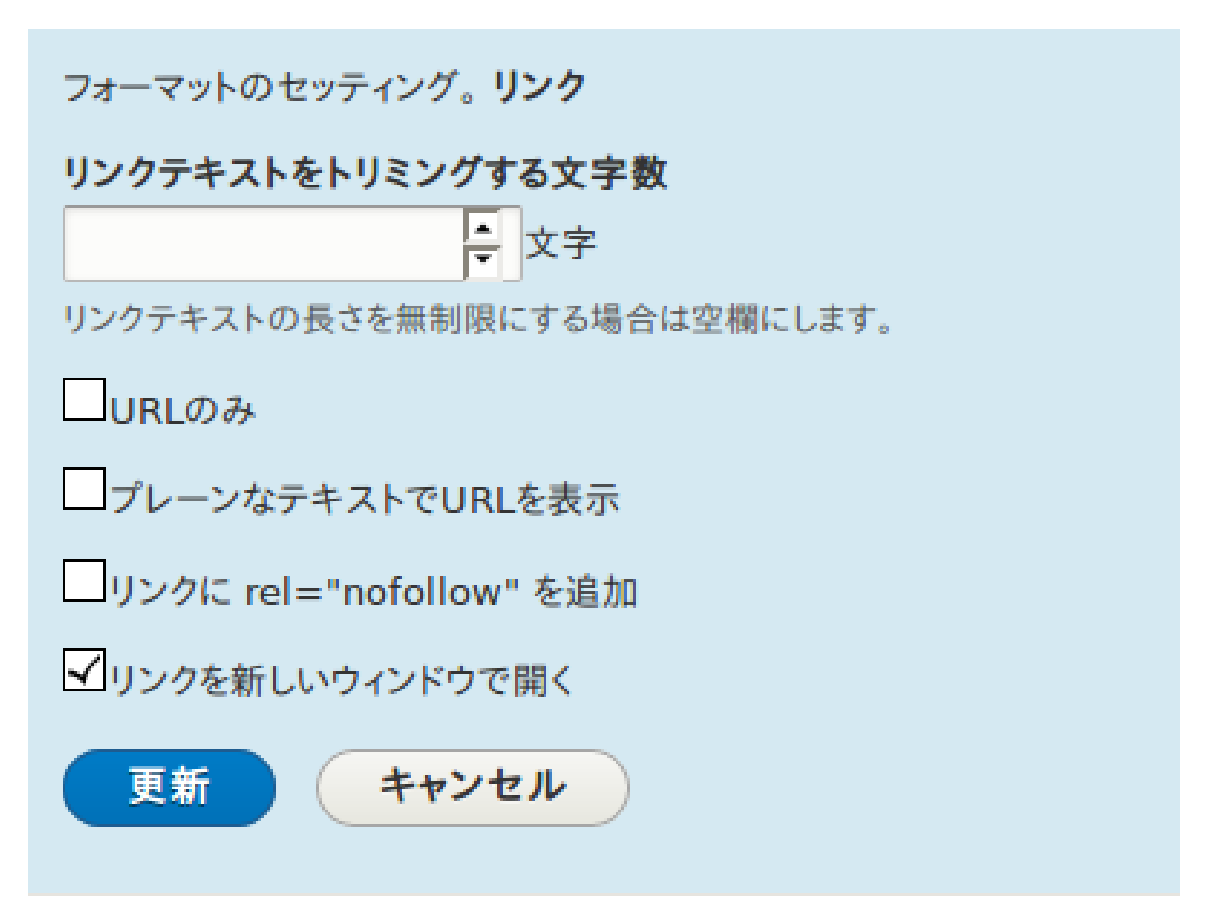

5. Drag the cross arrows next to the field items to reorder as Main image, Body, Vendor URL, and Links.

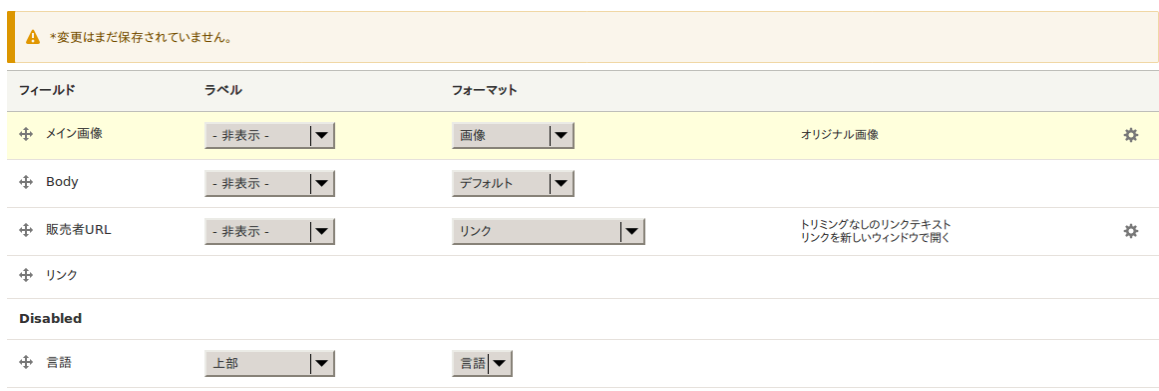

- 6. Click Save.
- 7. Find the Vendor content item from step 1 again, and verify that the updates have been made.
- 8. Repeat similar steps to manage the display of the Recipe content type fields.

#### Expand your understanding

- Make the main image smaller. See **[Setting Up an Image Style]**.
- If you do not see the effect of these changes in your site, you might need to clear the cache. See **「Clearing the Cache」**.

## Related concepts

[「Concept: Image Styles」](#page-94-0)

#### Additional resources

- [Drupal.org community documentation page "Specify how fields are displayed"](https://www.drupal.org/node/774798)
- [Drupal.org community documentation page "Rearrange the order of fields"](https://www.drupal.org/node/774744)
- [Drupal.org community documentation page "View modes"](https://www.drupal.org/node/1577752)

#### Attributions

<span id="page-94-0"></span>Written by [Ann Greazel](https://www.drupal.org/u/AnnGreazel) and [Boris Doesborg.](https://www.drupal.org/u/batigolix)

# 6.12. Concept: Image Styles

#### Prerequisite knowledge

[「Adding Basic Fields to a Content Type」](#page-73-0)

#### What are image styles?

Image styles allow you to upload a single image but display it in several ways; each display variation, or image style, is the result of applying one or more effects to the original image.

As an example, you might upload a high-resolution image with a 4:3 aspect ratio, and display it scaled down, square cropped, or black-and-white (or any combination of these effects). The core software provides a way to do this efficiently:

- 1. Configure an image style with the desired effects on the Image styles page (admin/ config/media/image-styles).
- 2. The effects will be applied the first time a particular image is requested in that style.
- 3. The resulting image is saved.
- 4. The next time that same style is requested, the saved image is retrieved without the need to recalculate the effects.

The core software provides several effects that you can use to define styles; others may be provided by contributed modules.

Visit the Image styles page via the Manage administrative menu, navigate to Configuration > Media > Image styles (admin/config/media/image-styles) to see the image styles that are defined by default.

## Related topics

• **Setting Up an Image Style」** 

- **[「Concept: Responsive Image Styles」](#page-97-0)**
- [「Adding Basic Fields to a Content Type」](#page-73-0)

#### Additional resources

[Drupal.org community documentation page "Working with images in Drupal 7 and 8"](https://www.drupal.org/docs/8/core/modules/image/working-with-images)

Attributions

Adapted and edited by [Boris Doesborg,](https://www.drupal.org/u/batigolix) and [Jojy Alphonso](https://www.drupal.org/u/jojyja) at [Red Crackle](http://redcrackle.com), from ["Working](https://www.drupal.org/docs/8/core/modules/image/working-with-images) [with images in Drupal 7 and 8",](https://www.drupal.org/docs/8/core/modules/image/working-with-images) copyright 2000-2017 by the individual contributors to the [Drupal Community Documentation](https://www.drupal.org/documentation)

# <span id="page-95-0"></span>6.13. Setting Up an Image Style

#### Goal

Add an image style and use it to display images on Vendor pages.

#### Prerequisite knowledge

- [「Adding Basic Fields to a Content Type」](#page-73-0)
- **[「Changing Content Display」](#page-91-0)**
- **[「Concept: Image Styles」](#page-94-0)**

#### Site prerequisites

- Vendor and Recipe content types must exist. See <u>[Adding a Content Type]</u>.
- Main image fields must exist for both content types. See **[Adding Basic Fields to a** [Content Type」](#page-73-0).
- Content items must exist for both content types. See **[Adding a Content Type]**, [Adding [Basic Fields to a Content Type」](#page-73-0), and [「コンテンツアイテムの作成」](#page-56-0).

#### Steps

- 1. In the Manage administrative menu, navigate to Configuration > Media > Image styles (admin/config/media/image-styles).
- 2. Click Add image style.
- 3. Enter the name Extra medium (300x200)
- 4. Click Create new style. The page Edit style Extra medium (300x200) appears.
- 5. In the Effect table, select Scale and crop. Click Add.
- 6. Fill in the fields as shown below.

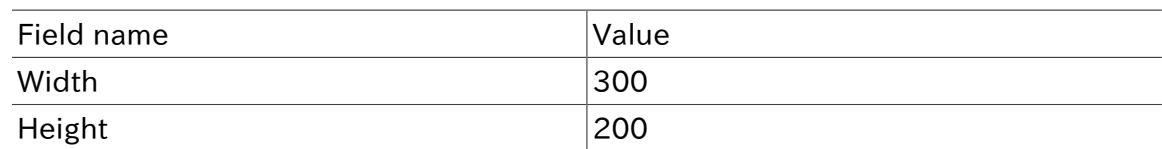

7. Click Add effect. The image style is saved with the chosen effects.

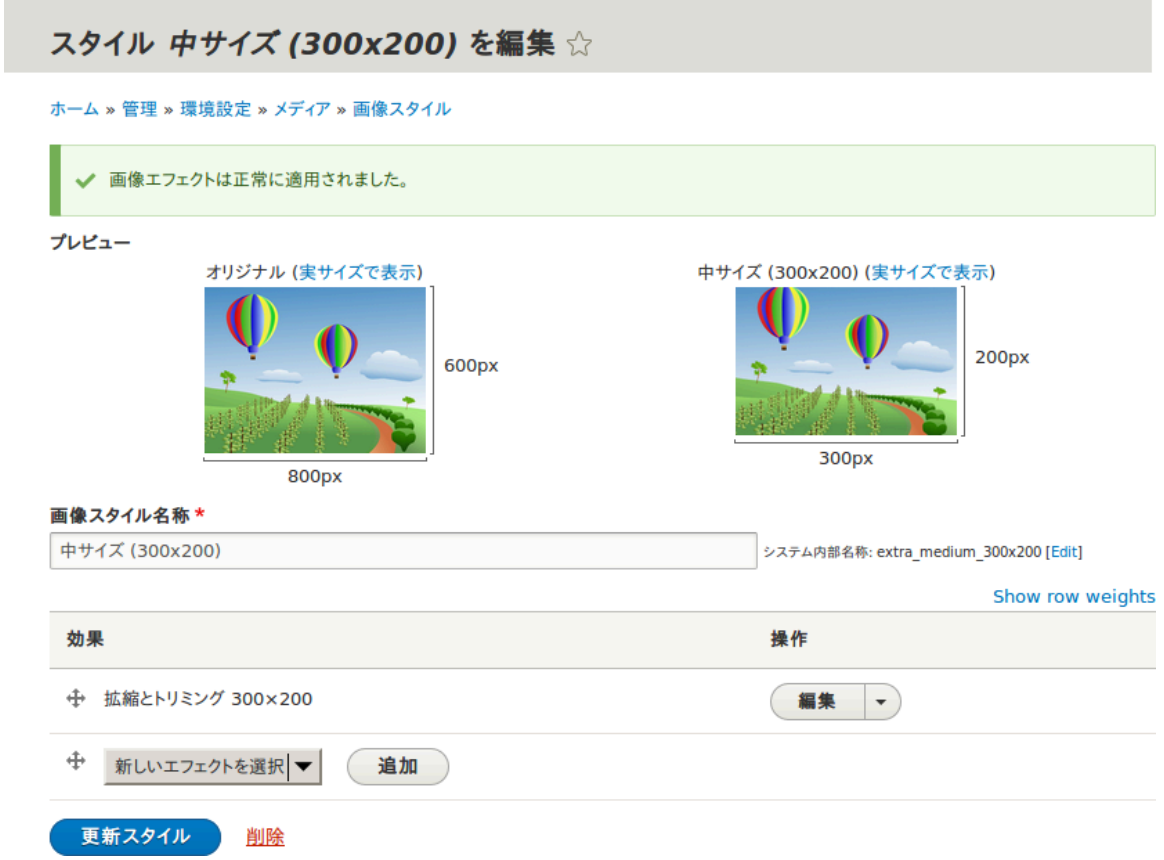

- 8. In the Manage administrative menu, navigate to Structure > Content types (admin/ structure/types).
- 9. Click Manage display in the Operations dropdown for the Vendor content type. The Manage display page (admin/structure/types/manage/vendor/display) appears.
- 10. Ensure that the secondary tab Default is selected.
- 11. Click the cogwheel next to Main image for the configuration options.
- 12. Fill in the fields as shown below.

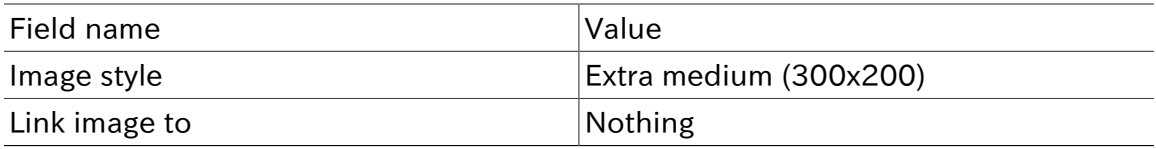

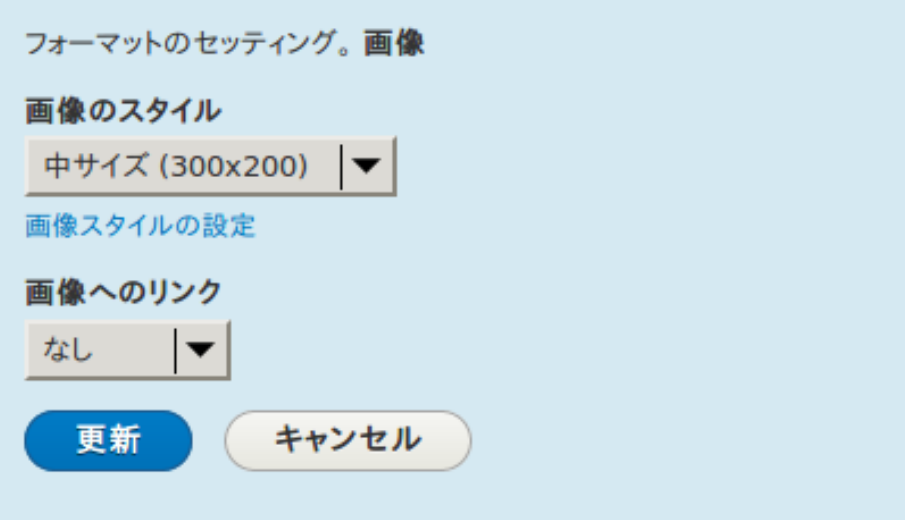

- 13. Click Update.
- 14. Click Save. The new image style will be used while displaying Vendor content.
- 15. Open a Vendor content item and verify that it now shows up with the scaled-down image. See [「コンテンツアイテムの編集」](#page-58-0) for information on how to locate an existing content item.
- 16. Repeat steps 8-15 for the Recipe content type.

#### Related concepts

- [「Adding Basic Fields to a Content Type」](#page-73-0)
- **[Concept: Image Styles]**
- <u>[「Concept: Responsive Image Styles」](#page-97-0)</u>

#### Additional resources

[Drupal.org community documentation page "Working with images in Drupal 7 and 8"](https://www.drupal.org/docs/8/core/modules/image/working-with-images)

#### **Attributions**

Adapted and edited by [Boris Doesborg](https://www.drupal.org/u/batigolix), and [Jojy Alphonso](https://www.drupal.org/u/jojyja) at [Red Crackle](http://redcrackle.com) from ["Working](https://www.drupal.org/docs/8/core/modules/image/working-with-images) [with images in Drupal 7 and 8",](https://www.drupal.org/docs/8/core/modules/image/working-with-images) copyright 2000-2017 by the individual contributors to the [Drupal Community Documentation.](https://www.drupal.org/documentation)

# <span id="page-97-0"></span>6.14. Concept: Responsive Image Styles

#### Prerequisite knowledge

- [「概念: テーマ」](#page-13-0)
- [「Changing Content Display」](#page-91-0)
- **[「Concept: Image Styles」](#page-94-0)**

## What are responsive image styles?

The core Responsive Image module provides responsive image styles. This allows you to have images in your website that are specifically sized for different screen sizes. This is useful, for example, to make your site load faster on mobile devices because image sizes are optimized for smaller screens.

A responsive image style is a mapping between images styles and breakpoints. Breakpoints are the points where a responsive design needs to change in order to respond to different screen sizes. Responsive image styles can only be used if the breakpoints are defined in the theme.

When a responsive image style is defined, it can be used in the display settings for Image fields. This allows the site to display responsive images using the HTML5 picture tag.

## Related topics

[「Adding Basic Fields to a Content Type」](#page-73-0)

## Additional resources

- [Drupal.org community documentation page "Responsive web design"](https://www.drupal.org/node/1388492)
- [Drupal.org community documentation page "Responsive images in Drupal 8"](https://www.drupal.org/docs/8/mobile-guide/responsive-images-in-drupal-8)
- [Drupal.org community documentation page "Working with breakpoints in Drupal 8"](https://www.drupal.org/docs/8/theming-drupal-8/working-with-breakpoints-in-drupal-8)

#### Attributions

<span id="page-98-0"></span>Adapted by [Boris Doesborg](https://www.drupal.org/u/batigolix) from [Responsive images in Drupal 8](https://www.drupal.org/docs/8/mobile-guide/responsive-images-in-drupal-8), copyright 2000-2017 by the individual contributors to the [Drupal Community Documentation](https://www.drupal.org/documentation).

# 6.15. Concept: Text Formats and Editors

## What are text formats and filters?

Text formats change how HTML tags and other text are processed and displayed on your site. Text formats are composed of a series of filters, each of which transforms text. When users create content, a text format is associated with the content, and the full, original text is stored in the database. The content is then passed through the filters in the text format before it becomes output on the site.

The core Filter module provides text format functionality, and the core Standard installation profile sets up Basic HTML, Restricted HTML, and Full HTML text formats. Each text format has an associated permission, so that you can allow only trusted users to use permissive text formats. This restricts untrusted users to text formats like Basic HTML, which filters out dangerous HTML tags.

## What are the editors associated with text formats?

Each text format can be associated with an editor, such as a visual WYSIWYG (What You See Is What You Get) HTML editor. The core Text Editor module provides the ability to associate editors with text formats, and to configure the editors (such as adding and removing buttons from their toolbars). The core CKEditor module provides the industrystandard editor known as CKEditor, so that it can be used to edit HTML content on your site.

## What is cross-site scripting?

Cross-site scripting (XSS) is a security vulnerability typically found in websites. In a site that is not well protected, malicious users can enter script into web pages that are viewed by other users (for example, in a comment or in the body of a page). A cross-site scripting vulnerability may be used by attackers to login as another user. It is important to configure the text formats of your website to prevent such abuse.

## Related topics

[「Concept: Security and Regular Updates」](#page-179-0)

## Additional resources

- [Drupal.org community documentation page "Filter module: text formats that filter user](https://www.drupal.org/docs/8/core/modules/filter/overview) [input"](https://www.drupal.org/docs/8/core/modules/filter/overview)
- [Wikipedia page "Cross-site scripting"](https://en.wikipedia.org/wiki/Cross-site_scripting)

#### Attributions

Written and edited by [Boris Doesborg](https://www.drupal.org/u/batigolix) and [Jennifer Hodgdon](https://www.drupal.org/u/jhodgdon).

# 6.16. Configuring Text Formats and Editors

#### Goal

Add a horizontal rule tag to the Basic HTML text format, and a corresponding button to its editor configuration.

#### Prerequisite knowledge

[「Concept: Text Formats and Editors」](#page-98-0)

#### Site prerequisites

- The core Filter, Editor, and CKEditor modules must be installed. They are installed on your site when you install with the core Standard installation profile.
- The Basic HTML text format must exist. This is created on your site when you install with the core Standard installation profile.

#### Steps

- 1. In the Manage administrative menu, navigate to Configuration > Content authoring > Text formats and editors (admin/config/content/formats). The Text formats and editors page appears.
- 2. Click Configure for the Basic HTML text format. The Basic HTML page appears.
- 3. Note that CKEditor is selected in the Text editor field. This allows you to configure the editor's toolbar.
- 4. Drag the horizontal rule button from Available buttons to Tools in Active toolbar. You may need to click the Show group names link to see the Tools group name.

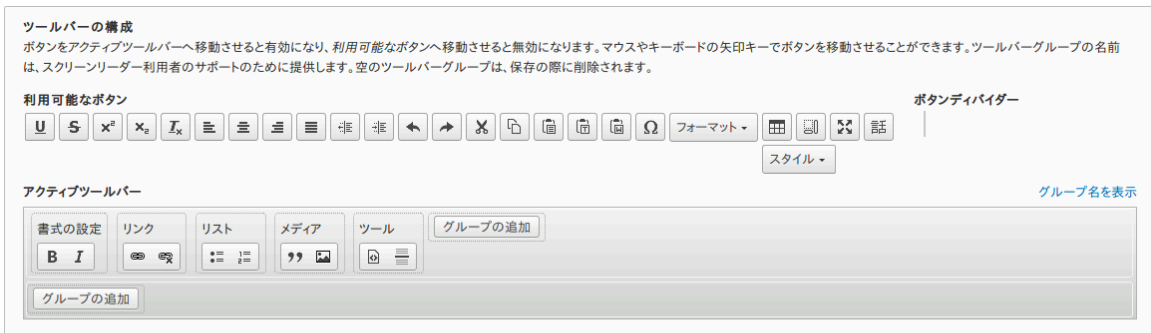

CKEditorのプラグイン設定

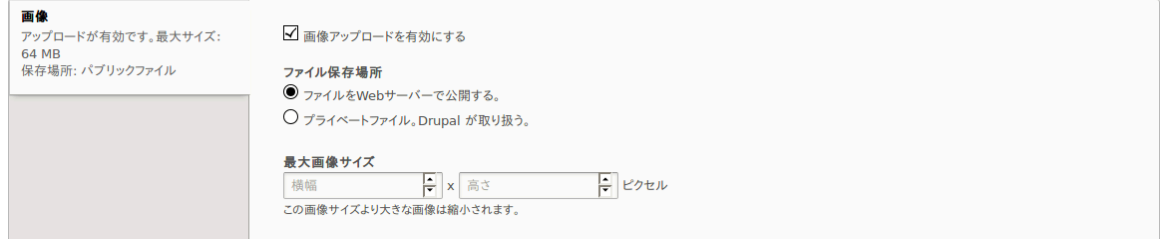

- 5. Note that you can change the Filter processing order.
- 6. In the field Allowed HTML tags, add <hr> to what is already present.

#### フィルター設定

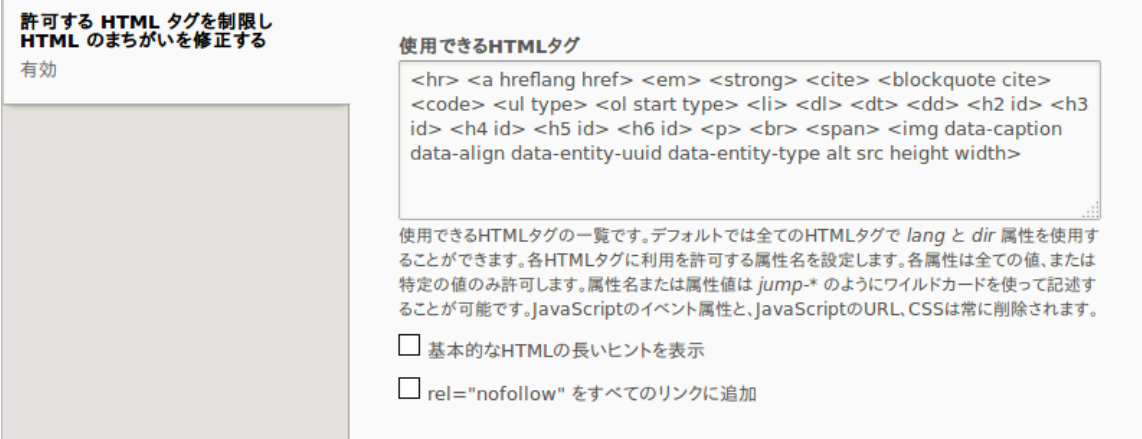

7. Click Save configuration. You will be taken back to the Text formats and editors page. A message will be displayed saying that the text format has been updated.

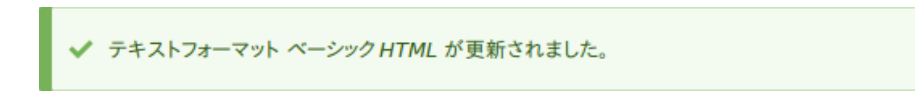

## Expand your understanding

If you do not see the effect of these changes in your site, you might need to clear the cache. See **[Clearing the Cache]**.

#### Attributions

Written by **Boris Doesborg**.

# <span id="page-102-0"></span>第7章 ユーザーアカウントの管理

# 7.1. Concept: Users, Roles, and Permissions

## What are Users?

Anyone who visits your website is a user, including you. There are three groups of users:

- Users who are not logged in, or anonymous users
- Users who are logged in, or authenticated users
- The administrative user account that was automatically created when you installed your site, or User 1. See **[Concept: The User 1 Account]**.

#### What are Permissions?

The ability to do actions on your site (including viewing content, editing content, and changing configuration) is governed by permissions. Each permission has a name (such as View published content) and covers one action or a small subset of actions. A user must be granted a permission in order to do the corresponding action on the site; permissions are defined by the modules that provide the actions.

#### What are Roles?

Rather than assigning individual permissions directly to each user, permissions are grouped into roles. You can define one or more roles on your site, and then grant permissions to each role. The permissions granted to authenticated and anonymous users are contained in the Authenticated user and Anonymous user roles, and depending on the installation profile you used when you installed your site, there may also be an Administrator role that is automatically assigned all permissions on your site.

Each user account on your site is automatically given the Authenticated user role, and may optionally be assigned one or more additional roles. When you assign a role to a user account, the user will have all the permissions of the role when logged in.

It is a good practice to make several roles on your site. In the farmers market site example, you might want the following roles:

- A Vendor role that allows vendors to edit their own vendor listing page
- A Content editor role for editing the general farmers market pages
- A User manager role for managing the vendor accounts
- The Administrator role that was installed with your site, for expert users to manage the site configuration

## Related topics

• [「Creating a Role」](#page-104-0)

- [「Assigning Permissions to a Role」](#page-108-0)
- **Changing a User's Roles**
- **[「Creating a User Account」](#page-106-0)**
- **[「Concept: The User 1 Account」](#page-103-0)**
- [「Assigning Authors to Content」](#page-113-0)

#### Additional resources

- [Drupal.org community documentation page "Users, roles and permissions"](https://www.drupal.org/node/120614)
- [Drupal.org community documentation page "Managing Users"](https://www.drupal.org/docs/7/managing-users)
- [Drupal.org community documentation page "User Roles"](https://www.drupal.org/node/1803614)

#### Attributions

Adapted by [Mark LaCroix,](https://www.drupal.org/u/mark-lacroix) [Boris Doesborg,](https://www.drupal.org/u/batigolix) and [Jennifer Hodgdon](https://www.drupal.org/u/jhodgdon) from ["User Roles"](https://www.drupal.org/node/1803614), copyright 2000-2017 by the individual contributors to the [Drupal Community](https://www.drupal.org/documentation) [Documentation.](https://www.drupal.org/documentation)

# <span id="page-103-0"></span>7.2. Concept: The User 1 Account

#### Prerequisite knowledge

#### [「Concept: Users, Roles, and Permissions」](#page-102-0)

#### What is the user 1 account?

During the installation of your site, you created the first user account. Each user account internally has a numeric user ID, and since the ID of this user is one, it is commonly referred to as the user 1 account. This user account is special, because independent of what roles it is assigned, someone logged in as user 1 has permission to do all actions on the site, including viewing and editing all content, editing any user account, changing site configuration, installing and uninstalling modules, and running the update script.

Because of this level of permission, some people refer to this account as the root user, similar to the "root" user account that has full administrative permissions in Linux and other operating systems.

It is usually better to make separate accounts for each administrative user, giving them the Administrator role, rather than having all administrative users log in using the user 1 account. There are several reasons for this:

- Some actions and updates on the site are logged, and if everyone uses the same account, it is difficult to know who did them if you have questions.
- The Administrator role permissions can be modified to be safer than the full permissions of the user 1 account, so that people do not inadvertently change site features that shouldn't be changed.
- People's responsibilities on a site may change over time. With ordinary user accounts, this can be mirrored in permissions by assigning or unassigning roles to their user accounts. If they are all using the user 1 account, this is more difficult.
- On some sites, the author of content or comments is displayed or tracked, and if everyone uses the same account to create content, it is difficult to know who created the content.

It is not possible to delete the user 1 account from the administrative user interface. It would be possible to do with a database query, but it could cause problems in your site and is not advisable.

#### Additional resources

[Drupal.org community documentation page "Accounts and roles"](https://www.drupal.org/node/22284)

#### Attributions

<span id="page-104-0"></span>Written and edited by [Mark LaCroix](https://www.drupal.org/u/mark-lacroix) and [Jennifer Hodgdon.](https://www.drupal.org/u/jhodgdon)

# 7.3. Creating a Role

#### Goal

Create a Vendor role to allow some - but not all - users to perform specific tasks.

#### Prerequisite knowledge

[「Concept: Users, Roles, and Permissions」](#page-102-0)

#### Steps

- 1. In the Manage administrative menu, navigate to People > Roles (admin/people/roles).
- 2. You will find default roles Anonymous user, Authenticated user, and Administrator already present.

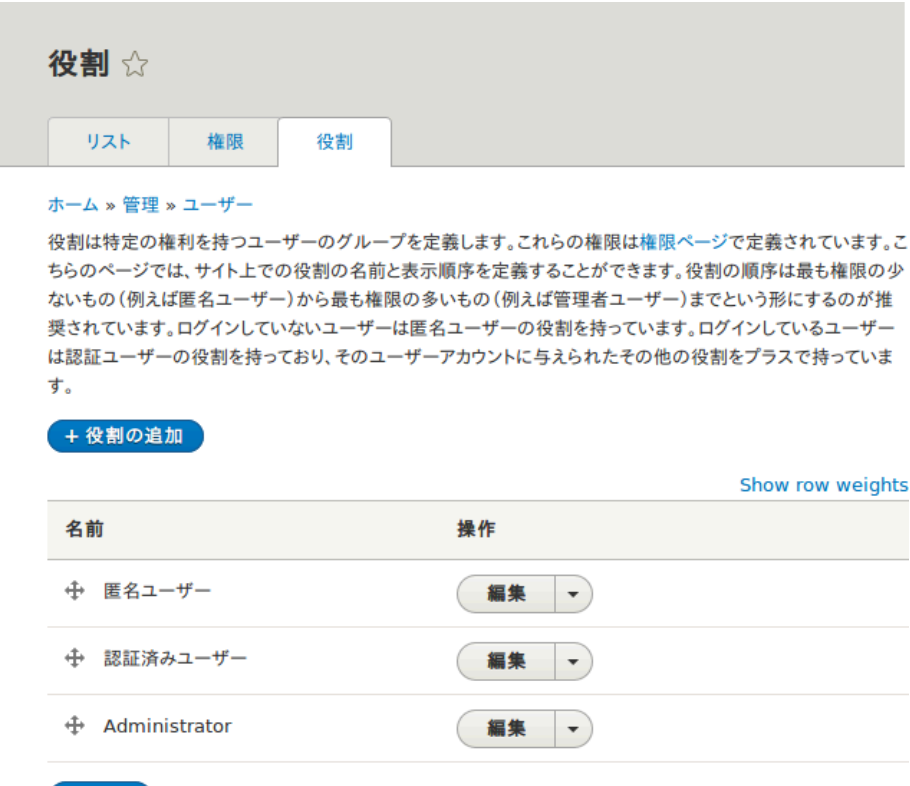

#### 保存

- 3. Click Add Role to add a custom role.
- 4. Type Vendor in the Role name field. Click Save.

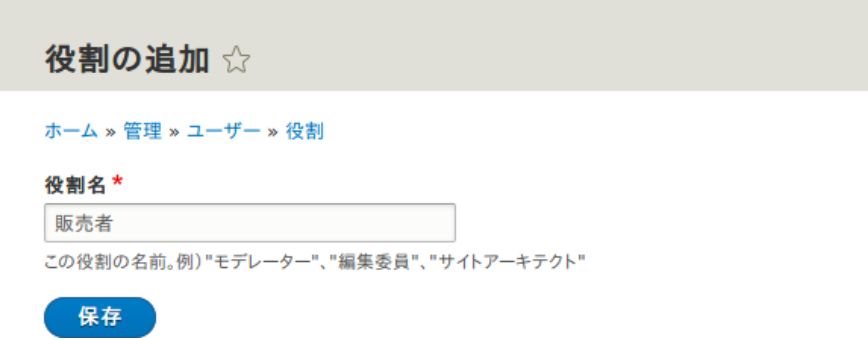

5. You will see the message "Role Vendor has been added." displayed at the top of the page.

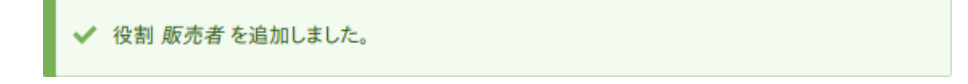

## Expand your understanding

- [「Assigning Permissions to a Role」](#page-108-0)
- **[「Changing a User's Roles」](#page-111-0)**

## Additional resources

[Drupal.org community documentation page "User Roles"](https://www.drupal.org/node/1803614)

Attributions

Adapted and edited by [Jack Probst,](https://www.drupal.org/u/JackProbst) [Boris Doesborg,](https://www.drupal.org/u/batigolix) and [Joe Shindelar](https://www.drupal.org/u/eojthebrave) from ["User](https://www.drupal.org/node/1803614) [Roles",](https://www.drupal.org/node/1803614) copyright 2000-2017 by the individual contributors to the [Drupal Community](https://www.drupal.org/documentation) **[Documentation](https://www.drupal.org/documentation)** 

# <span id="page-106-0"></span>7.4. Creating a User Account

## Goal

Create Vendor user accounts for Sweet Honey and Happy Farm vendors.

#### Prerequisite knowledge

- **[「Concept: Users, Roles, and Permissions」](#page-102-0)**
- **[「Concept: The User 1 Account」](#page-103-0)**
- **[「Creating a Role」](#page-104-0)**

## Site prerequisites

The Vendor role must exist on your site. See **[Creating a Role]**.

## Steps

- 1. In the Manage administrative menu, navigate to People (admin/people).
- 2. Click Add user.

ユーザーを追加 ☆

#### ホーム » 管理 » ユーザー

このウェブページでは管理者が新しいユーザーを登録することができます。ユーザーのメールアドレスとユーザー名はユニークでなくてはいけません。

```
メールアドレス
```
適切なメールアドレス。システムが送信するすべてのメールは、このアドレスに送られます。メールアドレスは非公開となり、新しいパスワードを受け取ったり、特定の ニュースやお知らせをメールで受け取ることを希望した場合にだけ使用されます。

ユーザー名\*

いくつかの特殊文字は利用可能です。その中には空白、ピリオド(.)、ハイフン(-)、引用符(')、アンダースコア(\_)、@記号が含まれます。

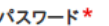

パスワードの強度:

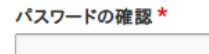

パスワードの一致:

上の両方のフィールドに新しいアカウントのパスワードを入力してください。

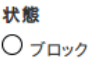

● アクティブ

#### 役割

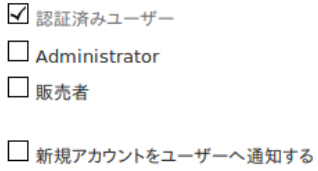

#### 爱育

3. Fill in the form fields. See the table below.

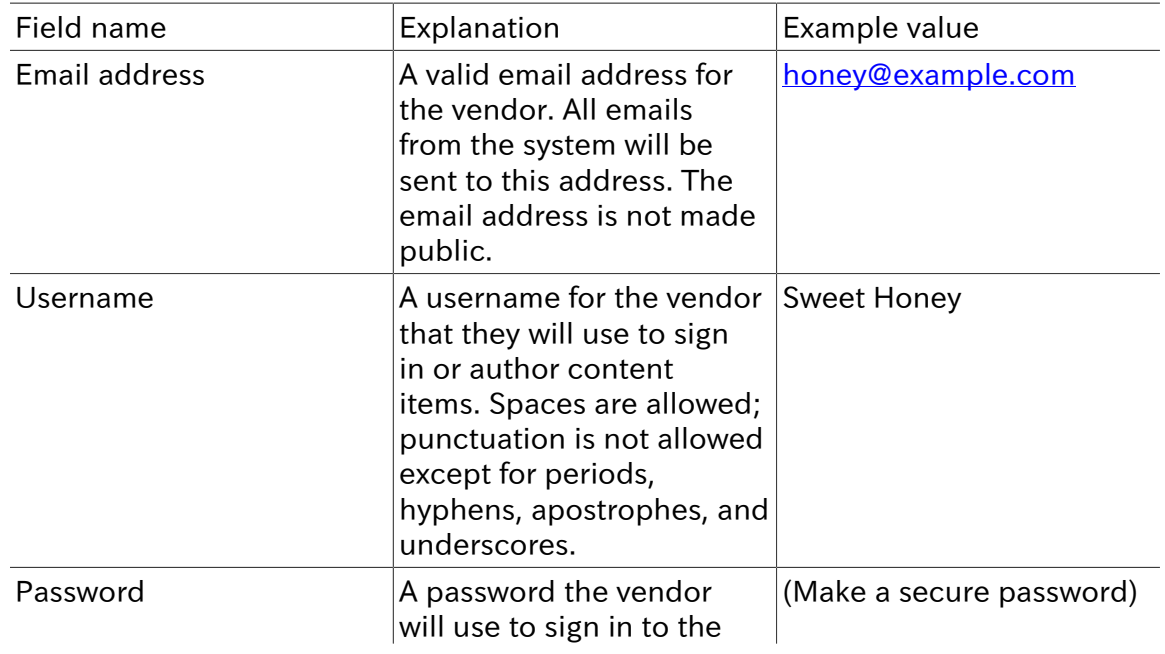
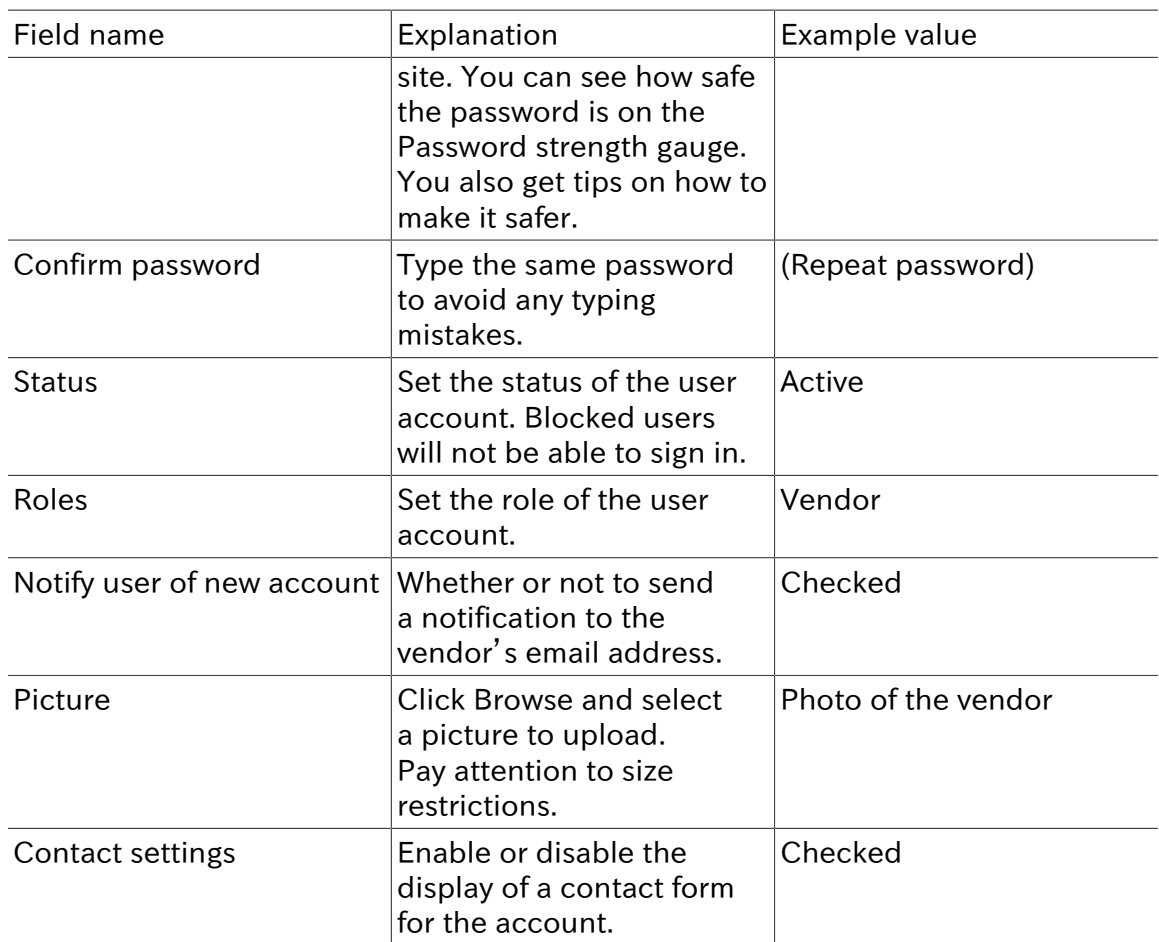

4. Click Create new account. You will get a notification about the user account creation.

✔ 許容された最大画像サイズ 85x85 ピクセルの範囲内に収まるよう、画像のサイズが変更されました。 案内を含んだ歓迎メッセージを、新しいユーザー スイートハニー ヘメールで送信しました。

5. Create a second Vendor account for Happy Farm by following the steps above.

## Expand your understanding

Create a user account for yourself.

Attributions

<span id="page-108-0"></span>Written by [Diána Lakatos](https://www.drupal.org/u/dianalakatos) at [Pronovix](https://pronovix.com/).

## 7.5. Assigning Permissions to a Role

## Goal

Change the permissions for the Vendor role so that users can create, edit, and delete Recipe and Vendor content, format the content, and contact each other.

## Prerequisite knowledge

• [「Concept: Users, Roles, and Permissions」](#page-102-0)

## Site prerequisites

The Vendor role must exist on your site. See **[Creating a Role]**.

- 1. In the Manage administrative menu, navigate to People > Roles (admin/people/roles). The Roles page appears.
- 2. Click Edit permissions in the dropdown for the Vendor role. The Edit role page appears where you can see all the available actions for the website such as, for example, Post comments or Administer blocks. The available permissions depend on the modules that are installed in the site. Note: Some permissions may have security implications. Be cautious while assigning permissions to roles.
- 3. Check the boxes for the following permissions, listed by module:

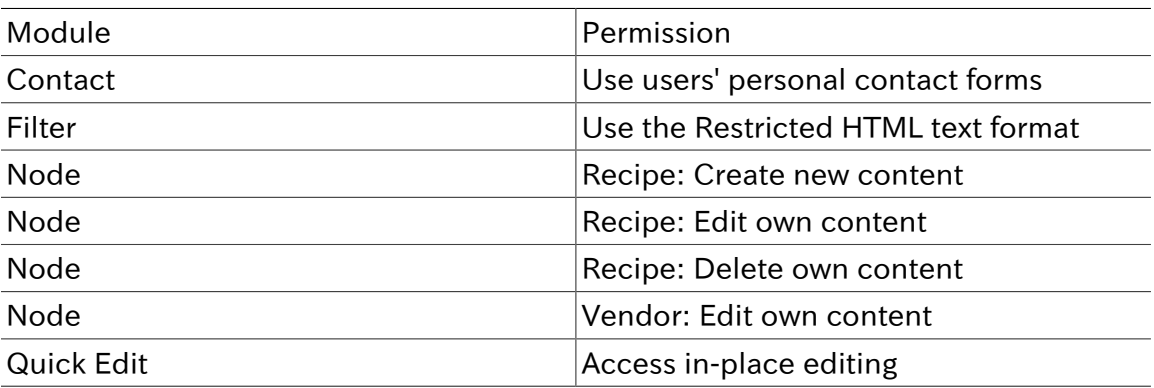

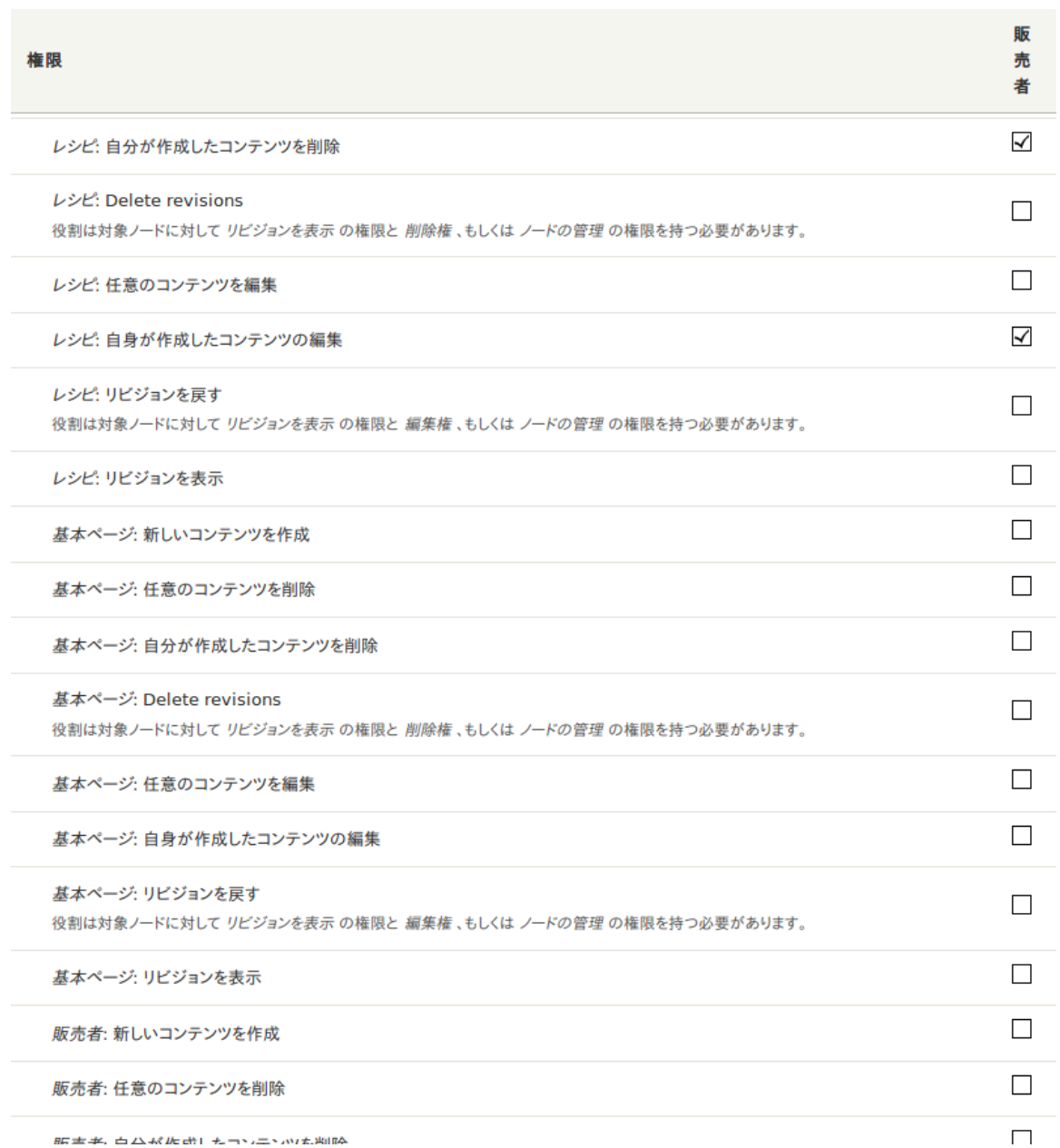

4. Click Save permissions. You will get a message saying your changes have been saved.

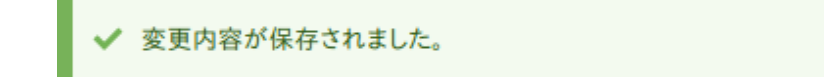

## Expand your understanding

- Log in as one of the new users you created in **FCreating a User Account** 1. Verify whether you have the correct permissions.
- <u>[「Changing a User's Roles」](#page-111-0)</u>

## Related concepts

[「Concept: The User 1 Account」](#page-103-0)

## Additional resources

[Drupal.org community documentation page "Managing Users"](https://www.drupal.org/docs/7/managing-users)

Attributions

<span id="page-111-0"></span>Adapted and edited by [Boris Doesborg,](https://www.drupal.org/u/batigolix) [Brian Emery](https://www.drupal.org/u/bemery987), and [Jojy Alphonso](https://www.drupal.org/u/jojyja) at [Red Crackle](http://redcrackle.com), from ["User Roles"](https://www.drupal.org/node/1803614), copyright 2000-2017 by the individual contributors to the [Drupal](https://www.drupal.org/documentation) [Community Documentation](https://www.drupal.org/documentation).

## 7.6. Changing a User's Roles

## Goal

Change or add roles to a given user, either by editing a single-user or by applying a bulk operation.

## Prerequisite knowledge

[「Concept: Users, Roles, and Permissions」](#page-102-0)

## Site prerequisites

The user account that you want to update, and the role you want it to have, must already exist. See **<u>Creating a User Account」</u>, Creating a Role**」, and <u>[「Assigning Permissions to](#page-108-0)</u> [a Role」](#page-108-0).

## Steps

Updating the roles using single-user editing method

- 1. In the Manage administrative menu, navigate to People (admin/people).
- 2. Locate the user 1 account (named "admin") to assign it the Administrator role. If it is not immediately visible, use the Name or email contains filter, or other filters, to narrow down the list.
- 3. Click Edit to update the user account.

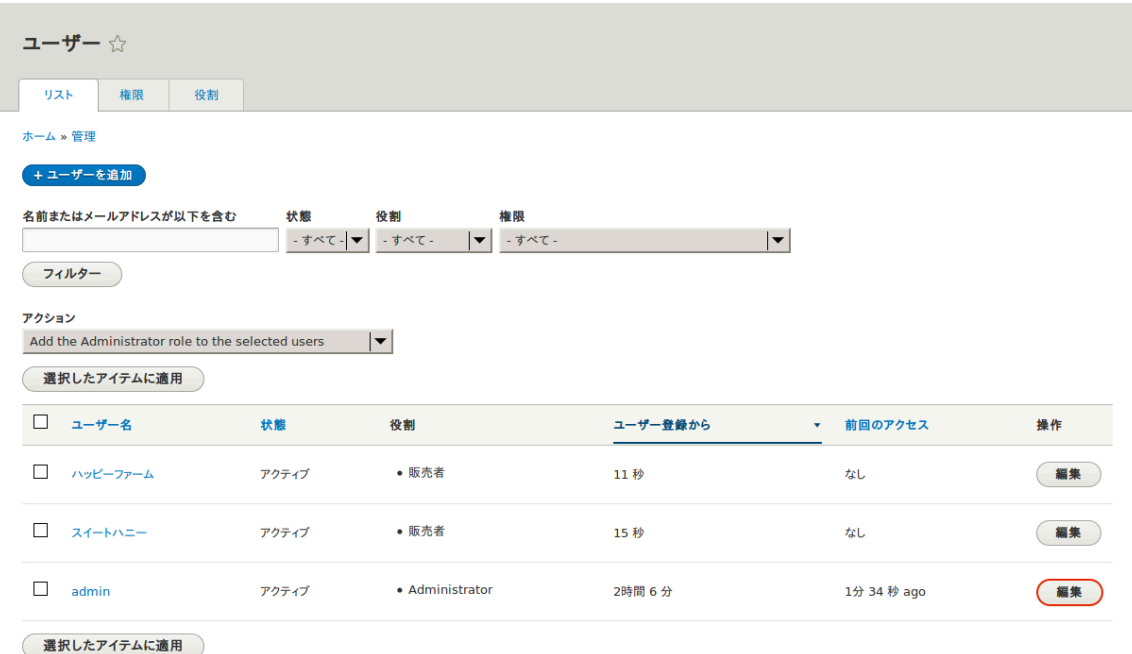

4. On the Edit page, scroll down to Roles section. Check the Administrator role for the user account.

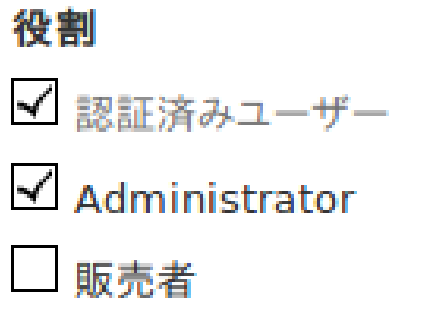

5. Click Save to update the user account. You should be returned to the People page and see a message saying that the changes have been saved.

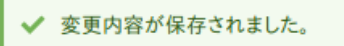

Updating the roles using bulk editing method

- 1. If the users Happy Farm and Sweet Honey did not already have the Vendor role, here is how you would add it. In the Manage administrative menu, navigate to People (admin/ people).
- 2. Locate Vendor user accounts Sweet Honey and Happy Farm and check them. If they are not immediately visible, use the Name or email contains filter, or other filters, to narrow down the list.
- 3. Select Add the Vendor role to the selected users from the Action select list.

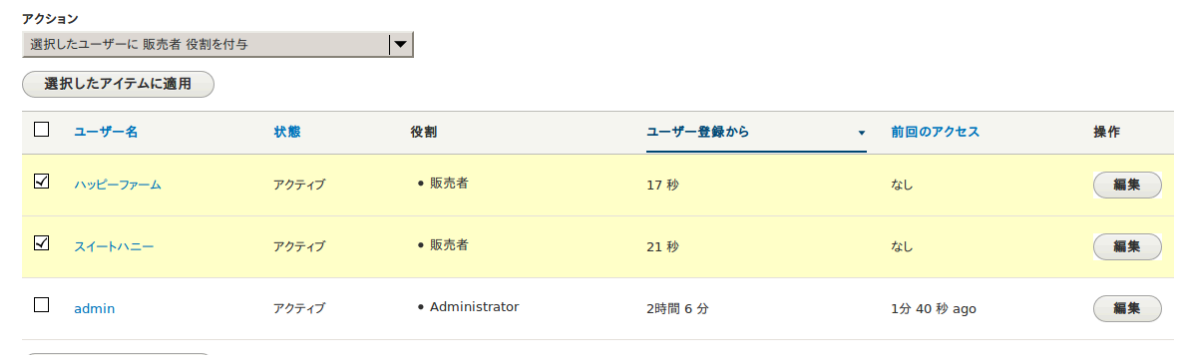

- 選択したアイテムに適用
- 4. Click Apply to selected items. You should see a message indicating that the desired changes were made.

選択したユーザーに 販売者 役割を付与 は 2 個のアイテムに適用されています。

Attributions

Written by [Chris Dart](https://www.drupal.org/u/chris-dart) and [Jennifer Hodgdon](https://www.drupal.org/u/jhodgdon)

## 7.7. Assigning Authors to Content

### Goal

Assign Vendor content items Happy Farm and Sweet Honey to the corresponding Vendor user accounts, so they can edit their own Vendor profiles on the site.

### Prerequisite knowledge

• [「Concept: Users, Roles, and Permissions」](#page-102-0)

### Site prerequisites

- The Vendor content type must exist, and your site must have at least two Vendor content items. See [「Adding a Content Type」,](#page-68-0) [「Adding Basic Fields to a Content Type」,](#page-73-0) and [「コ](#page-56-0) [ンテンツアイテムの作成」.](#page-56-0)
- User accounts for at least two vendors must exist. See [「Creating a User Account」.](#page-106-0)

- 1. In the Manage administrative menu, navigate to Content (admin/content).
- 2. Find Vendor content item Happy Farm in the list. If it is not immediately visible, you can filter the list by Published status, Content type (Vendor), Title, or Language. Click Edit for the Vendor content item you would like to assign an author to.
- 3. Locate the information block and click Authoring information.

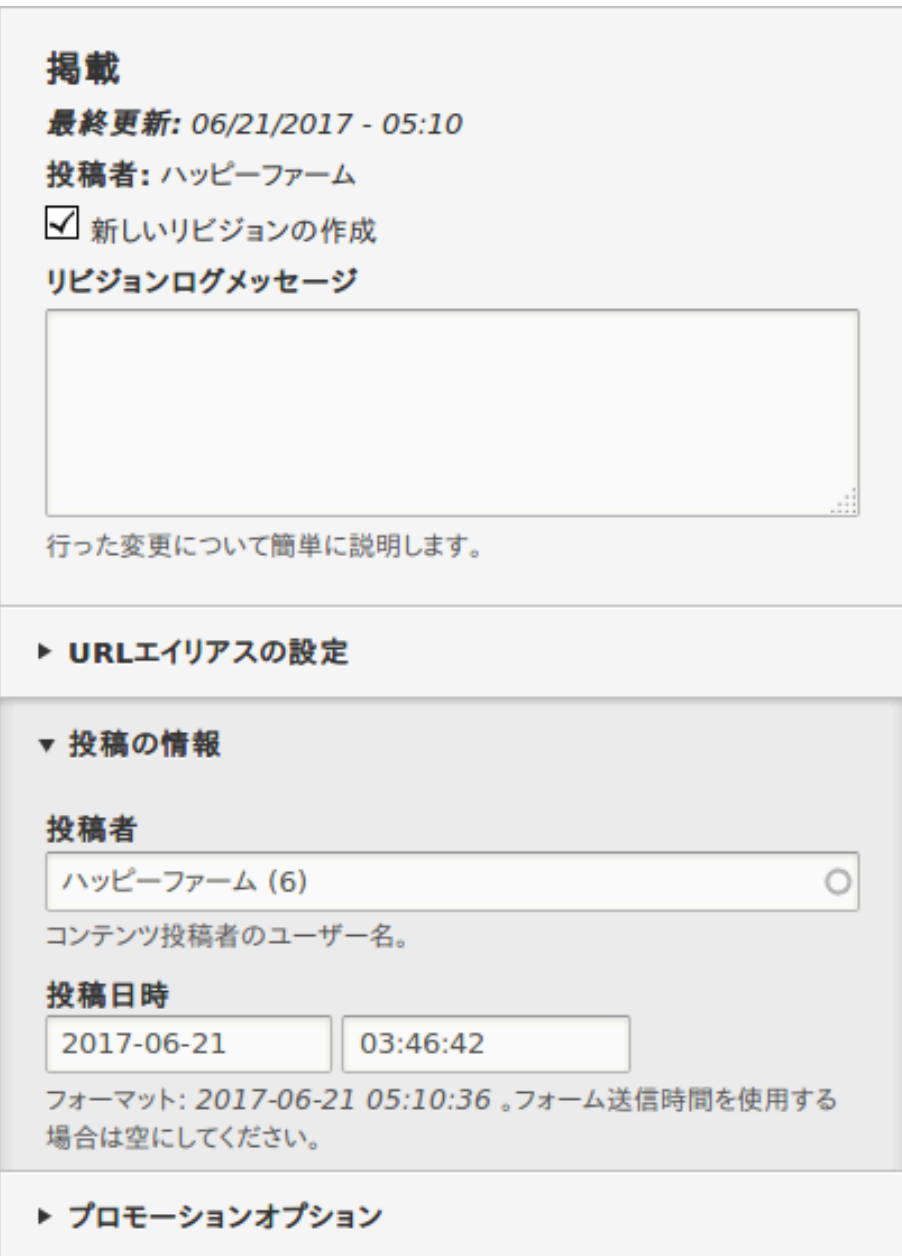

- 4. Start typing the Vendor's user name Happy Farm in the Authored by field. The field lists matching user names. Select the Vendor's user name from the list.
- 5. Click Save and keep published.
- 6. You will get a notification that the Vendor content item has been updated.

販売者 ハッピーファーム が更新されました。

7. Follow these steps again to assign Vendor content item Sweet Honey to the Vendor user account Sweet Honey.

Attributions

Written by [Diána Lakatos](https://www.drupal.org/u/dianalakatos) at [Pronovix](https://pronovix.com/).

# <span id="page-115-1"></span>第8章 ブロック

## 8.1. Concept: Blocks

## What is a block?

Blocks are individual pieces of your site's web page layout. They are placed inside the regions (see  $\sqrt{m/2}$ : テーマ内のリージョン」) of your theme, and can be created, removed, and rearranged in the Block layout (admin/structure/block) administration page. Examples of blocks include the Who's online listing, the main navigation menu, and the breadcrumb trail. The main page content is also a block.

Some modules make new blocks available for placement on your site. For example, when the core Search module is installed and configured, it provides a block that contains a search form. You may also create and place your own custom blocks.

Each block has its own configuration settings, which allow you to select which pages of your site will display the block. It is even possible to place multiple copies of a block, each with its own separate configuration and visibility rules.

## Related topics

- [「概念: テーマ内のリージョン」](#page-19-0)
- **[「Creating A Custom Block」](#page-115-0)**
- **Felacing a Block in a Region**

#### Attributions

<span id="page-115-0"></span>Adapted by [Les Lim](https://www.drupal.org/u/les-lim) from ["Working with blocks \(content in regions\)"](https://www.drupal.org/docs/8/core/modules/block/overview) copyright 2000-2017 by the individual contributors to the [Drupal Community Documentation](https://www.drupal.org/documentation).

## 8.2. Creating A Custom Block

### Goal

Create a block showing the hours and location of the farmers market.

## Prerequisite knowledge

- **[「Concept: Blocks」](#page-115-1)**
- [「概念: テーマ内のリージョン」](#page-19-0)

### Steps

1. In the Manage administrative menu, navigate to Structure > Block layout > Custom block library (admin/structure/block/block-content).

- 2. Click Add custom block. The Add custom block page appears.
- 3. Fill in the fields as shown below.

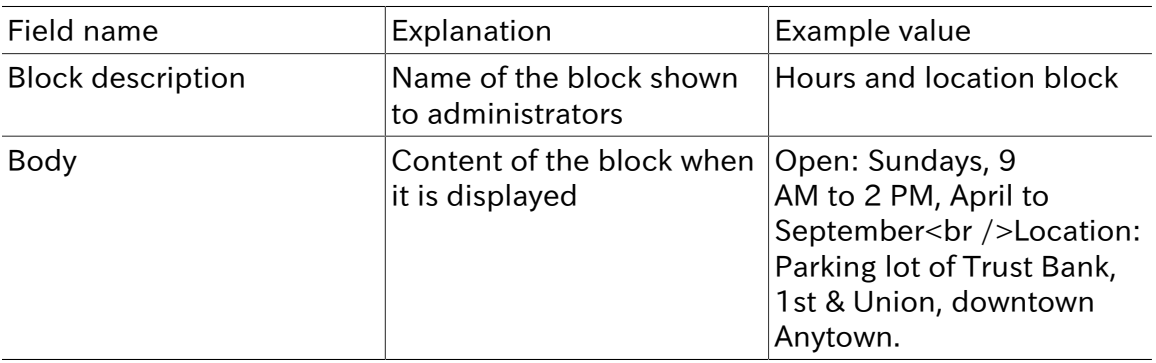

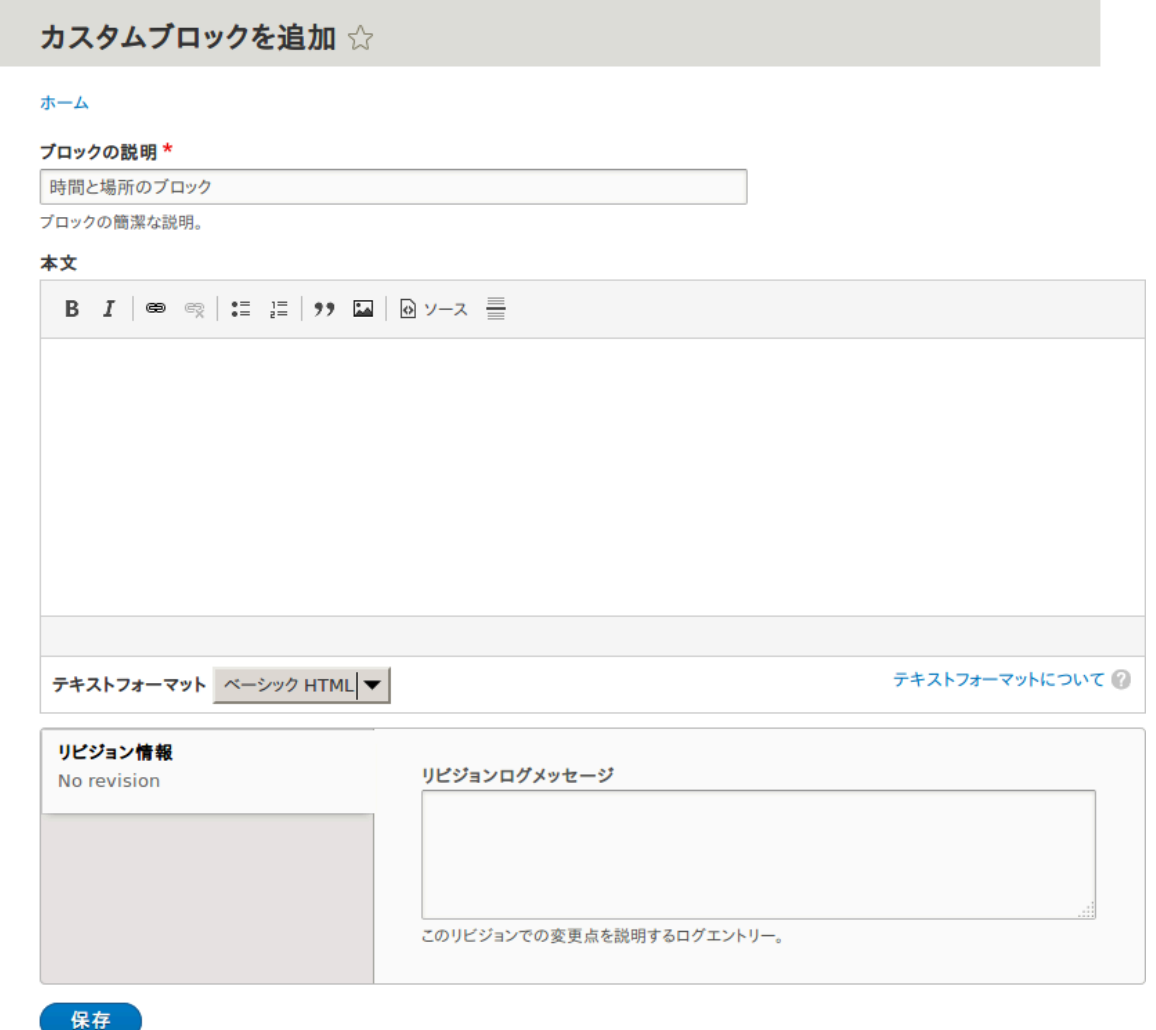

4. Click Save. A message appears indicating the block has been saved.

## Expand your understanding

• Edit the content of your custom block. In the Manage administrative menu, navigate to Structure > Block layout > Custom block library (admin/structure/block/blockcontent). Find your block in the list and click Edit to make changes.

• Place the block you created in the sidebar. See **Felacing a Block in a Region** for details.

## Additional resources

[Drupal.org community documentation page "Working with blocks \(content in regions\)"](https://www.drupal.org/docs/8/core/modules/block/overview)

Attributions

Adapted by [Jacob Redding](https://www.drupal.org/u/jredding) and [Boris Doesborg](https://www.drupal.org/u/batigolix) from [Working with blocks \(content in](https://www.drupal.org/docs/8/core/modules/block/overview) [regions\)](https://www.drupal.org/docs/8/core/modules/block/overview), copyright 2000-2017 by the individual contributors to the [Drupal Community](https://www.drupal.org/documentation) [Documentation.](https://www.drupal.org/documentation)

## <span id="page-117-0"></span>8.3. Placing a Block in a Region

## Goal

Place the Opening hours and location block in the website's sidebar.

## Prerequisite knowledge

[「Concept: Blocks」](#page-115-1)

## Site prerequisites

- The core Bartik theme must be installed and set as default. See **Configuring the** [Theme」.](#page-50-0)
- The Opening hours and location block must exist. See **FCreating A Custom Block**」.

- 1. In the Manage administrative menu, navigate to Structure > Block layout (admin/ structure/block). The Block layout page appears, listing the theme's regions.
- 2. Ensure that in the secondary tab the core Bartik theme is selected. Block placement is defined per theme.
- 3. Locate the region Sidebar second in the list and click Place block next to it. The Place block window appears, listing all the blocks.
- 4. Locate the block Opening hours and location and click Place block next to it. The Configure block window appears. Fill in the fields as shown below.

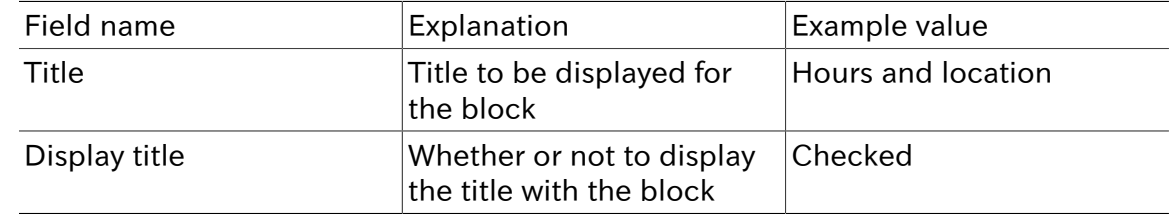

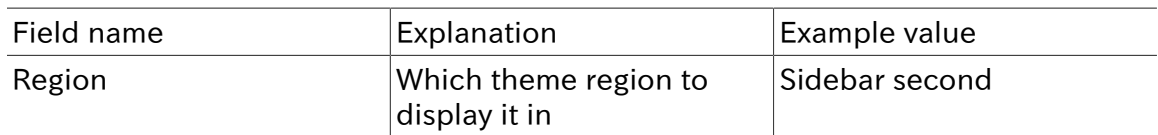

You can also hide or display the block on specific pages. In the case of the Farmer's market website you do not set any of these configuration options because you want to show the block everywhere.

### ブロックの設定☆

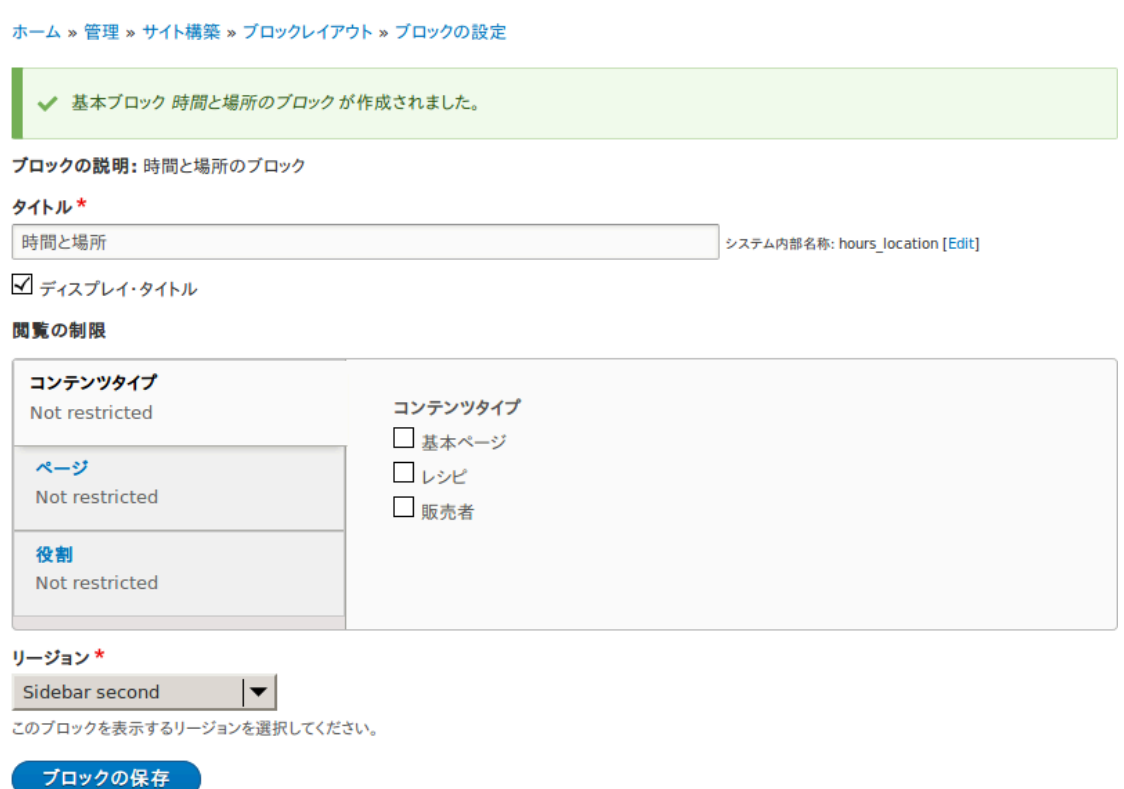

- 5. Click Save block. The Block layout page appears. You can drag blocks to change the order in which they will appear.
- 6. Verify that the Opening hours and location block is listed in the Sidebar second region, and click Save blocks.

The block has been placed on the sidebar of all pages that use the core Bartik theme.

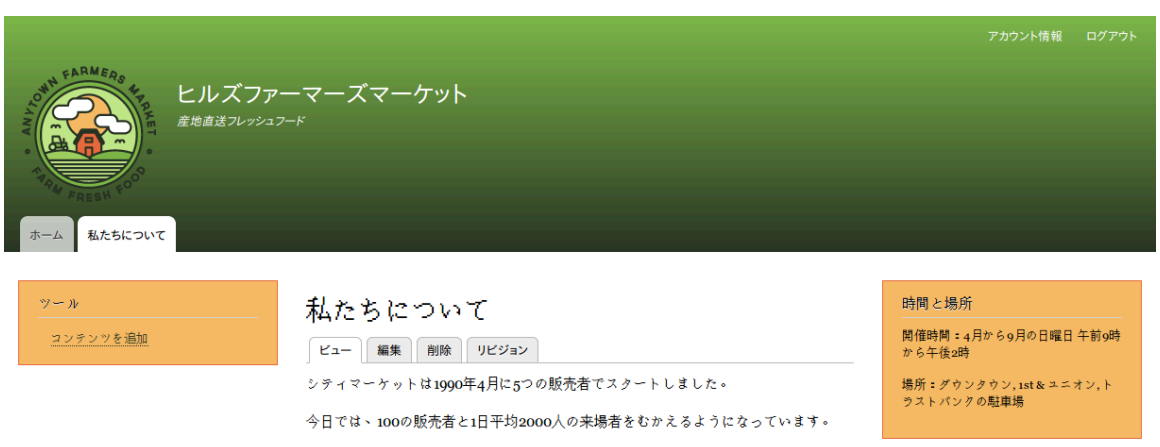

## Expand your understanding

- Remove the Powered by Drupal block from the Footer fifth region by setting the region to - None -.
- Remove the Tools block from the Sidebar first region by setting the region to None -. This block is only visible to logged-in users.
- Place the User login block in a region.
- If you do not see the effect of these changes in your site, you might need to clear the cache. See **[Clearing the Cache]**.

#### Attributions

Written and edited by [Boris Doesborg](https://www.drupal.org/u/batigolix) and [Jennifer Hodgdon](https://www.drupal.org/u/jhodgdon).

# <span id="page-120-0"></span>第9章 ビューによるリスティングの作成

## 9.1. Concept: Uses of Views

## Prerequisite knowledge

- [「概念: モジュラーコンテンツ」](#page-23-0)
- [「概念: コンテンツエンティティとフィールド」](#page-21-0)

## What is a view?

A view is a listing of content on a website. The core Views module handles the display of views, and the core Views UI module allows you to create and edit them in the administrative interface. When you define views, you are interested in taking data from your website and displaying it to the user.

## What types of data can be displayed using views?

You can create views to output practically any content entity that is stored in the system. For example, you can create the following lists for the farmers market site:

- Lists of vendors
- Lists of recipes
- Lists of the most recent content on the site
- Lists of users on the site

## What are the ways data can be output using views?

A listing created by a view can be in any of the following forms:

- Table with sortable fields
- Grid layouts
- Teasers or pictures that link to articles
- Blocks
- JSON output
- RSS feeds
- Calendars
- On-screen slideshows

## Related topics

• **[「Concept: The Parts of a View」](#page-121-0)** 

#### • [「Creating a Content List View」](#page-122-0)

#### Attributions

<span id="page-121-0"></span>Written and edited by [Michael Lenahan](https://www.drupal.org/u/michaellenahan) at [erdfisch](https://erdfisch.de), and [Jojy Alphonso](https://www.drupal.org/u/jojyja) at [Red Crackle](http://redcrackle.com).

## 9.2. Concept: The Parts of a View

## Prerequisite knowledge

- [「概念: コンテンツエンティティとフィールド」](#page-21-0)
- [「概念: モジュラーコンテンツ」](#page-23-0)
- **[「Concept: Uses of Views」](#page-120-0)**
- [「概念: パス、エイリアス、 URL」](#page-55-0)
- [「Concept: Blocks」](#page-115-1)

## What are the parts of a view?

When you are editing a view in the administrative interface, you will see the following parts (or sections), which allow you to specify what data to output, in what order, and in what format:

Display

Each view can have one or more displays, each of which produces one type of output. Options for display types include:

Page

Makes output at a particular URL, for the main page content at that URL.

Block

Makes output in a block, which can be placed on pages.

Feed

Makes an RSS or another type of feed.

Attachment

Makes output that you can attach to another display.

Format

Depending on the display type, you can choose to output your data in a table, grid, HTML list, or another format. Some formats also give you a second choice that lets you output either rendered entities or fields; other formats do not give you this choice (for example, if you use a table format, you must always use fields).

#### Fields

Depending on the format choice, you may be able to choose which content fields are output. For example, if you were making a view of recipe content items, in a block display you might show only the recipe names, while in a full page display you might also show an image field because you have more space.

#### Filter criteria

Filters limit the data to be output, based on criteria such as whether the content has been published or not, the type of content, or a field value. For instance, to make a view of recipe content items, you would need to filter to the Recipe content type, and to published recipes. Filters can also be exposed, which means that users will have a form where they can choose their own filter values. You might use this on a Recipe page to let users filter for recipes with certain ingredients.

#### Sort criteria

Defines the order to present the output, which can be based on any content field.

#### Contextual filters

Contextual filters are like regular filters, except that the values come from the context of the view display, such as the full URL of the page being displayed, the current date or time, or some other value that can be detected by the view calculation.

#### Relationships

Relationships allow you to expand what is displayed in your view, by relating the base content being displayed to other content entities. Relationships are created using fields on the base content that relate it to the other content; one example is that all regular content items have an author field, which references the user account of the person who authored the content. Once you have created a relationship, you can display fields from the referenced entity in the view.

## Related topics

#### [「Creating a Content List View」](#page-122-0)

Attributions

<span id="page-122-0"></span>Written and edited by [Surendra Mohan](https://www.drupal.org/u/surendramohan) and [Jennifer Hodgdon](https://www.drupal.org/u/jhodgdon).

## 9.3. Creating a Content List View

### Goal

Create a page listing vendors that will be automatically updated whenever a vendor is added, deleted, or updated on the site.

## Prerequisite knowledge

• **[「Concept: Uses of Views」](#page-120-0)** 

• **[「Concept: The Parts of a View」](#page-121-0)** 

## Site prerequisites

- The core Views and Views UI modules must be installed. These are installed for you when you install with the core Standard installation profile.
- The Vendor content type must exist, with URL and Main image fields. Your site must have a couple of Vendor content items. See **[Adding a Content Type], [Adding Basic** [Fields to a Content Type」,](#page-73-0) and [「コンテンツアイテムの作成」.](#page-56-0)
- The Medium (220x220) image style must be defined. This is created on your site when you install the core Image module (installed with the core Standard installation profile) but can be recreated if deleted. See **[Setting Up an Image Style]**.

- 1. In the Manage administrative menu, navigate to Structure > Views > Add view (admin/ structure/views/add). The Add view wizard appears.
- 2. Fill in the fields as shown below.

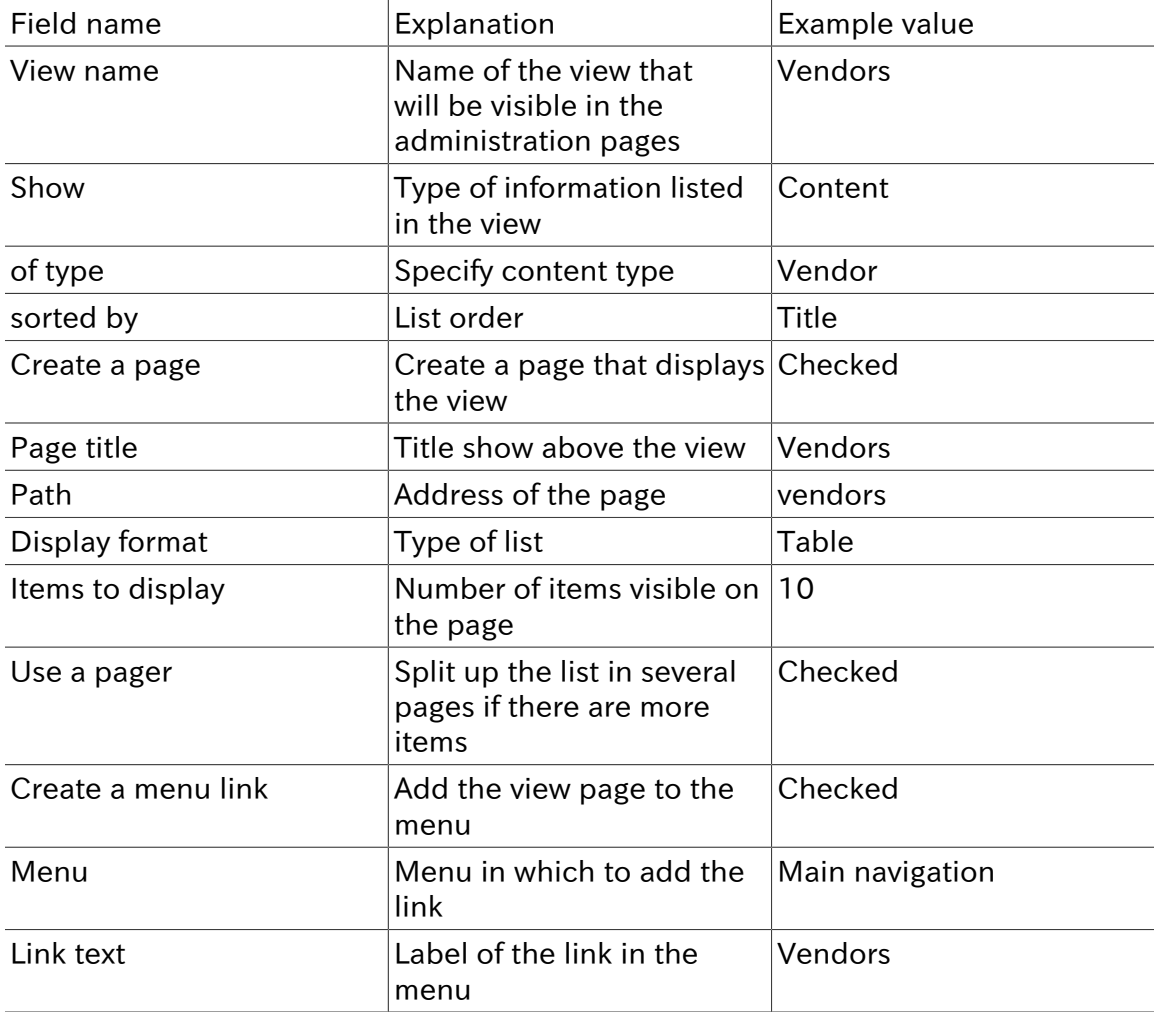

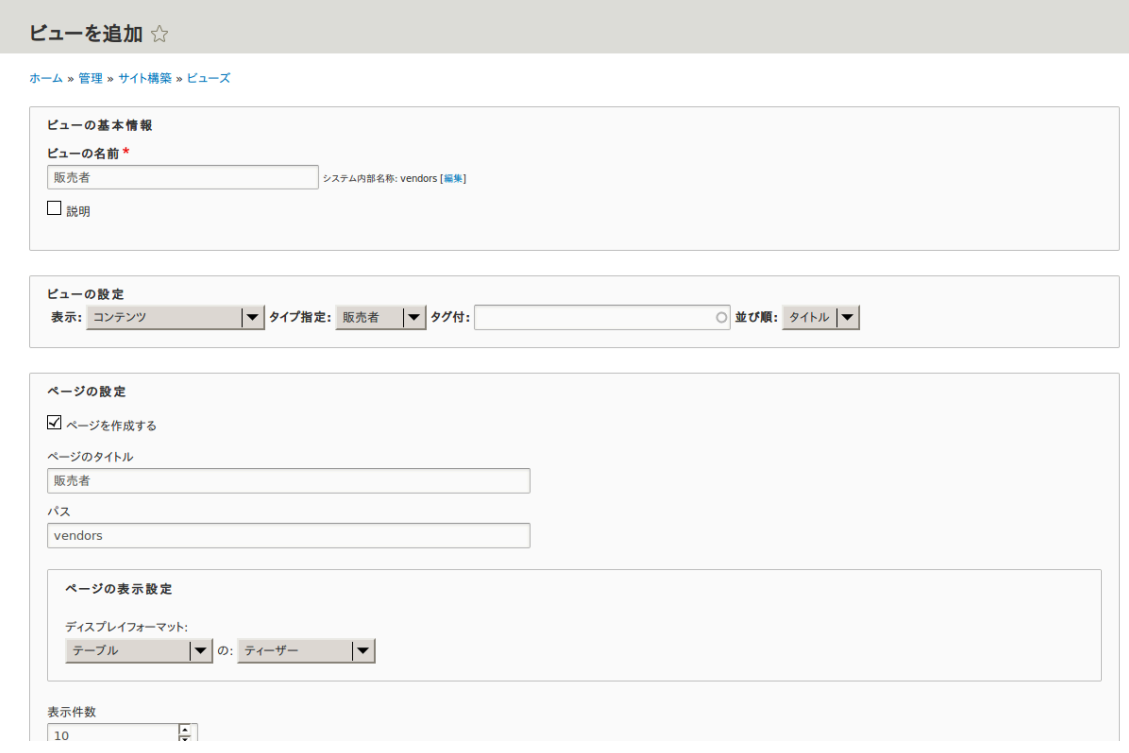

- 3. Click Save and edit. The view configuration page appears.
- 4. Click Add from the dropdown button in the Fields section. The Add fields pop-up appears.
- 5. Enter the word "image" in the search field.
- 6. Check Main image in the table.
- 7. Click Apply. The Configure field: Content: Main Image pop-up appears.
- 8. Fill in the fields as shown below.

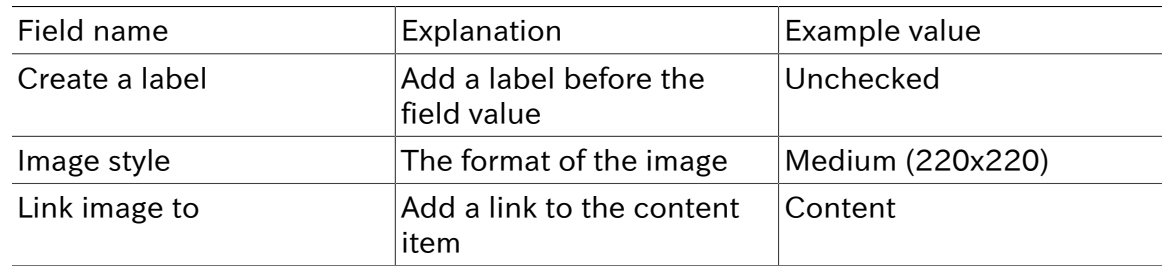

- 9. Click Apply. The view configuration page appears.
- 10. Click Add from the dropdown button in the Fields section. The Add fields pop-up appears.
- 11. Enter the word "body" in the search field.
- 12. Select Body in the table.
- 13. Click Apply. The Configure field: Content: Body pop-up appears.
- 14. Fill in the fields as shown below.

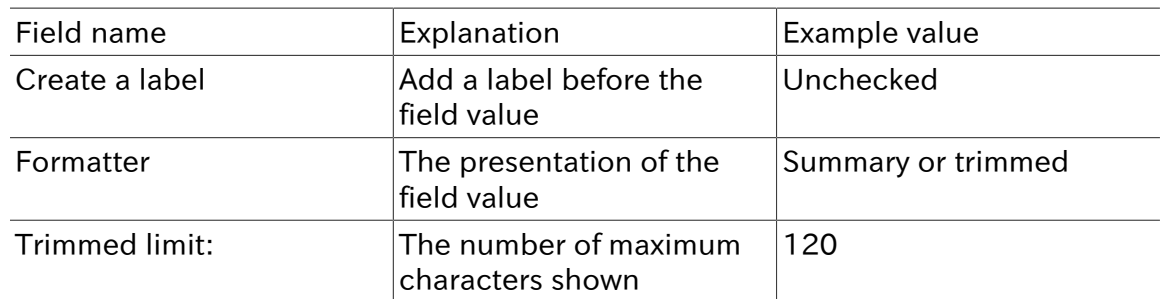

- 15. Click Apply. The view configuration page appears.
- 16. Click Content: Title (Title) in the Fields list. The Configure field: Content: Title popup appears.
- 17. Uncheck Create a label. This will remove the label that was created by the wizard.
- 18. Click Apply. The view configuration page appears.
- 19. Click Rearrange from the dropdown button in the Fields section. The Rearrange fields pop-up appears.
- 20. Drag the fields into the right order: Image, Title. Body.
- 21. Click Apply. The view configuration page appears.
- 22. Optionally, click Update preview for a preview.
- 23. Click Save.

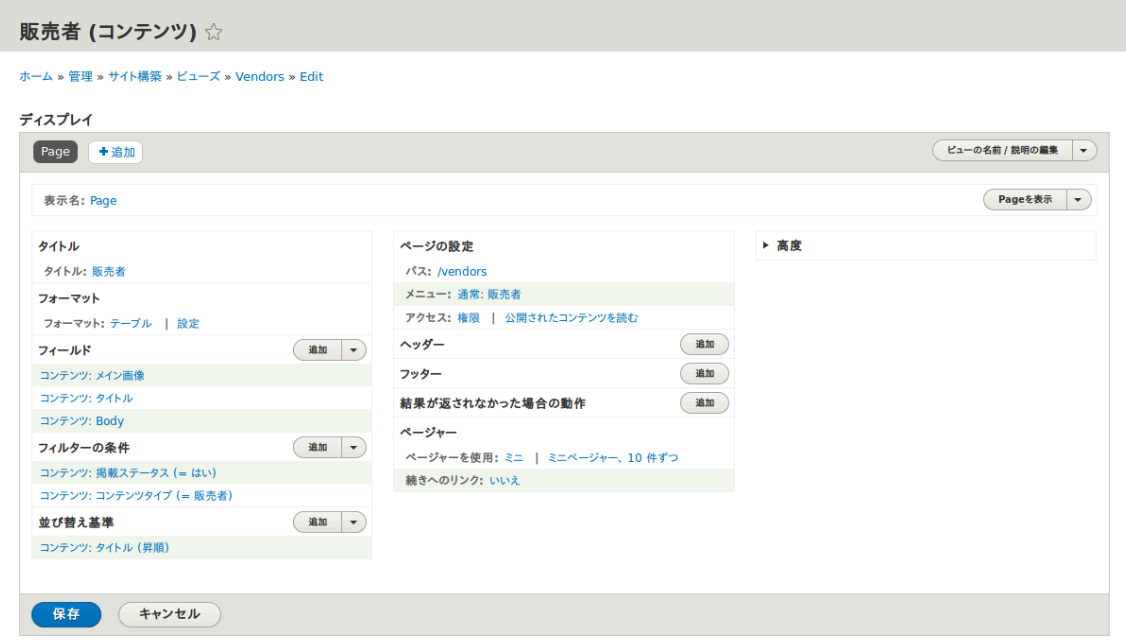

24. Navigate to the homepage and click Vendors from the main navigation to see the result.

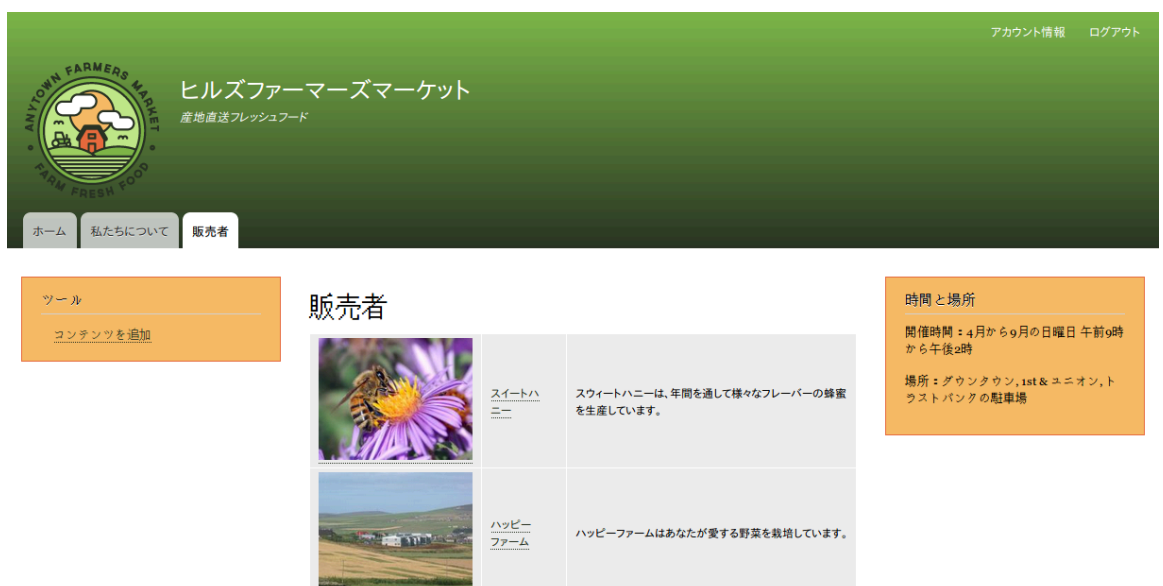

## Expand your understanding

The link to the view in the main navigation will probably not be in the right place. Change the order of the menu items in the main navigation. See **Changing the Order** [of Navigation」](#page-66-0).

#### Attributions

<span id="page-126-0"></span>Written/edited by [Boris Doesborg](https://www.drupal.org/u/batigolix) and [Jennifer Hodgdon](https://www.drupal.org/u/jhodgdon).

## 9.4. Duplicating a View

#### Goal

Create a page listing recipes by duplicating the existing Vendors view. Modify the page so that the recipes are displayed in a grid and can by filtered by ingredients.

### Prerequisite knowledge

- **[「Concept: Uses of Views」](#page-120-0)**
- [「Concept: The Parts of a View」](#page-121-0)
- **[「Creating a Content List View」](#page-122-0)**

### Site prerequisites

• The Vendor and Recipe content types must exist; both must have Main image fields, and the Recipe content type must have an Ingredients field. Your site must also have a couple of Recipe content items. See **[Adding a Content Type], [Adding Basic Fields** [to a Content Type」](#page-73-0), [Setting Up a Taxonomy], [Changing Content Entry Forms], and [「コンテンツアイテムの作成」](#page-56-0).

• The Vendors view must exist. See *Creating a Content List View I.* 

## **Steps**

1. In the Manage administrative menu, navigate to Structure > Views (admin/structure/ views). Find the view "Vendors" and click Duplicate in its dropdown button.

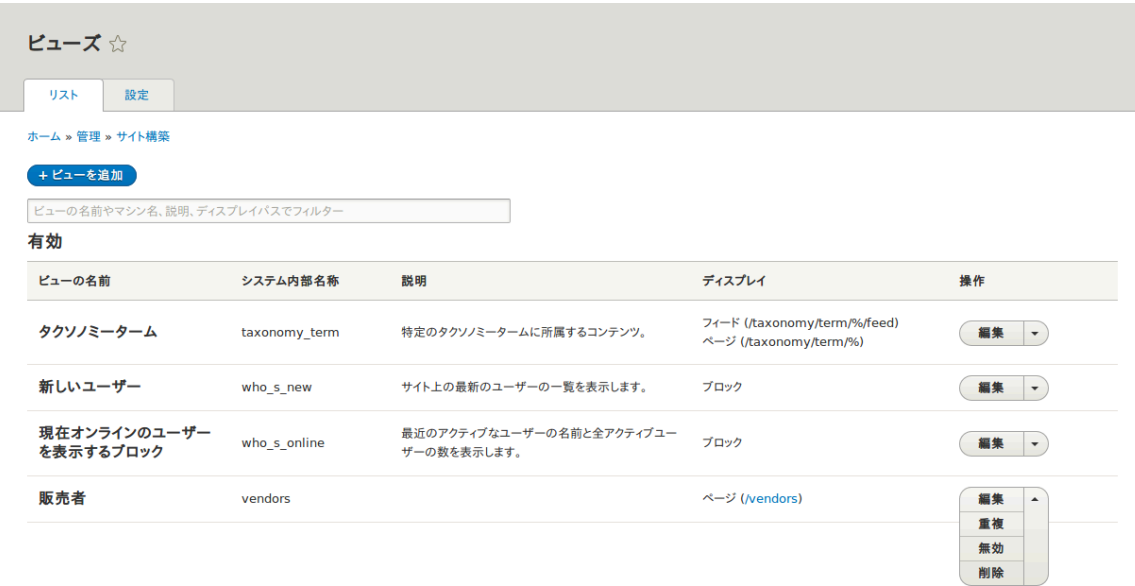

- 2. Name the duplicate "Recipes" and click Duplicate. The view configuration page appears.
- 3. Change the title of the view page to "Recipes" by clicking Vendors in the Title section. The Page: The title of this view pop-up appears. Type in "Recipes". Click Apply.

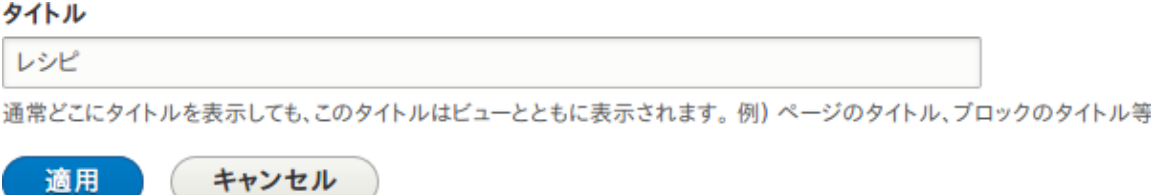

- 4. Change from a table to a grid format by clicking Table in the Format section. The Page: How should this view be styled pop-up appears. Check Grid and click Apply. The Page: Style options pop-up appears. Retain the default values and click Apply.
- 5. Retain only the title and image fields for the Recipes view by clicking Content: Body in the Fields section. Click Remove in the pop-up that appears.
- 6. Change the content type filter to use the Recipe content type by clicking Content: Type (=Vendor) in the Filter criteria section. In the Configure filter criterion: Content: Type pop-up, check Recipe and uncheck Vendor. Click Apply.
- 7. Add a further filter that is exposed to visitors by clicking Add in the Filter criteria section. Search for "ingredients" and check "Ingredients (field\_ingredients)". Click Add and configure filter criteria.
- 8. The appearing pop-up offers extra settings on vocabulary and selection type. Click Apply and continue. The next pop-up allows you to expose this filter to visitors. Fill in the fields as shown below, and click Apply.

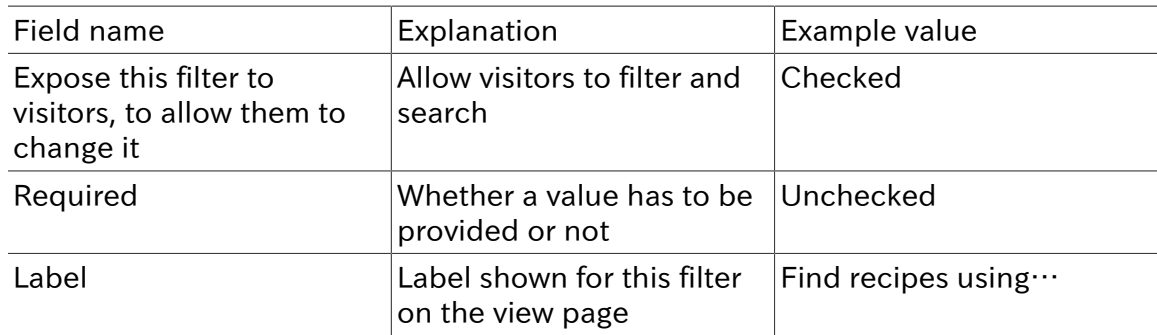

使用: recipe

√このフィルターを訪問者へ表示し、変更できるようにする

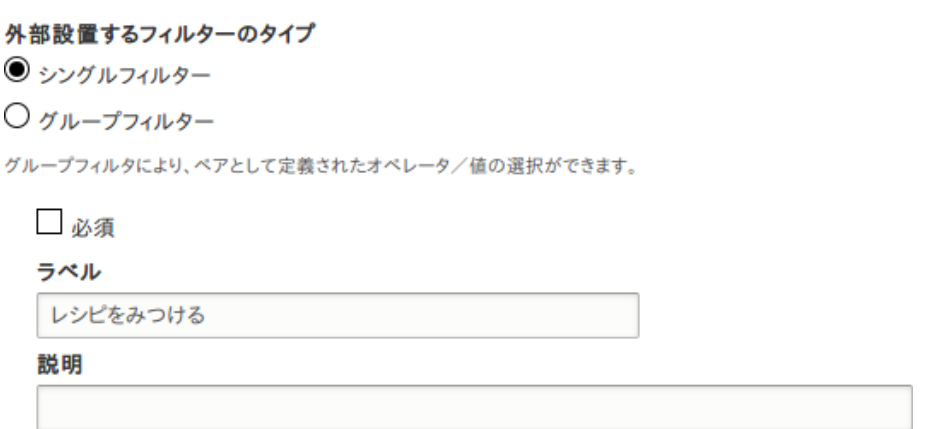

9. Change the Path label field to "Recipes" by clicking "/vendors" in the Page settings section. In the pop-up that appears, enter the path "recipes" and click Apply.

Note that when editing a view, you enter paths without the leading "/", unlike on other administrative pages (such as when providing a path to a content item page).

- 10. Change the menu link title by clicking "Normal: Vendors" in the Page settings section. In the pop-up that appears, change the title to "Recipes" and click Apply.
- 11. In order to use Ajax (see [Ajax entry in the Glossary](#page-192-0)) to make filtering and paging faster for users, click Advanced to expand the section for more options. In the Other section, change Use AJAX: No to "Yes" by clicking No and checking Use AJAX in the pop-up that appears. Click Apply.
- 12. Click Save to save the view.
- 13. Go back to the home page and click Recipes in the navigation to view the new Recipes page.

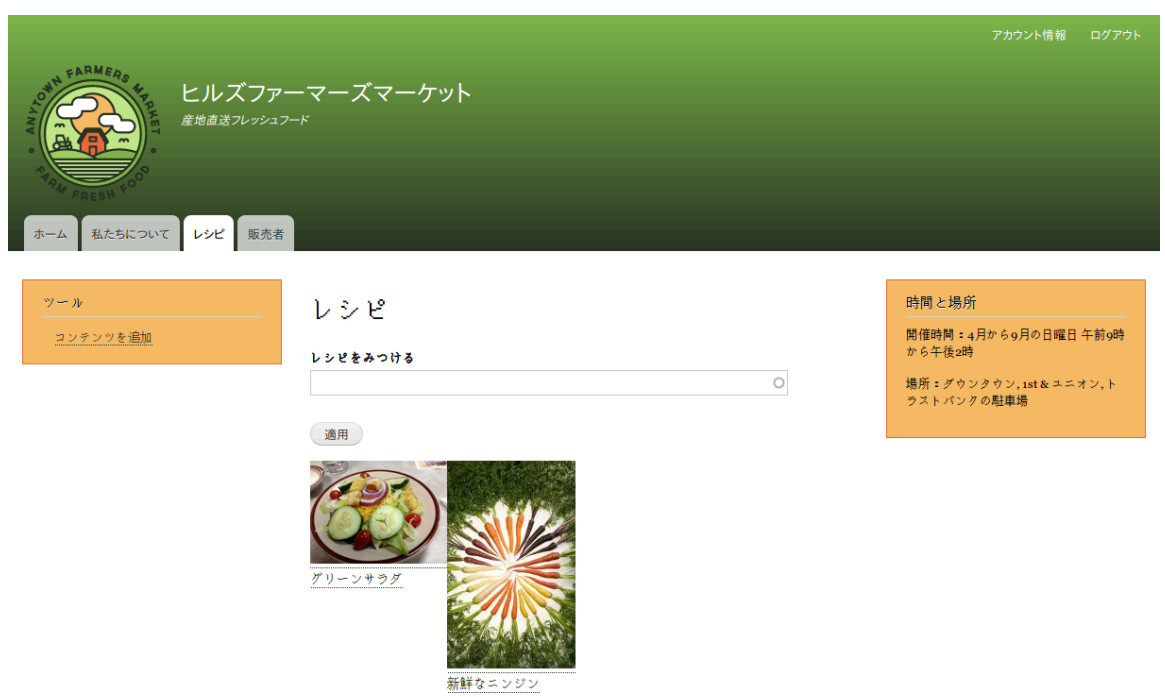

## Expand your understanding

The link to the view in the main navigation will probably not be in the right place. Change the order of the menu items in the main navigation. See **Changing the Order** [of Navigation」](#page-66-0).

## Related concepts

- [「コンテンツ構造の計画」](#page-24-0)
- [Ajax entry in the Glossary](#page-192-0)

#### Attributions

Written and edited by [Laura Vass](https://www.drupal.org/u/lolk) at [Pronovix](https://pronovix.com/), and [Jojy Alphonso](https://www.drupal.org/u/jojyja) at [Red Crackle](http://redcrackle.com).

## 9.5. Adding a Block Display to a View

### Goal

Add a block display to the Recipes view to display the most recent recipes in a sidebar, and change its configuration without changing the existing Recipes page view.

## Prerequisite knowledge

• **[Concept: Uses of Views]** 

- [「Concept: The Parts of a View」](#page-121-0)
- **[「Creating a Content List View」](#page-122-0)**

## Site prerequisites

- The Recipe content type must exist, it must have a Main image field, and your site must have a couple of Recipe content items. See **[Adding a Content Type], [Adding Basic**] [Fields to a Content Type」](#page-73-0), [「Changing Content Entry Forms」](#page-88-0), and [「コンテンツアイテムの](#page-56-0) [作成」](#page-56-0).
- The Thumbnail (100x100) image style must be defined. This is created on your site when you install the core Image module (installed with the core Standard installation profile) but can be recreated if deleted. See **Setting Up an Image Style**」.
- The Recipes view must exist. See **[Creating a Content List View**] and **[Duplicating a** [View」.](#page-126-0)

- 1. In the Manage administrative menu, navigate to Structure > Views (admin/structure/ views). Find the view "Recipes" and click Edit from its dropdown button. Alternatively, navigate to the Recipes page in the main site navigation, and click the Edit view contextual link in the main area of the page. See [「Concept: Administrative Overview」](#page-41-0) for information about contextual links.
- 2. Create a new block display by clicking Add in the Displays section. Click Block from the dropdown button. The new display is created, and the focus is automatically switched to its configuration.

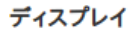

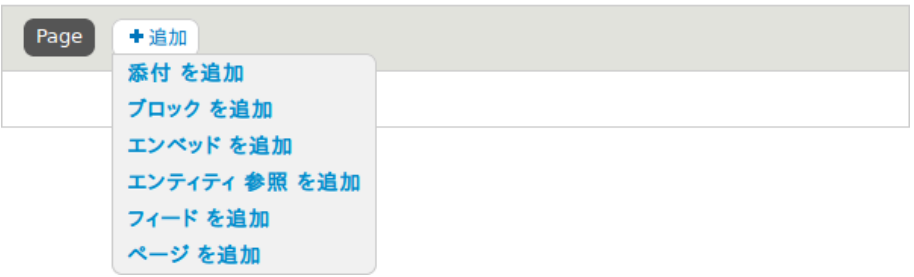

- 3. Change the title of this display by clicking Block next to Display name. The Block: The name and the description of this display pop-up appears. Change the Administrative name to "Recent recipes". Click Apply.
- 4. Change the title of the view by clicking Title: Recipes in the Title section. In the popup that appears, select This block (override) from the For select list. Change the title to "New recipes" and click Apply (this display).

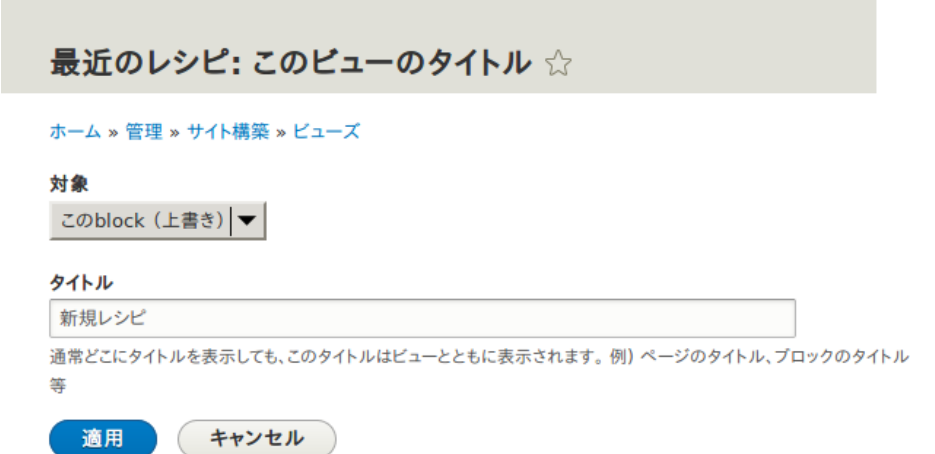

- 5. Change the view's style by clicking Format: Grid in the Format section. In the pop-up that appears, select This block (override) from the For select list. Select Unformatted list and Click Apply (this display). You can further configure the style options in the next pop-up that appears. Then click Apply.
- 6. Configure the image field by clicking Content: Main image in the Fields section. In the pop-up that appears, select This block (override) from the For select list. Select Image style Thumbnail (100x100). Click Apply (this display).

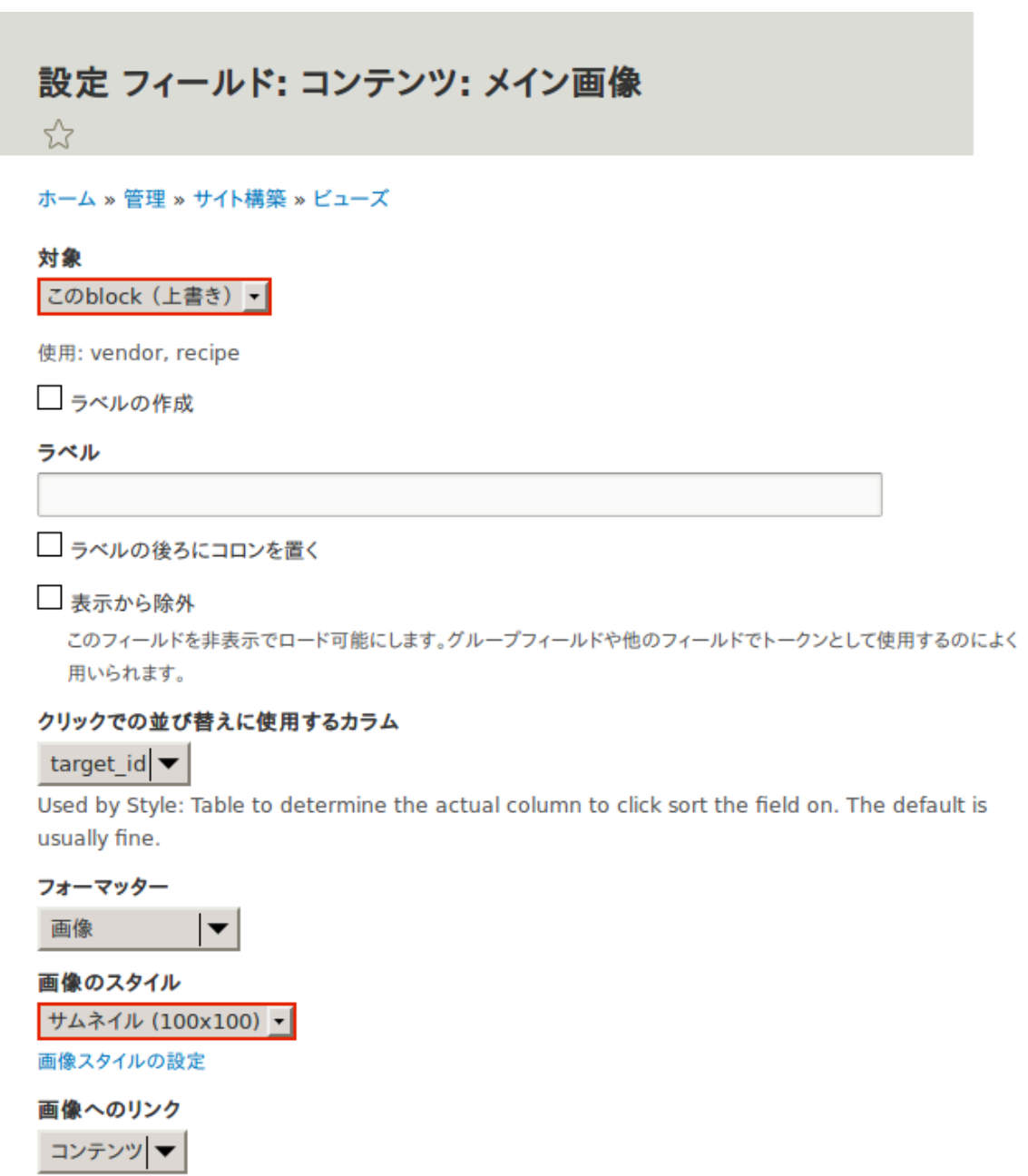

▶ 結果の書き換え

▶ スタイルの設定

- 7. Remove ingredients as a filter by clicking Content: Ingredients (exposed) in the Filter criteria section. In the pop-up that appears, select This block (override) from the For select list. Click Remove at the bottom.
- 8. Configure how you want the content to be sorted in the view by clicking Add in the Sort criteria section. In the pop-up that appears, select This block (override) from the For select list. Check the field Authored on (from Content category), and then Add and configure sort criteria.
- 9. In the appearing configuration pop-up, select Sort descending to have the most recent recipes appear first. Click Apply.
- 10. Specify the number of items to be displayed by clicking Use pager: Mini in the Pager section. In the pop-up that appears, select This block (override) from the For select list. Under Pager, select Display a specified number of items. Click Apply (this display). In the Block: Pager options pop-up, provide "5" as the value for Items to display. Click Apply.
- 11. Click Save. You will either see the view editing page again, or the Recipes page, depending on what you did in step 1. You should also see a message saying that the view has been saved.

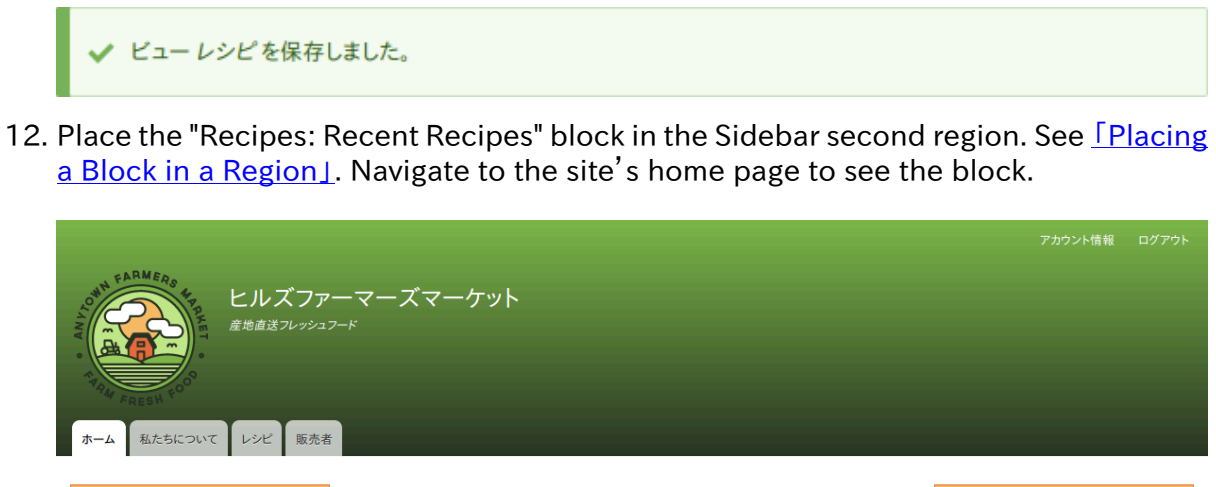

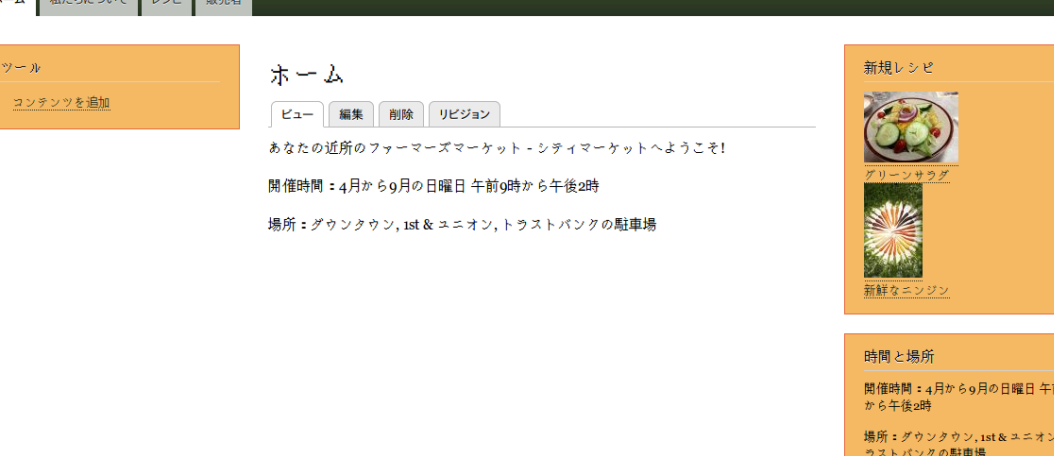

Attributions

Written and edited by [Laura Vass](https://www.drupal.org/u/lolk) at [Pronovix](https://pronovix.com/), [Jennifer Hodgdon,](https://www.drupal.org/u/jhodgdon) and [Jojy Alphonso](https://www.drupal.org/u/jojyja) at [Red Crackle](http://redcrackle.com).

# <span id="page-134-0"></span>第10章 サイトを多言語化する

## 10.1. Concept: User Interface, Configuration, and Content translation

## Prerequisite knowledge

- [「概念: データのタイプ」](#page-15-0)
- [「概念: モジュール」](#page-12-0)
- [「概念: コンテンツエンティティとフィールド」](#page-21-0)

## What can be translated on your site?

The base language for the software that your site runs (core software, modules, and theme) is English. However, you can create either a site that displays in a different language or a multi-lingual site; if you do so, all relevant text, images, and file attachments should be shown in the appropriate language for each site visitor. You need to have the core Language module installed in order to use a language other than English on the site.

There are three types of information that you can translate, each with its own method for translating:

#### User interface text

Built-in text present in the core software, modules, and themes. This can be translated from the base English language of the software into the language(s) of your site. Typically, rather than needing to translate this text yourself, you can download translations. You need to have the core Interface Translation module installed in order to translate this text.

#### Configuration text

Text whose structure and initial values are defined by the core software, modules, and theme, but that you can edit. Examples include the labels for fields in your content types, header text in views, your site name, and the content of automatic email messages that your site sends out. After creating configuration text in the default language of your site, you can translate it into other languages. You need to have the core Configuration Translation module installed in order to translate this text.

#### Content text and files

If your site is multilingual, you can configure the content fields on your site to be translatable. After creating content in one language, you can translate it into other languages. Fields can contain textual information or uploaded files, and for each field on each content type, you can configure it to be translatable or non-translatable. You need to have the core Content Translation module installed in order to translate this text.

## Related topics

- [「Adding a Language」](#page-135-0)
- **[「Configuring Content Translation」](#page-136-0)**
- **[「Translating Content」](#page-139-0)**
- [「Translating Configuration」](#page-141-0)

#### Attributions

<span id="page-135-0"></span>Written by [Jennifer Hodgdon](https://www.drupal.org/u/jhodgdon).

## 10.2. Adding a Language

## Goal

Add one or more languages to your site and define which one is used by default.

## Prerequisite knowledge

[「Concept: User Interface, Configuration, and Content translation」](#page-134-0)

- 1. Install the four core multilingual modules (Language, Interface Translation, Content Translation, and Configuration Translation), by following the steps in *Installing a* [Module」](#page-45-0).
- 2. In the Manage administrative menu, navigate to Configuration > Regional and language > Languages (admin/config/regional/language).
- 3. Click Add language.
- 4. Select Spanish (or your preferred language) from the Language name select list. Click Add language. After waiting for translations to finish downloading, you will be returned to the Languages page, with a confirmation message and the new language shown.

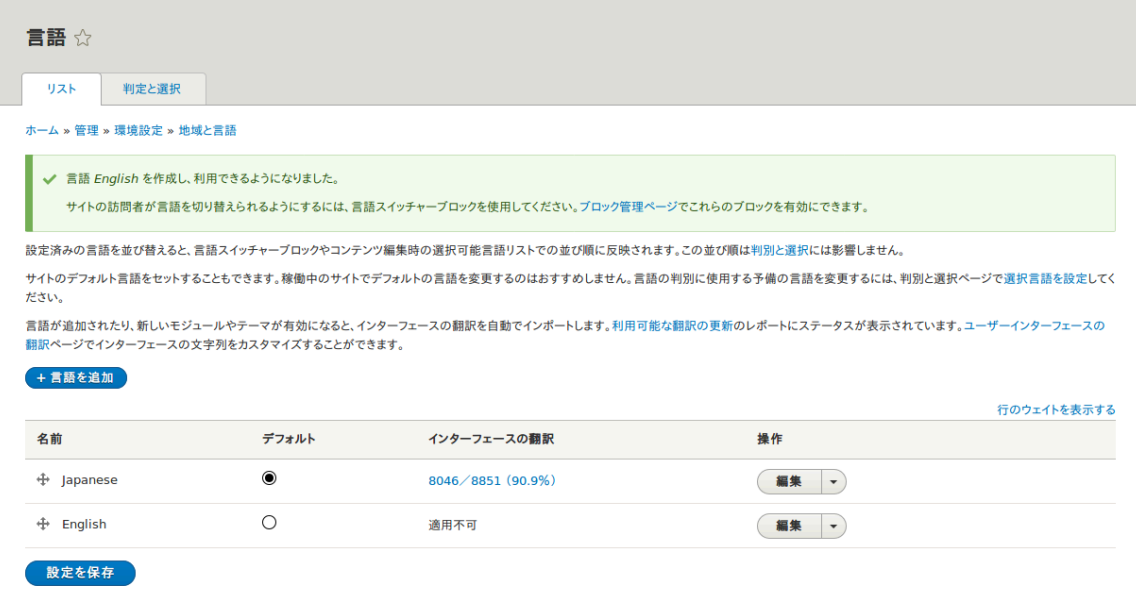

5. Follow the steps in **Felacing a Block in a Region** to place the Language switcher block in the Sidebar second region. This will enable site visitors to switch between languages, once the site has been translated.

## Expand your understanding

- [「Configuring Content Translation」](#page-136-0)
- [「Translating Content」](#page-139-0)

## Additional resources

[Drupal.org page "Resource Guide: Configuring a Multilingual Site"](https://www.drupal.org/resource-guides/configuring-multilingual-site)

Attributions

<span id="page-136-0"></span>Written and edited by [Leila Tite](https://www.drupal.org/u/yrvyn), [Jennifer Hodgdon](https://www.drupal.org/u/jhodgdon), and [Boris Doesborg.](https://www.drupal.org/u/batigolix)

## 10.3. Configuring Content Translation

### Goal

Make Custom block, Custom menu link, and Content entity types translatable. Select specific subtypes and set which fields of these can be translated.

## Prerequisite knowledge

- [「概念: コンテンツエンティティとフィールド」](#page-21-0)
- **[Concept: User Interface, Configuration, and Content translation]**

## Site prerequisites

The core Content Translation module must be installed, and your site must have at least two languages. See [「Adding a Language」.](#page-135-0)

- 1. In the Manage administrative menu, navigate to Configuration > Regional and language > Content language and translation (admin/config/regional/contentlanguage).
- 2. Under Custom language settings, check Content, Custom block and Custom menu link to make these entity types translatable.

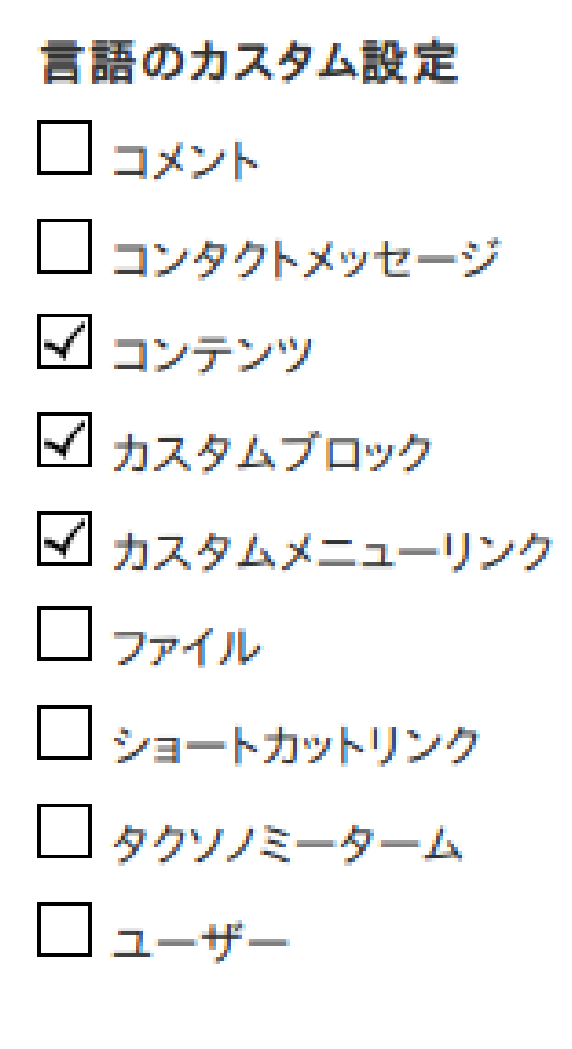

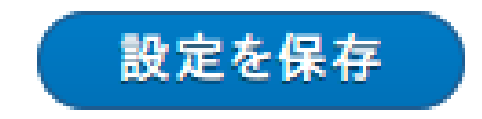

- 3. Configuration options appear for Content, Custom block and Custom menu link. Choose the subtypes you want to translate for each entity type. Check Basic page for Content, Basic block for Custom block and Custom menu link for Custom menu link.
- 4. Verify the settings for the entity types as shown below:

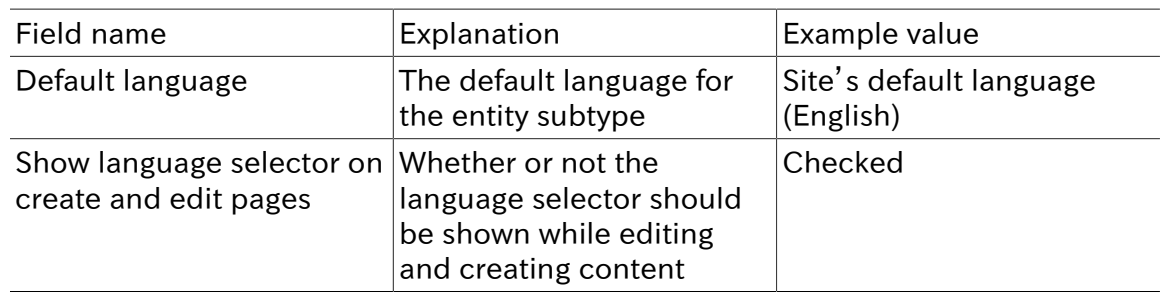

#### デフォルトの言語

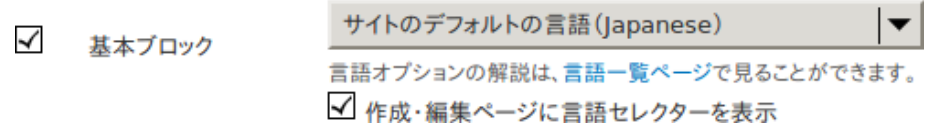

5. Choose the fields that should be translatable for Basic page as shown in the table below. If a field is not translation-dependent, leave it unchecked. Enabling translation for fields that are numbers or dates has use for accountability or implementing workflows.

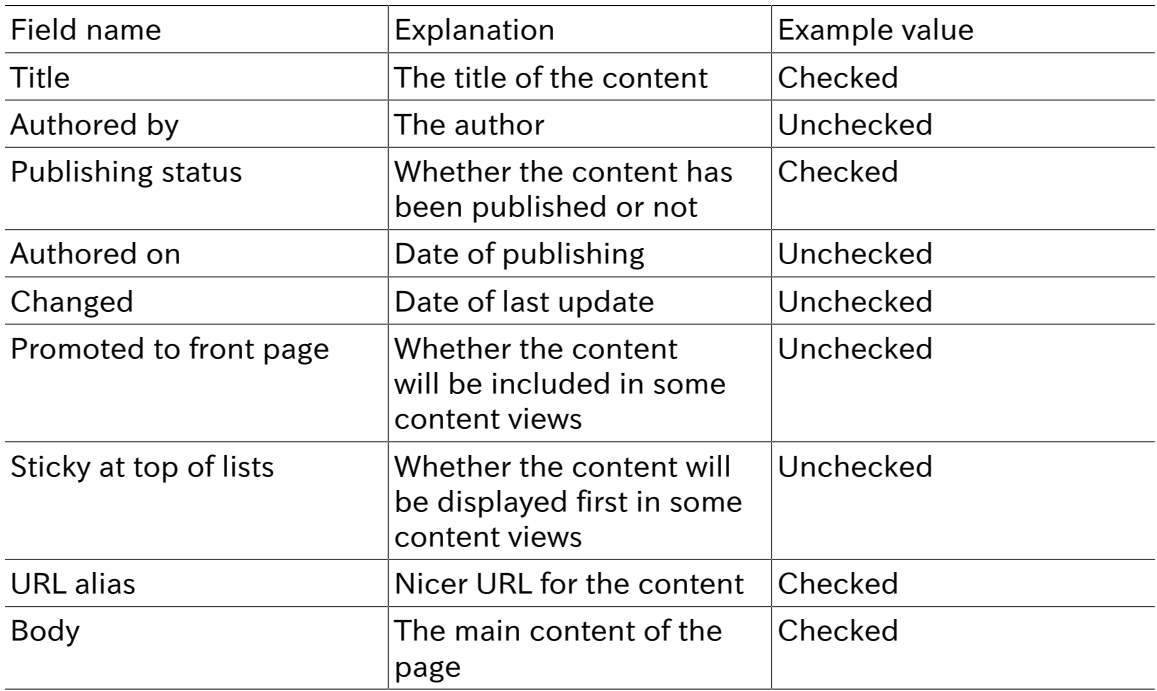

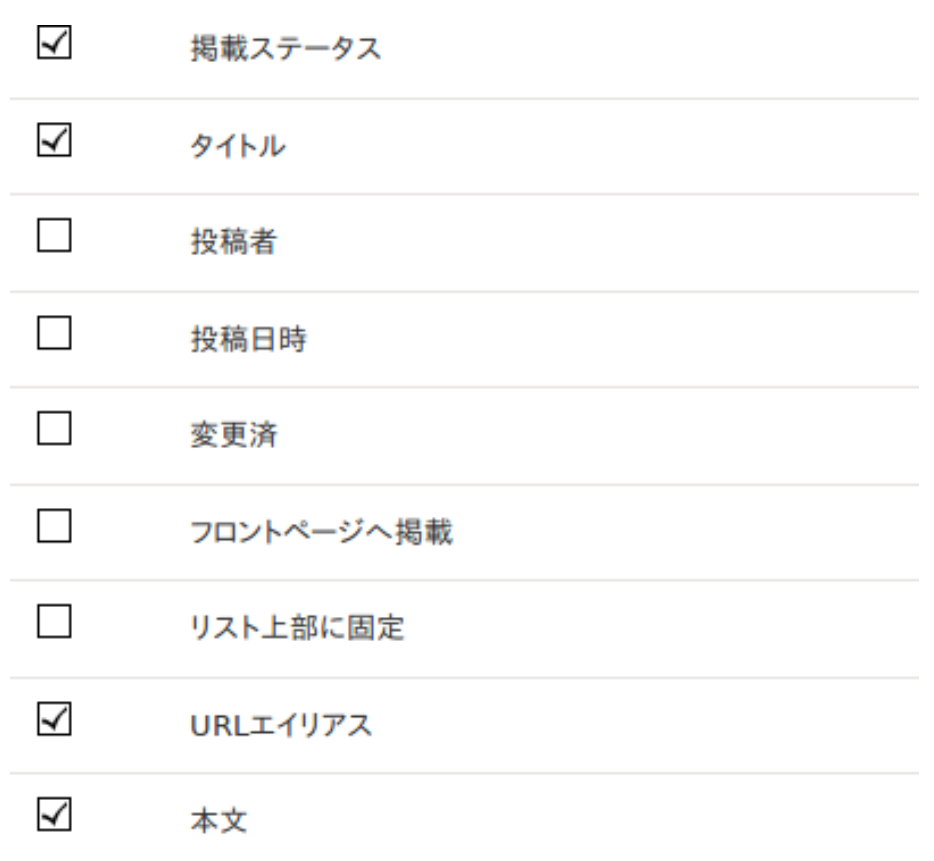

- 6. Similarly, check the appropriate boxes for translatable fields belonging to Basic block and Custom menu link.
- 7. Click Save configuration.

## Expand your understanding

- **Translating Configuration」**
- **[「Translating Content」](#page-139-0)**

### Additional resources

- [Blog post "Multilingual Drupal 8 tidbits, part 5"](http://hojtsy.hu/blog/2013-jun-21/drupal-8-multilingual-tidbits-5-almost-limitless-language-assignment)
- [Blog post "Multilingual Drupal 8 tidbits, part 17"](http://hojtsy.hu/blog/2015-jan-27/drupal-8-multilingual-tidbits-17-content-translation-basics)

#### Attributions

<span id="page-139-0"></span>Written and edited by [Laura Vass](https://www.drupal.org/u/lolk) at [Pronovix,](https://pronovix.com/) [Jojy Alphonso](https://www.drupal.org/u/jojyja) at [Red Crackle,](http://redcrackle.com) and [Jennifer](https://www.drupal.org/u/jhodgdon) [Hodgdon](https://www.drupal.org/u/jhodgdon).

## 10.4. Translating Content

## Goal

Translate the home page to Spanish.

## Prerequisite knowledge

[「Concept: User Interface, Configuration, and Content translation」](#page-134-0)

## Site prerequisites

- The Home content item must exist. See [「コンテンツアイテムの作成」](#page-56-0).
- The core Content Translation module must be installed, and your site must have at least two languages. See **[Adding a Language]**.
- The Basic page content type must be configured to be translatable. See **[Configuring**] [Content Translation」](#page-136-0).

- 1. In the Manage administrative menu, navigate to Content (admin/content).
- 2. Locate the home page. You can search for it by entering "Home" in the title field.
- 3. Select Translate from the dropdown button in the row of the Home content item. The page Translations of Home appears.
- 4. Click Add in the row Spanish.

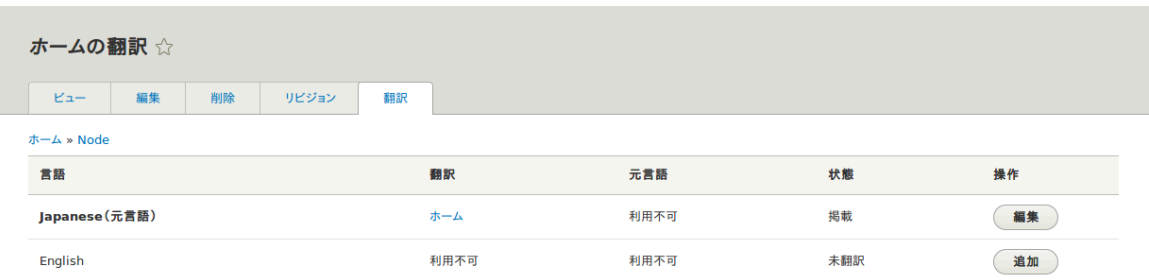

- 5. Note that the user interface has switched to Spanish. To switch it back to English, remove the first instance of es in the browser's URL. For example, if your URL looks like example.com/es/node/5/translations/add/en/es, remove the es that comes immediately after example.com.
- 6. Fill in the fields as shown below. You will have to click and expand URL path settings on the right to provide the value for URL alias.

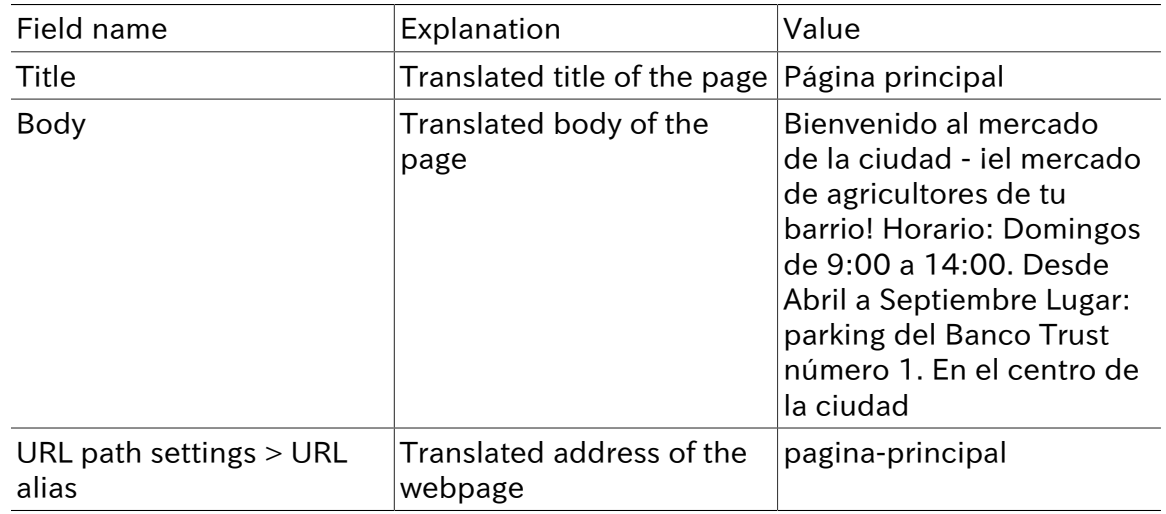

- 7. Click Save and keep published (this translation).
- 8. Go to your site's home page to view the newly translated page.

## Expand your understanding

- Follow the steps above to translate more content on your site.
- [「Translating Configuration」](#page-141-0)

#### Attributions

<span id="page-141-0"></span>Written by [Boris Doesborg.](https://www.drupal.org/u/batigolix)

## 10.5. Translating Configuration

### Goal

Translate the labels on the Recipes view page into Spanish.

### Prerequisite knowledge

- **[「Concept: User Interface, Configuration, and Content translation」](#page-134-0)**
- **[Creating a Content List View**]

## Site prerequisites

- The core Configuration Translation module must be installed, and your site must have at least two languages. See [「Adding a Language」.](#page-135-0)
- The Recipes view must exist. See **[Creating a Content List View**] and **[Duplicating a** [View」.](#page-126-0)

### Steps

The basic steps for translating any configuration on your site are:

- 1. Locate the page where the configuration you want to translate is created or edited in the site's primary language. For example, to translate the site name, you need to find the page where you would edit the site name (see [「Editing Basic Site Information」](#page-43-0)).
- 2. Find a link, tab, or button on the page that says "Translate" or something similar. Click this link, tab, or button.
- 3. Find a button that will let you add a translation in the desired language, and click this button.
- 4. Enter the translation in the form, and save.

Most configuration is fairly straightforward and intuitive to edit in this manner. Views configuration is an exception, because the translation editing form is nothing like the view

editing form, and it is complex and hierarchical rather than being a simple form with just a few fields. As an example of how to translate a view, here are the steps to translate the labels in the Recipes view to Spanish:

- 1. In the Manage administrative menu, navigate to Structure > Views (admin/structure/ views).
- 2. Locate the Recipes view and click Translate from the dropdown button.
- 3. Click Add in the row Spanish. The page Add Spanish translation for Recipes view appears.
- 4. Find Displays > Master Display settings > Recipes default display Options. Translate the Display title from "Recipes" to "Recetas".
- 5. Find Displays > Master display settings > Recipes default display options > Exposed form > Reset options. Translate Submit button text (Apply) to "Applicar". The other buttons and labels in this section do not appear on the Recipes page or block, and do not need to be translated.

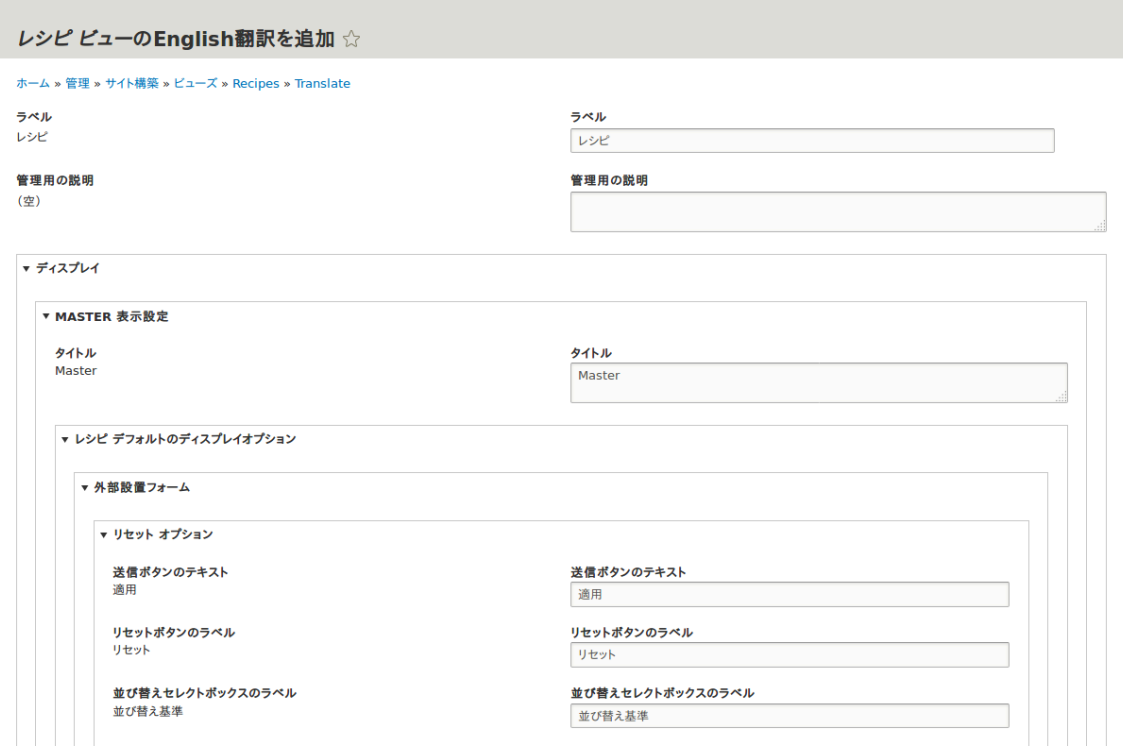

- 6. Find Displays > Master display settings > Recipes default display options > Filters > (Empty) taxonomy term ID > Find recipes using… Expose. In the Label field, enter "Encontrar recetas usando…".
- 7. Click Save translation.
- 8. Navigate to the Recipes page and switch to Spanish using the Language switcher block. Verify that the labels have been translated.

## Expand your understanding

- Translate the block display title in the Recent recipes display settings section of the Recipes view.
- Translate the page title in the Vendors view.
- Translate other configuration. Some examples of where to find the translation pages:
	- To translate the site name, navigate in the Manage administrative menu to Configuration > System > Basic site settings > Translate system information (admin/ config/system/site-information/translate).
	- To translate the contact form, navigate in the Manage administrative menu to Structure > Contact forms (admin/structure/contact). Click Translate in the dropdown button in the Website feedback row.
	- To translate the name of a menu, navigate in the Manage administrative menu to Structure > Menus (admin/structure/menu). Click Translate in the dropdown button for the menu whose name you want to translate.
	- Menu items within a menu are considered to be content (not configuration); see [「Configuring Content Translation」](#page-136-0) to enable translation. Once translation is enabled, navigate in the Manage administrative menu to Structure > Menus (admin/structure/ menu). Click Edit menu in the dropdown button for the menu whose links you want to translate. Click Translate in the dropdown button for the link you want to translate.
	- To translate field labels on a content type, navigate in the Manage administrative menu to Structure > Content types (admin/structure/types). Click Manage fields in the dropdown button for the content type whose field labels you want to edit. Click Translate in the dropdown button for the field whose label you want to edit.
- Translate content. See [「Translating Content」](#page-139-0).

#### Attributions

Written and edited by [Boris Doesborg](https://www.drupal.org/u/batigolix) and [Jennifer Hodgdon](https://www.drupal.org/u/jhodgdon).
# <span id="page-144-0"></span>第11章 サイトの拡張とカスタマイズ

## 11.1. Finding Modules

## Goal

Find and evaluate modules on Drupal.org.

## Prerequisite knowledge

- [「概念:コンテンツ管理システムとしてのDrupal」](#page-11-0)
- [「概念: モジュール」](#page-12-0)

## Steps

- 1. Go to **[Drupal.org](https://www.drupal.org)**, and navigate to Download & Extend > Modules ([https://](https://www.drupal.org/project/project_module) [www.drupal.org/project/project\\_module](https://www.drupal.org/project/project_module)).
- 2. Filter your search using the categories on the module search page. Fill in the fields as shown below.

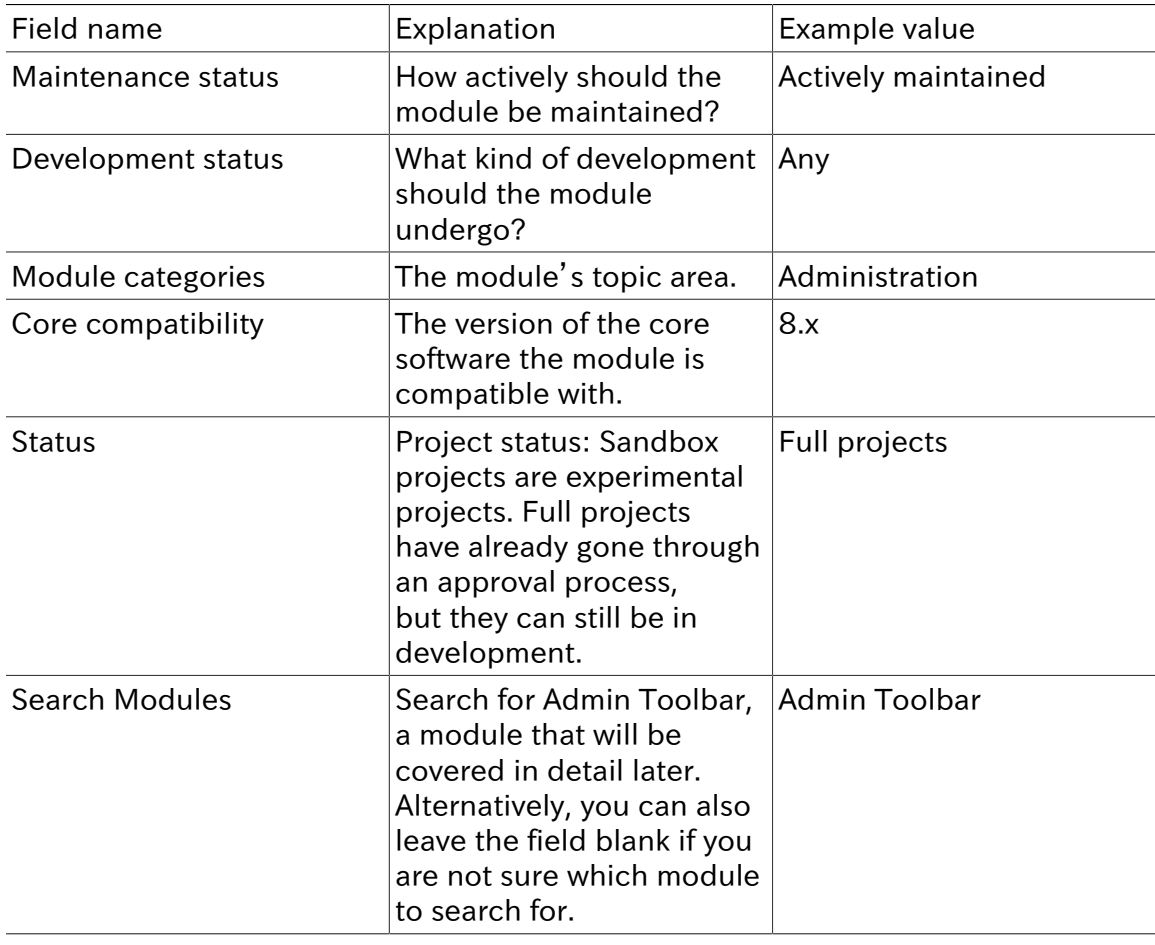

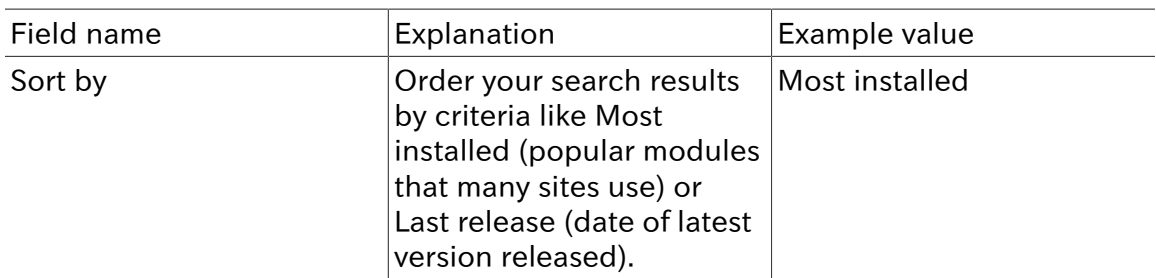

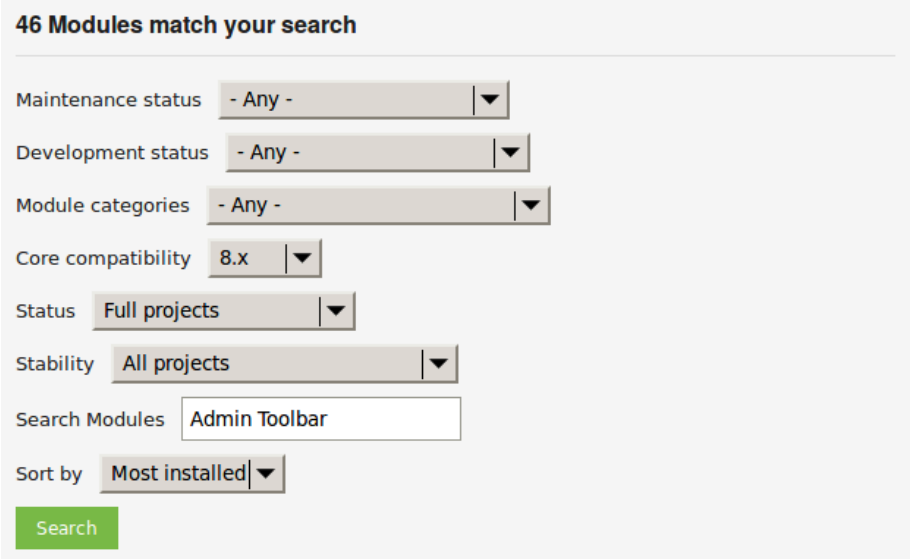

3. Click Search. Search results will appear.

### **Admin Toolbar**

Posted by eme on 20 April 2015

#### **What is Admin Toolbar module?**

Admin Toolbar intends to improve the default Drupal Toolbar (the administration menu at the top of your site) to transform it into a drop-down menu, providing a fast access to all administration pages.

The module works on the top of the default toolbar core module and is therefore a very light module and keeps all the toolbar functionalities (shortcut / media responsive).

#### How to use Admin Toolbar module?

Just install it like any other module.

Read more · Categories: Actively maintained, Under active development, Administration

### Adminimal Admin Toolbar (Drupal 8)

Posted by energee on 19 March 2016

This module is inspired by Adminimal Administration Menu. It provides a minimalist style to Admin Toolbar for Drupal 8.

Although the "Adminimal" theme provides menu styling, there are some conflicts with Admin toolbar and styling will only be present when the admin theme is set like when editing content.

Read more · Categories: Actively maintained, Under active development, Administration,

Theme Enhancements

### **Toolbar Themes**

Posted by Jeff Burnz on 13 September 2016

Provides themes for the Drupal 8 Toolbar module. The main purpose of this module is to provide compact, minimal themes for the Toolbar and allow the site admin to show or hide tabs and icons

#### **Installation**

Install like all other modules, then go to: ~/admin/config/toolbar-themes/settings

ere Categories: Actively maintained Under active development Administration

4. To further evaluate a module, click its title in the list of search results to visit its project page.

Some aspects to pay attention to when evaluating modules:

- Project description: The description of the module on its project page should be clear and useful. You should get an idea of its features and requirements.
- Maintenance status: If a module is Actively maintained, you can be sure that there will be security updates, bug fixes and feature improvements provided on a regular basis. However, if the module is unmaintained or abandoned, you shouldn't use it.
- Development status: Under active development means you can expect new features to be added to the project, but some aspects (for example, API) may still change. Maintenance fixes only means that the project is considered feature complete.
- Reported installs, downloads: You can see how many people have downloaded and how many sites use the module. If it's only used by a few sites, it might be a unique

solution that not many people need, or it might be a warning sign that you shouldn't use it either.

- Maintainers: When was the last commit (the last time someone updated something on the module) or last release (new version)? If the project has few open issues, a long time since commits/releases might be appropriate, but if it has a lot of open issues and there are no commits/releases, that would be a clue that it might be abandoned.
- Issues: See if there are any open issues, potential problems with the module. Check the Statistics to see how regularly issues are responded to.
- Resources: Check if the module has documentation or a README file, that can help you install, configure, explore, and test it.

### **Admin Toolbar**

View Version control Automated Testing

Posted by eme on April 20, 2015 at 2:28pm **Admin Toolbar** 

#### What is Admin Toolbar module ?

Admin Toolbar intends to improve the default Drupal Toolbar (the administration menu at the top of your site) to transform it into a drop-down menu, providing a fast access to all administration pages.

The module works on the top of the default toolbar core module and is therefore a very light module and keeps all the toolbar functionalities (shortcut / media responsive).

#### How to use Admin Toolbar module ?

Just install it like any other module.

#### What more?

The module provides also a submodule called "Admin Toolbar Extra Tools" adding extra links like what does Admin Menu module for Drupal 7 (flush caches, run CRON, etc...).

Please provide feedback and ideas!

#### **Complementary modules:**

Toolbar Menu allows you to add easily any menu to your toolbar and plays nicely with Admin toolbar making them dropdown menus.

Toolbar Anti-flicker removes the impact of the admin toolbar sub-menu on the rest of the page. Coffee is a good module to look for admin paths.

Adminimal Admin toolbar provides a black theming, recommended for the Adminimal theme.

#### **Supporting organizations:**

emerva

### **Project Information**

Maintenance status: Actively maintained Development status: Under active development Module categories: Administration Reported installs: 14,813 sites currently report using this module. View usage statistics. Downloads: 81.993 Automated tests: Enabled Last modified: August 9, 2016 shield Stable releases receive coverage from the Drupal Security Team. Look for the shield icon below.

## Expand your understanding

[「Downloading and Installing a Module from Drupal.org」](#page-150-0)

#### **Attributions**

Written by [Diána Lakatos](https://www.drupal.org/u/dianalakatos) at [Pronovix](https://pronovix.com//).

#### **Maintainers for Admin Toolbar**

romainj - 29 commits last: 5 days ago, first: 4 months ago

eme - 11 commits

last: 3 weeks ago, first: 8 months ago

matio89 - 23 commits last: 2 months ago, first: 1 year ago

View all committers

View commits

#### **Issues for Admin Toolbar**

To avoid duplicates, please search before submitting a new issue.

**Search** Advanced search **All issues** 15 open, 138 total **Bua** report

6 open, 78 total

Subscribe via e-mail **Statistics** 

New issues Mun Mun Response rate ML\_MWWW 50 % 1st response *Mm Mm* 6 hours Open bugs the method 6 Participants MwwwMwa

2 year graph, updates weekly

**Resources** 

**Read license** 

## <span id="page-148-0"></span>11.2. Enabling and Disabling Maintenance Mode

## Goal

Put your site in maintenance mode to allow users with the right permissions to use the site while users without this permission are presented with a message that the site is under maintenance.

## Prerequisite knowledge

[「Concept: Security and Regular Updates」](#page-179-0)

## Steps

### Enabling maintenance mode

- 1. In the Manage administrative menu, navigate to Configuration > Development > Maintenance mode (admin/config/development/maintenance). The Maintenance mode page appears.
- 2. Fill in the fields as shown below.

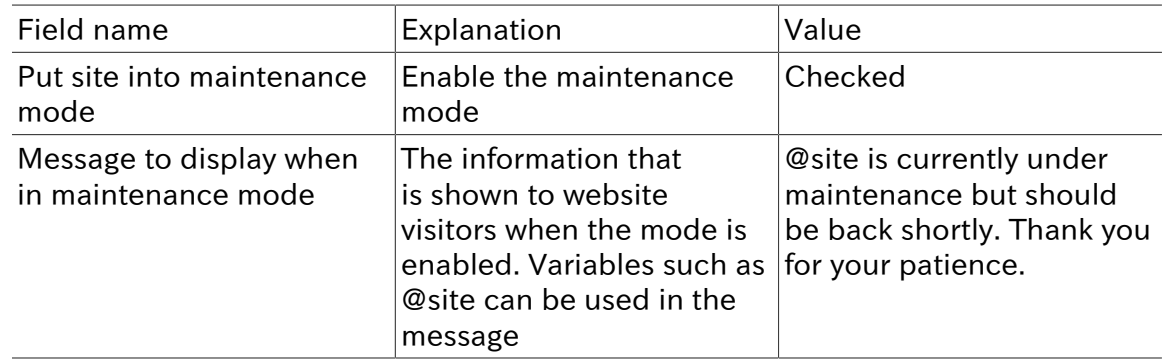

- 3. Click Save configuration.
- 4. Verify that the site is in maintenance mode by accessing it from another browser where you aren't logged in. If you are not able to verify, try clearing the cache. See [Clearing] [the Cache」.](#page-171-0)

```
ヒルズファーマーズマーケット
産地直送フレッシュフード
サイトはメンテナンス中です
ヒルズファーマーズマーケット は現在メンテナンス中です。まもなく再開しますので、しばらくお待ちくださ
\mathbf{u}_1
```
### Disabling maintenance mode

1. In the Manage administrative menu, navigate to Configuration > Development > Maintenance mode (admin/config/development/maintenance). The Maintenance mode page appears.

2. Fill in the fields as shown below.

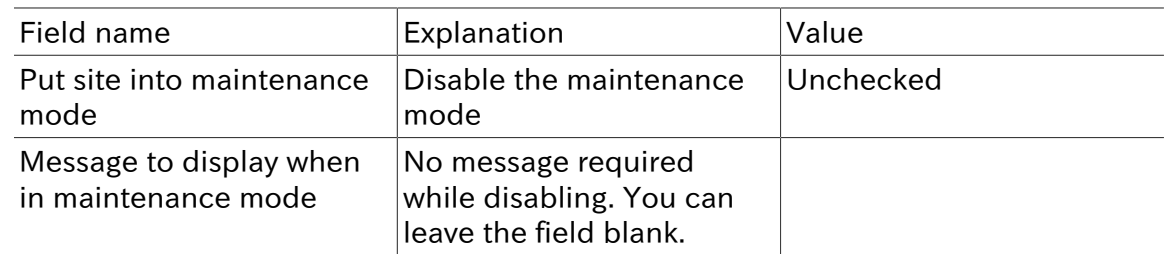

- 3. Click Save configuration.
- 4. Verify that the site is no longer in maintenance mode by accessing it from another browser where you aren't logged in. If you are not able to verify, try clearing the cache. See **[「Clearing the Cache」.](#page-171-0)**

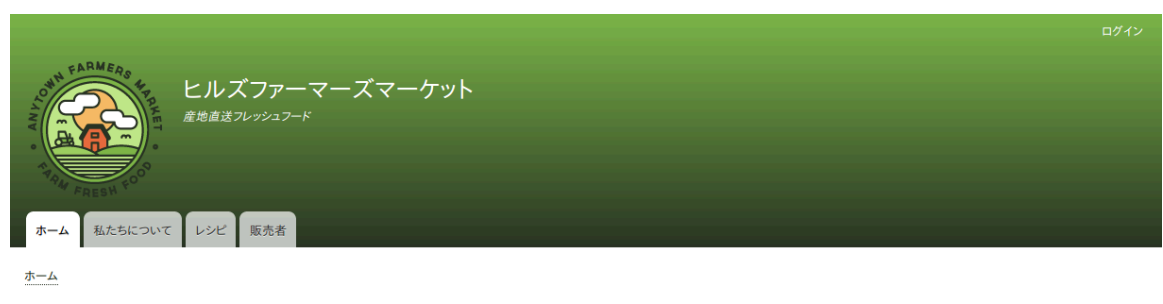

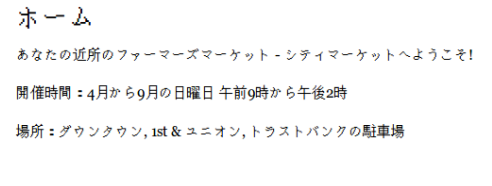

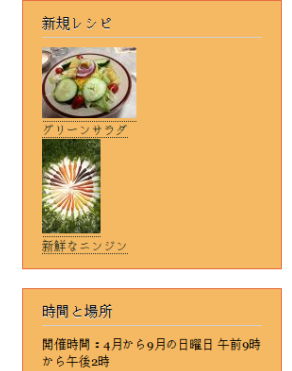

場所:ダウンタウン,1st&ユニオン,ト<br>ラストバンクの駐車場

言語

Expand your understanding

- **[「Updating the Core Software」](#page-181-0)**
- **[「Updating a Theme」](#page-185-0)**
- **[「Updating a Module」](#page-183-0)**

### Attributions

Written and edited by **Boris Doesborg**, and **[Jojy Alphonso](https://www.drupal.org/u/jojyja) at [Red Crackle](http://redcrackle.com).** 

## <span id="page-150-0"></span>11.3. Downloading and Installing a Module from Drupal.org

## Goal

Download and install the [contributed Admin Toolbar module,](https://www.drupal.org/project/admin_toolbar) which allows you to easily browse through the administration section of the website.

## Prerequisite knowledge

- [「概念: モジュール」](#page-12-0)
- **Finding Modules」**
- [「概念: その他のツール」](#page-30-0)

## Site prerequisites

- If you want to install modules via the website, the core Update Manager module must be installed. See [「Installing a Module」](#page-45-0) for instructions on installing modules.
- If you want to use Drush, Drush must be installed. See [「概念: その他のツール」](#page-30-0).

## **Steps**

**Downloads** 

You can use the administrative interface or Drush to install a contributed module. If you are installing a custom module rather than a contributed module, if you see a message saying Installing modules and themes requires FTP access to your server, or if the steps below do not work to download and unpack the module files, follow the steps in **[Manually** [Downloading Module or Theme Files」.](#page-158-0) If you are installing a contributed module with external dependencies that are managed by Composer, follow the steps for downloading in **[Using Composer and Git to Download Files**]. In either of these cases, then continue here with step 7 in the instructions for the administrative interface below.

### Using the administrative interface

- 1. On the Admin toolbar project page on drupal.org (https://www.drupal.org/project/ admin\_toolbar), scroll to the Downloads section at the bottom of the page.
- 2. Copy the address of the tar.gz link. Depending on your device and browser, you might do this by right clicking and selecting Copy link address.

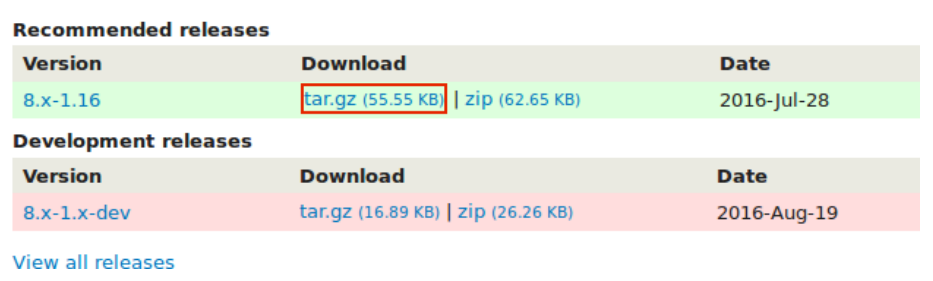

- 3. In the Manage administrative menu, navigate to Extend (admin/modules). The Extend page appears.
- 4. Click Install new module. The Install new module page appears.

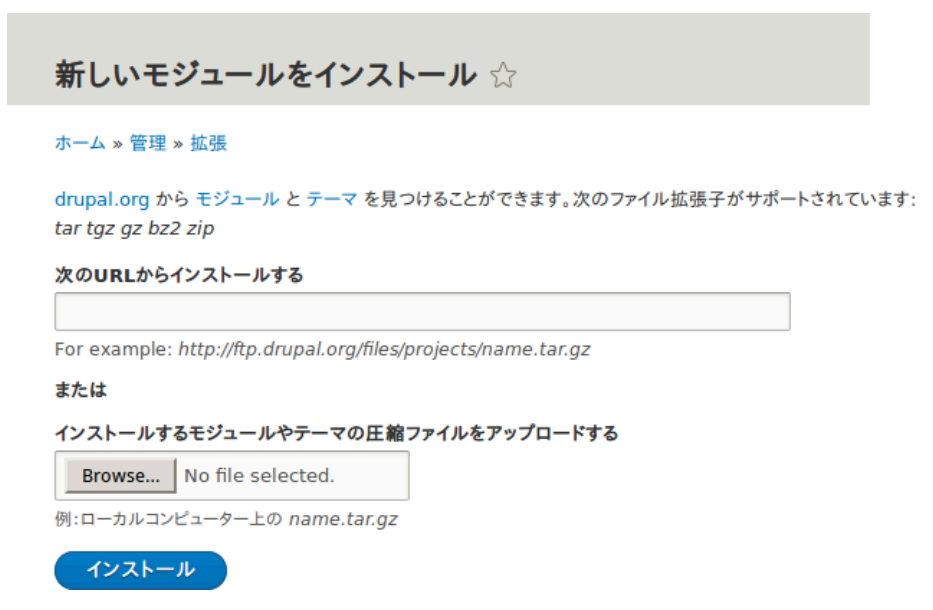

- 5. In the field Install from a URL, paste the copied download link. This value could look like this: https://ftp.drupal.org/files/projects/admin\_toolbar-8.x-1.14.tar.gz
- 6. Click Install to upload and unpack the new module on the server. The files are being downloaded to the modules directory.
- 7. Click Enable newly added modules to return to the Extend page. If you used the manual uploading procedure, start with this step, and reach the Extend page by using the Manage administrative menu and navigating to Extend (admin/modules).
- 8. Locate and check Admin toolbar.
- 9. Click Install to turn on the new module.

### Using Drush

- 1. Find the project name for the module you want to install, which is the last segment of the module's project page URL. For example, if the project URL is https:// www.drupal.org/project/admin\_toolbar, the project name is "admin\_toolbar".
- 2. Run the following Drush commands, giving the project name (for example, admin toolbar) as a parameter:

```
drush dl admin_toolbar
drush en admin_toolbar
```
3. Follow the instructions on the screen.

## Expand your understanding

- Verify that the [contributed Admin Toolbar module](https://www.drupal.org/project/admin_toolbar) is working by browsing through the menu in the administration section.
- Install and configure the [contributed Pathauto module](https://www.drupal.org/project/pathauto) so that content pages in your site get nice URLs by default. See [「概念: パス、エイリアス、 URL」](#page-55-0) for more on URLs.

• If you do not see the effect of these changes in your site, you might need to clear the cache. See [「Clearing the Cache」.](#page-171-0)

## Additional resources

- [Drupal.org community documentation page "Contributed modules"](https://www.drupal.org/node/340271)
- ["Download and Extend" page on Drupal.org](https://www.drupal.org/download)
- [Admin Toolbar module on Drupal.org](https://www.drupal.org/project/admin_toolbar)

### Attributions

<span id="page-152-0"></span>Written and edited by [Boris Doesborg](https://www.drupal.org/u/batigolix) and [Jennifer Hodgdon](https://www.drupal.org/u/jhodgdon).

## 11.4. Finding Themes

## Goal

Find and evaluate themes on Drupal.org.

## Prerequisite knowledge

- [「概念:コンテンツ管理システムとしてのDrupal」](#page-11-0)
- [「概念: テーマ」](#page-13-0)

## Steps

- 1. Go to [https://www.drupal.org,](https://www.drupal.org) and navigate to Download & Extend > Themes [\(https://www.drupal.org/project/project\\_theme](https://www.drupal.org/project/project_theme)).
- 2. Filter your search using the categories on the theme search page. For example, you might use these filters:

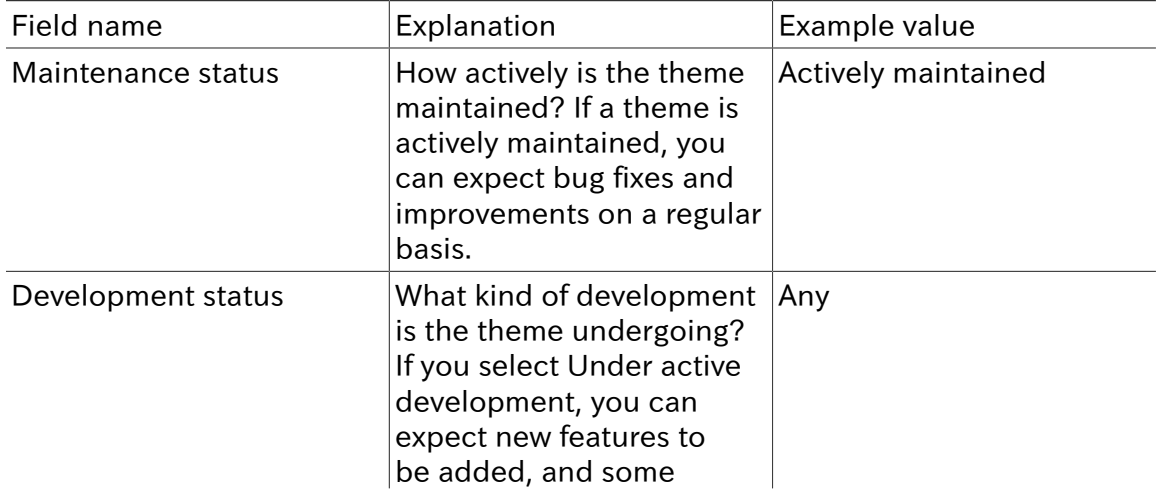

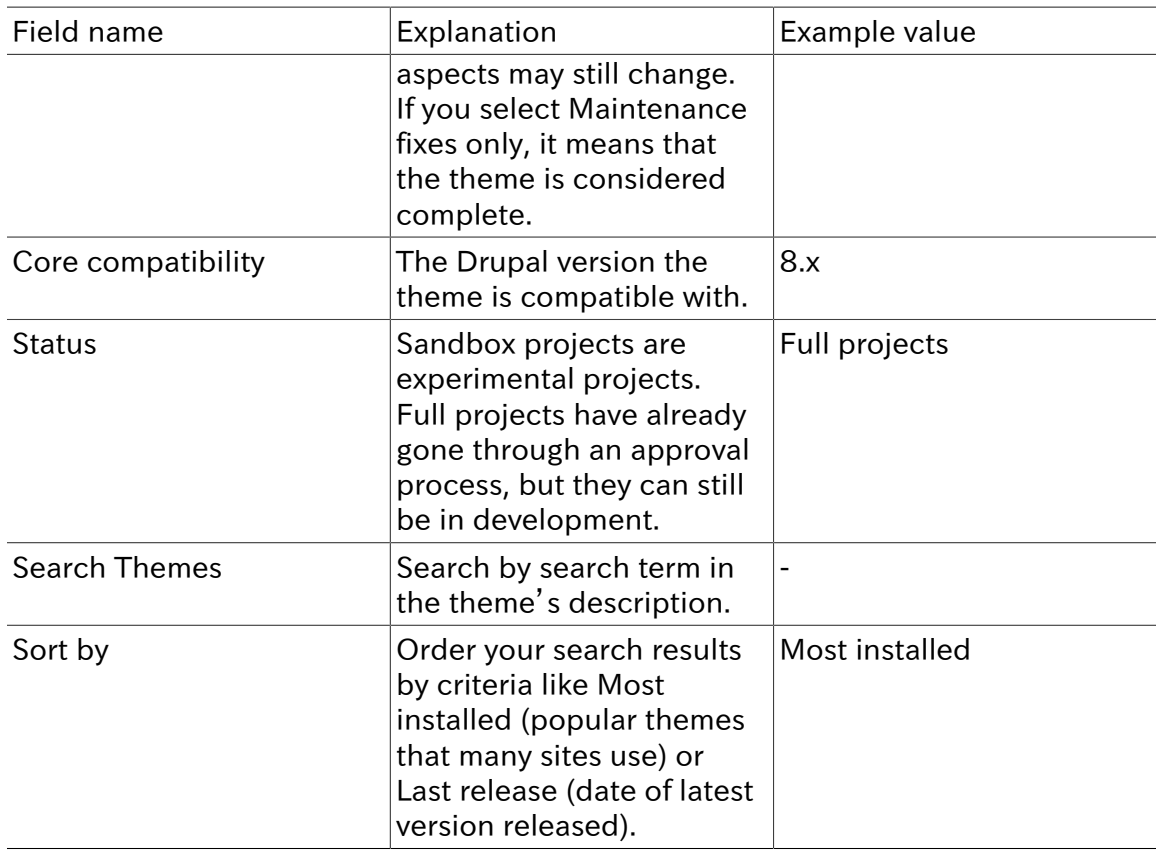

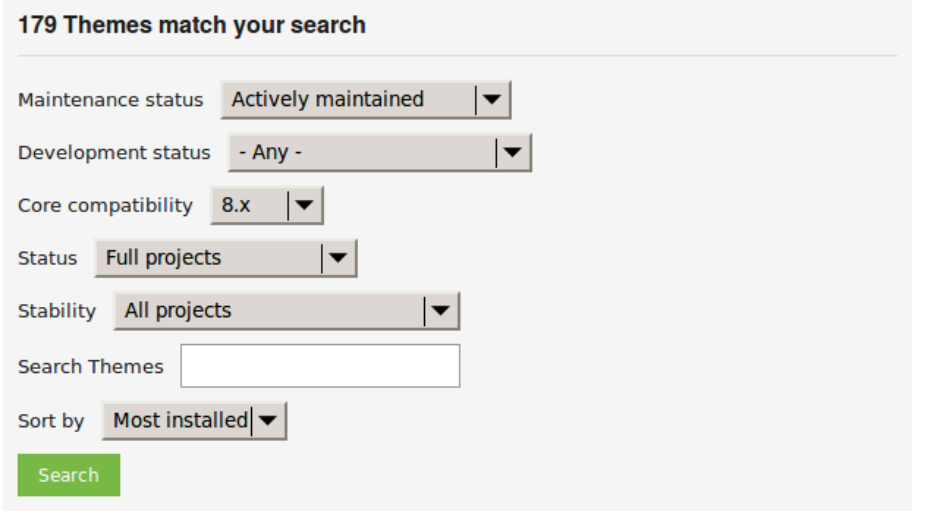

3. Click Search. Search results will appear.

### **Bootstrap**

Posted by wundo on 18 May 2008

II Sleek, intuitive, and powerful mobile first front-end framework for faster and easier web development. Bootstrap has become one of the most popular front-end frameworks and open source projects in the world.

This base theme bridges the gap between Drupal and the Bootstrap Framework.

#### **Features**

- · isDelivr CDN for "out-of-the-box" styling and faster page load times.
- . Bootswatch theme support, if using the CDN.
- · Glyphicons support via Icon API.
- Extensive integration and template/preprocessor overrides for most of the Bootstrap Framework CSS, Components and JavaScript
- . Theme settings to further enhance the Drupal Bootstrap integration:
	- Breadcrumbs
	- Navbar
	- Popovers
	- Tooltips
	- Wells (per region)

#### **Documentation**

Visit the project's official documentation site or the markdown files inside the . /docs directory.

#### **Supported modules**

#### **Drupal 8**

· Bootstrap Layouts

#### **Drupal 7**

- Bootstrap Core
- · jQuery Update
- · Icon API
- Picture
- · Views (partial support)
- · Webform (partial support)

#### **5 Year Evolution (gource)**

https://youtu.be/Cvq6MPJp2dl

4. To further evaluate a theme, click its title in the list of search results to visit its project page.

Some aspects to pay attention to while evaluating themes:

- Introduction: The description of the theme on its project page should be clear and useful. A screenshot of the theme helps your evaluation as well.
- Downloads: The theme should be available for your version of the core software. Pay attention to the color-coding: Themes marked green are recommended to be used on live sites, the ones marked yellow should be carefully evaluated before use, and the ones marked red are only recommended for testing.
- Project Information: Check the theme's maintenance and development status, and how frequently it's downloaded and installed.
- Issues: See if there are any open issues or potential problems with the theme.
- Resources: Check if the theme has documentation.

## Expand your understanding

• **[Downloading and Installing a Theme from Drupal.org]** 

### Attributions

<span id="page-155-0"></span>Written by [Diána Lakatos](https://www.drupal.org/u/dianalakatos).

## 11.5. Downloading and Installing a Theme from Drupal.org

## Goal

Download and install a theme from Drupal.org.

## Prerequisite knowledge

- **Finding Themes**
- [「概念: その他のツール」](#page-30-0)

## Site prerequisites

If you want to install via the website, the core Update Manager module must be installed. See [「Installing a Module」](#page-45-0) for instructions on installing modules.

If you want to use Drush, Drush must be installed. See [「概念: その他のツール」](#page-30-0).

## Steps

You can use the administrative interface or Drush to install a contributed theme. If you are installing a custom theme rather than a contributed theme, if you see a message saying Installing modules and themes requires FTP access to your server, or if the steps below do not work to download and unpack the theme files, follow the steps in [Manually [Downloading Module or Theme Files」](#page-158-0). If you are installing a contributed theme with external dependencies that are managed by Composer, follow the steps for downloading in [「Using Composer and Git to Download Files」.](#page-163-0) In either of these cases, then continue here with step 7 in the instructions for the administrative interface below.

### Using the administrative interface

- 1. On the theme's project page on drupal.org (for example, https://www.drupal.org/ project/mayo), scroll to the Downloads section at the bottom of the page.
- 2. Right-click tar.gz to copy the address.

#### **Downloads**

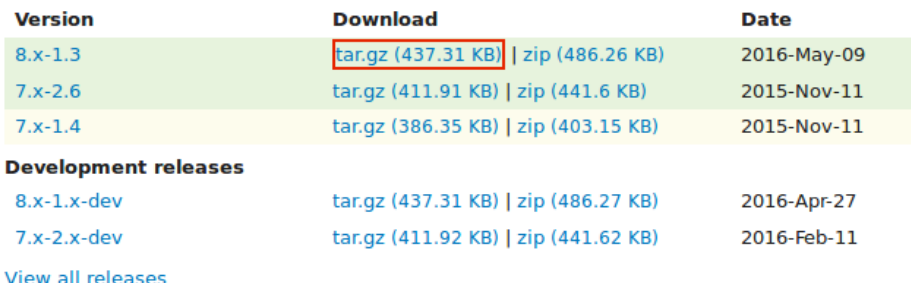

- 3. In the Manage administrative menu, navigate to Appearance (admin/appearance). The Appearance page appears.
- 4. Click Install new theme. The Install new theme page appears.

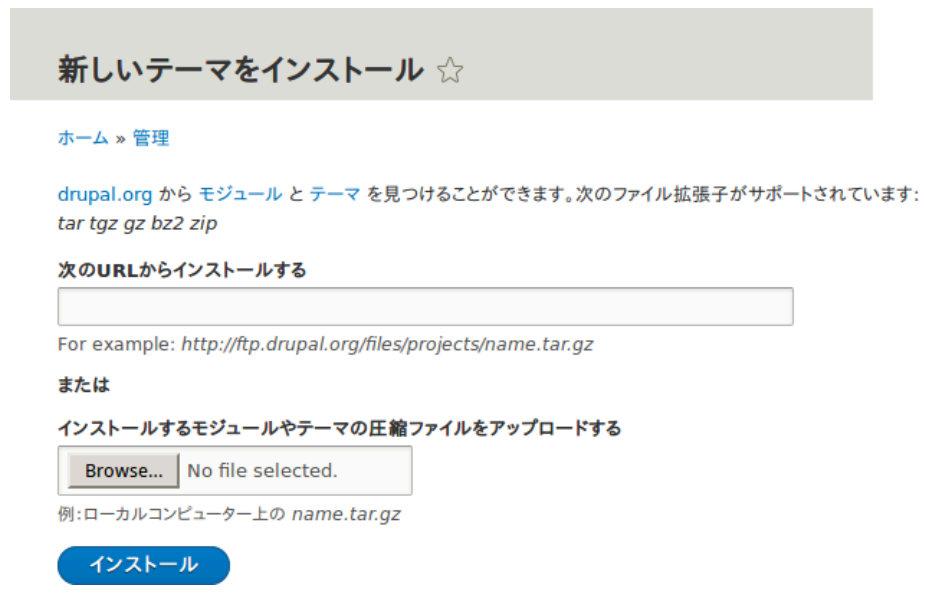

- 5. In the field Install from a URL, paste the copied download link. This value could look like https://ftp.drupal.org/files/projects/mayo-8.x-1.3.tar.gz.
- 6. Click Install to upload and unpack the new theme on the server. The files are being downloaded to the themes directory.
- 7. Click Install newly added themes to return to the Appearance page. If you used the manual uploading procedure, start with this step, and reach the Appearance page by using the Manage administrative menu and navigating to Appearance (admin/ appearance).
- 8. Locate the new theme under Uninstalled themes and click Install and set as default to use it. All non-administrative pages on the site will now use this new theme.

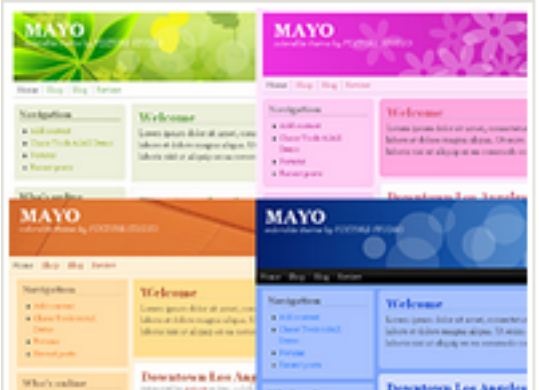

## Mayo 8.x-1.2

Simple but fully customizable and colorable responsive layout theme.

インストール | Install and set as default

### Using Drush

- 1. Find the project name for the theme you want to install, which is the last segment of the theme's project page URL. For example, if the project URL is https:// www.drupal.org/project/mayo, the project name is mayo.
- 2. Run the following Drush commands, giving the project name (for example, mayo) as a parameter:

drush dl mayo drush en mayo drush config-set system.theme default mayo

3. Follow the instructions on the screen.

## Expand your understanding

- In the Manage administrative menu, navigate to Appearance (admin/appearance) and uninstall any themes that you are not using.
- **[「Finding Modules」](#page-144-0)**
- **[「Downloading and Installing a Module from Drupal.org」](#page-150-0)**
- If you do not see the effect of these changes in your site, you might need to clear the cache. See [「Clearing the Cache」.](#page-171-0)

### Attributions

Written and edited by [Joe Shindelar](https://www.drupal.org/u/eojthebrave) at [Drupalize.Me,](https://drupalize.me) and [Boris Doesborgh.](https://www.drupal.org/u/batigolix)

## <span id="page-158-0"></span>11.6. Manually Downloading Module or Theme Files

## Goal

Manually download module or theme files and upload them to your site, if the website or Drush methods for installing or updating a module or theme do not work, or if you are placing a custom-written module or theme.

## Prerequisite knowledge

- [「概念: モジュール」](#page-12-0)
- [「Finding Modules」](#page-144-0)
- [「概念: テーマ」](#page-13-0)
- **Finding Themes**

## Site prerequisites

You need to be facing any of the following to perform the manual download described in this topic:

- File permission issues
- FTP permission issues
- You created a custom module/theme or received its files from someone
- You could not successfully complete the instructions in **[Downloading and Installing** [a Module from Drupal.org」](#page-150-0), [「Downloading and Installing a Theme from Drupal.org」](#page-155-0), [「Updating a Module」](#page-183-0), or [「Updating a Theme」](#page-185-0)

Skip this topic if none of the above applies to you.

### Steps

If you are installing a module or theme from Drupal.org, follow the downloading instructions, and then the uploading/unpacking instructions. If you created the module or theme, skip the downloading step. Instead, create an archive file (that you know how to extract on the server) and proceed with the steps in uploading/unpacking, using whatever method is appropriate for the way you initially created the archive file.

### Downloading the files

**Downloade** 

- 1. Open the module or theme project page on drupal.org; for example, the Admin toolbar page ([https://www.drupal.org/project/admin\\_toolbar](https://www.drupal.org/project/admin_toolbar)).
- 2. Scroll to the Downloads section near the bottom of the page.

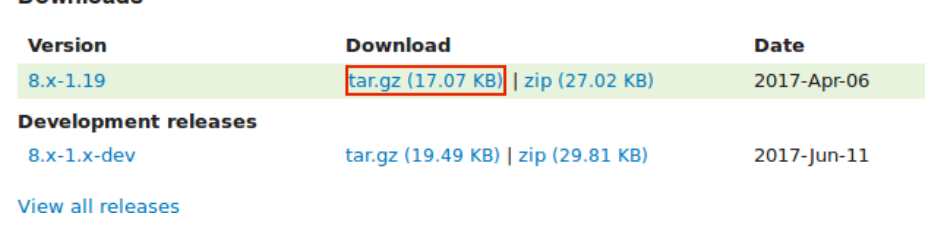

3. Click tar.gz to download the file to your computer.

Uploading the files to your site and unpacking them

1. If you are adding a new module or theme, create subdirectories in your top-level modules and themes directories (if they don't already exist). Typically, people make a contrib subdirectory for contributed modules and themes that are downloaded from Drupal.org, and a custom subdirectory for modules and themes that they created. Your modules directory might look like this:

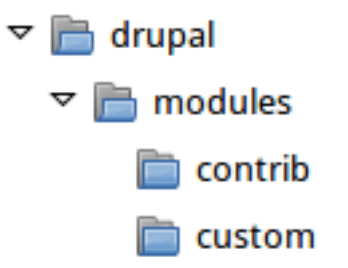

- 2. If you are replacing an existing module or theme with an updated version, put the site into maintenance mode. See [「Enabling and Disabling Maintenance Mode」](#page-148-0).
- 3. If you are replacing an existing module or theme with an updated version, find and delete all the existing files and directories for the existing module or theme. Modules are normally located in directories under the top-level modules directory, and themes are normally located in directories under the top-level themes directory.
- 4. Upload the .tar.gz file (or whatever archive you created) to your site. Place it in either the same location from which you deleted the directory (if replacing an existing module or theme) or the appropriate subdirectory of modules or themes (if adding a new module or theme).
- 5. Extract the files from the .tar.gz archive (or whatever archive you created), making a subdirectory in the same location as the archive file. If you do not have terminal access, or your hosting server is not running Linux, your hosting control panel's file manager should provide a way to extract the files. If you have terminal access to your hosting server (running Linux) and you are using a tar.gz file, you can use a command like:

```
tar -xzf admin toolbar-8.x-1.17.tar.qz
```
- 6. Delete the compressed file from the server, unless your unpacking method already deleted it.
- 7. Refer to [「Downloading and Installing a Module from Drupal.org」](#page-150-0), [「Downloading and](#page-155-0) [Installing a Theme from Drupal.org」](#page-155-0), [「Updating a Module」](#page-183-0), or [「Updating a Theme」](#page-185-0) to complete the installation or update of the module or theme. Start at the step after the automatic download has been completed.

## Expand your understanding

- If you work with multiple environments (for example, a local development site and a production site) you will have to repeat the steps on each environment, or re-clone the environment. See [「Making a Development Site」.](#page-161-0)
- If you added a new theme, navigate in the Manage administrative menu to Appearance (admin/appearance) and uninstall the old theme.

## Additional resources

- [Drupal.org community documentation page "Updating modules"](https://www.drupal.org/node/250790)
- [Drupal.org community documentation page "Installing contributed modules \(Drupal 8\)"](https://www.drupal.org/docs/8/extending-drupal-8/installing-modules)
- [Drupal.org community documentation page "Installing themes"](https://www.drupal.org/docs/8/extending-drupal-8/installing-themes)

### **Attributions**

<span id="page-160-0"></span>Written and edited by [Boris Doesborg](https://www.drupal.org/u/batigolix), [Jennifer Hodgdon,](https://www.drupal.org/u/jhodgdon) and [Marc Isaacson.](https://www.drupal.org/u/vegantriathlete)

## 11.7. Concept: Development Sites

## What are Development Sites?

Development Sites are different copies of the same site used for developing, updating, and testing a site without risking the integrity of the live site.

An example deployment workflow for site building will usually include the sites mentioned below:

### Local environment

The development process starts with developers working on new features, bug fixes, theming, and configuration in their local environment.

### Development site

Developers push the changes they've been working on to the development site. For a team of more than one developer, version control is usually used. Git is a version control system that tracks your files for any changes. You can then commit those changes to a repository. Using Git allows team members to work on the same site without overriding each other's work. It also makes it possible to easily roll back to previous stages of the development.

### Staging site

The staging site can be used for testing, or presenting the changes to the client for approval. QA (Quality Assurance) and UAT (User Acceptance Testing) are most often carried out on the staging site. It is recommended to have live content on both the development and staging sites, so that you can test how the new features will work with the existing content.

### Production site

The live site on the web available to visitors. It contains new features that have been proven safe to go live.

Based on the project's size, scope, requirements, or stakeholders, stages from the above workflow can be removed, or additional stages can be added. For example, a testing site before staging can be added to separate testing and user acceptance processes.

## Related topics

- **[「Making a Development Site」](#page-161-0)**
- [「概念: 編集ワークフロー」](#page-27-0)

## Additional resources

[Drupal.org community documentation page "Introduction to Git"](https://www.drupal.org/node/991716)

Attributions

<span id="page-161-0"></span>Written and edited by [Diána Lakatos,](https://www.drupal.org/u/dianalakatos) and [Jojy Alphonso](https://www.drupal.org/u/jojyja) at [Red Crackle](http://redcrackle.com).

## 11.8. Making a Development Site

## Goal

Make a copy of a site that you can use to develop new features and test updates on.

### Prerequisite knowledge

[「Concept: Development Sites」](#page-160-0)

## Site prerequisites

- You have a live, developed site that you would like to make a copy of for development purposes.
- If you want to use Drush for some of the steps in this task, Drush must be installed. See [「概念: その他のツール」](#page-30-0).

## **Steps**

- 1. Follow the steps in  $\frac{\lceil \angle 2 \times \angle \setminus \angle 0 \times \angle 0}{\sqrt{\angle \angle 0 \times \angle 0}}$  so that you have hosting set up for your development site, you know where the web root is for your development site, and you have an empty database and database user for your development site to use.
- 2. Make a database dump file from your live site's database. Try one of the following methods:
	- If you are using MySQL as your database, and your live site's server has phpMyAdmin installed (it is available from many hosting control panels), use the Export tab in phpMyAdmin to export in SQL format. Using gzip compression on the output file is suggested, to reduce the file size.
	- If you are using MySQL and have access to the command line, use this command (substituting in your site's database name, user name, and password):

mysqldump -u USERNAME -p'PASSWORD' DATABASENAME > BACKUPFILE.sql

• If you prefer to use Drush, use this command:

```
drush sql-dump > BACKUPFILE.sql
```
• Use the [contributed Backup and Migrate module](https://www.drupal.org/project/backup_migrate) from within your live site. See **[Downloading and Installing a Module from Drupal.org]** for instructions on installing contributed modules.

You now have a database dump stored in the file BACKUPFILE.sql. For security reasons, avoid storing this file on your hosting server anywhere under the Drupal site root. This will prevent others from getting a copy of your database.

- 3. Copy all of the files from the web root of your live site to the web root of your development site.
- 4. Edit the sites/default/settings.php file under your development site's top-level directory in a plain-text editor. Find the lines near the end that contain the database name, database username, and database password, and update them to the information about the development site database you set up. The lines look something like this (before editing):

```
$databases['default']['default'] = array (
  'database' => 'live_site_database name',
  'username' => 'live site database username',
  'password' => 'live site database password',
```
5. Check whether your settings.php file has the following setting; if yes, then you will need to edit this to point to your development site URL instead of your production site URL:

```
$settings['trusted_host_patterns']
```
- 6. Import the database dump file you created, into the development site's database. Try one of the following methods:
	- If you are using MySQL as your database, and your live site's server has PHPMyAdmin installed (it is available from many hosting control panels), use the Import tab in PHPMyAdmin. You may find that you have to restart the import a few times, if your database was large.
	- If you are using MySQL and have access to the command line, use this command (substituting in your site's database name, user name, and password; if you made a gzip-compressed backup file, you will also need to uncompress it first):

```
mysql -u USERNAME -pPASSWORD DATABASE_NAME < BACKUPFILE.sql
```
• If you prefer to use Drush, use this command:

```
drush sql-query --file=BACKUPFILE.sql
```
7. If your development and live sites need to have different configuration, then you have to use configuration overrides in the settings.php file. The \$config variable will help you maintain override values separately from the standard configuration data. For instance, you might want the site name to be "Anytown Farmers Market" on the production site, but "Development Site for Anytown Farmers Market" on the development site. To do that, you could have the production value in the site configuration (in the database), and on the development site, in the settings.php file, you would need to have:

\$config['system.site']['name'] = "Development Site for Anytown Farmers Market";

## Expand your understanding

- Verify that the development site is working correctly.
- Log in to the development site as an administrator, and clear the cache. See Clearing [the Cache」.](#page-171-0)
- **[「Deploying New Site Features」](#page-166-0)**

## Additional resources

- [Drupal.org community documentation page "Backing up a site"](https://www.drupal.org/docs/7/backing-up-and-migrating-a-site/backing-up-a-site)
- [Drupal.org community documentation page "Create a Test Site"](https://www.drupal.org/docs/develop/local-server-setup/how-to-create-a-test-site)

### Attributions

<span id="page-163-0"></span>Written and edited by [Jennifer Hodgdon,](https://www.drupal.org/u/jhodgdon) [Joe Shindelar](https://www.drupal.org/u/eojthebrave) at [Drupalize.Me,](https://drupalize.me) and [Jojy](https://www.drupal.org/u/jojyja) [Alphonso](https://www.drupal.org/u/jojyja) at [Red Crackle](http://redcrackle.com).

## 11.9. Using Composer and Git to Download Files

## Goal

Use Composer and/or Git to download files and dependencies in the core software, or in add-on modules and themes.

## Prerequisite knowledge

- [「概念: その他のツール」](#page-30-0)
- **[「Concept: Development Sites」](#page-160-0)**

## Site prerequisites

If you want to use Git or Composer, they must be installed either on a local development server or your live site. See [「概念: その他のツール」](#page-30-0).

## **Steps**

If you are unable to install the Git or Composer tools on your live server, after following the steps in any of the sections below on your local server, you will need to transfer any updated or added files to your live server. The recommended procedure is to make an archive or zip file of the new and changed files, transfer the archive to your live server, and extract it there. If you are using Composer, make sure to check for updates and additions to the following files, in the root of your installation:

• vendor directory

- autoload.php
- composer.json
- composer.lock

### Using Git to download a project

Follow these steps if you want to download the development version of the core software, or of a contributed module or theme, from the project's Git version control repository:

- 1. In a command-line window, change to one level above the directory where you want the files to reside. For the core software, this would be your web root. For an add-on module, this would be the modules directory, or a sub-directory like contrib under the modules directory.
- 2. Locate the page for the project that you want to download on Drupal.org; for example, <https://www.drupal.org/project/drupal>for the core software, or [https://](https://www.drupal.org/project/admin_toolbar) [www.drupal.org/project/admin\\_toolbar](https://www.drupal.org/project/admin_toolbar) for the contributed Admin Toolbar module.
- 3. Click the Version control link near the top of the page, which opens up a page giving Git commands for this project.
- 4. Copy the git clone command under Setting up repository for the first time, and paste it into your command line. For example, it might be:

git clone --branch 8.2.x https://git.drupal.org/project/drupal.git

- 5. This will create a directory named with the short name of the project (drupal in this example), and download the required files into that directory. If necessary, rename the directory.
- 6. If you downloaded the drupal project (the core software), follow the instructions below to download its external dependencies.
- 7. Later on, you can change to the created directory and run the command  $q$ it pull to update the files to the latest version from the Git repository for the project.

### Using Composer to download external core dependencies

Follow these steps if you downloaded the core software files using Git, which does not include the external dependencies:

- 1. Change to the core software's root directory.
- 2. Run the command composer install at the command line. The external dependencies will be downloaded.

### Using Composer to download the core software

Follow these steps if you have not yet downloaded or installed the core software, and you want to use Composer to download both the core software and its external dependencies:

- 1. At the command line, change to one level above the directory where you want the software to reside.
- 2. Enter this command, where my site name is the directory you want to create:

composer create-project drupal/drupal my\_site\_name

### Using Composer to download a module or theme

Follow these steps if you have already downloaded the core software, and you want to use Composer to add a contributed module or theme (usually because it has external dependencies that need to be downloaded with Composer):

1. If you have not already done so, tell Composer about the download location for contributed modules and themes, by entering this command from the root of your site installation:

```
composer config repositories.drupal composer https://packages.drupal.org/8
```
2. If you have not already done so, you can optionally override the default location where Composer will put downloaded modules and themes. For example, typically you would want contributed modules to go in a contrib subdirectory of the top-level modules directory, instead of the default location of modules. To make this change, edit the composer.json file at the root level in your site installation. Find the line that says "extra": {, and add these lines following that line:

```
"installer-paths": {
     "modules/contrib/{$name}": ["type:drupal-module"],
     "modules/custom/{$name}": ["type:drupal-custom-module"],
     "profiles/contrib/{$name}": ["type:drupal-profile"],
     "themes/contrib/{$name}": ["type:drupal-theme"],
     "themes/custom/{$name}": ["type:drupal-custom-theme"],
     "libraries/{$name}": ["type:drupal-library"],
     "drush/{$name}": ["type:drupal-drush"]
},
```
- 3. Each time you want to add a contributed module or theme, determine the project's short name. This is the last part of the URL of the project page; for example, the Geofield module, at <https://www.drupal.org/project/geofield>, has short name geofield.
- 4. To download the contributed module or theme, along with its external dependencies, enter the following command at the root of your site (substituting the short name of the module or theme for geofield):

```
composer require drupal/geofield
```
### Using Composer to update a project's files

Follow these steps to update the files for the core software or a contributed module or theme, after having already started to manage dependencies with Composer:

- 1. Determine the short name of the project you want to update. For the core software, it is drupal. For contributed modules and themes, it is the last part of the URL of the project page; for example, the Geofield module, at [https://www.drupal.org/project/](https://www.drupal.org/project/geofield) [geofield](https://www.drupal.org/project/geofield), has short name geofield.
- 2. Determine how to enter the version number you want to update to. For example, for version 8.x-1.7 of a contributed module, you would enter just the 1.7, and for the core software version 8.3.1, you would enter 3.1.
- 3. Enter the following command at the root of your site (substituting the short name of the module or theme for geofield and the correct version number):

composer require drupal/geofield:1.7

## Additional resources

[Drupal.org community documentation page "Using Composer with Drupal"](https://www.drupal.org/docs/develop/using-composer/using-composer-with-drupal)

**Attributions** 

<span id="page-166-0"></span>Adapted by [Jennifer Hodgdon](https://www.drupal.org/u/jhodgdon) from ["Using Composer with Drupal"](https://www.drupal.org/docs/develop/using-composer/using-composer-with-drupal), copyright 2000-2017 by the individual contributors to the [Drupal Community Documentation](https://www.drupal.org/documentation).

## 11.10. Deploying New Site Features

## Goal

Copy a view that you have created in a local development site to the production site.

## Prerequisite knowledge

- **[「Making a Development Site」](#page-161-0)**
- [「Synchronizing Configuration Versions」](#page-168-0)
- [「Concept: Development Sites」](#page-160-0)

## Site prerequisites

- The core Configuration Manager module must be installed in both the development and production sites. See *[Installing a Module]* for instructions on installing core modules.
- The Vendor content type must exist in both the development and production sites, with the same fields. See [「Adding a Content Type」.](#page-68-0)
- The Vendors view must exist in the development site but not the production site. See [「Creating a Content List View」](#page-122-0).

## Steps

- 1. Open the local development site.
- 2. In the Manage administrative menu, navigate to Configuration > Development > Configuration synchronization > Export > Single item (admin/config/development/ configuration/single/export). The Single export page appears.
- 3. Select View from the Configuration type list.
- 4. Select Vendors from the Configuration name list. The configuration appears in the textarea.
- 5. Copy the configuration from the textarea.

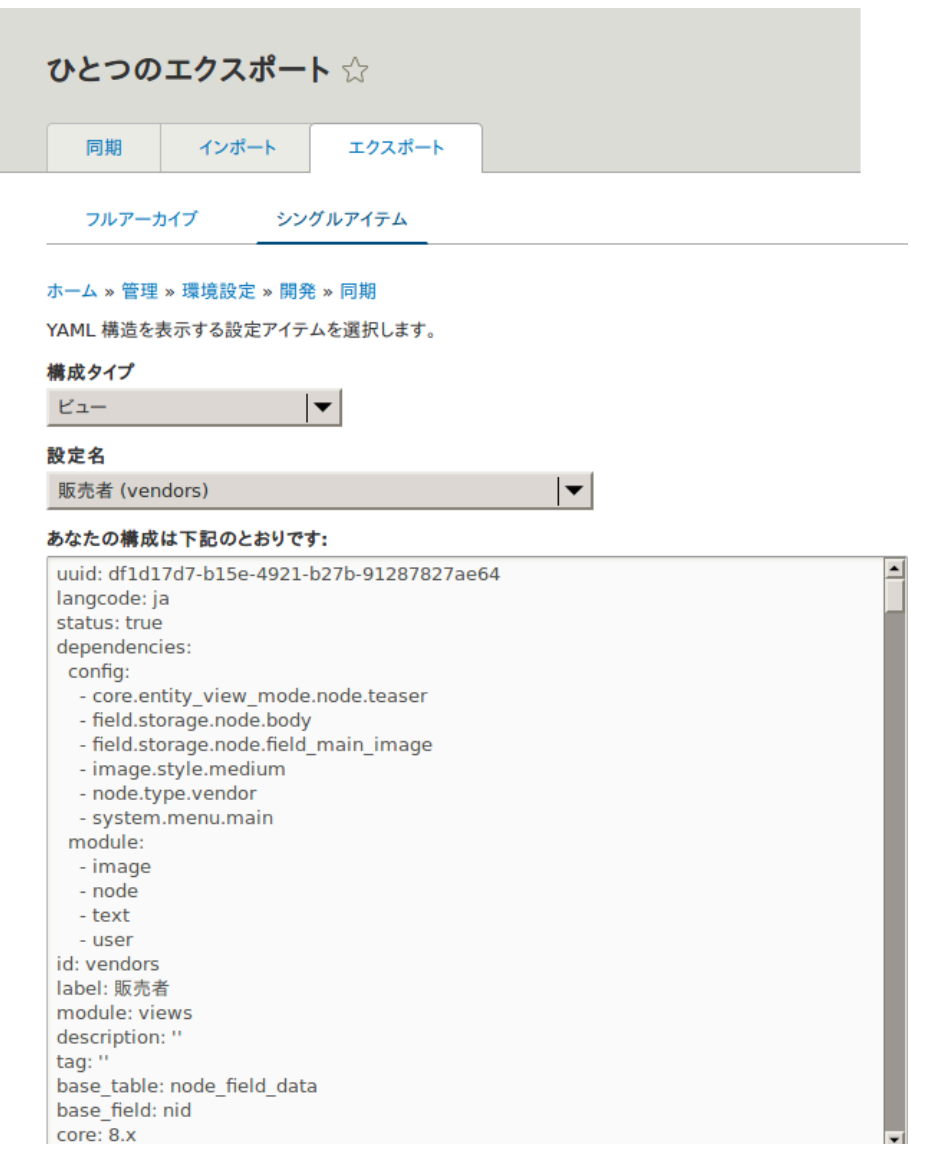

- 6. Open the production site.
- 7. In the Manage administrative menu, navigate to Configuration > Development > Configuration synchronizationImport > Single item (admin/config/development/ configuration). The Import page appears.
- 8. Select View from the Configuration type list.
- 9. Paste the configuration in the textarea.
- 10. Click Import. The confirmation page appears.
- 11. Click Confirm.
- 12. Verify that the view was imported by navigating in the Manage administrative menu to Structure > Views.

## Expand your understanding

The steps in this topic show how to export and import a single configuration item. However, often if you develop functionality on a development website and want to transfer it to your production site, you will need to transfer multiple configuration items. For instance, if you developed a new content type with fields, you would need to transfer several configuration items for each field, one for the content type itself, and possibly multiple view mode and form mode items, and they would have to be transferred in the right order. Getting this right can be both tedious and difficult.

As an alternative, you can export and import the complete configuration of the site. For this, you would need a local development site that is a clone of the production site (see **Making a Development Site** I), and then you can follow the steps in [「Synchronizing Configuration Versions」](#page-168-0) to synchronize configuration between development and production sites.

Another alternative is to use the [contributed Features module](https://www.drupal.org/project/features), which allows exporting and importing bundled functionality (for example, all the configuration for a photo gallery).

Finally, if you do not see the effect of these changes in your site, you might need to clear the cache. See [「Clearing the Cache」](#page-171-0).

## Related concepts

- **[「Concept: Development Sites」](#page-160-0)**
- [「概念: 編集ワークフロー」](#page-27-0)

Attributions

<span id="page-168-0"></span>Written by **Boris Doesborg**.

## 11.11. Synchronizing Configuration Versions

## Goal

Synchronize the configuration between a development and live site.

## Prerequisite knowledge

- [「概念: データのタイプ」](#page-15-0)
- [「インストールの準備」](#page-32-0)
- [「Concept: Development Sites」](#page-160-0)
- [「Making a Development Site」](#page-161-0)

## Site prerequisites

- You must have a development copy of your production site. See **[Making a** Development Site<sub>1</sub>.
- The core Configuration Manager module must be installed on both the development and production sites. See [「Installing a Module」](#page-45-0) for instructions on how to install core modules.
- You must have changed configuration on either the production or development site (the source site), and want to synchronize the changes to the other site (the destination

site). As an example, you can develop a new content type, fields, and views on your development site, and when it is all working correctly, deploy the changes to the live site.

• All configuration that should not be synchronized between the source and destination sites must be stored in configuration overrides in the settings.php file rather than in the database. See [「Making a Development Site」.](#page-161-0)

## **Steps**

- 1. In the source site, in the Manage administrative menu, navigate to Configuration > Development > Configuration synchronization > Export (admin/config/development/ configuration/full/export).
- 2. Click Export. Your site will generate an archive of the full site configuration. Save the file on your local computer.
- 3. In the destination site, in the Manage administrative menu, navigate to Configuration > Development > Configuration synchronization > Import (admin/ config/development/configuration/full/import).
- 4. Browse to find the downloaded configuration archive, and click Upload. Your configuration archive will be uploaded to the destination site, and you will be redirected to the configuration Synchronize page (admin/config/development/ configuration) with a message saying your files were uploaded.
- 5. Verify that the differences shown on the page are what you expect. You may see configuration items that have been added, deleted, or changed; for changed items, you can click View differences to see what the changes are.
- 6. When you are satisfied, click Import all to import the configuration changes.

## Expand your understanding

- If the changes you have made involve only one configuration item (such as one view), you can use the single configuration export/import feature to deploy the change between sites. See [「Deploying New Site Features」.](#page-166-0)
- After the step where you export the full configuration from the source site, you might also want to unpack the archive and commit it to a version control system, such as Git, to track changes in your site configuration. See [「概念: その他のツール」.](#page-30-0)

### Attributions

Written by [Jennifer Hodgdon](https://www.drupal.org/u/jhodgdon).

# <span id="page-170-0"></span>第12章 問題の予防と解決

## 12.1. Concept: Cache

## Prerequisite knowledge

[「概念:コンテンツ管理システムとしてのDrupal」](#page-11-0)

## What is the page cache?

The software that runs your site, on each page request, must perform calculations and retrieve data from the database, in order to compose the page that is sent to the web browser or other application that is accessing the site. These calculations take time, which can mean that your page load time is longer than would be desirable.

There are several ways that page load time can be sped up, including installing software on the server. The system includes the core Internal Page Cache and Dynamic Page Cache modules, which do not require any additional server software; they use a database cache mechanism to speed up your site. The way these modules work is that during page calculations, intermediate results and the final page output are stored in a special database area (known as the cache). Then the next time a compatible request is made, intermediate or final results, as appropriate, can be retrieved and used rather than redoing the entire calculation. In addition, when content or data that affects a particular calculation is updated, the affected cached data is removed from the cache, forcing that part of the calculation to be redone the next time it is needed.

These caching modules normally work reasonably well, and offer at least some speed-up for most sites. However, sometimes the page cache can have problems, such as:

- Corrupted data in the cache, leading to garbled or incorrect page output
- Old data remaining in the cache too long, leading to outdated page output
- Insufficient caching, leading to slow page loads

## What other data is cached?

Independent of whether the two page cache modules are installed on your site, the software that your site runs will still cache the output of many internal calculations. The core systems that cache data include:

- The theme system caches information in the database cache about which template files are used to render various types of data. If you are developing a new theme and add a new template file, you'll need to clear this cache to have your theme file recognized.
- CSS and JavaScript files can optionally be optimized and compressed (depending on your site settings). If so, the compressed versions are stored in the file system so that they don't have to be re-optimized too often. If you are developing a module or theme, you may need to either turn off or clear this file cache to have changes to CSS or JavaScript files be recognized.

• The system locates certain low-level PHP functions and classes, such as hook implementations and plugin classes, from your installed modules and stores information about which module has which functionality. If you are developing a new module or adding features to an existing module, you may need to clear this cache to have your new features be recognized.

## Related topics

If you have problems with your site, the first thing to try to fix it is usually to clear the cache. See **[Clearing the Cache]** for more information.

## Additional resources

Learn about additional caching and performance optimization methods in the [Drupal.org](https://www.drupal.org/docs/7/managing-site-performance-and-scalability/caching-to-improve-performance/caching-overview) [community documentation page "Caching to improve performance"](https://www.drupal.org/docs/7/managing-site-performance-and-scalability/caching-to-improve-performance/caching-overview).

Attributions

<span id="page-171-0"></span>Written by [Jennifer Hodgdon](https://www.drupal.org/u/jhodgdon).

## 12.2. Clearing the Cache

## Goal

Clear or rebuild your site's internal caches to ensure they are up-to-date with the most recent data, using the user interface or Drush.

## Prerequisite knowledge

- [「Concept: Cache」](#page-170-0)
- [「概念: その他のツール」](#page-30-0)

### Site prerequisites

If you want to use Drush to clear the cache, Drush must be installed. See [「概念: その他](#page-30-0) [のツール」](#page-30-0).

### Steps

You can use the administrative interface or Drush to clear the cache.

Using the administrative interface

- 1. In the Manage administrative menu, navigate to Configuration > Development > Performance (admin/config/development/performance).
- 2. Click Clear all caches.
- 3. A message saying the cache has been cleared appears at the top of the page.

## Using Drush

You can use one of two commands:

- Use the command drush cache-rebuild to clear and rebuild all cached data for a site. After running this command, you will see the output message "Cache rebuild complete."
- Use the command drush cc to see a list of individual caches and then choose the specific cache you would like to clear. Running this command should produce output like the following:

```
> drush cc
Enter a number to choose which cache to clear.
  [0] : Cancel
  [1] : drush
  [2] : theme-registry
 [3] : menu
 [4] : \csc-is
  [5] : block
  [6] : module-list
  [7] : theme-list
  [8] : render
  [9] : views
```
Choose a cache to clear by entering the number associated with that cache. Press "Enter" to continue.

## Additional resources

[Drupal.org community documentation page "Clearing or rebuilding Drupal's cache"](https://www.drupal.org/docs/7/administering-drupal-7-site/clearing-or-rebuilding-drupals-cache)

Attributions

Adapted and edited by [Joe Shindelar](https://www.drupal.org/u/eojthebrave) and [Jack Haas](https://www.drupal.org/u/jerseycheese) from ["Clearing or rebuilding Drupal's](https://www.drupal.org/docs/7/administering-drupal-7-site/clearing-or-rebuilding-drupals-cache) [cache",](https://www.drupal.org/docs/7/administering-drupal-7-site/clearing-or-rebuilding-drupals-cache) copyright 2000-2017 by the individual contributors to the **[Drupal Community](https://www.drupal.org/documentation)** [Documentation.](https://www.drupal.org/documentation)

## 12.3. Concept: Data Backups

## Prerequisite knowledge

- [「概念:コンテンツ管理システムとしてのDrupal」](#page-11-0)
- [「インストールの準備」](#page-32-0)

## What is a site backup?

If something happens to the computer (or computers) that your site and its database are running on, or if you lose access to this computer, you could lose some or all of your site's data. You could also lose data if your site is hacked, or if someone with administrative privileges on your site deletes or alters data mistakenly from the administrative interface.

In order to prevent scenarios like this from being permanent, expensive data losses, it is important to make regular backups of your site's data, and to store them in a location that is separate from the computer where your site is running.

The frequency with which you should make data backups, and how many backups you should keep, depends on how frequently your site is changing. If you have a very large amount of content on your site that is being added to or updated many times per day, you would want to make more frequent backups than you would for a site that changes rarely. Also consider that some time could pass between when a data problem occurs and when you notice that it is a problem, so storing a sequence of backups (so that you can go back to the last known good data and retrieve that), rather than overwriting a single backup repeatedly, is a good practice.

Another consideration is that whatever format you store your backups in, it is a good idea to verify that you can actually retrieve lost data from your backups. You might want to test several possible data loss scenarios, and make sure that your data can be restored to the site in all cases.

In order to make a complete backup of your site, you will need to make copies of the following:

- The data in the sites directory, including the sites/default/settings.php file.
- The data in your site's database. A few tables can be truncated, such as those storing the temporary data cache and user login session information, but it is always safe to back up the entire database.
- Uploaded files, such as images and other attachments. The location of these files is configurable; the standard location is the sites/default/files directory under your site root. In the Manage administrative menu, navigate to Configuration  $>$  Media  $>$  File system (admin/config/media/file-system) to check the file upload locations; to change them, you'll need to edit your settings.php file.
- Modules, themes and any other software files you have customized. You can find customized modules and themes in the modules and themes directories respectively. Some people prefer to back up all software files, including core files and contributed modules and themes (which you could recover by downloading them again from the source), rather than trying to pick out specific files that definitely need to be backed up.

You can perform a test to confirm whether your backup has been done right by making a development copy of the site (see [「Making a Development Site」](#page-161-0)).

## Related topics

- [「Updating the Core Software」](#page-181-0)
- **[Making a Development Site]**
- [「Concept: Cache」](#page-170-0)

### Additional resources

- [Drupal.org community documentation page "Backing up a site"](https://www.drupal.org/docs/7/backing-up-and-migrating-a-site/backing-up-a-site)
- The [contributed Backup and Migrate module,](https://www.drupal.org/project/backup_migrate) which can be used to set up automatic backups of the database and uploaded files.

Attributions

<span id="page-174-1"></span>Written by [Jennifer Hodgdon](https://www.drupal.org/u/jhodgdon).

## 12.4. Concept: Log

## What is a Log?

Your site captures system events in a log to be reviewed by an authorized individual at a later time. The log is a list of recorded events containing usage data, performance data, errors, warnings, and operational information. It is vital to check the log on a regular basis as it is often the only way to tell what is going on.

You can find your site's recent log messages in the Manage administrative menu by navigating to Reports > Recent log messages (admin/reports/dblog).

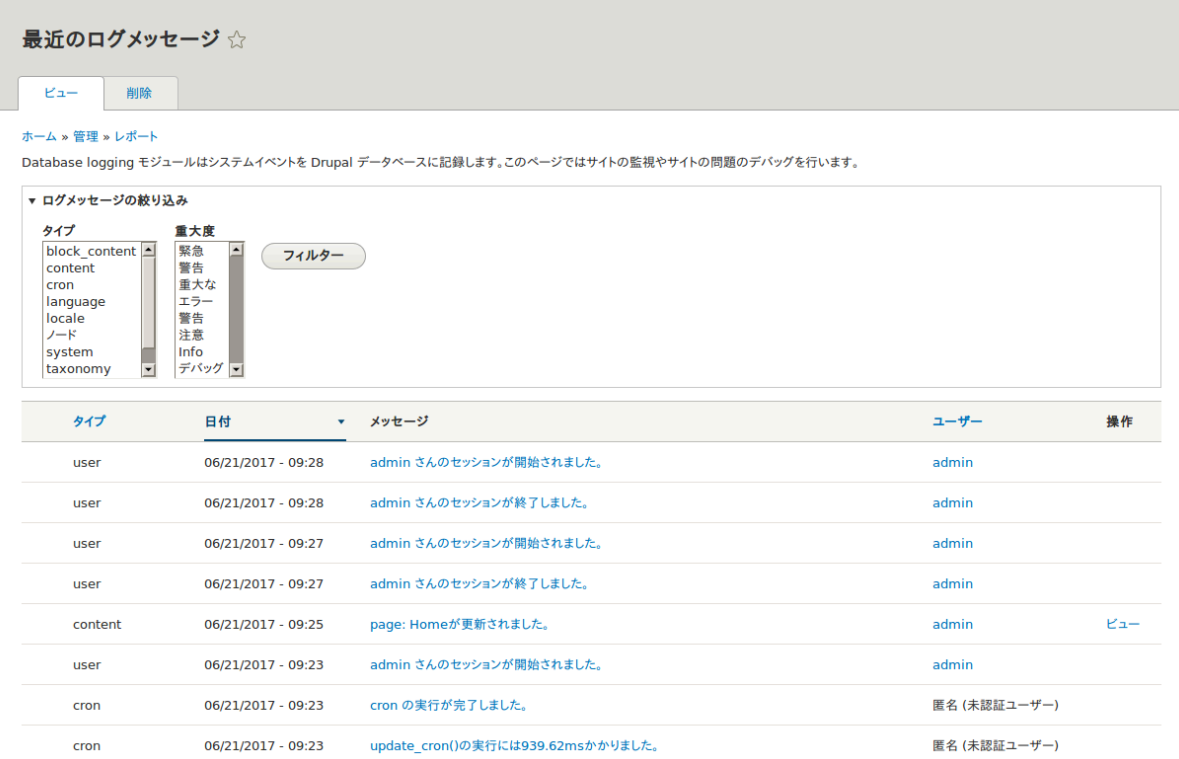

Attributions

<span id="page-174-0"></span>Adapted by *Diána Lakatos* from ["Reports"](https://www.drupal.org/docs/7/monitoring-a-site/reports) copyright 2000-2017 by the individual contributors to the [Drupal Community Documentation](https://www.drupal.org/documentation)

## 12.5. Concept: Status Report

## What is a Status Report?

The status report is a short overview of your site's parameters as well as any problems detected with your installation. It may be useful to copy and paste this information into support requests filed on Drupal.org's support forums and project issue queues or when asking for help on other channels.

You can find the status report in the Manage administrative menu by navigating to Reports > Status report (admin/reports/status).

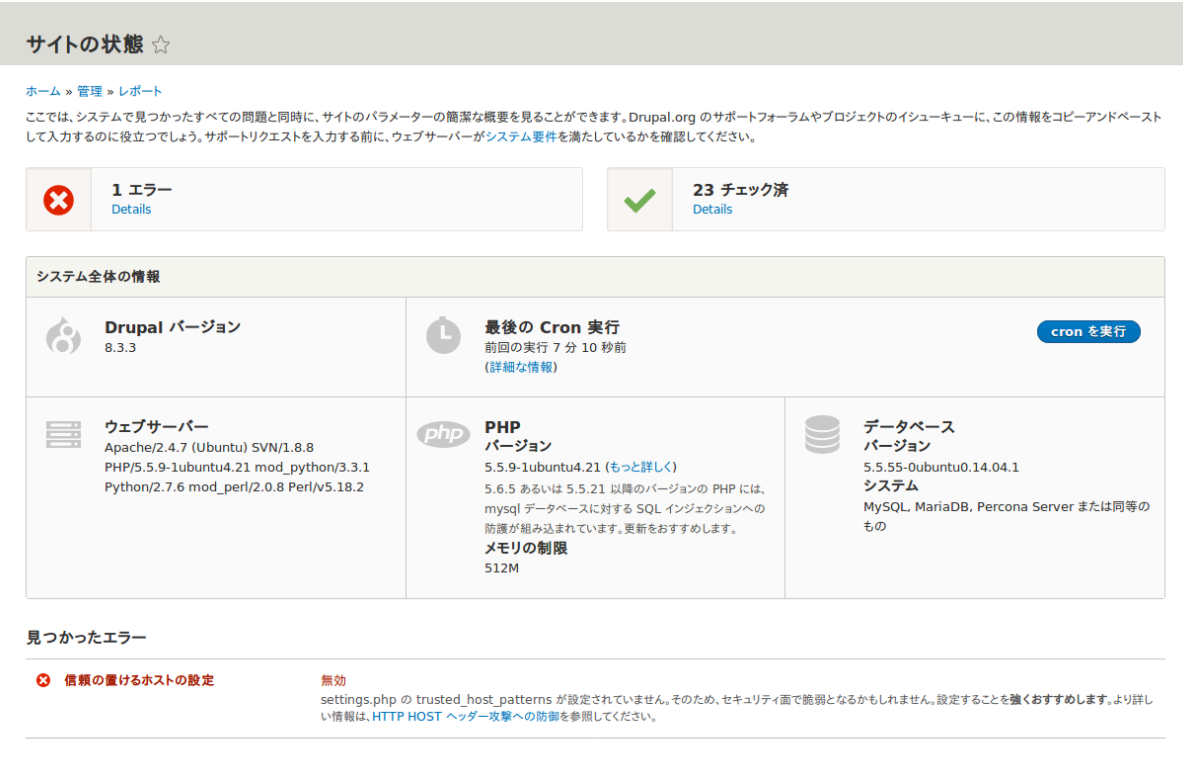

チェック済

## Related topics

### [「Getting Support」](#page-189-0)

### Attributions

Adapted by *Diána Lakatos* from ["Reports"](https://www.drupal.org/docs/7/monitoring-a-site/reports) copyright 2000-2017 by the individual contributors to the **Drupal Community Documentation** 

# <span id="page-176-1"></span>第13章 セキュリティとメンテナンス

## 13.1. Concept: Cron

## What are cron tasks?

To ensure that your site and its modules continue to function well, a group of administrative operations should be run periodically. These operations are called cron tasks. Examples of cron tasks are: checking for module and theme updates, indexing content for search, or cleaning up temporary files.

## What is the relationship between the site's cron tasks and Unix cron?

Linux/Unix-based operating systems have a cron scheduler that can be used to run periodic tasks. You can use the server's cron scheduler to schedule runs of the site's cron tasks. Alternatively, you can use the core Automated Cron module to run tasks. You can check the site's cron tasks' status in the status report.

## Related topics

- **[「Configuring Cron Maintenance Tasks」](#page-176-0)**
- **[「Concept: Status Report」](#page-174-0)**

## Additional resources

[Drupal.org community documentation page "Setting up cron"](https://www.drupal.org/docs/7/setting-up-cron/overview)

### **Attributions**

<span id="page-176-0"></span>Written and edited by [Diána Lakatos](https://www.drupal.org/u/dianalakatos) at [Pronovix](https://pronovix.com/), [Dave Hansen-Lange](https://www.drupal.org/u/dalin) at [Advomatic,](https://www.advomatic.com/) and [Boris Doesborg.](https://www.drupal.org/u/batigolix)

## 13.2. Configuring Cron Maintenance Tasks

## Goal

Check whether cron maintenance tasks are run regularly, and if not, either install the core Automated Cron module or run cron maintenance tasks from outside the website.

## Prerequisite knowledge

### [「Concept: Cron」](#page-176-1)

## **Steps**

1. Review the Status report (see [「Concept: Status Report」\)](#page-174-0) to see when cron maintenance tasks were last run.

If you installed the website using the core Standard installation profile (or similar), then cron maintenance tasks might already be running via the core Automated Cron module. By default, these tasks are run about every three hours.

- 2. Choose whether to run cron maintenance tasks using the core Automated Cron module, or by other means. The core Automated Cron module might not be suitable for some websites because:
	- Each time someone accesses a page on the site, the module checks how long it has been since cron maintenance tasks have last run, and then runs them if necessary. If no one visits the website for a long time, cron maintenance tasks will not be run.
	- Cron maintenance tasks are run after the page has been generated. This means there is less time for the tasks to be run before various server timeouts are reached (for example, PHP execution timeout). If this happens, the logs (see [「Concept: Log」\)](#page-174-1) will show error messages that cron is unable to complete.
	- There is a small [scalability](https://en.wikipedia.org/wiki/Scalability) cost associated with the core Automated Cron module. This is because one of the web server's processes is occupied (and can't serve other web pages) until the cron maintenance tasks are complete.
- 3. If you want to use the core Automated Cron module, first make sure it is installed (it is installed with the core Standard install profile; see  $\sqrt{\frac{|\text{natural}|}{|\text{natural}|}}$  a Module if it is not installed).

Next, configure the module to control how frequently cron maintenance tasks are run. In the Manage administrative menu, navigate to Configuration > System > Cron (admin/config/system/cron). Choose the desired interval in the Cron settings section, and click Save configuration.

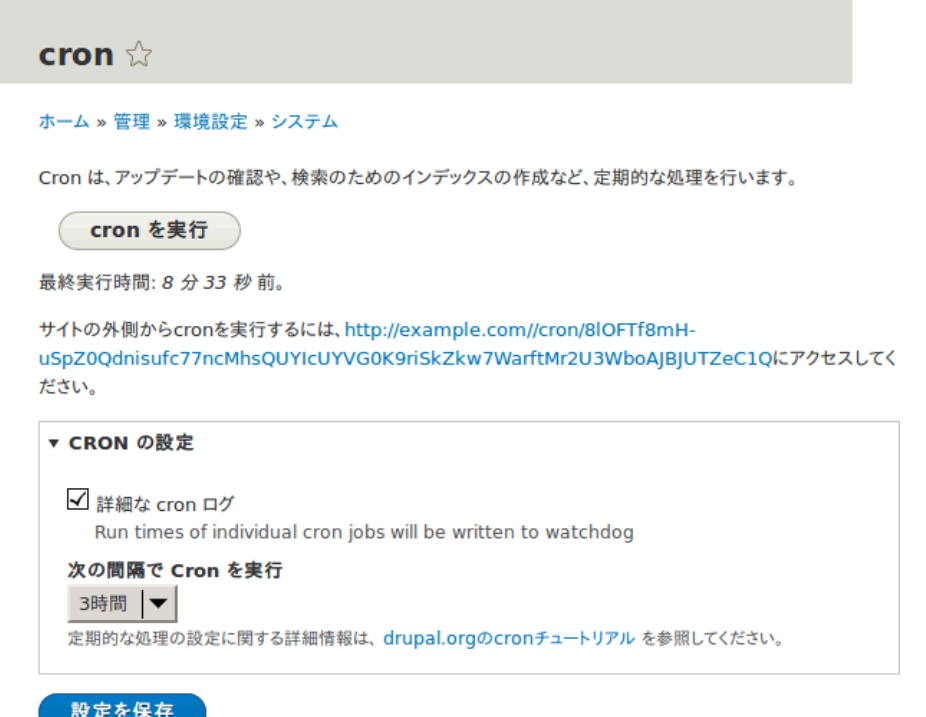

4. If you want to run cron maintenance tasks from outside the website, uninstall the core Automated Cron module (see [「Uninstalling Unused](#page-47-0) [Modules」](#page-47-0)). Next, find the cron URL. This URL is shown in the Status report (see *Concept: Status Report1)*, and in the Cron administration page (see previous step). The URL looks like this: http://www.example.com/ cron/0MgWtfB33FYbbQ5UAC3L0LL3RC0PT3RNUBZILLA0Nf1Re

Whenever this URL is visited, cron maintenance tasks will run. Set up one of the following schedulers to access this URL regularly:

- [The Cron daemon](https://www.drupal.org/node/23714) (Linux, OS X, Solaris, BSD)
- **[Scheduled Tasks](https://www.drupal.org/node/31506)** (Windows)
- A cron SASS provider (software as a service)
- A cron manager provided by your web hosting provider (see the documentation provided by your provider)

## Related concepts

[「Concept: Security and Regular Updates」](#page-179-0)

## Additional resources

- [Drush page "Running Drupal cron tasks from Drush"](http://www.drush.org/en/master/cron/)
- [Drupal.org community documentation page "Setting up cron"](https://www.drupal.org/docs/7/setting-up-cron/overview)

### Attributions

Written and edited by [Dave Hansen-Lange](https://www.drupal.org/u/dalin) at [Advomatic,](https://www.advomatic.com/) [Boris Doesborg,](https://www.drupal.org/u/batigolix) and [Jennifer](https://www.drupal.org/u/jhodgdon) [Hodgdon](https://www.drupal.org/u/jhodgdon).

## <span id="page-179-0"></span>13.3. Concept: Security and Regular Updates

## Prerequisite knowledge

- [「概念:コンテンツ管理システムとしてのDrupal」](#page-11-0)
- [「概念: モジュール」](#page-12-0)
- [「概念: テーマ」](#page-13-0)
- [「概念: Drupalプロジェクト」](#page-16-0)

## What are security updates?

Any software occasionally has bugs, and sometimes these bugs have security implications. When security bugs are fixed in the core software, modules, or themes that your site uses, they are released in a security update. You will need to apply security updates in order to keep your site secure. See **Keeping Track of Updates** to learn how to be notified of security updates by email, and **[Updating the Core Software]**, **[Updating a Module1**. and [「Updating a Theme」](#page-185-0) to learn how to make updates.

## What is the security team?

The Drupal open-source project has a team of volunteers who track security-related bugs and release security updates. They also help other developers fix bugs, and maintain information for users on how to keep their websites secure. You can learn more about the security team and their practices and processes at the **Drupal.org Security Team** page.

## How are security bugs reported?

It is important that security problems be kept confidential until they are fixed, so that sites are less likely to be compromised before they can be secured. If you find a potential security problem in any of the software you downloaded from the Drupal.org website, follow the procedures on the **Drupal.org Security Team** page to report it.

## What are regular (non-security) updates?

The core software, modules, and themes also periodically have regular updates to add new features and fix bugs. These updates are less critical than security updates. As a general best practice, updates should be applied as long as they do not cause problems with your site. Testing on a development copy of your site is always a good idea before applying updates on a live site. This is because some updates may include changes that are not compatible with the modules or themes on your site, or that will break a particular functionality on your site.

## Related topics

- **Keeping Track of Updates」**
- [「Updating the Core Software」](#page-181-0)
- [「Updating a Module」](#page-183-0)
- **「Updating a Theme**」
- **FMaking a Development Site I**

# Additional resources

- [Drupal.org community documentation page "Securing your site"](https://www.drupal.org/security/secure-configuration)
- ["Security advisories" on Drupal.org](https://www.drupal.org/security)
- [Drupal.org Security team](https://www.drupal.org/drupal-security-team/general-information)

#### **Attributions**

<span id="page-180-0"></span>Written and edited by [Boris Doesborg](https://www.drupal.org/u/batigolix) and [Jennifer Hodgdon](https://www.drupal.org/u/jhodgdon).

# 13.4. Keeping Track of Updates

# Goal

<span id="page-180-1"></span>Keep your site safe and up-to-date by keeping up with the latest security updates.

# Prerequisite knowledge

[「Concept: Security and Regular Updates」](#page-179-0)

# **Steps**

There are a few different ways to receive notifications of security releases:

- In the Manage administrative menu, navigate to Reports > Available updates > Settings. Enter the email addresses to be notified when updates are available. You can also specify whether you want daily or weekly updates. Click Save configuration.
- Subscribe to the security announcements email list. To subscribe, log in to Drupal.org, go to your user profile page and subscribe to the security newsletter on the Edit > My newsletters tab.
- Follow @drupalsecurity on Twitter.
- Subscribe to RSS feeds for [core security updates,](https://www.drupal.org/security/rss.xml) [contributed project updates](https://www.drupal.org/security/contrib/rss.xml) and [public service announcements.](https://www.drupal.org/security/psa/rss.xml)

# Related concepts

- **[Concept: Security and Regular Updates]**
- [「Updating the Core Software」](#page-181-0)
- [「Updating a Module」](#page-183-0)
- [「Updating a Theme」](#page-185-0)

# Additional resources

- ["Security advisories" on Drupal.org](https://www.drupal.org/security)
- [Drupal.org Security Team](https://www.drupal.org/drupal-security-team/general-information)
- [@drupalsecurity on Twitter](https://twitter.com/drupalsecurity)

#### Attributions

<span id="page-181-0"></span>Written by [Sarah German](https://www.drupal.org/u/hey_germano) at [Advomatic](https://www.advomatic.com).

# 13.5. Updating the Core Software

# Goal

<span id="page-181-1"></span>Update the core software, either through the administrative interface or by using Drush.

# Site prerequisites

- If you want to use Drush, Drush must be installed. See [「概念: その他のツール」](#page-30-0).
- If your site is live, you should test this process in a development environment before running it on your production site. See **[Making a Development Site]**.

# **Steps**

- 1. Make a complete backup of your site. Refer to **[Concept: Data Backups]**.
- 2. Open settings.php (/sites/default/settings.php) in any plain text editor. Find the line with the \$settings[update\_free\_access] variable. By default, it is set to "FALSE" due to security reasons. Change the setting to "TRUE":

```
$settings['update_free_access'] = TRUE;
```
- 3. Disable any caching technique (memcache, varnish, and so on) your application might be using.
- 4. Put your site in maintenance mode. See **Enabling and Disabling Maintenance** [Mode」.](#page-148-0)
- 5. If you are using Composer to manage dependencies, or using Git, skip the next six steps, and instead see **[Using Composer and Git to Download Files**] for instructions on downloading updated files. Continue with the update.php step.
- 6. Download the tar.gz or zip file archive for the latest version of Drupal 8.x core from [Drupal.org Drupal Core Downloads.](https://www.drupal.org/project/drupal) See [「インストールの準備」](#page-32-0) for more details on how to find the latest version.
- 7. Upload the archive file to your web hosting server.
- 8. Extract the archive file to a temporary directory on your server (should be outside the directory where the site is hosted). Your hosting control panel's file manager should provide a way to extract the files. Or, if you have terminal access to your hosting server (running Linux), you can use a command like:

tar -xzf drupal-8.3.2.tar.gz

9. You can also use Drush to download the archive and extract it in one step, by navigating to the temporary directory on the server and entering this command:

drush dl drupal

- 10. In your site hosting directory, delete the core and vendor directories, and all files that are not in a subdirectory, including .htaccess, composer.json, and autoload.php. Don't delete custom and customized files because you may end up losing the custom functionality stored in them.
- 11. Copy the core and vendor directories and the non-custom/non-customized files that you deleted in the preceding step from the temporary directory to your site directory.
- 12. Run the update.php script using either of the following:
	- Visit http://www.example.com/update.php in your browser (where www.example.com is your site's URL). Click Continue in the first screen to run the updates and successfully complete the script.
	- Run the following Drush command: drush updb
- 13. If you get any error or warning, re-run the update.php script again till all the updates have been completed successfully.
- 14. Open settings.php (/sites/default/settings.php) in a text editor. Find the line with the \$settings[update\_free\_access] variable and update it to "FALSE":

\$settings['update\_free\_access'] = FALSE;

- 15. Click Administration pages to return to the administration section of your site.
- 16. Take your site out of maintenance mode. See **Falling and Disabling Maintenance** [Mode」.](#page-148-0)
- 17. Clear the cache. See **[Clearing the Cache]**.
- 18. Re-enable any caching technique you disabled at Step 3.
- 19. You should have the updated version running. You can verify the current version of your software by checking the Status report (see [「Concept: Status Report」](#page-174-0)).

# Expand your understanding

- [「概念: その他のツール」](#page-30-0)
- **[「Making a Development Site」](#page-161-0)**
- [「Concept: Data Backups」](#page-172-0)

### Related concepts

[「Concept: Status Report」](#page-174-0)

### Additional resources

- ["Drupal Core Downloads" page on Drupal.org](https://www.drupal.org/project/drupal)
- ["Registry Rebuild" page on Drupal.org](https://www.drupal.org/project/registry_rebuild)
- The file /core/UPDATE.txt within your installation.

#### Attributions

<span id="page-183-0"></span>Written and edited by [Surendra Mohan,](https://www.drupal.org/u/surendramohan) [Boris Doesborgh](https://www.drupal.org/u/batigolix), and [Jojy Alphonso](https://www.drupal.org/u/jojyja) at [Red](http://redcrackle.com) [Crackle.](http://redcrackle.com)

# 13.6. Updating a Module

# Goal

<span id="page-183-1"></span>Update a contributed module and run the Database updates script.

# Prerequisite knowledge

- [「Concept: Security and Regular Updates」](#page-179-0)
- [「Concept: Cron」](#page-176-0)

# Site prerequisites

- A contributed module has been installed and there is an update available for it. See [「Downloading and Installing a Module from Drupal.org」](#page-150-0) and [「Keeping Track of](#page-180-0) [Updates」](#page-180-0).
- If your site is live, you should test this process in a development environment before running it on your production site. See [「Making a Development Site」.](#page-161-0)
- You have created a full-site backup. See **[Concept: Data Backups]**.
- If you want to use the user interface, the core Update Manager module must be installed. See *[Installing a Module]* for instructions on installing core modules.
- If you want to use Drush, Drush must be installed. See [「概念: その他のツール」](#page-30-0).

# Steps

Before you start, check for module-specific update instructions. This is typically necessary while updating modules that involve the usage of third-party libraries. Read and understand all module-specific requirements before proceeding with the updates. To find instructions, check the module's project page Read Documentation link.

To view further instructions, download the tar.gz or .zip file from the project page to your local computer. Unzip the file and look for README.txt, INSTALL.txt, and UPGRADE.txt that come with the module's installation file. Also, review the release notes on the project page by clicking the version number you're downloading.

#### **Downloads**

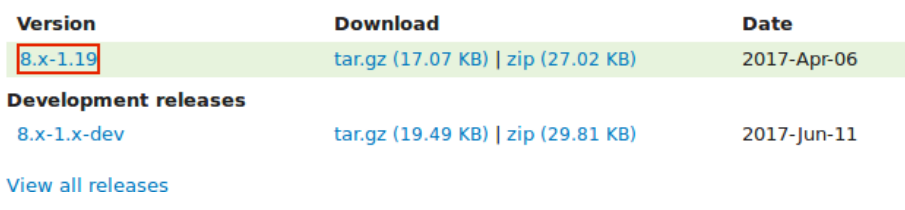

You can use the administrative interface or Drush to update a contributed module. If you are updating a custom module rather than a contributed module, if you see a message saying Installing modules and themes requires FTP access to your server, or if the steps below do not work to obtain the new module files, follow the steps in **[Manually** [Downloading Module or Theme Files」.](#page-158-0) You can then continue here with step 6 in the instructions for the administrative interface below.

#### Using the administrative interface

- 1. Put your site in maintenance mode. See [「Enabling and Disabling Maintenance](#page-148-0) [Mode」.](#page-148-0)
- 2. In the Manage administrative menu, navigate to Reports > Available updates > Update (admin/reports/updates/update).
- 3. Find and check the module in the list. Click Download these updates for the module.

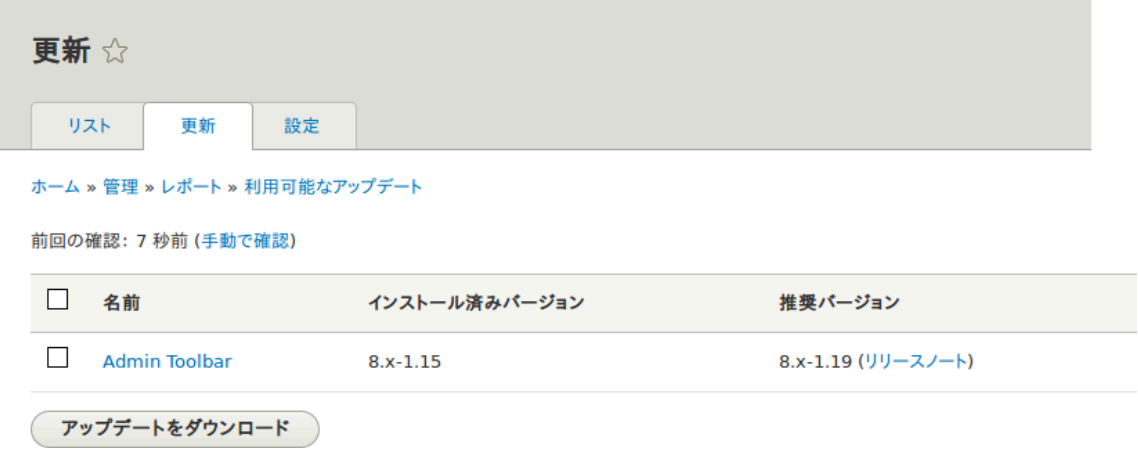

- 4. Click Continue.
- 5. Click Run database updates. If you obtained the new module files manually, start with this step, and reach the database updates page by typing the URL example.com/ update.php in your browser.
- 6. Click Continue and apply all updates. The database update scripts will be executed.
- 7. Click Administration pages to return to the administration section of your site.
- 8. Take your site out of maintenance mode. See **[Enabling and Disabling Maintenance**] [Mode」.](#page-148-0)
- 9. Clear the cache (refer to **Clearing the Cache** I).

#### Using Drush

- 1. Find the project name for the module you wish to update. It is the last segment of the module's project page URL. For example, if the project URL is https:// www.drupal.org/project/admin\_toolbar, the project name is "admin\_toolbar".
- 2. Run the following Drush command, giving the project name (for example, admin\_toolbar) as a parameter (if you have more than one module to update, add the additional module project names to the end of the command, separated by spaces):

drush up admin\_toolbar

3. Follow the instructions on the screen.

# Expand your understanding

- Review the site log (refer to  $[Concept: Log]$ ) once the updates are complete to check for errors.
- [「Updating a Theme」](#page-185-0)

# Additional resources

[Drupal.org community documentation page "Updating modules"](https://www.drupal.org/node/250790)

#### Attributions

Adapted by **[Boris Doesborgh](https://www.drupal.org/u/batigolix)**, and **[Sarah German](https://www.drupal.org/u/hey_germano) at Advomatic**, from ["Updating](https://www.drupal.org/node/250790) [modules",](https://www.drupal.org/node/250790) copyright 2000-2017 by the individual contributors to the [Drupal Community](https://www.drupal.org/documentation) [Documentation.](https://www.drupal.org/documentation)

# <span id="page-185-0"></span>13.7. Updating a Theme

# Goal

<span id="page-185-1"></span>Update a contributed theme on your site and run the Database Updates script.

# Prerequisite knowledge

- **[「Concept: Security and Regular Updates」](#page-179-0)**
- **[「Concept: Cron」](#page-176-0)**

# Site prerequisites

- A contributed theme has been installed and there is an update available for it. See **[「Downloading and Installing a Theme from Drupal.org」](#page-155-0)** and **[「Keeping Track of](#page-180-0)** [Updates」](#page-180-0).
- If your site is live, you should test this process in a development environment before running it on your production site. See [「Making a Development Site」.](#page-161-0)
- You have created a full site backup. See [「Concept: Data Backups」](#page-172-0).
- If you want to use the user interface, the core Update Manager module must be installed. See **[Installing a Module]** for instructions on installing core modules.
- If you want to use Drush, Drush must be installed. See [「概念: その他のツール」](#page-30-0).

# **Steps**

You can use the administrative interface or Drush to update a contributed theme. If you are updating a custom theme rather than a contributed theme, if you see a message saying Installing modules and themes requires FTP access to your server, or if the steps below do not work to obtain the new theme files, follow the steps in [「Manually](#page-158-0) [Downloading Module or Theme Files」](#page-158-0), and then continue with step 6 in the instructions for administrative interface below.

Using the administrative interface

- 1. Put your site in maintenance mode. See **Enabling and Disabling Maintenance** [Mode」.](#page-148-0)
- 2. In the Manage administrative menu, navigate to Reports > Available updates > Update (admin/reports/updates/update).
- 3. Find and check the theme in the list. Click Download these updates for the theme.

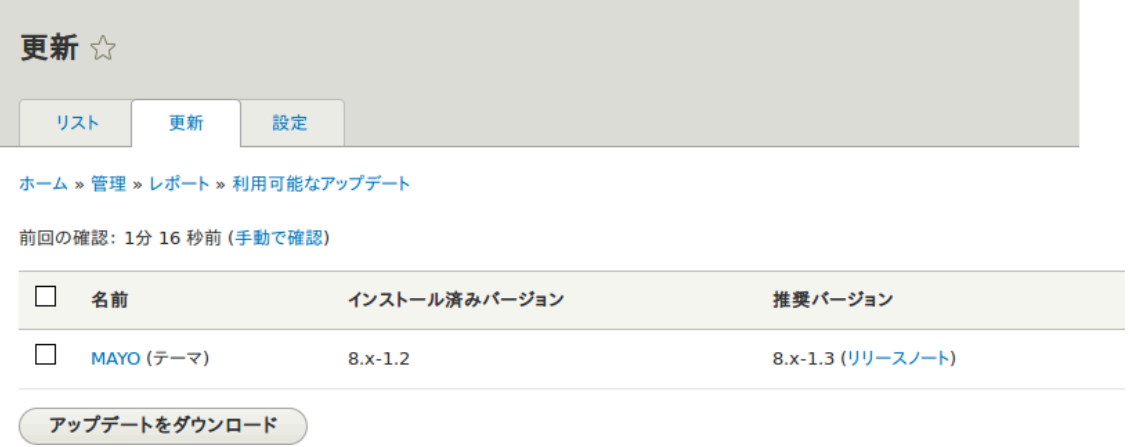

- 4. Click Continue.
- 5. Click Run database updates. If you obtained the new theme files manually, start with this step, and reach the database updates page by typing the URL example.com/ update.php in your browser.
- 6. Click Continue to run the updates. The database update scripts will be executed.
- 7. Click Administration pages to return to the administration section of your site.
- 8. Take your site out of maintenance mode. See **[Enabling and Disabling Maintenance**] [Mode」.](#page-148-0)
- 9. Clear the Drupal cache (refer to **Follaring the Cache 1)**.

#### Using Drush

- 1. Find the project name for the theme you wish to update, which is the last segment of the theme's project page URL. For example, if the project URL is https:// www.drupal.org/project/mayo, the project name is "mayo".
- 2. Run the following Drush command, giving the project name (for example, mayo) as a parameter:

drush up mayo

3. Follow the instructions on the screen.

# Expand your understanding

• Review the site log, see **[Concept: Log]**, once the updates are complete to check for errors.

• **[「Updating a Module」](#page-183-0)** 

Attributions

Written by **Boris Doesborg**.

# <span id="page-188-0"></span>第14章 おわりに

# 14.1. Connecting with the Community

# Prerequisite knowledge

[「概念: Drupalプロジェクト」](#page-16-0)

# How can you connect with the community?

<span id="page-188-1"></span>The Drupal project has a world-wide community of developers and users. One of the best ways to improve your knowledge of the platform is to connect with others that are using it, and get involved in the open-source community. There are many ways that you can get started:

#### Attend an event

There are both regional and international Drupal events held around the world. See the ["DrupalCon" page on Drupal.org](https://events.drupal.org) to find international events, and the ["Event](https://groups.drupal.org/events) [Calendar" on groups.drupal.org](https://groups.drupal.org/events) or [drupical.com](https://www.drupical.com/) to find regional events.

#### Join a local group

There are Drupal user groups all around the world. Many of them have regular meetings, which you can attend to learn more about Drupal and connect to other Drupal users. Find local user groups on [groups.drupal.org](https://groups.drupal.org/).

Participate in a topical or language group

There are also interest groups for a wide range of topics, which have on-line discussion forums. Find topical groups on [groups.drupal.org.](https://groups.drupal.org/) Many languages have their own websites too; you can find them on the ["Language-specific communities" page on](https://www.drupal.org/language-specific-communities) [Drupal.org.](https://www.drupal.org/language-specific-communities)

#### Chat online

The Drupal project uses IRC for on-line chatting. There are regional, topical, and general-purpose chat groups available. Find out more on the ["IRC" page on Drupal.org](https://www.drupal.org/irc).

#### Report a problem

See below.

#### **Contribute**

You can contribute your time and expertise to the community in many ways, such as:

- Developing modules or themes. See the ["Contribute to Development" page on](https://www.drupal.org/contribute/development) [Drupal.org,](https://www.drupal.org/contribute/development) or improving them (using the issue queues for existing projects).
- Translating the user interface. See [localize.drupal.org.](https://localize.drupal.org)
- Writing documentation. See ["Contribute to Documentation" on Drupal.org](https://www.drupal.org/contribute/documentation).

• Answer Support questions. See [「Getting Support」.](#page-189-0)

# How can you report a problem or suggest a feature?

Each project within the community (such as the Drupal Core project for the base software, and projects for each contributed theme and module) uses issues to keep track of software bugs and plans for new features. You can participate by creating a bug report when you find a problem, creating a feature request, or commenting on existing issues. Search before creating an issue, to make sure that the problem or feature has not already been reported or requested. See the [Drupal.org page "Use the issue queue"](https://www.drupal.org/issue-queue) and the [Drupal.org page "Reporting a problem"](https://www.drupal.org/node/314185) for more information.

If you find a problem that you believe is related to security, such as a cross-site scripting vulnerability, do not report it in the standard issue queue. Instead, report it to the security team. See the **Drupal.org page "How to report a security issue"** for details.

# Related topics

#### [「Getting Support」](#page-189-0)

# Additional resources

- ["Code of Conduct" on Drupal.org](https://www.drupal.org/dcoc)
- ["Event Calendar" on groups.drupal.org](https://groups.drupal.org/events) or [drupical.com](https://www.drupical.com/)
- ["Where is the Drupal Community?" page on Drupal.org](https://www.drupal.org/community)
- [groups.drupal.org](https://groups.drupal.org/)
- ["IRC" page on Drupal.org](https://www.drupal.org/irc)
- ["Ways to get involved" page on Drupal.org](https://www.drupal.org/contribute)
- [Drupal.org page "Why get involved?"](https://www.drupal.org/node/2486391)
- [Drupal.org page "Contributor tasks"](https://www.drupal.org/contributor-tasks)
- [Drupal.org page "Use the issue queue"](https://www.drupal.org/issue-queue)
- [Drupal.org page "Reporting a problem"](https://www.drupal.org/node/314185)
- [Drupal.org page "How to report a security issue"](https://www.drupal.org/node/101494)

#### **Attributions**

<span id="page-189-0"></span>Written by [Jennifer Hodgdon](https://www.drupal.org/u/jhodgdon), and [Joe Shindelar](https://www.drupal.org/u/eojthebrave) at [Drupalize.Me.](https://drupalize.me)

# 14.2. Getting Support

# Prerequisite knowledge

- [「概念: Drupalプロジェクト」](#page-16-0)
- [「Connecting with the Community」](#page-188-0)

# Where can you find support?

<span id="page-190-0"></span>The Drupal project is open-source, so if you have questions about or problems with the software, your options for finding answers and fixes are somewhat different from what they would be for commercial software.

There are several options for free support provided by community volunteers. First, some IRC channels, local groups, and language communities encourage support questions, through on-line chat, in-person meetings, or websites (find out more about these on [「Connecting with the Community」\)](#page-188-0).

Second, some (but not all) contributed module, distribution, and theme projects encourage you to post support requests in issues. Generally, projects that have a very large number of users do not allow support requests in their issues (Drupal Core is in that category), while projects with a smaller number of users welcome the occasional support question. Be respectful of developer time and read the documentation for the project before posting a question in an issue. On the other hand, all projects encourage you to use issues to report problems and bugs; see [「Connecting with the Community」](#page-188-0) to learn more about that.

In addition to those resources, the following sites provide free forums where volunteers answer support questions about Drupal:

- The [Drupal.org Forums](https://www.drupal.org/forum)
- ["Drupal Answers" on StackExchange](https://drupal.stackexchange.com/)

If you prefer to pay for support (presumably in exchange for more extensive service or better availability), you can find service providers in the ["Drupal Marketplace" on](https://www.drupal.org/drupal-services) [Drupal.org.](https://www.drupal.org/drupal-services)

# Related topics

- **[「Learning More」](#page-191-0)**
- [「Connecting with the Community」](#page-188-0)

# Additional resources

- ["Support" page on Drupal.org](https://www.drupal.org/support)
- ["Drupal Marketplace" on Drupal.org](https://www.drupal.org/drupal-services)
- The [Drupal.org Forums](https://www.drupal.org/forum)
- ["Drupal Answers" on StackExchange](https://drupal.stackexchange.com/)

#### **Attributions**

Written by [Jennifer Hodgdon](https://www.drupal.org/u/jhodgdon).

# <span id="page-191-0"></span>14.3. Learning More

# Prerequisite knowledge

- [「概念: Drupalプロジェクト」](#page-16-0)
- [「Connecting with the Community」](#page-188-0)

# Where can you go to learn more?

<span id="page-191-1"></span>The following resources should prove useful to you, as you continue to advance your skills:

["Drupal Community Documentation" section on Drupal.org](https://www.drupal.org/documentation)

Wiki-like documentation contributed by the Drupal community, ranging from basic to advanced, about all aspects of Drupal (site building and administration, theming, development, and contributed modules).

#### [api.drupal.org](https://api.drupal.org)

Reference documentation for programmers about the Drupal API.

#### ["Drupal Planet" page on Drupal.org](https://www.drupal.org/planet)

An aggregation of blog posts about Drupal from around the web, posted by blogging members of the Drupal community who have applied for inclusion. Topics range from programming to site building to Drupal news.

Groups, events, and meetups

See **[Connecting with the Community]** for more about topical, regional, and language groups, as well as local, regional, and international events.

#### ["Training Marketplace" page on Drupal.org](https://www.drupal.org/training)

The Marketplace lists paid training providers. For free training, check whether events include training sessions; there are also free or very low-cost training events listed on the ["Global Training Days" page on Drupal.org.](https://groups.drupal.org/global-training-days)

#### Support sites

See **[Getting Support]** to locate support forums; searching them can be useful for learning about specific topics.

#### **Attributions**

Written by [Jennifer Hodgdon](https://www.drupal.org/u/jhodgdon), and [Joe Shindelar](https://www.drupal.org/u/eojthebrave) at [Drupalize.Me.](https://drupalize.me)

# <span id="page-192-17"></span>用語集

#### <span id="page-192-6"></span>Ajax

<span id="page-192-7"></span>A web technology used to exchange data with a server to dynamically update parts of a web page (for example, forms) without needing entire page reloads.

#### <span id="page-192-3"></span>Alias

A user-friendly name to replace the internal [path](#page-195-0) that the system assigns to a URL on the site. For example, you might assign an alias of /about to the About page on your site, to replace the internal path /node/5. This would give the page a URL of http:// example.com/about instead of http://example.com/node/5. See [「概念: パス、エイリア](#page-55-0) [ス、 URL」](#page-55-0) for more information.

#### <span id="page-192-5"></span>Anonymous

<span id="page-192-9"></span><span id="page-192-8"></span>A person [\(user\)](#page-196-0) interacting with the site who is not logged in. See **[Concept: Users**, [Roles, and Permissions」](#page-102-0) for more information.

#### <span id="page-192-2"></span>Block

<span id="page-192-10"></span>A chunk of **content** (text, images, links, etc.) that can be displayed on a page of a site. Blocks are displayed in [regions](#page-195-1). See **[Concept: Blocks]** for more information.

#### <span id="page-192-4"></span>Breakpoint

<span id="page-192-11"></span>Breakpoints are used to separate the height or width of browser screens, printers, and other media output types into steps. A [responsive](#page-195-2) site adjusts its presentation at these breakpoints. See [「Concept: Responsive Image Styles」](#page-97-0) for more information.

#### Bundle

<span id="page-192-12"></span>Synonym for [Entity subtype.](#page-193-0)

#### Cache

The site's internal cache stores the output of time-consuming calculations, such as computing output for an HTML page request, and then retrieves them instead of recalculating the next time they are needed. External caching systems can also be used on the web server to speed up a site's response. See **[Concept: Cache]** for more information on the internal cache.

#### CMS

<span id="page-192-14"></span><span id="page-192-13"></span>Acronym for [Content Management System.](#page-193-1)

#### <span id="page-192-1"></span>**Configuration**

<span id="page-192-15"></span>Information about your site that is not [content,](#page-192-0) and is meant to be more permanent than [state](#page-196-1) information, such as the name of your site, the [content types](#page-193-2) and [views](#page-196-2) you have defined, etc. See <u>「概念: データのタイプ」</u> for more information.

#### <span id="page-192-0"></span>Content

<span id="page-192-16"></span>Information meant to be displayed on your site, such as text, images, downloads, etc. See also [Configuration](#page-192-1) and [State.](#page-196-1) See [「概念: データのタイプ」](#page-15-0) for more information.

<span id="page-193-3"></span>Content item

<span id="page-193-9"></span>An item of [content](#page-192-0) that is typically meant to be displayed as the main content of a page on your site. This is an [entity type](#page-194-0). See [「概念: コンテンツエンティティとフィールド」](#page-21-0) for more information.

#### <span id="page-193-1"></span>Content Management System (CMS)

<span id="page-193-10"></span>A collection of tools designed to allow the creation, modification, organization, search, retrieval and removal of information on a website. See [「概念:コンテンツ管理システムと](#page-11-0) [してのDrupal」](#page-11-0) for more information.

#### <span id="page-193-2"></span>Content type

<span id="page-193-11"></span>An [entity subtype](#page-193-0) for the [content item](#page-193-3)[entity type](#page-194-0). Each content type is used for some particular purpose on the site, and each has its own fields. For example, a site for a farmers market might have a content type for simple pages, and another for a vendor listing page. See [「概念: コンテンツエンティティとフィールド」](#page-21-0) for more information.

#### Contextual link

<span id="page-193-12"></span>A link to an administrative page for editing or configuring a feature of the site, shown in the context where that feature is displayed. Example: a link to configure a [menu](#page-195-3) that is shown when you hover your mouse over the menu. See [「Concept: Administrative](#page-41-0) [Overview」](#page-41-0) for more information.

#### <span id="page-193-6"></span>Contributed

<span id="page-193-13"></span>[Modules](#page-195-4), [themes,](#page-196-3) and [distributions](#page-193-4) that are not part of the [Drupal core](#page-193-5) download, and that can be downloaded separately from the [Drupal.org](https://www.drupal.org) website.

#### <span id="page-193-8"></span>Cron

<span id="page-193-14"></span>On some operating systems, cron is a command scheduler application that executes commands or scripts periodically. Your site defines periodic tasks, also known as cron tasks, that need to be triggered either by an operating system cron scheduler, or internally. See **[Concept: Cron]** for more information.

#### <span id="page-193-4"></span>**Distribution**

A single download that provides a shortcut for setting up a specific type of site, such as a website for a club or for e-commerce. A distribution contains **Drupal core**, along with [contributed](#page-193-6) [modules](#page-195-4) and/or [themes](#page-196-3); many distributions also pre-configure the site or even create sample content upon installation. See [「概念: ディストリビューション」](#page-14-0) for more information.

#### <span id="page-193-5"></span>Drupal core

<span id="page-193-16"></span><span id="page-193-15"></span>The files, themes, profiles, and modules included with the standard project software download. See [「概念:コンテンツ管理システムとしてのDrupal」](#page-11-0) for more information.

#### <span id="page-193-7"></span>Entity

An item of either [content](#page-192-0) or [configuration](#page-192-1) data, although in common usage, the term often refers to content entities. Examples include [content items,](#page-193-3) custom [blocks](#page-192-2), [taxonomy terms](#page-196-4), and definitions of [content types](#page-193-2); the first three are content entities, and the last is a configuration entity. See also [Entity type](#page-194-0), [Entity subtype](#page-193-0), and [Field](#page-194-1). See [「概念: コンテンツエンティティとフィールド」](#page-21-0) for more information.

#### <span id="page-193-0"></span>Entity subtype

<span id="page-193-17"></span>Within a [content](#page-192-0)[entity type](#page-194-0), a grouping of entities that share the same [fields.](#page-194-1) For example, within the **[content item](#page-193-3)** entity type, a farmers market site might have <span id="page-194-6"></span>subtypes (known as [content types\)](#page-193-2) for static pages and vendor pages, each with its own group of fields. You may also see the term bundle used (especially in programmer documentation) as a synonym of entity subtype. See [「概念: コンテンツエンティティとフィー](#page-21-0) [ルド」](#page-21-0) for more information.

#### <span id="page-194-0"></span>Entity type

<span id="page-194-7"></span>The overall type of an [entity;](#page-193-7) in common usage, it is only applied to a [content](#page-192-0) entity. Examples include [content types,](#page-193-2) [taxonomy terms](#page-196-4), and custom [blocks](#page-192-2). See [「概念: コン](#page-21-0) [テンツエンティティとフィールド」](#page-21-0) for more information.

<span id="page-194-1"></span>Field

<span id="page-194-8"></span>Data of a certain type that is attached to a [content](#page-192-0)[entity.](#page-193-7) For instance, on a farmers market site's vendor content type, you might have fields for an image, the vendor description, and a [taxonomy term](#page-196-4). See [「概念: コンテンツエンティティとフィールド」](#page-21-0) for more information.

#### Field bundle

<span id="page-194-9"></span>Synonym for **Entity subtype**.

#### <span id="page-194-3"></span>Field formatter

<span id="page-194-10"></span>[Configuration](#page-192-1) that defines how the data in a [field](#page-194-1) is displayed. For example, a text field could be displayed with a prefix and/or suffix, and it could have its HTML tags stripped out or limited. See also [View mode](#page-196-5) and [Field widget](#page-194-2). See [「Concept: View Modes and](#page-90-0) [Formatters」](#page-90-0) for more information.

#### <span id="page-194-2"></span>Field widget

[Configuration](#page-192-1) that defines how someone can enter or edit data for a [field](#page-194-1) on a data entry form. For example, a text field could use a single-line or multi-line entry box, and there could be a setting for the size of the box. See also **Field formatter**. See **Concept:** [Forms and Widgets」](#page-87-0) for more information.

#### Formatter

<span id="page-194-11"></span>See [Field formatter.](#page-194-3)

#### <span id="page-194-5"></span>FOSS

<span id="page-194-12"></span>Acronym for Free and Open Source Software, meaning software that is developed by a community of people and released under a non-commercial license. See also [GPL](#page-194-4). See [「概念: Drupalプロジェクト」](#page-16-0) for more information.

#### <span id="page-194-4"></span>GPL

<span id="page-194-13"></span>Acronym for the GNU General Public License, a non-commercial software license. All software downloaded from the [Drupal.org](https://www.drupal.org) website is licensed under the ["GNU](http://www.gnu.org/licenses/old-licenses/gpl-2.0.html) [General Public License, version 2"](http://www.gnu.org/licenses/old-licenses/gpl-2.0.html). See also [FOSS.](#page-194-5) See [「概念: Drupalライセンス」](#page-17-0) for more information.

#### Image style

<span id="page-194-14"></span>A set of processing steps that transform a base image into a new image; typical processing includes scaling and cropping. See [「Concept: Image Styles」](#page-94-0) for more information.

#### LAMP

<span id="page-194-15"></span>Acronym for Linux, Apache, MySQL, and PHP: the software on the web server that the scripts commonly run on (although it can use other operating systems, web servers, and databases). See [「概念: サーバー要件」](#page-29-0) for more information.

#### Log

<span id="page-195-8"></span>A list of recorded events on the site, such as usage data, performance data, errors, warnings, and operational information. See **[Concept: Log]** for more information.

#### <span id="page-195-3"></span>Menu

<span id="page-195-9"></span>A set of links used for navigation on a site, which may be arranged in a hierarchy. See [「Concept: Menu」](#page-62-0) for more information.

#### <span id="page-195-4"></span>Module

<span id="page-195-10"></span>Software (usually PHP, JavaScript, and/or CSS) that extends site features and adds functionality. The Drupal project distinguishes between [core](#page-193-5) and [contributed](#page-193-6) modules. See [「概念: モジュール」](#page-12-0) for more information.

#### <span id="page-195-0"></span>Path

The unique, last part of the internal URL that the system assigns to a page on the site, which can be a visitor-facing page or an administrative page. For example, the internal URL for the About page on your site might be http://example.com/node/5, and in this case, the path is node/5. See also [Alias.](#page-192-3) See [「概念: パス、エイリアス、 URL」](#page-55-0) for more information.

#### <span id="page-195-6"></span>Permission

<span id="page-195-12"></span><span id="page-195-11"></span>The ability to perform some action on the site, such as editing a particular type of [content,](#page-192-0) or viewing user profiles. See also [Role](#page-195-5). See [「Concept: Users, Roles, and](#page-102-0) [Permissions」](#page-102-0) for more information.

#### Reference field

A [field](#page-194-1) that represents a relationship between an [entity](#page-193-7) and one or more other entities, which may be the same [entity type](#page-194-0) or a different type. For example, on a farmers market site, a recipe content item might have a reference field to the vendor (also a content item) that posted the recipe. [Taxonomy term](#page-196-4) fields are also reference fields. See [「Concept: Reference Fields」](#page-77-0) for more information.

#### <span id="page-195-1"></span>Region

<span id="page-195-14"></span><span id="page-195-13"></span>A defined area of a page where [content](#page-192-0) can be placed, such as the header, footer, main content area, left sidebar, etc. Regions are defined by [themes,](#page-196-3) and the content displayed in each region is contained in [blocks](#page-192-2). See [「概念: テーマ内のリージョン」](#page-19-0) for more information.

#### <span id="page-195-2"></span>Responsive

<span id="page-195-15"></span>A site or [theme](#page-196-3) is said to be responsive if it adjusts its presentation in response to the size of the browser screen, printer, or other media output type. See also [Breakpoint](#page-192-4). See [「Concept: Responsive Image Styles」](#page-97-0) for more information.

#### Revision

<span id="page-195-16"></span>A record of the past or present state of a [content](#page-192-0)[entity,](#page-193-7) as it is edited over time. See [「概念: 編集ワークフロー」](#page-27-0) for more information.

#### <span id="page-195-5"></span>Role

<span id="page-195-17"></span>A named set of [permissions](#page-195-6) that can be applied to a [user account](#page-196-0). See [「Concept:](#page-102-0) [Users, Roles, and Permissions」](#page-102-0) for more information.

#### <span id="page-195-7"></span>Security update

<span id="page-195-18"></span>An [update](#page-196-6) that fixes a security-related bug, such as a hacking vulnerability. See [「Concept: Security and Regular Updates」](#page-179-0) for more information.

#### <span id="page-196-1"></span>State

<span id="page-196-8"></span>Information of a temporary nature about the current state of your site, such as the time when [cron](#page-193-8) was last run, etc. See also [Content](#page-192-0) and [Configuration.](#page-192-1) See [「概念: デー](#page-15-0) [タのタイプ」](#page-15-0) for more information.

#### Taxonomy

<span id="page-196-9"></span>The process of classifying [content.](#page-192-0) See **「Concept: Taxonomy」 for more information.** 

#### <span id="page-196-4"></span>Taxonomy term

<span id="page-196-10"></span>A term used to classify [content](#page-192-0), such as a tag or a category. See also [Vocabulary.](#page-197-0) See [「Concept: Taxonomy」](#page-78-0) for more information.

#### Text format

<span id="page-196-11"></span>[Configuration](#page-192-1) that defines the processing that happens to user-entered text before it is shown in the browser. This might include stripping or limiting HTML tags, or turning URLs into links. See [「Concept: Text Formats and Editors」](#page-98-0) for more information.

#### <span id="page-196-3"></span>Theme

<span id="page-196-12"></span>Software and asset files (images, CSS, PHP code, and/or templates) that determine the style and layout of the site. The Drupal project distinguishes between [core](#page-193-5) and [contributed](#page-193-6) themes. See  $\sqrt{\frac{m}{m}}$ :  $\frac{1}{2}$  for more information.

#### UI

<span id="page-196-13"></span>Acronym for [User Interface.](#page-196-7)

#### <span id="page-196-6"></span>Update

<span id="page-196-14"></span>A newer version of your site's software, either **[Drupal core](#page-193-5) or a [module](#page-195-4) or [theme](#page-196-3).** See also [Security update](#page-195-7). See **「Concept: Security and Regular Updates」** for more information.

#### <span id="page-196-0"></span>User

<span id="page-196-15"></span>A person interacting with the site, either logged-in or **[anonymous](#page-192-5)**. See **Concept:** [Users, Roles, and Permissions」](#page-102-0) for more information.

#### <span id="page-196-7"></span>User interface

<span id="page-196-16"></span>The text, styles, and images that are visible on a site, separated logically into the user interface for site visitors and the administrative user interface.

#### User one (User 1)

<span id="page-196-17"></span>The initial [user](#page-196-0) account that is created when you install the site (whose ID number is 1). It automatically has all [permissions,](#page-195-6) even if it is not assigned an administrative [role](#page-195-5). See [「Concept: The User 1 Account」](#page-103-0) for more information.

#### <span id="page-196-2"></span>View

A formatted listing of data; typically, the data comes from **[content](#page-192-0)[entities](#page-193-7)**. For example, on a farmers market site, you might create a [content item](#page-193-3) for each vendor. You could then make view that generates a listing page that shows a thumbnail image and short description of each vendor, linking to the full-page content item. Using the same data, you could also make a view that generates a new vendors block, which would show information from the most recently added vendors. See [「概念: モジュラー](#page-23-0) [コンテンツ」](#page-23-0) for more information.

#### <span id="page-196-5"></span>View mode

<span id="page-196-18"></span>A set of [field formatter](#page-194-3)[configuration](#page-192-1) for all of the [fields](#page-194-1) of a [content](#page-192-0)[entity,](#page-193-7) some of which may be hidden. Each [entity subtype](#page-193-0) can have one or more view modes defined;

<span id="page-197-1"></span>for example, [content types](#page-193-2) typically have Full and Teaser view modes, where the Teaser view mode displays fewer or trimmed-down fields. See **[Concept: View Modes** [and Formatters」](#page-90-0) for more information.

#### <span id="page-197-0"></span>Vocabulary

<span id="page-197-3"></span>A group of [taxonomy terms](#page-196-4) to choose from when classifying [content](#page-192-0) in a particular way, such as the list of all of the vendor categories on a farmers market site. Technically, vocabularies are the [entity subtype](#page-193-0) for the taxonomy term [entity type.](#page-194-0) See [Concept: [Taxonomy」](#page-78-0) for more information.

#### Widget

<span id="page-197-4"></span>See [Field widget](#page-194-2).

#### Wizard

<span id="page-197-2"></span>A web form that allows you to fill in a few values, and creates something with sensible defaults based on the values you chose. For example, there are wizards for creating [views](#page-196-2) of different types. See [「Creating a Content List View」](#page-122-0) for more information.

#### WYSIWYG

Acronym for What You See is What You Get, meaning a method for editing [content](#page-192-0) where what you see on the editing screen closely resembles the final product. See [「Configuring Text Formats and Editors」](#page-99-0) for more information.

# 索引

シンボル インストーラーツール 実行, [25](#page-35-0) インストール コアソフトウェア, [19](#page-29-1), [22](#page-32-1) インストールプロセス, [25](#page-35-0) インストールプロフィール, [25](#page-35-0) インストール要件 PHPプログラミング言語, [19](#page-29-1) Webサーバー, [19](#page-29-1) ディスク容量, [19](#page-29-1) データベース, [19](#page-29-1) 概要, [19](#page-29-1) エイリアス 概要, [45](#page-55-1) エンティティ 概要, [12](#page-22-0) エンティティサブタイプ 概要, [12](#page-22-0) エンティティタイプ 概要, [12](#page-22-0) カスタムテーマ 概要, [3](#page-13-1) カスタムブロック エンティティタイプ, [12](#page-22-0) カスタムブロックモジュール エンティティタイプ, [12](#page-22-0) クイックスタートディストリビューション 概要, [4](#page-14-1) コアソフトウェア インストール, [25](#page-35-0) インストール要件, [19](#page-29-1) コアテーマ 概要, [3](#page-13-1) コアモジュール 概要, [2](#page-12-1) コメントエンティティタイプ 概要, [12](#page-22-0) コメントモジュール エンティティタイプ, [12](#page-22-0) コンタクトフォームエンティティタイプ 概要, [12](#page-22-0) コンタクトモジュール エンティティタイプ, [12](#page-22-0) コンテンツ エンティティタイプ, [12](#page-22-0) データタイプとしての, [5](#page-15-1) モジュラー, [14](#page-24-0) 発見, [48](#page-58-0)

編集, [48](#page-58-0) コンテンツアイテム 作成, [46](#page-56-0) コンテンツエンティティタイプ 概要, [12](#page-22-0) コンテンツリージョン 概要, [9](#page-19-1) コンテンツ構造 計画, [16](#page-26-0) コンテンツ管理システム (CMS) 概要, [1](#page-11-1) コンテンツ編集, [48](#page-58-0) サイトレイアウト 計画, [10](#page-20-0) サイト計画 コンテンツ構造, [16](#page-26-0) サイドバーリージョン 概要, [9](#page-19-1) サードパーティテーマ 概要, [3](#page-13-1) セカンダリーメニューリージョン 概要, [9](#page-19-1) セッション データタイプとしての, [5](#page-15-1) タクソノミーターム 概要, [12](#page-22-0) タクソノミーモジュール エンティティタイプ, [12](#page-22-0) ダウンロード コアソフトウェア, [22](#page-32-1) ツール Coder, [20](#page-30-1) Composer, [20](#page-30-1) Devel, [20](#page-30-1) drupal Console, [20](#page-30-1) Drush, [20](#page-30-1) Git, [20](#page-30-1) テーマ カスタム, [3](#page-13-1) コア, [3](#page-13-1) サードパーティ, [3](#page-13-1) リージョン, [9](#page-19-1) 概要, [3](#page-13-1) ディスク容量 インストール要件, [19](#page-29-1) ディストリビューション クイックスタート, [4](#page-14-1) フル機能, [4](#page-14-1) 概要, [4](#page-14-1) データタイプ コンテンツ, [5](#page-15-1) セッション, [5](#page-15-1)

概要, [5](#page-15-1) 状態, [5](#page-15-1) 設定, [5](#page-15-1) データベース インストールプロセス中の設定, [25](#page-35-0) インストール要件, [19](#page-29-1) ノードモジュール エンティティタイプ, [12](#page-22-0) 概要, [2](#page-12-1) ハイライトリージョン 概要, [9](#page-19-1) パス 概要, [45](#page-55-1) パンくずリストリージョン 概要, [9](#page-19-1) ビュー モジュラーコンテンツ, [14](#page-24-0) ビューズモジュール 概要, [14](#page-24-0) ファイルモジュール エンティティタイプ, [12](#page-22-0) フィーチャーリージョン 概要, [9](#page-19-1) フィールド 概要, [12](#page-22-0) フィールドUIモジュール 概要, [2](#page-12-1) フィールドモジュール 概要, [2](#page-12-1) フォームエンティティタイプ 概要, [12](#page-22-0) フッターリージョン 概要, [9](#page-19-1) フリー・オープンソース・ソフトウェア(FOSS) 概要, [6](#page-16-1) フル機能ディストリビューション 概要, [4](#page-14-1) ブロック エンティティタイプ, [12](#page-22-0) プライマリーメニューリージョン 概要, [9](#page-19-1) プロフィール インストール, [25](#page-35-0) ヘッダーリージョン 概要, [9](#page-19-1) ヘルプリージョン 概要, [9](#page-19-1) ページ 合成, [14](#page-24-0) ホームページ 作成, [46](#page-56-0) ボキャブラリー

概要, [12](#page-22-0) メニューUIモジュール 概要, [2](#page-12-1) メニューリージョン 概要, [9](#page-19-1) モジュラーコンテンツ 概要, [14](#page-24-0) モジュール Views, [2](#page-12-1) Views UI, [2](#page-12-1) カスタムブロック, [12](#page-22-0) コア, [2](#page-12-1) コメント, [12](#page-22-0) コンタクト, [12](#page-22-0) タクソノミー, [12](#page-22-0) ノード, [2,](#page-12-1) [12](#page-22-0) ファイル, [12](#page-22-0) フィールド, [2](#page-12-1) フィールドUI, [2](#page-12-1) メニューUI, [2](#page-12-1) ユーザー, [2,](#page-12-1) [12](#page-22-0) 拡張, [2](#page-12-1) 概要, [2](#page-12-1) ユーザープロフィールエンティティタイプ 概要, [12](#page-22-0) ユーザーモジュール エンティティタイプ, [12](#page-22-0) 概要, [2](#page-12-1) ライセンス 概要, [7](#page-17-1) リビジョン 概要, [17](#page-27-1) リージョン コンテンツ, [9](#page-19-1) サイドバー, [9](#page-19-1) セカンダリメニュー, [9](#page-19-1) ハイライト, [9](#page-19-1) パンくずリスト, [9](#page-19-1) フィーチャー, [9](#page-19-1) フッター, [9](#page-19-1) プライマリメニュー, [9](#page-19-1) ヘッダー, [9](#page-19-1) ヘルプ, [9](#page-19-1) メニュー, [9](#page-19-1) 概要, [9](#page-19-1) レイアウト 計画, [10](#page-20-0) 公開フラグ 概要, [17](#page-27-1) 合成ページ モジュラーコンテンツでの作成, [14](#page-24-0) 基本ページ

作成, [46](#page-56-0) 拡張モジュール 概要, [2](#page-12-1) 法定 概要, [7](#page-17-1) 状態 データタイプとしての, [5](#page-15-1) 編集ワークフロー 概要, [17](#page-27-1) 計画 サイトレイアウト, [10](#page-20-0) 設定 データタイプとしての, [5](#page-15-1) 非公開フラグ 概要, [17](#page-27-1)

# A

Account setting configuring, [39](#page-49-0) Admin Toolbar module downloading, [140](#page-150-1) installing, [140](#page-150-1) Administration overview, [31](#page-41-1) Administrative interface using to update the core software, [171](#page-181-1) Administrative menu overview, [31,](#page-41-1) [52](#page-62-1) Administrative user account overview, [92](#page-102-1) Ajax definition, [182](#page-192-6) Alias definition, [182](#page-192-7) Anonymous definition, [182](#page-192-8) Anonymous user overview, [92](#page-102-1) Apache Webサーバー バージョン要件, [19](#page-29-1) Appearance menu entry administrative menu, [31](#page-41-1) Attributions for this document, [198](#page-208-0) Authenticated user overview, [92](#page-102-1) Author assigning, [103](#page-113-0) Automated Cron module configuring, [166](#page-176-1) overview, [166](#page-176-2)

# B

Backup overview, [162](#page-172-1) Bartik theme configuring, [40](#page-50-0) Bartik テーマ リージョン, [9](#page-19-1) Block creating, [105](#page-115-1) creating from a view, [119](#page-129-0) definition, [182](#page-192-9) overview, [105](#page-115-2) placing in a region, [107](#page-117-0) Breakpoint definition, [182](#page-192-10) overview, [88](#page-98-1) Bug reporting, [169,](#page-179-1) [178](#page-188-1) Bundle definition, [182](#page-192-11)

# $\mathcal{C}$

Cache clearing, [161](#page-171-1) definition, [182](#page-192-12) overview, [160](#page-170-1) rebuilding, [161](#page-171-1) Chatting online, [178](#page-188-1), [180](#page-190-0) CKEditor module configuring, [89](#page-99-1) CKEditor text editor default assignment to text format, [89](#page-99-1) CMS (Content Management System) definition, [182](#page-192-13) CMS (コンテンツ管理システム) 概要, [1](#page-11-1) Coder ツール 概要, [20](#page-30-1) Color scheme configuring, [40](#page-50-0) Community connecting with, [178](#page-188-1) Composer tool using to download modules, [153](#page-163-1) using to download the core software, [153](#page-163-1) using to download themes, [153](#page-163-1) Composer ツール 概要, [20](#page-30-1) Configuration copying, [156](#page-166-0) definition, [182](#page-192-14) deploying, [156](#page-166-0)

synchronizing between development and live site, [158](#page-168-0) translating, [124,](#page-134-0) [131](#page-141-0) Configuration Manager module using to synchronize the configuration between a development and live site, [158](#page-168-0) Configuration menu entry administrative menu, [31](#page-41-1) Configuration Translation module installing, [125](#page-135-0) overview, [124](#page-134-0) Configuring content translation, [126](#page-136-0) home page, [51](#page-61-0) site, [33](#page-43-0) text format, [89](#page-99-1) Content adding to menu while editing, [53](#page-63-0) assigning author, [103](#page-113-0) backing up, [162](#page-172-1) definition, [182](#page-192-15) displaying, [81](#page-91-0) editing, [49](#page-59-0) editing entry form, [78](#page-88-0) translating, [124,](#page-134-0) [129](#page-139-0) translation, [126](#page-136-0) Content attributions for this document, [198](#page-208-0) Content display changing, [81](#page-91-0) managing, [81](#page-91-0) Content editing form overview, [78](#page-88-1) Content item definition, [182](#page-192-16) Content list view creating, [112](#page-122-1) Content Management System (CMS) definition, [182,](#page-192-13) [183](#page-193-9) Content menu entry administrative menu, [31](#page-41-1) Content reference field adding, [74](#page-84-0) overview, [67](#page-77-1) Content Translation module installing, [125](#page-135-0) overview, [124](#page-134-0) Content type adding, [58](#page-68-0) adding field to, [63](#page-73-0) definition, [183](#page-193-10)

deleting, [62](#page-72-0) Contextual filters part of view overview, [111](#page-121-0) Contextual link definition, [183](#page-193-11) overview, [31](#page-41-1) Contributed definition, [183](#page-193-12) Contributed module definition, [183](#page-193-12) downloading, [140,](#page-150-1) [148,](#page-158-1) [153](#page-163-1) evaluating, [134](#page-144-0) finding, [134](#page-144-0) installing, [140](#page-150-1) updating, [173](#page-183-1) Contributed theme definition, [183](#page-193-12) downloading, [145,](#page-155-1) [148,](#page-158-1) [153](#page-163-1) enabling, [145](#page-155-1) evaluating, [142](#page-152-0) finding, [142](#page-152-0) installing, [145](#page-155-1) updating, [175](#page-185-1) Contributing to the project, [178](#page-188-1) Copyright for this document, [vi](#page-5-0), [198](#page-208-0) Core software updating, [171](#page-181-1) Country setting configuring, [33](#page-43-0) Cron command scheduler definition, [183](#page-193-13) Cron task configuring, [166](#page-176-1) definition, [183](#page-193-13) overview, [166](#page-176-2) Cross-site scripting (XSS) preventing, [88](#page-98-2) Custom block creating, [105](#page-115-1) Custom menu overview, [52](#page-62-1) Custom theme enabling, [145](#page-155-1) installing, [145](#page-155-1)

# D

Database backing up, [162](#page-172-1) Deployment workflow overview, [150](#page-160-0) Devel ツール 概要, [20](#page-30-1)

Development site making, [151](#page-161-1) overview, [150](#page-160-0) synchronizing with live site, [158](#page-168-0) Display part of view overview, [111](#page-121-0) Distribution definition, [183](#page-193-14) Documentation about Drupal, [181](#page-191-1) about the Drupal API, [181](#page-191-1) available on drupal.org, [181](#page-191-1) contributed by the Drupal Community, [181](#page-191-1) Drupal Planet blog posts, [181](#page-191-1) for programmers, [181](#page-191-1) Downloading core software, [153](#page-163-1) module, [140,](#page-150-1) [153](#page-163-1) module or theme files manually, [148](#page-158-1) theme, [145](#page-155-1), [153](#page-163-1) Drupal Console ツール 概要, [20](#page-30-1) Drupal core definition, [183](#page-193-15) Drupal project connecting with, [178](#page-188-1) Drupal training resources for, [181](#page-191-1) Drupal user group finding, [178](#page-188-1) Drupal.org website downloading and installing module from, [140](#page-150-1) downloading and installing theme from, [145](#page-155-1) finding and evaluating modules on, [134](#page-144-0) finding and evaluating themes on, [142](#page-152-0) Drupal.orgウェブサイト モジュールとテーマのダウンロード, [1](#page-11-1) Drupalアソシエーション 概要, [6](#page-16-1) Drupalコア インストール, [25](#page-35-0) インストールの準備, [22](#page-32-1) 概要, [1](#page-11-1) Drupalコンテンツ管理システム サーバー要件, [1](#page-11-1) 概要, [1](#page-11-1) Drupalプロジェクト 概要, [6](#page-16-1) Drupalライセンス

概要, [7](#page-17-1) Drush tool using to download and install module, [140](#page-150-1) using to download and install theme, [145](#page-155-1) using to uninstall module, [37](#page-47-0) using to update module, [173](#page-183-1) using to update the core software, [171](#page-181-1) using to update theme, [175](#page-185-1) Drush ツール コアソフトウェアのインストールに使用, [22](#page-32-1) 概要, [20](#page-30-1) Dynamic Page Cache module overview, [160](#page-170-1)

### E

Editing content, [49](#page-59-0) Editor configuring, [89](#page-99-1) Editor module configuring, [89](#page-99-1) Effect image, [84](#page-94-1), [85](#page-95-0) Email address configuring, [33](#page-43-0) Enabling module, [140](#page-150-1) theme, [145](#page-155-1) Entity definition, [183](#page-193-16) Entity reference field adding, [74](#page-84-0) Entity subtype definition, [183](#page-193-17) Entity type definition, [184](#page-194-6) Entity view mode overview, [81](#page-91-1) Error log report, [164](#page-174-2) Error page configuring, [33](#page-43-0) Event Drupal, [178](#page-188-1) Extend menu entry administrative menu, [31](#page-41-1)

# F

Farmers market usage scenario for this document, [xi](#page-10-0) Feature copying, [156](#page-166-0)

deploying, [156](#page-166-0) Field adding to content type, [63](#page-73-0) content reference, [67](#page-77-1) definition, [184](#page-194-7) for adding references, [74](#page-84-0) overview, [78](#page-88-1) reference, [67](#page-77-1) taxonomy term reference, [67](#page-77-1) user reference, [67](#page-77-1) Field bundle definition, [184](#page-194-8) Field formatter definition, [184](#page-194-9) overview, [81](#page-91-1) Field widget definition, [184](#page-194-10) Fields part of view overview, [111](#page-121-0) File backing up, [162](#page-172-1) Filter criteria part of view overview, [111](#page-121-0) Filter module configuring, [89](#page-99-1) First day of week configuring, [33](#page-43-0) Footer menu overview, [52](#page-62-1) Form overview, [78](#page-88-1) Format part of view overview, [111](#page-121-0) Formatter definition, [184](#page-194-9) overview, [81](#page-91-1) Forum user support, [180](#page-190-0) FOSS (Free and Open Source Software) definition, [184](#page-194-11) FOSS(フリー・オープンソース・ソフトウェア) 概要, [6](#page-16-1) Free and Open Source Software (FOSS) definition, [184](#page-194-11) Front page configuring, [33,](#page-43-0) [51](#page-61-0) Full editor, [49](#page-59-0) Functionality extending, [140](#page-150-1)

#### G

Git ツール

概要, [20](#page-30-1) Glossary, [182](#page-192-17) GNU General Public License definition, [184](#page-194-12) 概要, [7](#page-17-1) GPL (General Public License or GNU General Public License) definition, [184](#page-194-12) GPL (General Public License または GNU General Public License) 概要, [7](#page-17-1) Group finding, [178](#page-188-1) Guiding scenario for this document (farmers market), [xi](#page-10-0)

### H

Help menu entry administrative menu, [31](#page-41-1) Hiawatha Webサーバー バージョン要件, [19](#page-29-1) Home page configuring, [51](#page-61-0) HTML5 picture tag and responsive images, [88](#page-98-1)

# I

Image resizing, [85](#page-95-0) Image effect overview, [84](#page-94-1) Image field adding, [63](#page-73-0) Image module creating a view, [112](#page-122-1) Image style creating, [85](#page-95-0) definition, [184](#page-194-13) overview, [84](#page-94-1) responsive, [88](#page-98-1) In-place editor, [49](#page-59-0) Installing development site, [150](#page-160-0) module, [140](#page-150-1) staging site, [150](#page-160-0) theme, [145](#page-155-1) Interest group finding, [178](#page-188-1) Interface Translation module installing, [125](#page-135-0) overview, [124](#page-134-0) Internal Page Cache module

overview, [160](#page-170-1) Internet Relay Chat (IRC) using to chat online, [178](#page-188-1), [180](#page-190-0) IRC (Internet Relay Chat) using to chat online, [178](#page-188-1), [180](#page-190-0)

### $\mathbf{L}$

Label translating, [131](#page-141-0) LAMP (Linux Apache MySQL PHP) definition, [184](#page-194-14) Language adding, [125](#page-135-0) Language module installing, [125](#page-135-0) overview, [124](#page-134-0) Learning resource link to, [181](#page-191-1) Linux Apache MySQL PHP (LAMP) definition, [184](#page-194-14) Listing content using Views module to, [112](#page-122-1) Live site synchronizing with development site, [158](#page-168-0) Locale setting configuring, [33](#page-43-0) Log definition, [184](#page-194-15) overview, [164](#page-174-2) Logo image configuring, [40](#page-50-0)

### M

Maintenance mode disabling, [138](#page-148-1) enabling, [138](#page-148-1) overview, [138](#page-148-1) Manage administrative menu overview, [31](#page-41-1) Manually downloading module or theme files overview, [148](#page-158-1) Menu adding a link to page, [53](#page-63-0) administrative, [52](#page-62-1) custom, [52](#page-62-1) definition, [185](#page-195-8) footer, [52](#page-62-1) main, [52](#page-62-1) overview, [52](#page-62-1) user account, [52](#page-62-1)

Menu items reordering, [56](#page-66-0) Metadata creating, [69](#page-79-0) Microsoft IIS Webサーバー バージョン要件, [19](#page-29-1) Module Admin Toolbar, [140](#page-150-1) CKEditor, [89](#page-99-1) Configuration Manager, [158](#page-168-0) Configuration Translation, [124](#page-134-0), [125](#page-135-0) Content Translation, [124](#page-134-0), [125](#page-135-0) contributed, [140](#page-150-1) custom, [140](#page-150-1) definition, [185](#page-195-9) downloading, [140,](#page-150-1) [148,](#page-158-1) [153](#page-163-1) Dynamic Page Cache, [160](#page-170-1) Editor, [89](#page-99-1) enabling, [35,](#page-45-1) [140](#page-150-1) evaluating, [134](#page-144-0) Filter, [89](#page-99-1) finding, [134](#page-144-0) Image, [112](#page-122-1) installing, [35,](#page-45-1) [140](#page-150-1) Interface Translation, [124](#page-134-0), [125](#page-135-0) Internal Page Cache, [160](#page-170-1) Language, [124,](#page-134-0) [125](#page-135-0) uninstalling unused, [37](#page-47-0) Update Manager, [140](#page-150-1), [145](#page-155-1) updating, [173](#page-183-1) Views, [112,](#page-122-1) [116](#page-126-0), [119](#page-129-0) Multilingual modules enabling, [125](#page-135-0) installing, [125](#page-135-0) MySQL データベース バージョン要件, [19](#page-29-1)

# N

Navigation changing the order of menu items, [56](#page-66-0) linking menu to page, [53](#page-63-0) Nginx Webサーバー バージョン要件, [19](#page-29-1)

# P

Page adding to menu while editing, [53](#page-63-0) Page cache overview, [160](#page-170-1) Path definition, [185](#page-195-10) People menu entry

administrative menu, [31](#page-41-1) Performance improving, [37](#page-47-0) log report, [164](#page-174-2) status report, [164](#page-174-3) Permission changing, [98](#page-108-0) changing role, [101](#page-111-0) definition, [185](#page-195-11) denying, [98](#page-108-0) granting, [98](#page-108-0) overview, [92](#page-102-1) PHP version status report, [164](#page-174-3) PHPプログラミング言語 バージョン要件, [19](#page-29-1) PostgreSQL データベース バージョン要件, [19](#page-29-1)

# Q

Quick editor, [49](#page-59-0)

# R

Reference field adding, [74](#page-84-0) content, [67](#page-77-1) definition, [185](#page-195-12) overview, [67](#page-77-1) taxonomy term, [67](#page-77-1) user, [67](#page-77-1) Region definition, [185](#page-195-13) placing a block in, [107](#page-117-0) Regional setting configuring, [33](#page-43-0) Relationships part of view overview, [111](#page-121-0) Report Recent log messages, [164](#page-174-2) Reports menu entry administrative menu, [31](#page-41-1) Resource documentation and training, [181](#page-191-1) Responsive definition, [185](#page-195-14) Responsive image style overview, [88](#page-98-1) Revision definition, [185](#page-195-15) Role administrator, [94](#page-104-0) anonymous user, [94](#page-104-0)

authenticated user, [94](#page-104-0) changing, [101](#page-111-0) changing permission, [98](#page-108-0) creating, [94](#page-104-0) definition, [185](#page-195-16) overview, [92](#page-102-1)

# S

Scenario for this document (farmers market) overview, [xi](#page-10-0) Security assigning permission, [98](#page-108-0) cross-site scripting, [88](#page-98-2) managing user accounts, [39](#page-49-0) overview, [169](#page-179-1) status report, [164](#page-174-3) text format, [88](#page-98-2) user account settings, [39](#page-49-0) user one account, [93](#page-103-1) Security announcement subscribing to by email, [170](#page-180-1) subscribing to on Twitter, [170](#page-180-1) Security bug reporting, [169](#page-179-1) Security team overview, [169](#page-179-1) Security update applying, [173](#page-183-1), [175](#page-185-1) definition, [185](#page-195-17) keeping track of, [170](#page-180-1) Server information status report, [164](#page-174-3) Site email address configuring, [33](#page-43-0) Site information status report, [164](#page-174-3) Site name configuring, [33](#page-43-0) Site slogan configuring, [33](#page-43-0) Site tagline configuring, [33](#page-43-0) Slogan configuring, [33](#page-43-0) Software dependencies managing, [153](#page-163-1) Software version status report, [164](#page-174-3) Sort criteria part of view overview, [111](#page-121-0) SQLight データベース

バージョン要件, [19](#page-29-1) Staging site making, [151](#page-161-1) overview, [150](#page-160-0) **State** definition, [185](#page-195-18) Status report overview, [164](#page-174-3) Structure menu entry administrative menu, [31](#page-41-1) Style image, [84,](#page-94-1) [85](#page-95-0) Support finding, [180](#page-190-0)

### $T$

Tagline configuring, [33](#page-43-0) Taxonomy creating, [69](#page-79-0) definition, [186](#page-196-8) overview, [68](#page-78-1) Taxonomy term definition, [186](#page-196-9) Taxonomy term reference field adding, [74](#page-84-0) overview, [67](#page-77-1) Term (taxonomy) fixed list, [68](#page-78-1) free tagging, [68](#page-78-1) overview, [68](#page-78-1) Term list creating, [69](#page-79-0) Terminology (Glossary), [182](#page-192-17) Text format configuring, [89](#page-99-1) definition, [186](#page-196-10) overview, [88](#page-98-2) Theme configuring, [40](#page-50-0) contributed, [145](#page-155-1) custom, [145](#page-155-1) definition, [186](#page-196-11) downloading, [145](#page-155-1), [148,](#page-158-1) [153](#page-163-1) enabling, [145](#page-155-1) evaluating, [142](#page-152-0) finding, [142](#page-152-0) installing, [145](#page-155-1) updating, [175](#page-185-1) Time zone setting configuring, [33](#page-43-0) Toolbar

overview, [31](#page-41-1) **Training** Global Training Days, [181](#page-191-1) resource, [181](#page-191-1) Training Marketplace, [181](#page-191-1) Translating configuration, [131](#page-141-0) content, [129](#page-139-0) label, [131](#page-141-0) overview, [124](#page-134-0) view, [131](#page-141-0) Troubleshooting log report, [164](#page-174-2) status report, [164](#page-174-3)

#### $\cup$

UI (User Interface) definition, [186](#page-196-12) Uniform Resource Locator (URL) 概要, [45](#page-55-1) Uninstalling unused modules, [37](#page-47-0) Update definition, [186](#page-196-13) keeping track of, [170](#page-180-1) overview, [169](#page-179-1) status report, [164](#page-174-3) Update Manager module overview, [170](#page-180-1) using to install module, [140](#page-150-1) using to install theme, [145](#page-155-1) Update status status report, [164](#page-174-3) URL (Uniform Resource Locator) 概要, [45](#page-55-1) URL field adding, [63](#page-73-0) URL エイリアス 概要, [45](#page-55-1) Usage scenario for this document (farmers market), [xi](#page-10-0) User administrative, [93](#page-103-1) configuring account setting, [39](#page-49-0) creating account, [96](#page-106-0) definition, [186](#page-196-14) overview, [92](#page-102-1) root, [93](#page-103-1) user one, [93](#page-103-1) User account menu overview, [52](#page-62-1) User group

finding, [178](#page-188-1) User interface translating, [124](#page-134-0) User Interface (UI) definition, [186](#page-196-15) User one definition, [186](#page-196-16) User reference field adding, [74](#page-84-0) overview, [67](#page-77-1) User role changing, [101](#page-111-0) creating, [94](#page-104-0) overview, [92](#page-102-1) User-entered content filtering, [88](#page-98-2)

# $\vee$

View adding block display to, [119](#page-129-0) contextual filters part, [111](#page-121-0) creating, [112](#page-122-1) definition, [186](#page-196-17) display part, [111](#page-121-0) duplicating, [116](#page-126-0) fields part, [111](#page-121-0) filter criteria part, [111](#page-121-0) format part, [111](#page-121-0) overview, [110](#page-120-0) parts of, [111](#page-121-0) relationships part, [111](#page-121-0) sort criteria part, [111](#page-121-0) translating, [131](#page-141-0) View mode definition, [186](#page-196-18) overview, [81](#page-91-1) Views module adding to a view, [119](#page-129-0) creating a view, [112](#page-122-1) duplicating a view, [116](#page-126-0) overview, [110](#page-120-0) Views UIモジュール 概要, [2](#page-12-1) Viewsモジュール 概要, [2](#page-12-1) Vocabulary creating, [69](#page-79-0) definition, [187](#page-197-1) overview, [68](#page-78-1)

#### W

Webインストーラー

コアソフトウェアのインストールに使用, [22](#page-32-1) 実行, [25](#page-35-0) Webサーバー インストール要件, [19](#page-29-1) What You See Is What You Get (WYSIWYG) configuring editor, [89](#page-99-1) definition, [187](#page-197-2) Widget definition, [184](#page-194-10), [187](#page-197-3) overview, [78](#page-88-1) Wizard definition, [187](#page-197-4) WYSIWYG (What You See Is What You Get) configuring editor, [89](#page-99-1) definition, [187](#page-197-2)

# X

XSS (Cross-site scripting) preventing, [88](#page-98-2)

# 付録A 付録

# A.1. Guide-Wide Attributions

<span id="page-208-0"></span>This guide was written by contributors to the Drupal open-source project, and is licensed under the [CC BY-SA 2.0](https://creativecommons.org/licenses/by-sa/2.0/) license. See **[Copyright]** for more information. Details about the contributors for guide-wide tasks are below. For individual topics, the attributions for writing, editing, and/or translating are at the end of each topic.

# Project coordination of original (English, Drupal 8) text

Writing of the initial version of this guide was coordinated by the following people:

- [Amber Matz](https://www.drupal.org/u/amber-himes-matz)  Volunteer coordination and project management
- [Jennifer Hodgdon](https://www.drupal.org/u/jhodgdon) Content oversight
- [Joe Shindelar](https://www.drupal.org/u/eojthebrave)  Content oversight
- [Antje Lorch](https://www.drupal.org/u/ifrik)  Content oversight

# Writing, editing, and testing of original text

The following people contributed to guide-wide writing:

- The glossary was written and adapted by [Jennifer Hodgdon](https://www.drupal.org/u/jhodgdon), with parts from ["Glossary"](https://www.drupal.org/docs/7/understanding-drupal/glossary), ["Overview of Configuration \(vs. other types of information\)"](https://www.drupal.org/node/2120523), and ["Working with](https://www.drupal.org/docs/8/theming-drupal-8/working-with-breakpoints-in-drupal-8) [breakpoints in Drupal 8",](https://www.drupal.org/docs/8/theming-drupal-8/working-with-breakpoints-in-drupal-8) each copyright 2000-2017 by the individual contributors to the [Drupal Community Documentation.](https://www.drupal.org/documentation)
- The index was improved and curated by **[Anna van Raaphorst](https://www.drupal.org/u/avanraaphorst)**.
- Topic summaries were written by [Jojy Alphonso](https://www.drupal.org/u/jojyja) at [Red Crackle.](http://redcrackle.com)

Guide-wide editing was done by the following people:

- [Amber Matz](https://www.drupal.org/u/amber-himes-matz) at [Drupalize.Me](https://drupalize.me)
- [Anna van Raaphorst](https://www.drupal.org/u/avanraaphorst)
- [Antje Lorch](https://www.drupal.org/u/ifrik)
- [Balu Ertl](https://www.drupal.org/u/balu-ertl)
- [Boris Doesborg](https://www.drupal.org/u/batigolix)
- [Charles Leverington](https://www.drupal.org/u/cleverington)
- [chirag shah](https://www.drupal.org/u/chishah92)
- [Grant Dunham](https://www.drupal.org/u/gdunham)
- [Jennifer Hodgdon](https://www.drupal.org/u/jhodgdon)
- [Joe Shindelar](https://www.drupal.org/u/eojthebrave) at [Drupalize.Me](https://drupalize.me)
- [Jojy Alphonso](https://www.drupal.org/u/jojyja) at [Red Crackle](http://redcrackle.com) who copy edited the vast majority of the User Guide
- [Kamal Kant Pansari](https://www.drupal.org/u/kamalkantpansari) at [Intelliswift](http://www.intelliswift.com/)
- [Michael Lenahan](https://www.drupal.org/u/michaellenahan) at [erdfisch](https://erdfisch.de)
- [Swarad Mokal](https://www.drupal.org/u/swarad07) at [Blisstering Solutions](http://www.blisstering.com)

The content was tested by:

- [Zach Carter](https://www.drupal.org/u/zachcarter)
- A workshop organized by the ["Spokane Drupal User Group" on groups.drupal.org](https://groups.drupal.org/spokane-wa), with students from the Web Development Certificate program at [Spokane Community](http://scc.spokane.edu) **[College](http://scc.spokane.edu)**

# Images

Most of the images in the guide are screen captures from the Drupal software, generated by software written by [Jennifer Hodgdon](https://www.drupal.org/u/jhodgdon).

The word Drupal, the Druplicon logo (which appears as part of several images throughout the guide), and the Drupal wordmark logo (which is part of the cover image), are [registered](https://www.drupal.org/about/media-kit/logos) [trademarks of Dries Buytaert](https://www.drupal.org/about/media-kit/logos)).

The cover image is a CC BY-SA 2.0 licensed illustration by [Amanda Luker](https://www.drupal.org/u/mndonx) at [Advomatic](https://www.advomatic.com/).

The Anytown Farmers Market logo, which appears as part of several images throughout the guide, is a CC BY-SA 2.0 licensed illustration by Justin Harrell at [Drupalize.Me](https://drupalize.me/).

The honey bee image, which appears as part of several images throughout the guide, is a public domain image by [John Severns](https://en.wikipedia.org/wiki/User:Severnjc) at the [English Wikipedia project](https://en.wikipedia.org/wiki/Main_Page) via [Wikimedia](https://commons.wikimedia.org/wiki/File:European_honey_bee_extracts_nectar.jpg) [Commons](https://commons.wikimedia.org/wiki/File:European_honey_bee_extracts_nectar.jpg).

The farm image, which appears as part of several images throughout the guide, is a public domain image by Xianmin Chang via [Wikimedia Commons.](https://commons.wikimedia.org/wiki/File:Bere%26ModernBarley.jpg)

The salad image, which appears as part of several images throughout the guide, is a public domain image by [Yinan Chen](https://www.goodfreephotos.com/) via [Wikimedia Commons](https://commons.wikimedia.org/wiki/File:Gfp-salad.jpg).

The carrot image, which appears as part of several images throughout the guide, is public domain image [K11611-1](https://www.ars.usda.gov/oc/images/photos/nov04/k11611-1/) by Stephen Ausmus at the [Agricultural Research Service of the](https://en.wikipedia.org/wiki/Agricultural_Research_Service) [United States Department of Agriculture](https://en.wikipedia.org/wiki/Agricultural_Research_Service) via [Wikimedia Commons](https://commons.wikimedia.org/wiki/File:Carrots_of_many_colors.jpg).

# Translation into Japanese

The Japanese translation of this guide was coordinated by:

• [Takashi Kabetani](https://www.drupal.org/u/kabetani)